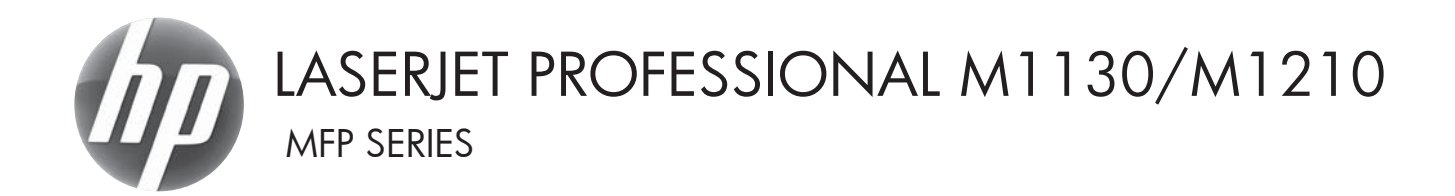

## Benutzerhandbuch

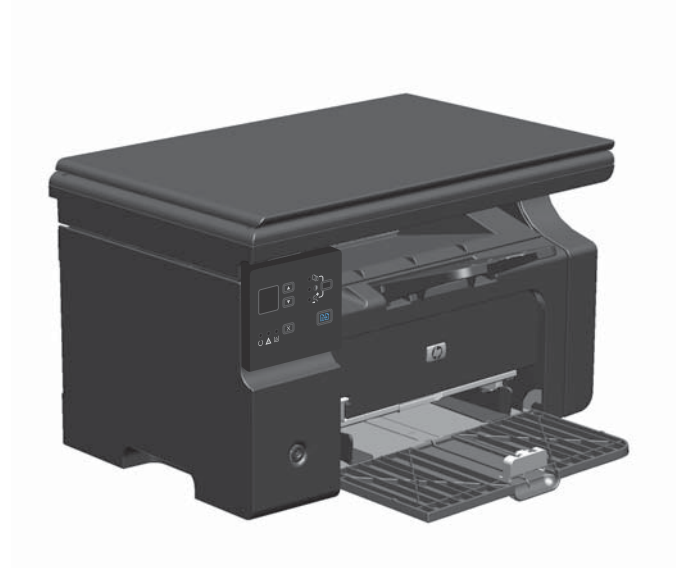

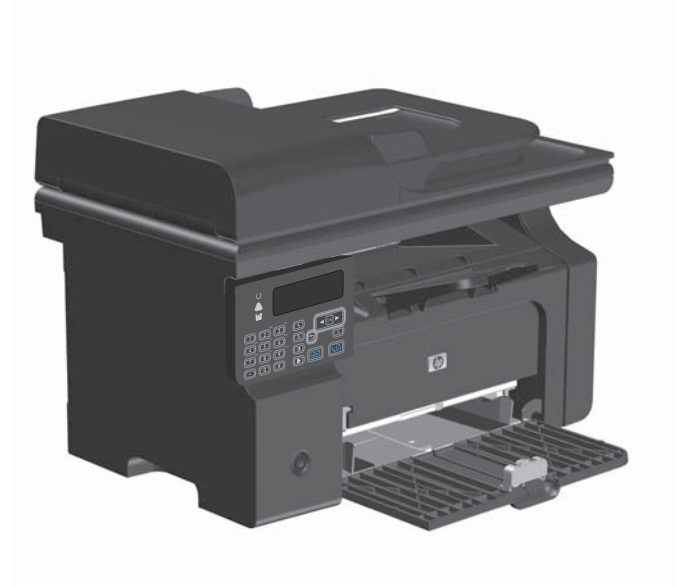

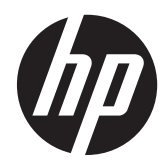

## HP LaserJet Professional M1130/M1210 MFP Series

Benutzerhandbuch

#### **Copyright und Lizenz**

© 2011 Copyright Hewlett-Packard Development Company, L.P.

Die Vervielfältigung, Adaption oder Übersetzung ist ohne vorherige schriftliche Genehmigung nur im Rahmen des Urheberrechts zulässig.

Die in diesem Dokument enthaltenen Informationen können ohne Vorankündigung geändert werden.

Für HP Produkte und Dienste gelten nur die Gewährleistungen, die in den ausdrücklichen Gewährleistungserklärungen des jeweiligen Produkts bzw. Dienstes aufgeführt sind. Dieses Dokument gibt keine weiteren Gewährleistungen. HP haftet nicht für technische oder redaktionelle Fehler oder Auslassungen in diesem Dokument.

Teilenummer: CE841-91015

Edition 1, 3/2011

#### **Marken**

Adobe®, Acrobat® und PostScript® sind Marken von Adobe Systems Incorporated.

Intel® Core™ ist ein Warenzeichen der Intel Corporation in den USA und anderen Ländern/Regionen.

Java™ ist ein Warenzeichen der Sun Microsystems Corporation in den USA.

Microsoft®, Windows®, Windows® XP und Windows Vista® sind in den USA eingetragene Marken der Microsoft Corporation.

UNIX® ist eine eingetragene Marke von The Open Group.

ENERGY STAR und das ENERGY STAR-Zeichen sind in den USA eingetragene Marken.

### **Konventionen dieses Handbuchs**

- **TIPP:** Tipps bieten hilfreiche Hinweise oder Arbeitserleichterungen.
- **HINWEIS:** Anmerkungen enthalten wichtige Informationen zur Erläuterung eines Konzepts oder Durchführung einer Aufgabe.
- A **ACHTUNG:** Die Rubrik "Achtung" weist auf zu befolgende Verfahren hin, um den Verlust von Daten und Geräteschäden zu vermeiden.
- A **VORSICHT!** Unter der Rubrik "Vorsicht" werden Sie auf bestimmte Verfahren aufmerksam gemacht, die befolgt werden müssen, um persönliche Verletzungen, unwiederbringlichen Datenverlust oder erhebliche Geräteschäden zu vermeiden.

## **Inhaltsverzeichnis**

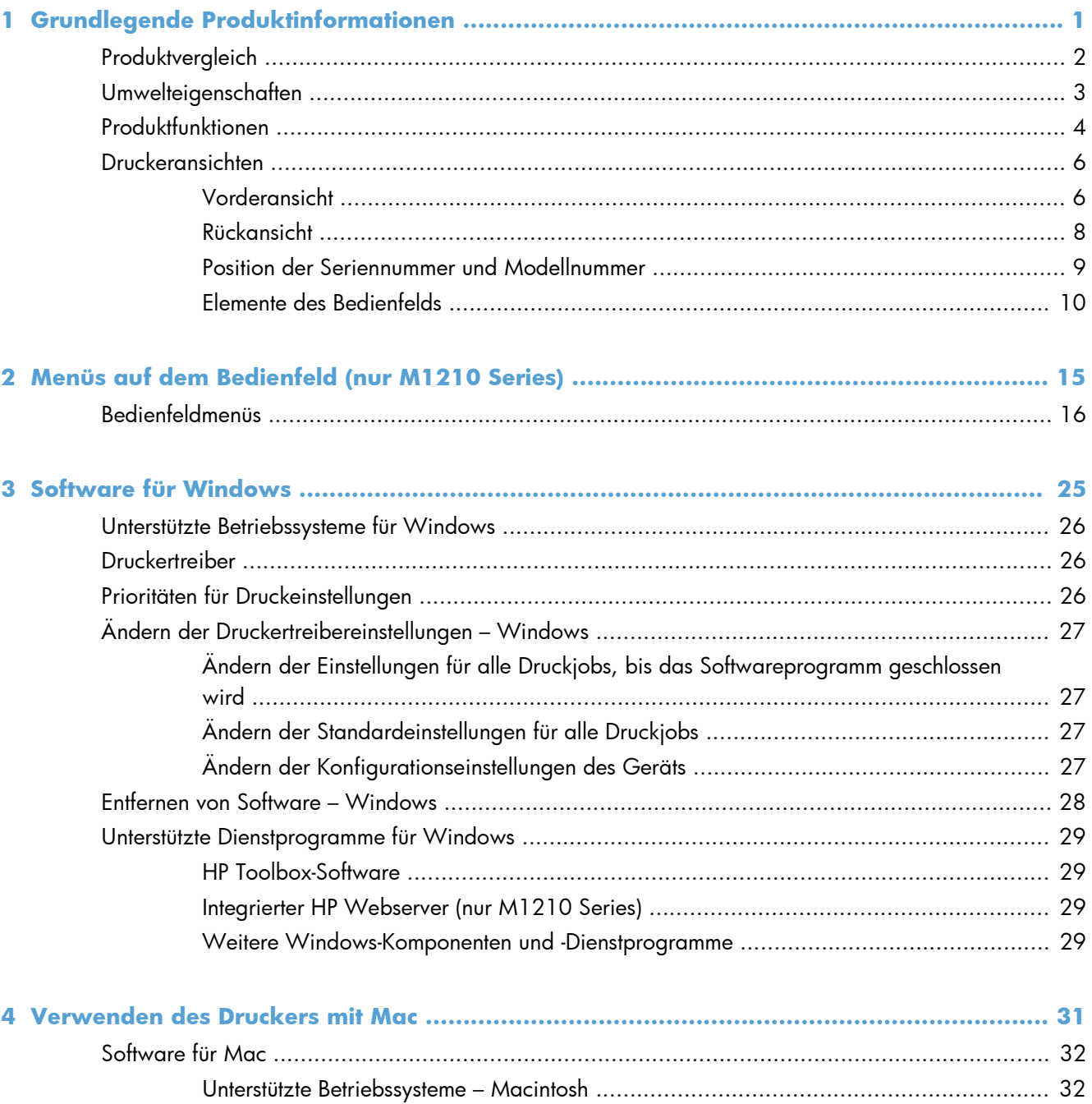

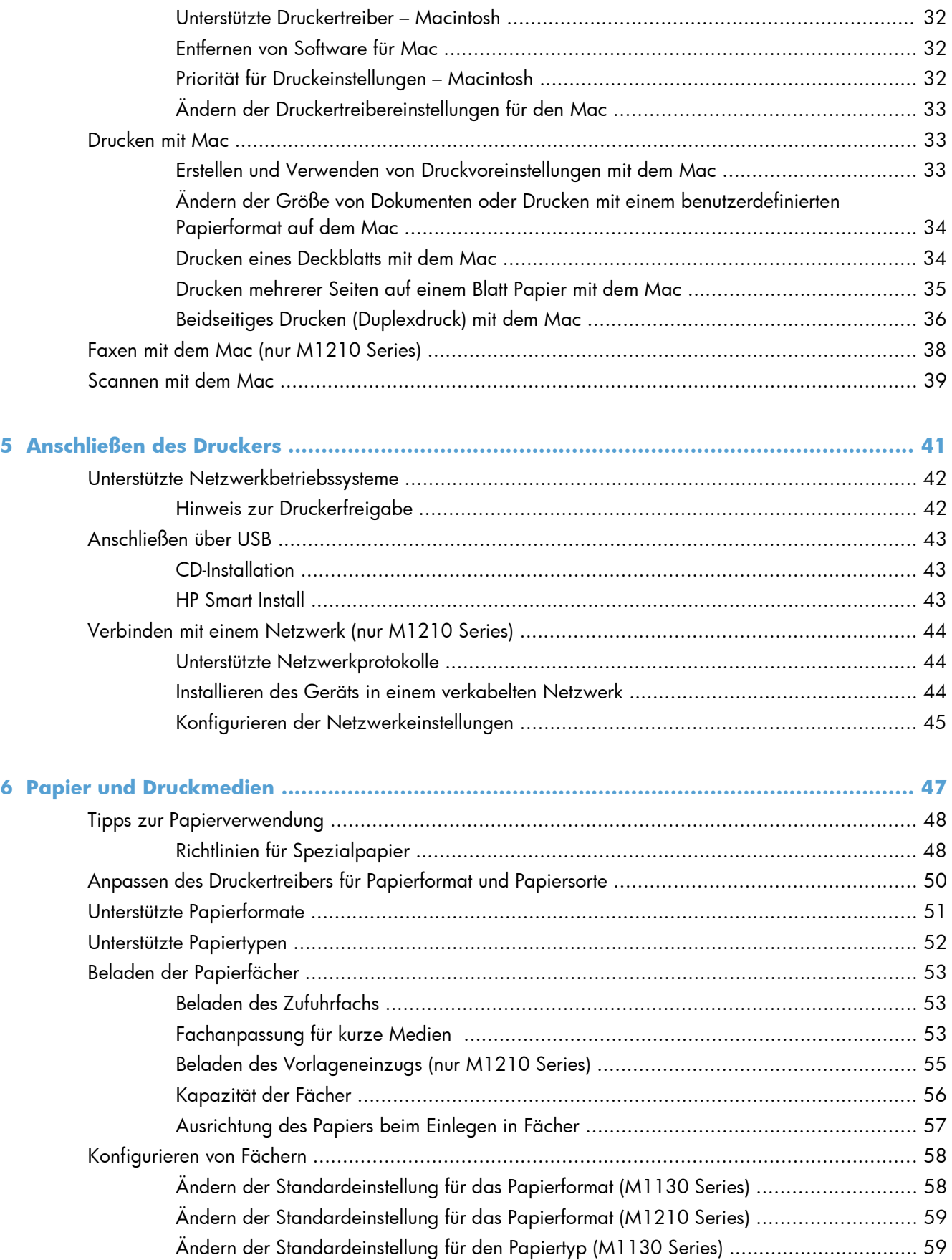

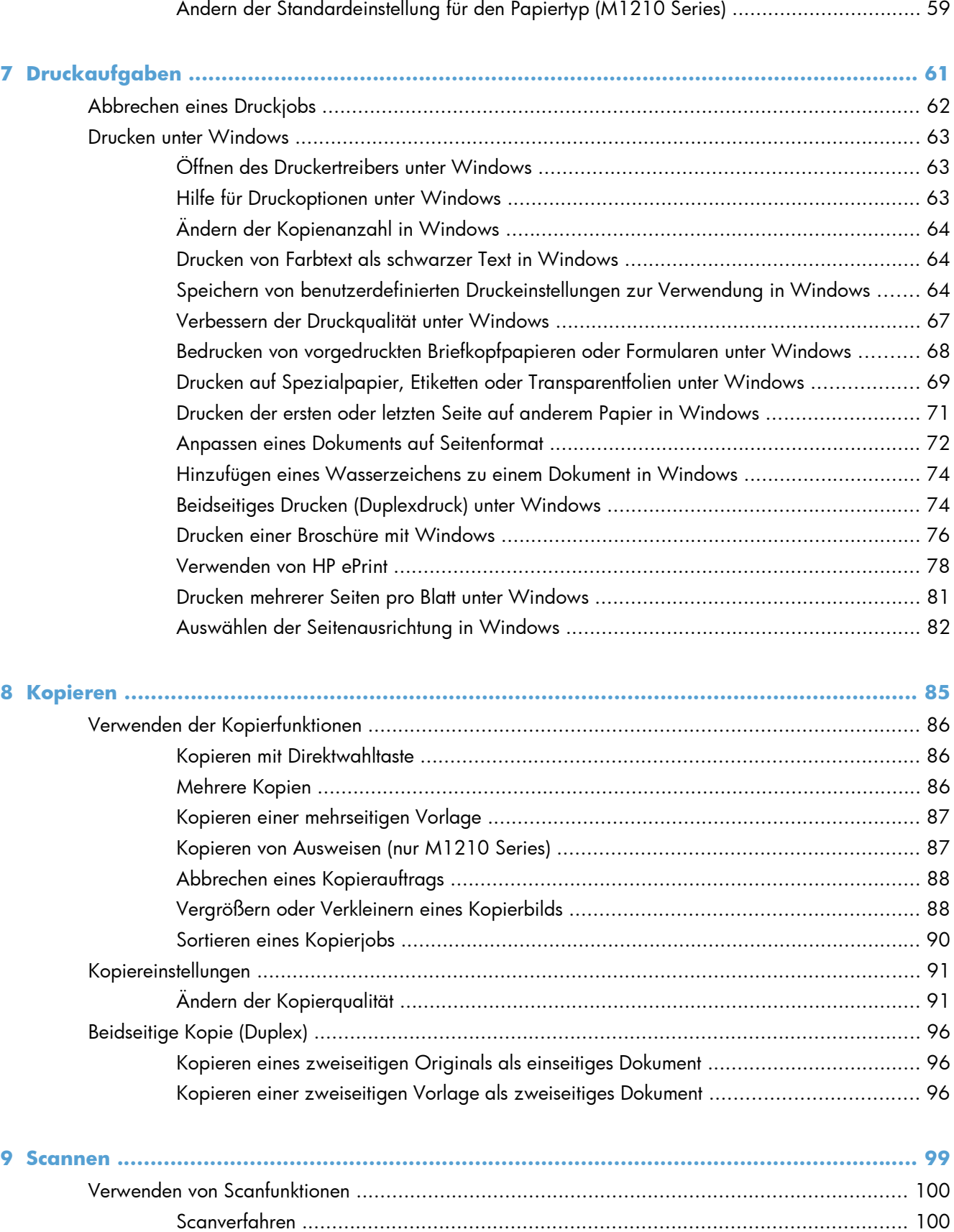

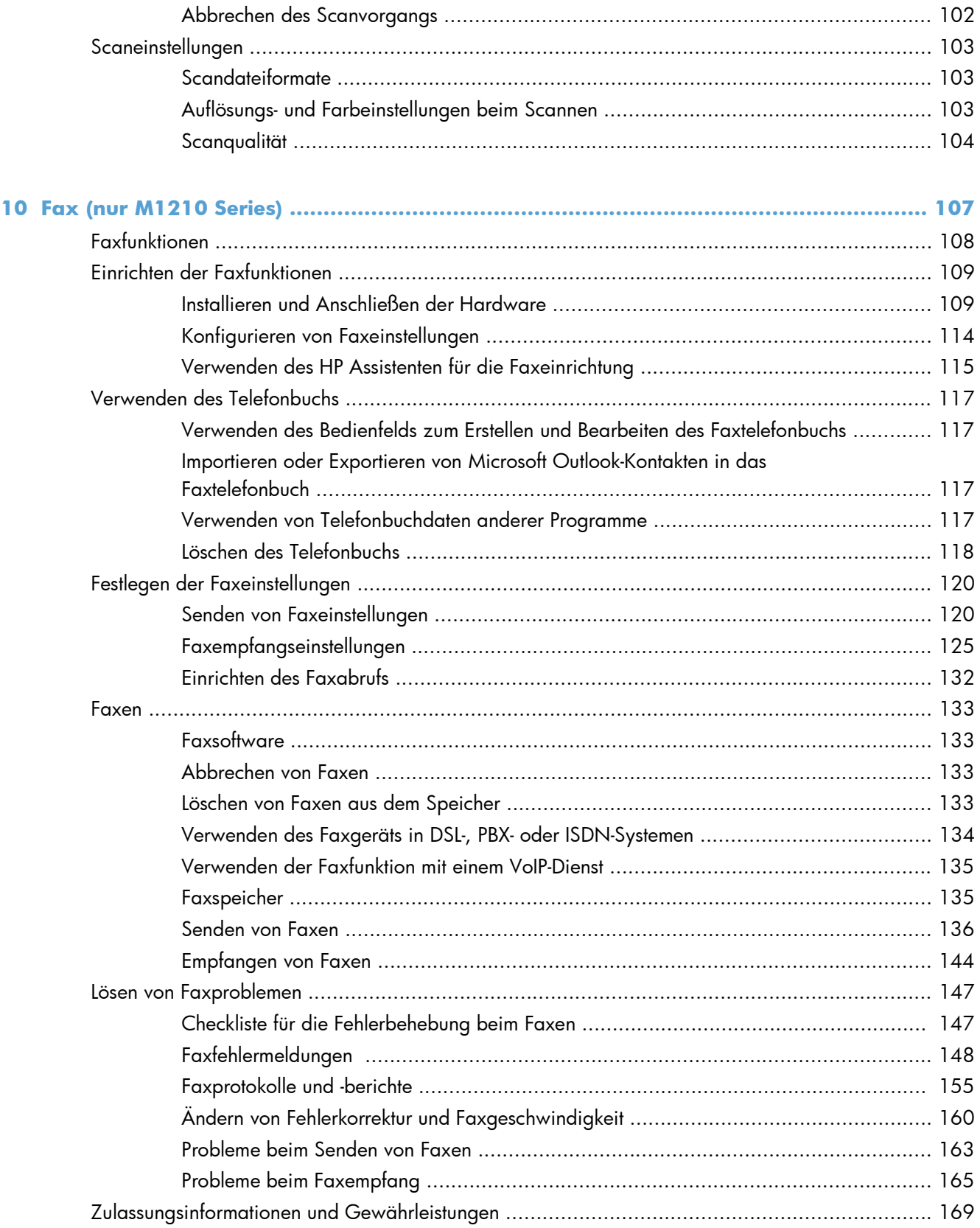

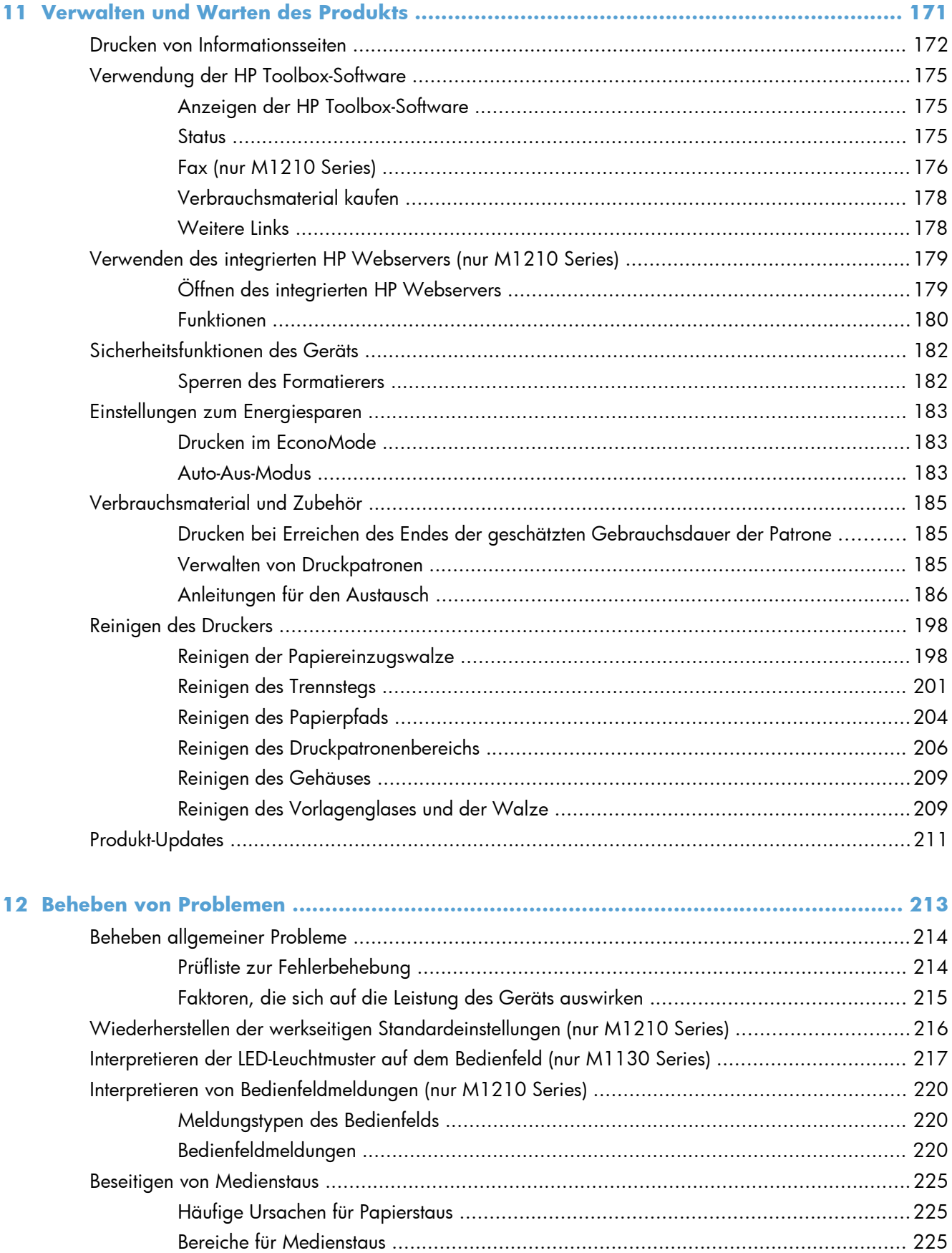

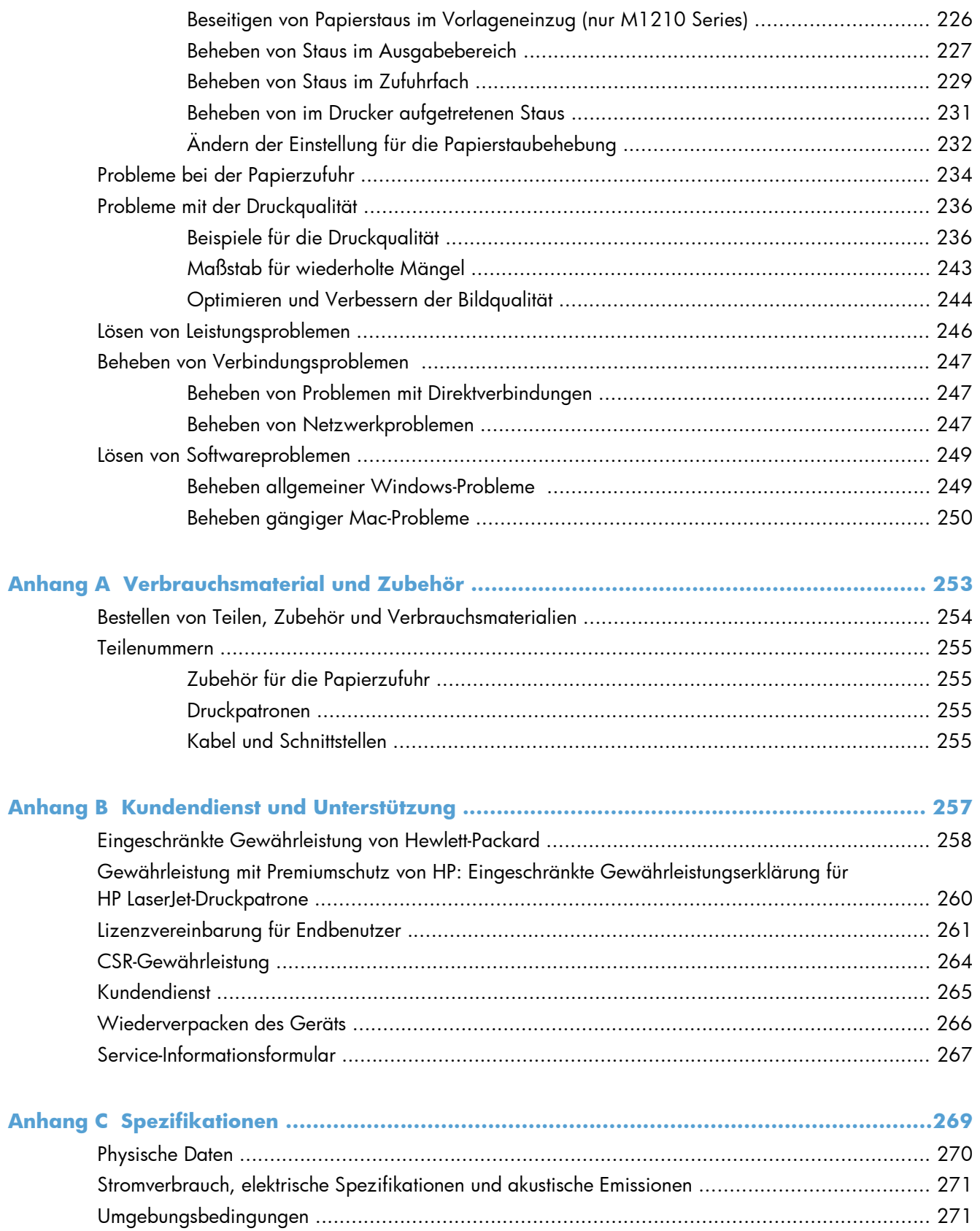

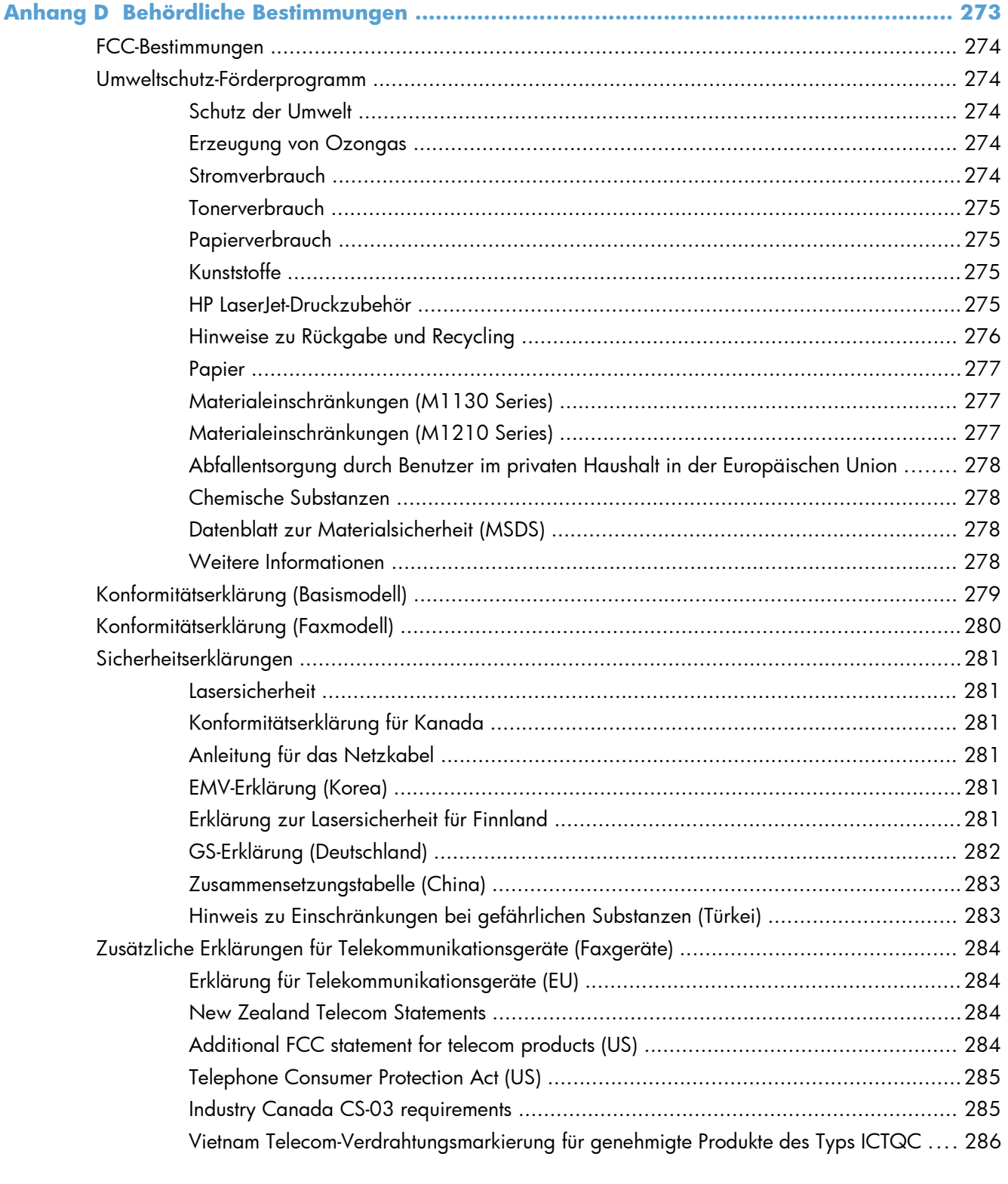

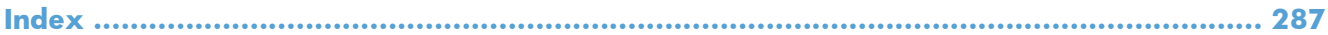

# <span id="page-14-0"></span>**1 Grundlegende Produktinformationen**

- **•** [Produktvergleich](#page-15-0)
- [Umwelteigenschaften](#page-16-0)
- [Produktfunktionen](#page-17-0)
- [Druckeransichten](#page-19-0)

### <span id="page-15-0"></span>**Produktvergleich**

Das Produkt ist in folgenden Konfigurationen erhältlich.

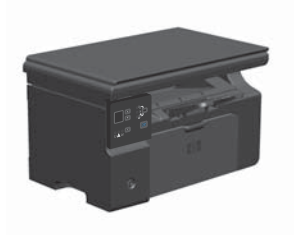

- Drucken im A4-Format mit bis zu 18 und im Letter-Format mit bis zu 19 Seiten pro Minute
- Zufuhrfach mit einem Fassungsvermögen von 150 Blatt Druckmedien oder 10 Briefumschlägen
- Ausgabefach mit einem Fassungsvermögen von bis zu 100 Blatt
- Zweistellige LED-Bedienfeldanzeige
- Manuelles beidseitiges Drucken und Kopieren (Duplex)
- Kopieren von Dokumenten über den Flachbettscanner
- Scannen in Vollfarbe
- High-Speed-USB-2.0-Anschluss
- 8 MB RAM

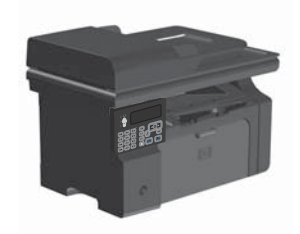

### **M1130 Series M1210 Series**

- Drucken im A4-Format mit bis zu 18 und im Letter-Format mit bis zu 19 Seiten pro Minute
- Zufuhrfach mit einem Fassungsvermögen von 150 Blatt Druckmedien oder 10 Briefumschlägen
- Ausgabefach mit einem Fassungsvermögen von bis zu 100 Blatt
- LCD-Bedienfeldanzeige
- Manueller beidseitiger Druck (Duplexdruck), Faxempfang und Kopieren
- Kopieren von Dokumenten über den Flachbettscanner oder den Vorlageneinzug
- Scannen in Vollfarbe
- High-Speed-USB-2.0-Anschluss
- Integrierte Vernetzung für die Anbindung an ein 10/100Base-TX-Netzwerk
- V.34-Faxmodem und 4 MB Flash-Speicher für Faxe
- Zwei RJ-11-Fax-/Telefonkabelanschlüsse
- 64 MB RAM
- Vorlageneinzug für 35 Blatt

## <span id="page-16-0"></span>**Umwelteigenschaften**

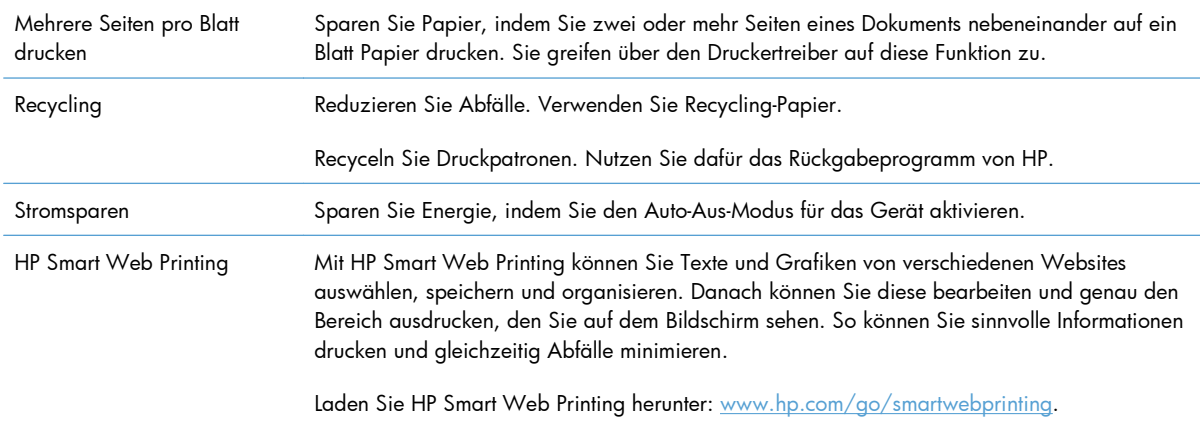

### <span id="page-17-0"></span>**Produktfunktionen**

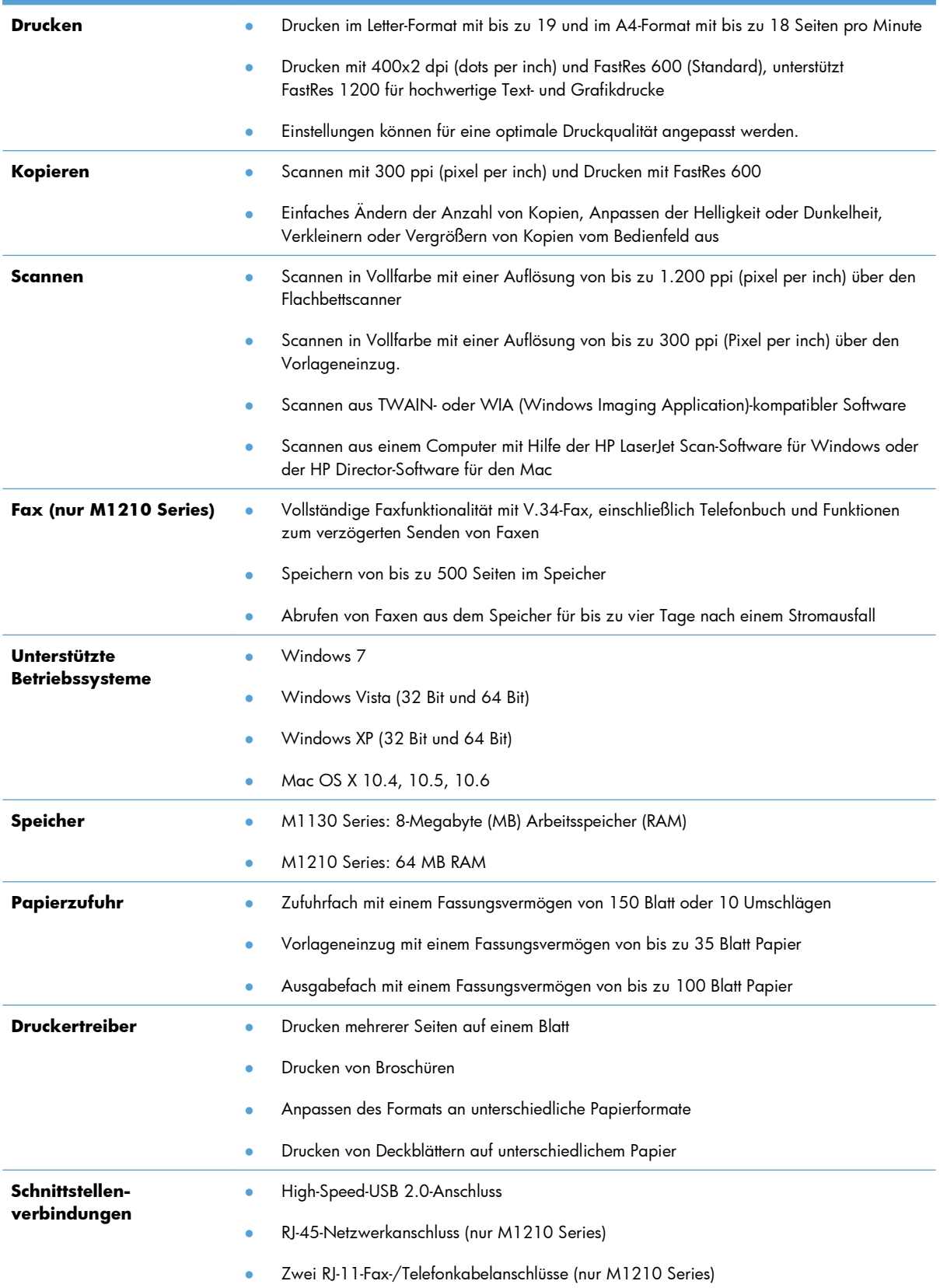

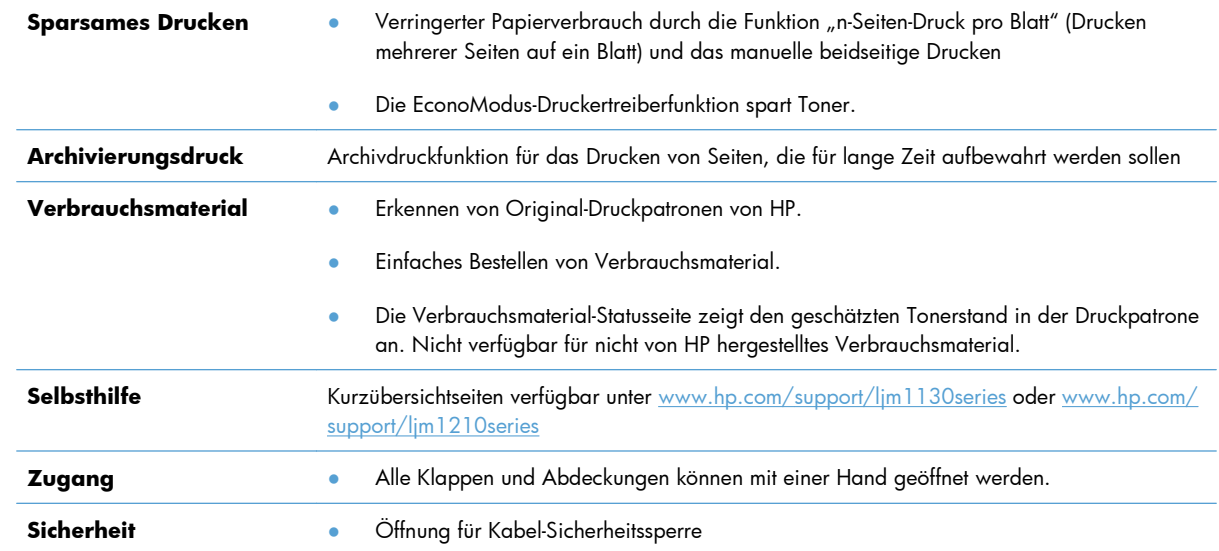

### <span id="page-19-0"></span>**Druckeransichten**

### **Vorderansicht**

### **M1130 Series**

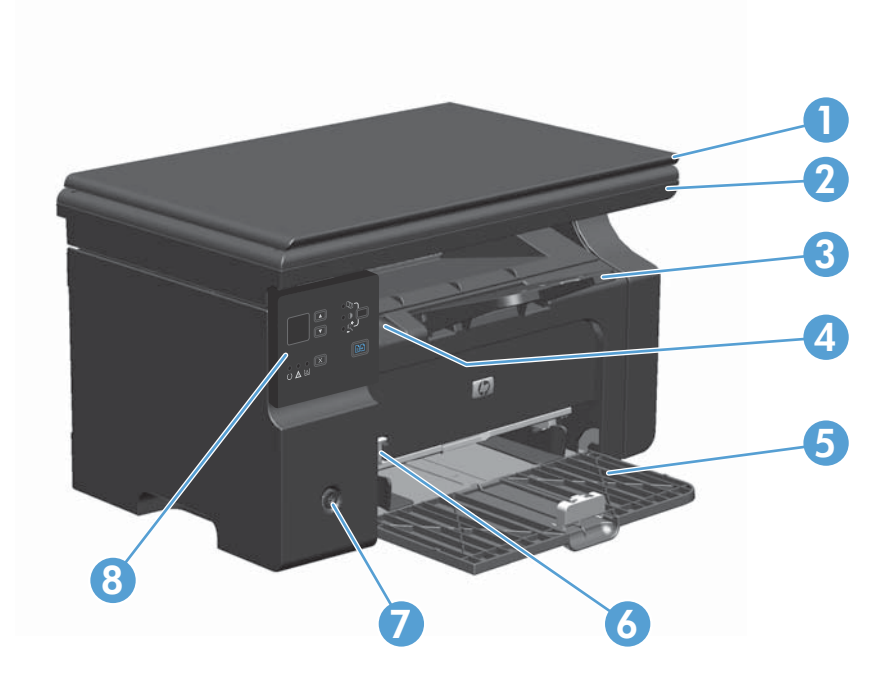

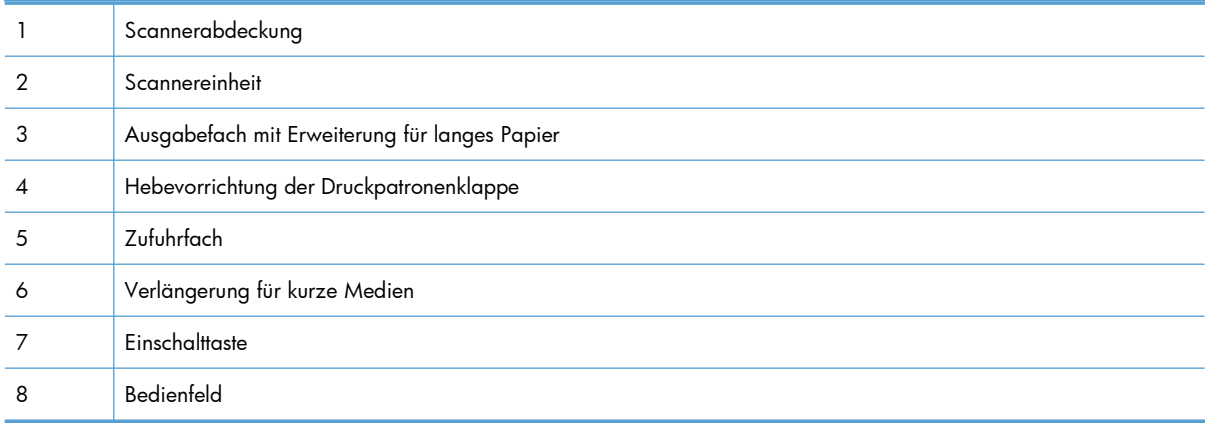

### **M1210 Series**

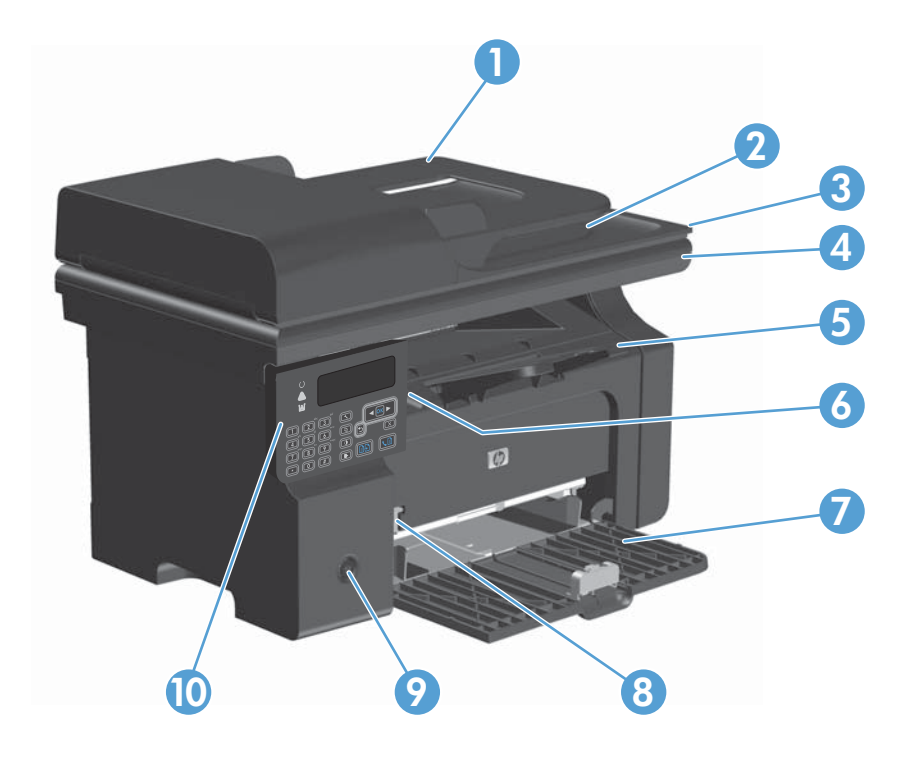

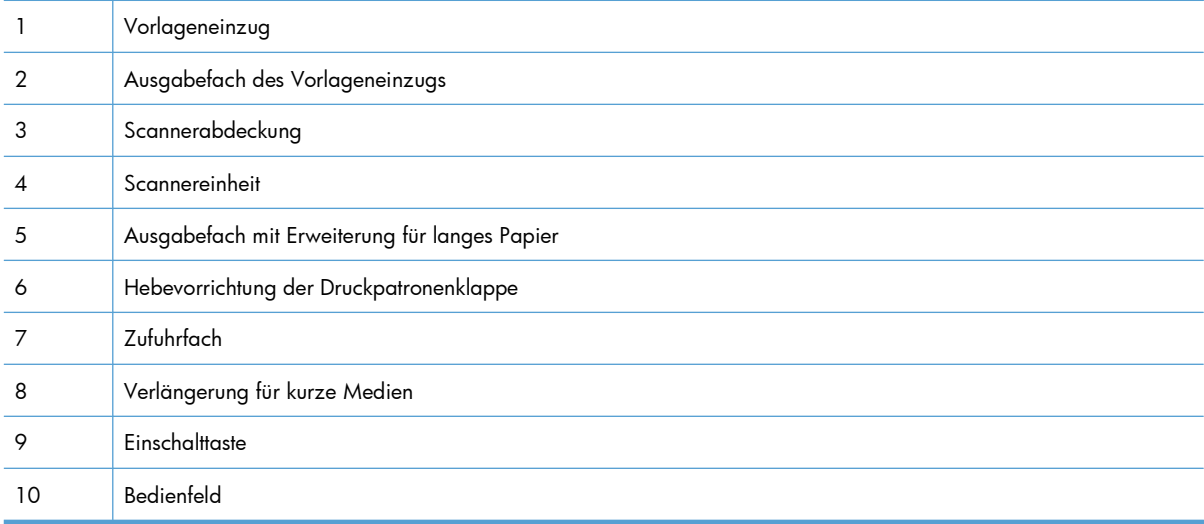

### <span id="page-21-0"></span>**Rückansicht**

### **M1130 Series**

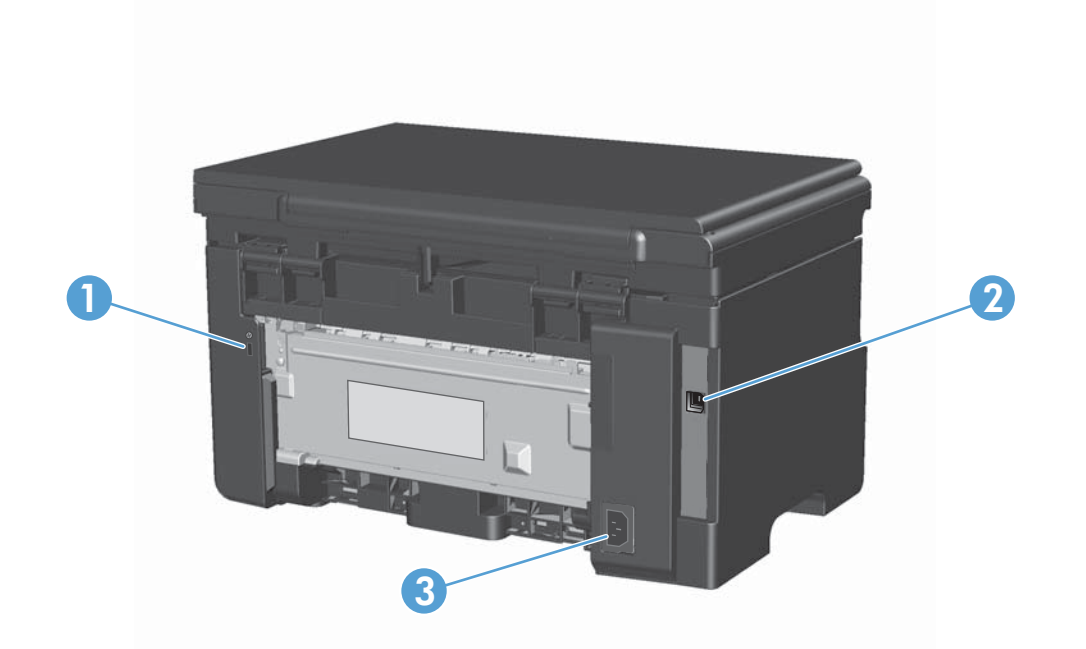

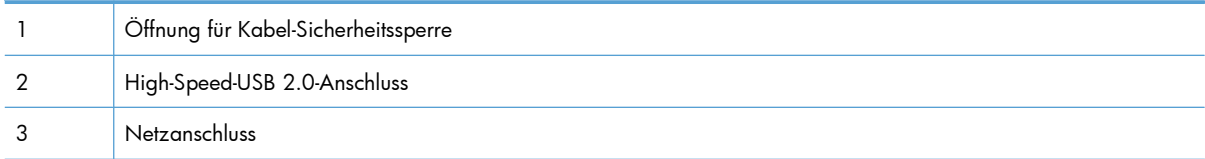

### <span id="page-22-0"></span>**M1210 Series**

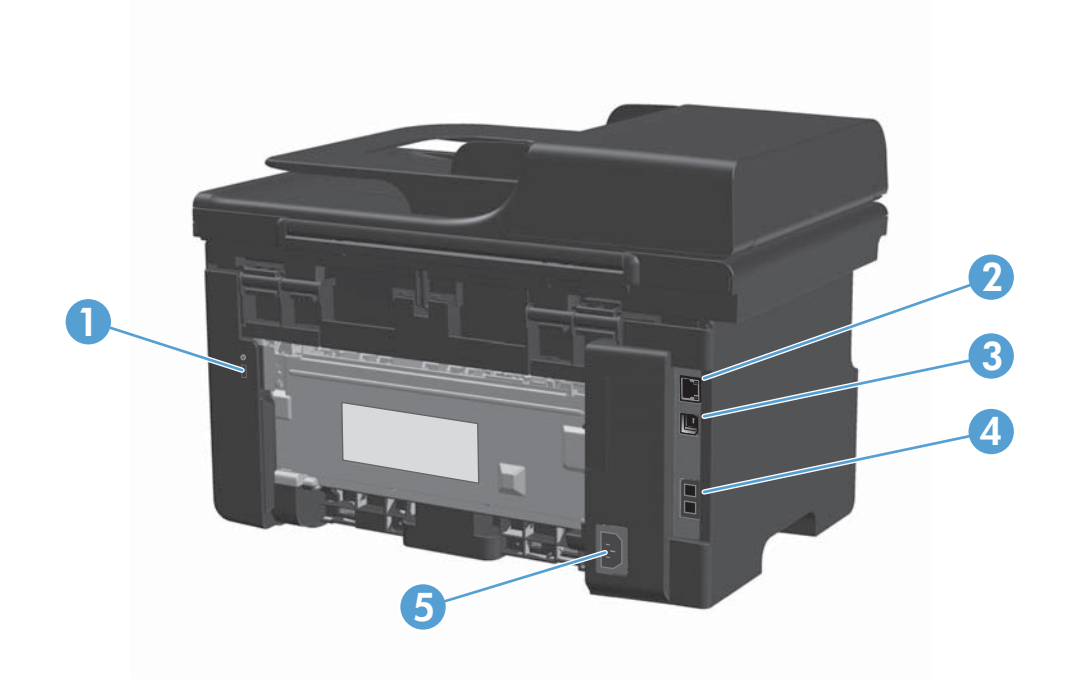

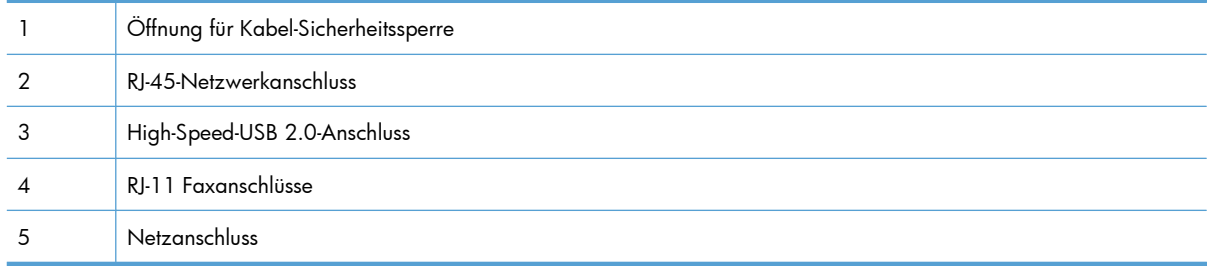

### **Position der Seriennummer und Modellnummer**

Der Aufkleber mit der Seriennummer und der Produktmodellnummer befindet sich an der Rückseite des Produkts.

<span id="page-23-0"></span>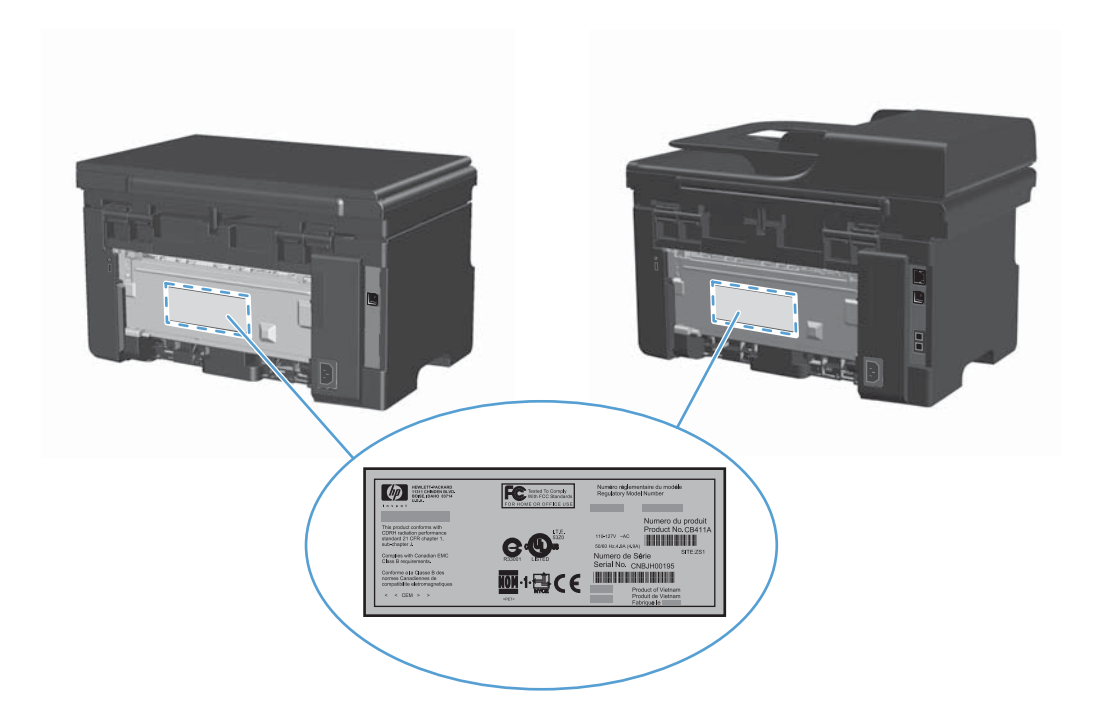

### **Elemente des Bedienfelds**

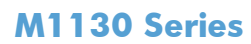

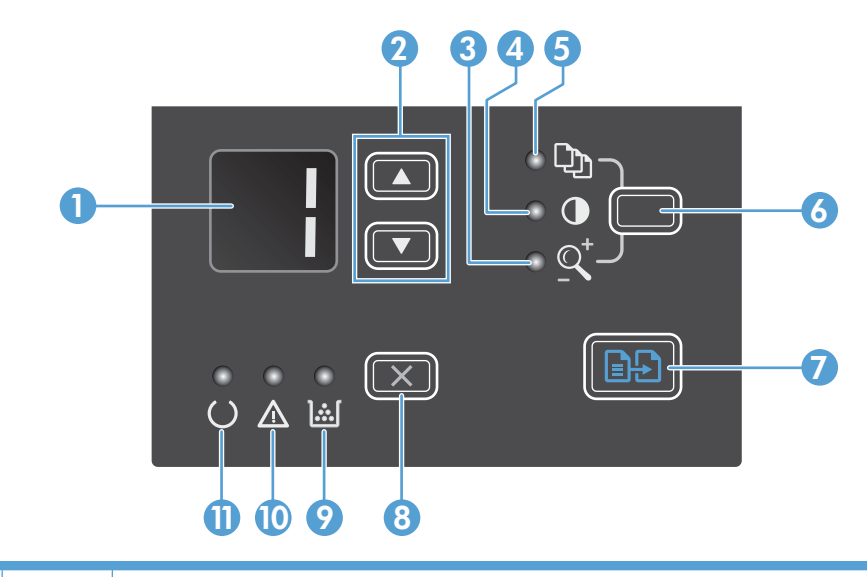

1 **LED-Display**: Zeigt die Anzahl der Kopien, die Helligkeit der Kopien und den Prozentsatz für die Verkleinerung oder Vergrößerung an. Außerdem werden hier Fehlercodes angezeigt, die Sie auf Probleme aufmerksam machen, die Ihre Aufmerksamkeit erfordern.

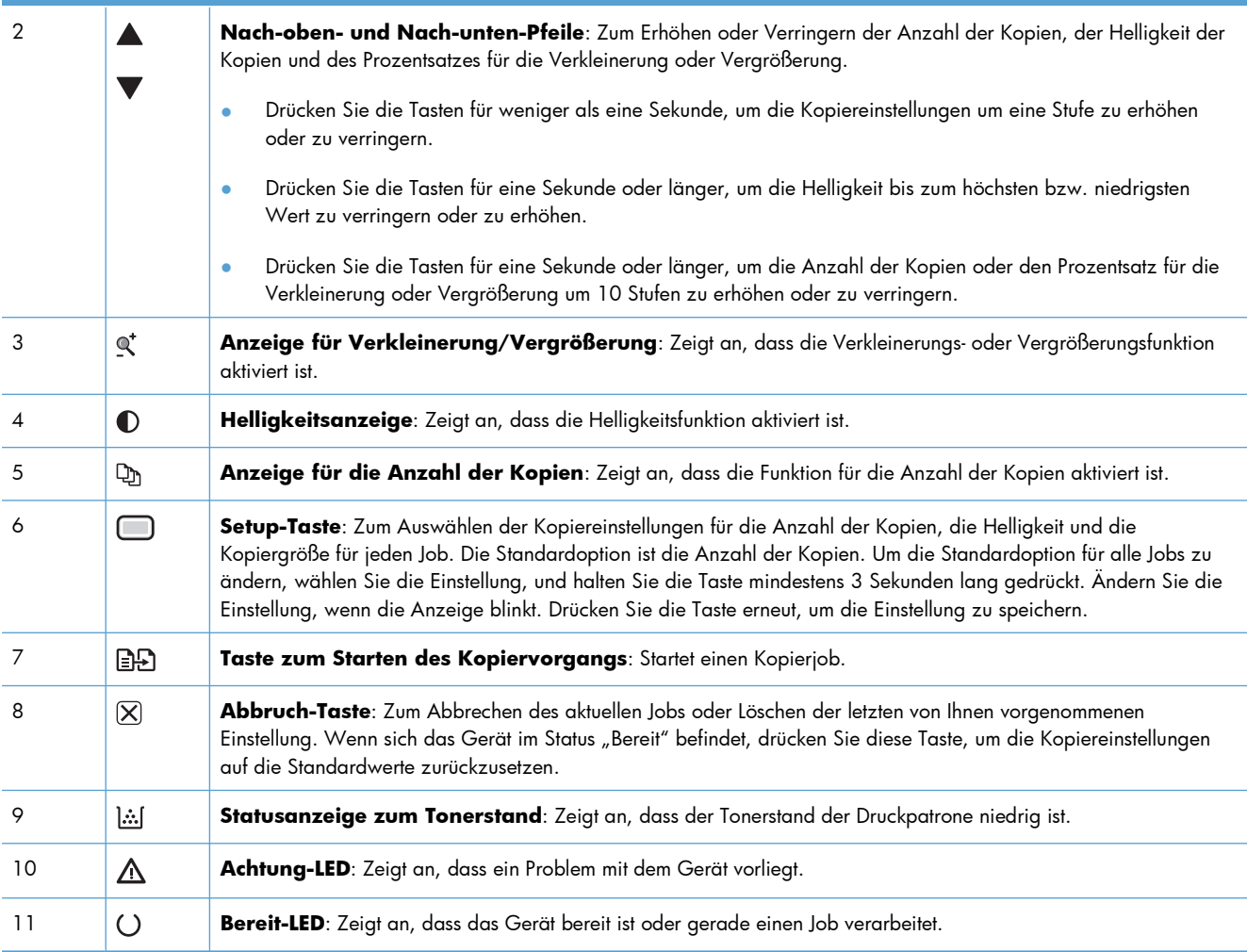

### **M1210 Series**

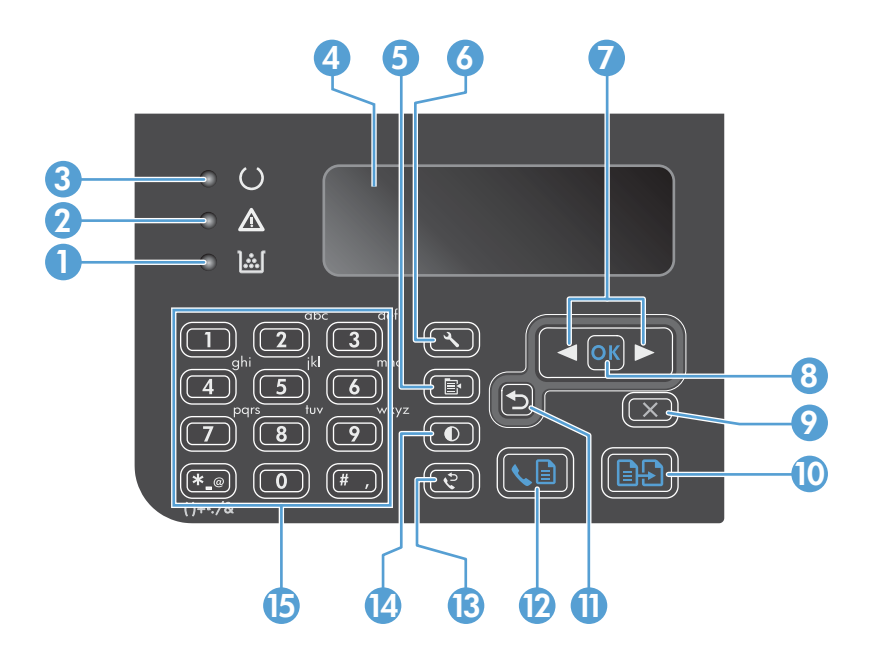

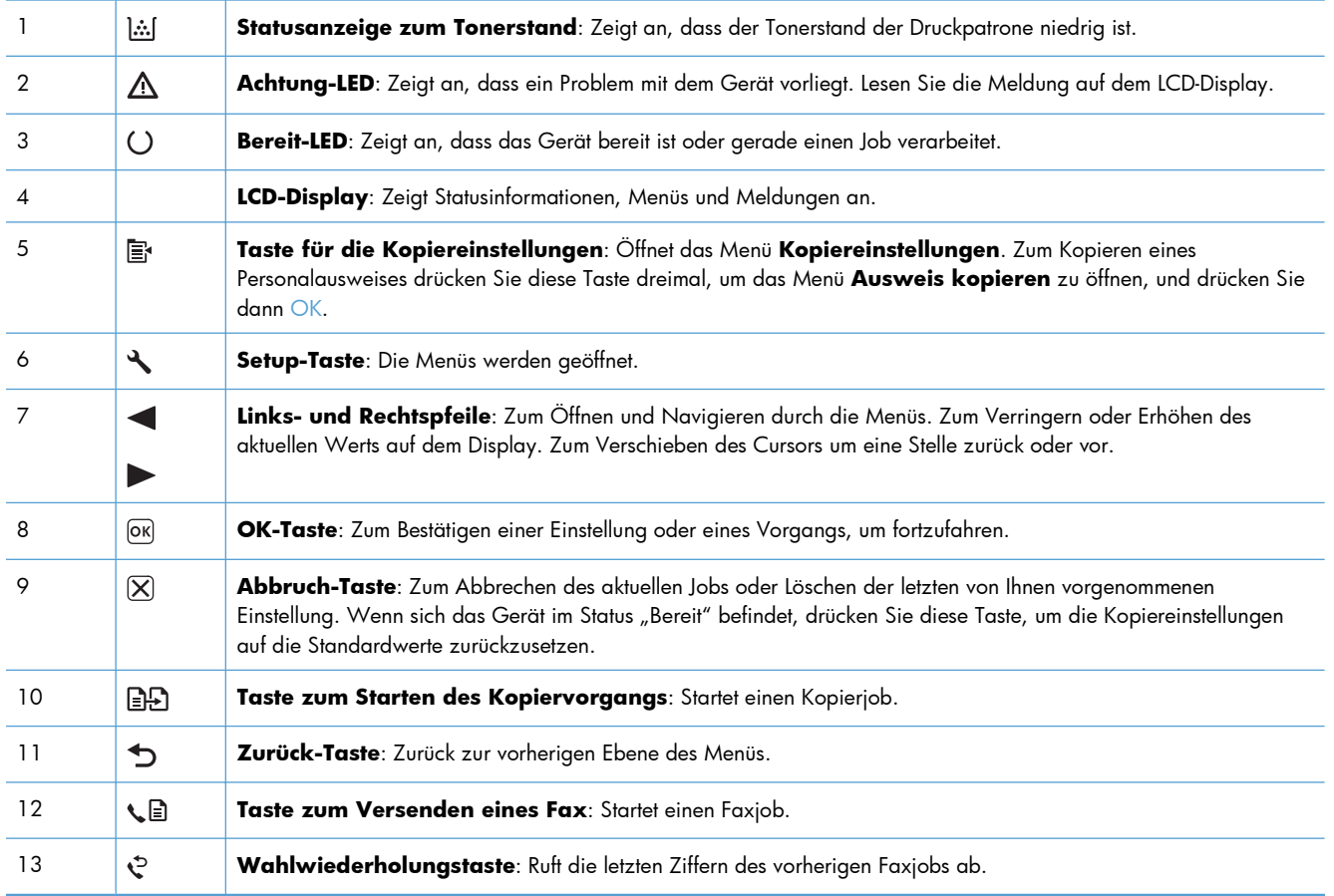

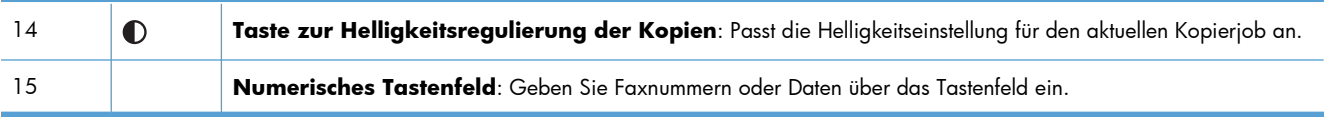

## <span id="page-28-0"></span>2 Menüs auf dem Bedienfeld (nur M1210 Series)

Bedienfeldmenüs  $\bullet$ 

### <span id="page-29-0"></span>**Bedienfeldmenüs**

Im Hauptmenü des Bedienfelds stehen folgende Menüs zur Verfügung.

- Verwenden Sie das Menü **Telefonbuch**, um die Liste der Einträge im Faxtelefonbuch zu öffnen.
- Mit dem Menü **Fax-Job-Status** können Sie eine Liste aller Faxe anzeigen, die noch zu senden sind oder die empfangen wurden, jedoch noch gedruckt, weitergeleitet oder auf den Computer geladen werden müssen.
- Über das Menü **Faxfunktionen** können Sie Faxfunktionen wie das Planen einer verzögerten Faxnachricht, das Abbrechen des **Empf. an PC**-Modus, das erneute Drucken von bereits gedruckten Faxen oder das Löschen von gespeicherten Faxen konfigurieren.
- Mit dem Menü **Kopier-Setup** können Sie grundlegende Standard-Kopiereigenschaften wie Kontrast, Sortieren oder die Anzahl der zu druckenden Kopien konfigurieren.
- Mit dem Menü **Berichte** können Sie Berichte mit Produktinformationen drucken.
- Mit dem Menü Fax-Setup können Sie die Optionen für ausgehende und eingehende Faxe und die Grundeinstellungen für alle Faxe konfigurieren.
- Mit dem Menü **System-Setup** können Sie grundlegende Produkteinstellungen wie Sprache, Druckqualität oder Mengen festlegen.
- Mit dem Menü **Service** können Sie Standardeinstellungen wiederherstellen, das Produkt reinigen und besondere Modi für die Druckausgabe aktivieren.
- Mit dem Menü **Netzwerkkonf.** können Sie die Netzwerkeinstellungen konfigurieren.

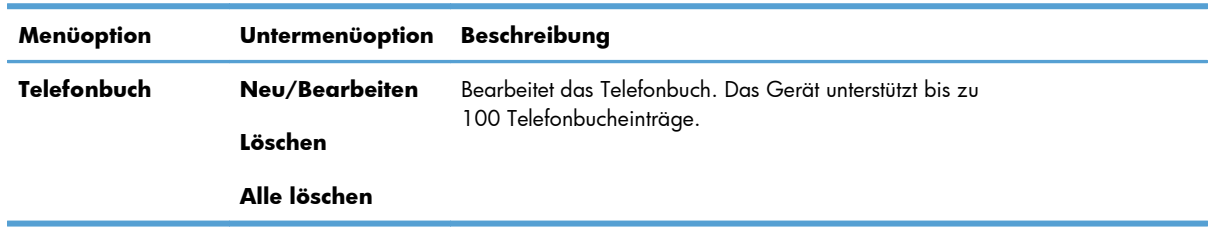

#### **Tabelle 2-1 Telefonbuch – Menü**

#### **Tabelle 2-2 Fax-Job-Status – Menü**

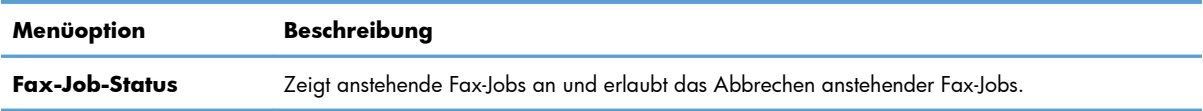

#### **Tabelle 2-3 Faxfunktionen – Menü**

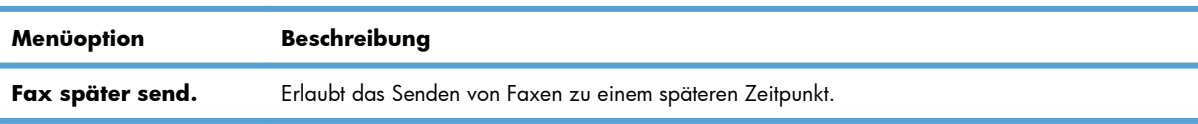

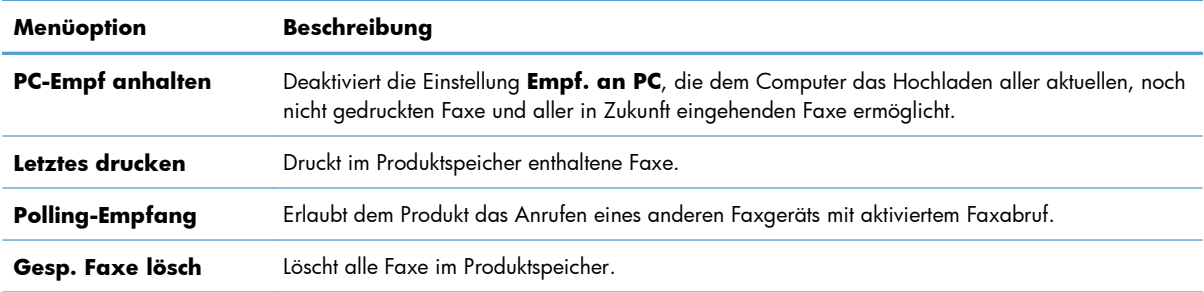

### **Tabelle 2-3 Faxfunktionen – Menü (Fortsetzung)**

#### **Tabelle 2-4 Kopier-Setup – Menü**

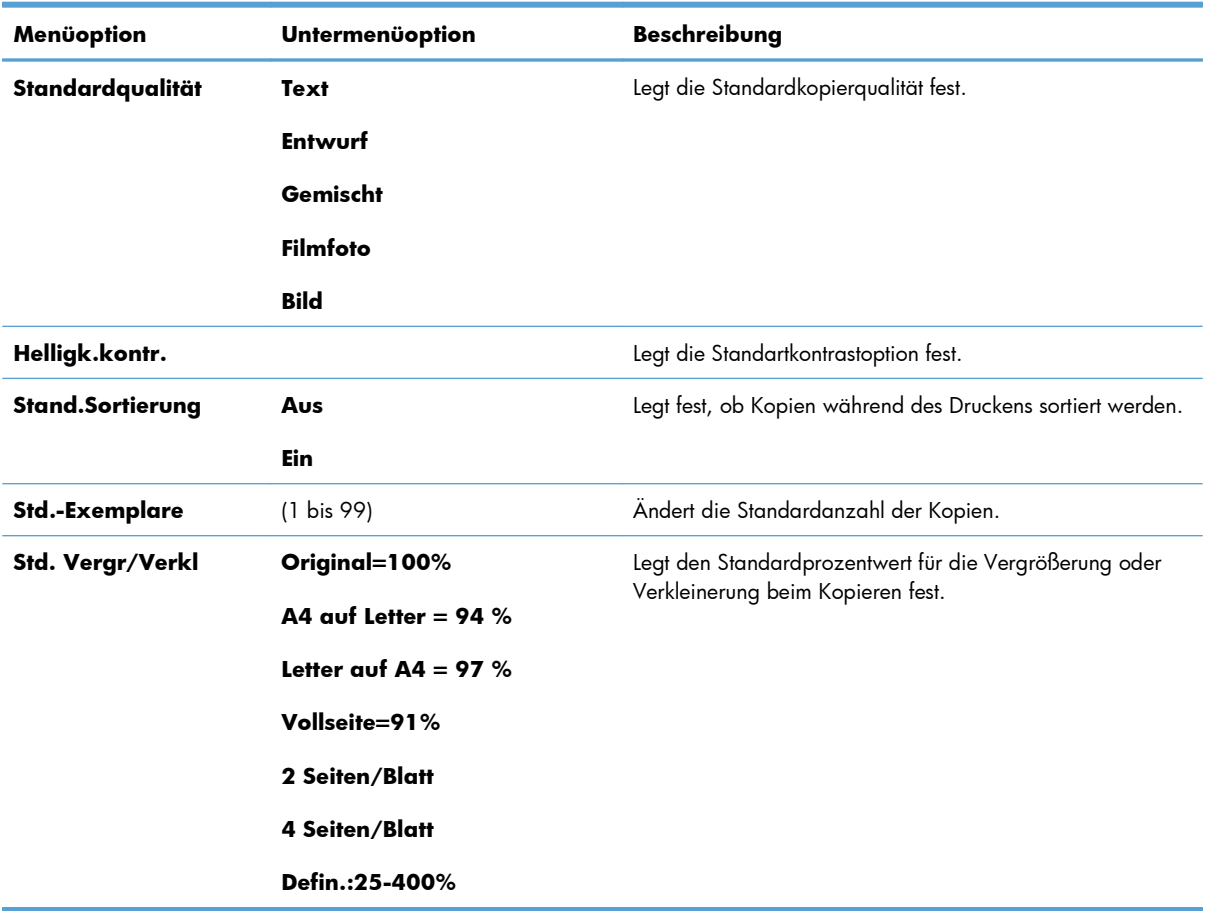

#### **Tabelle 2-5 Berichte – Menü**

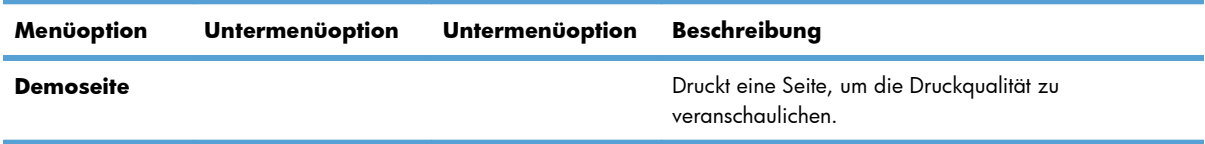

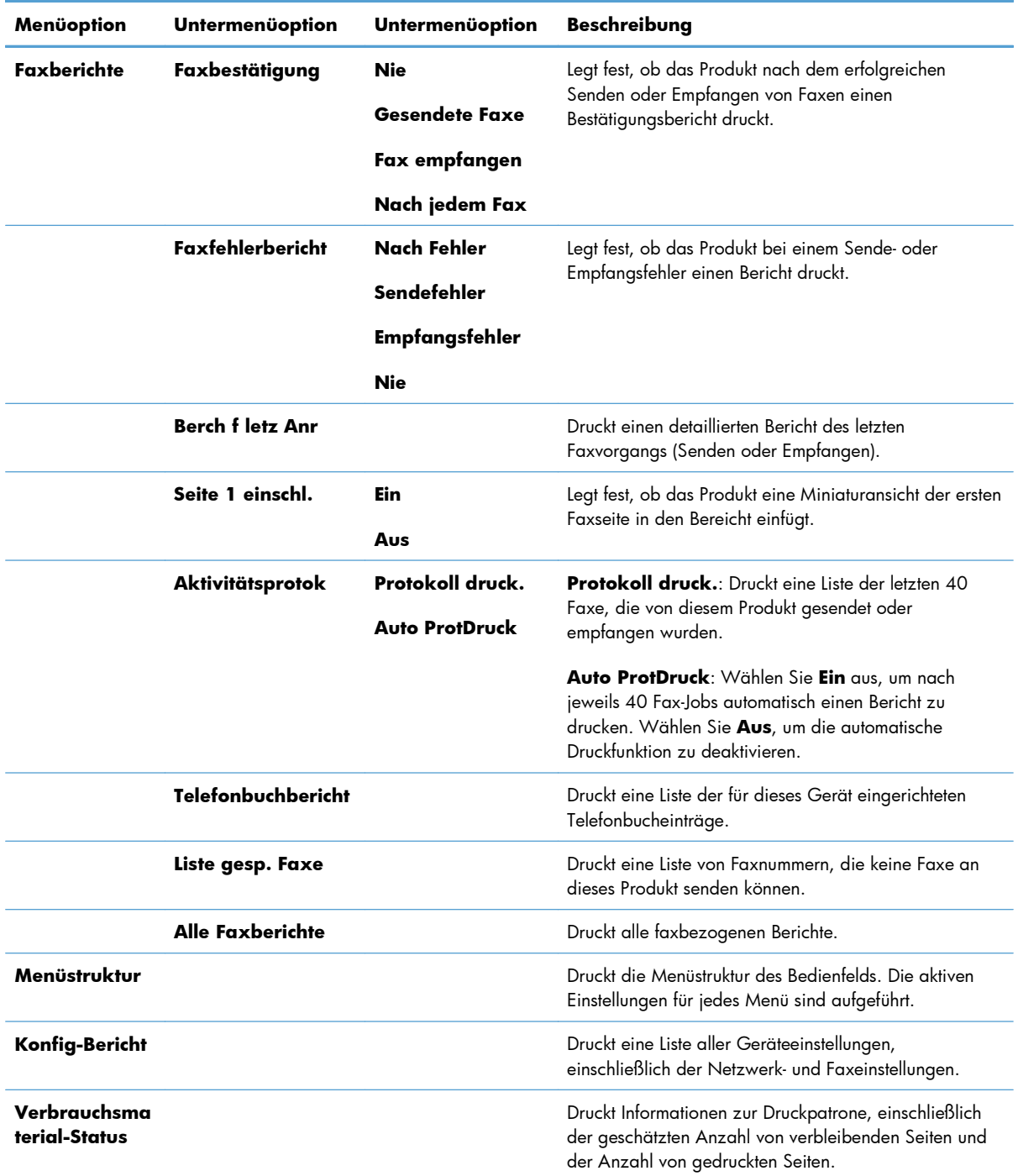

### **Tabelle 2-5 Berichte – Menü (Fortsetzung)**

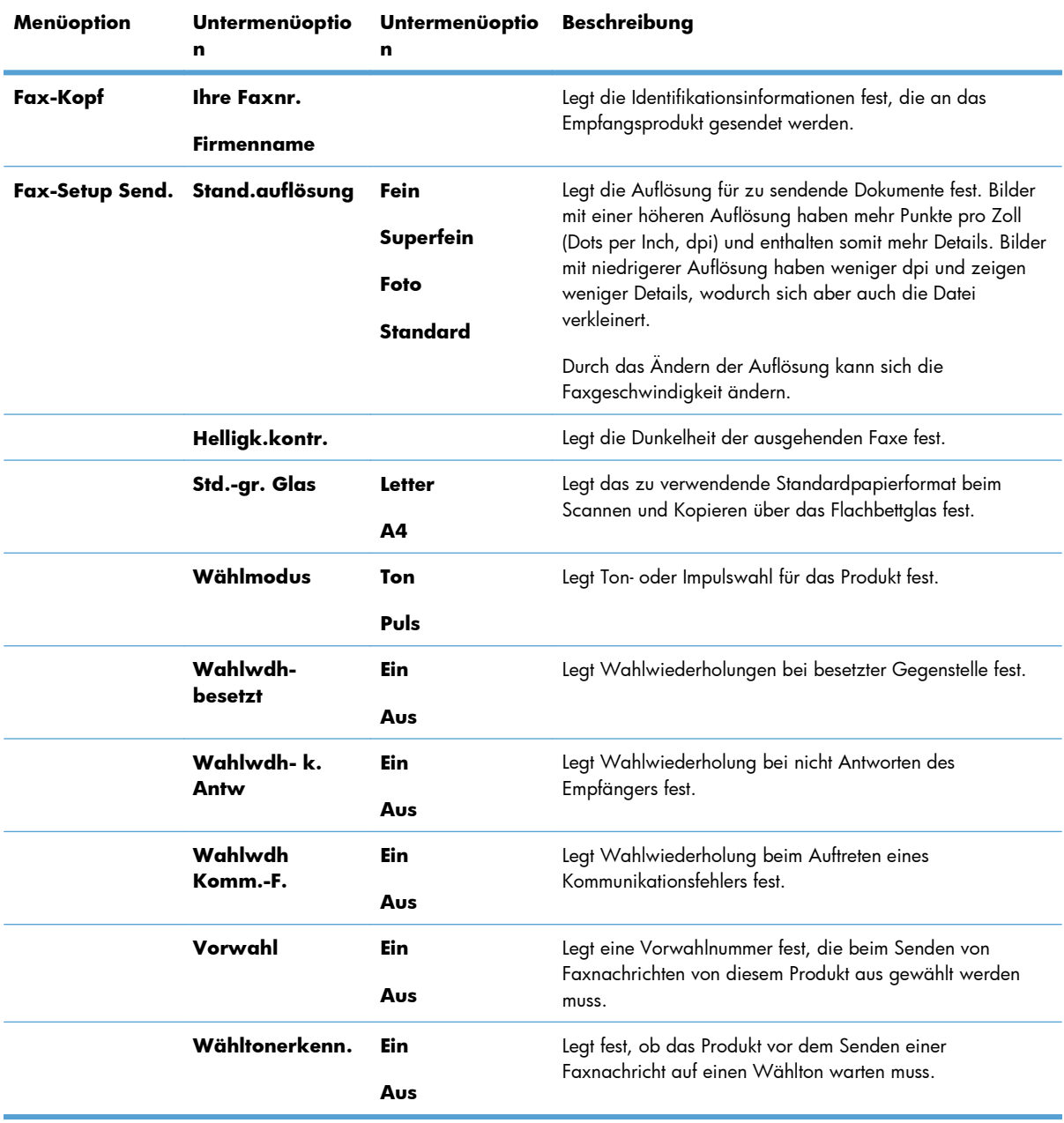

### **Tabelle 2-6 Fax-Setup – Menü**

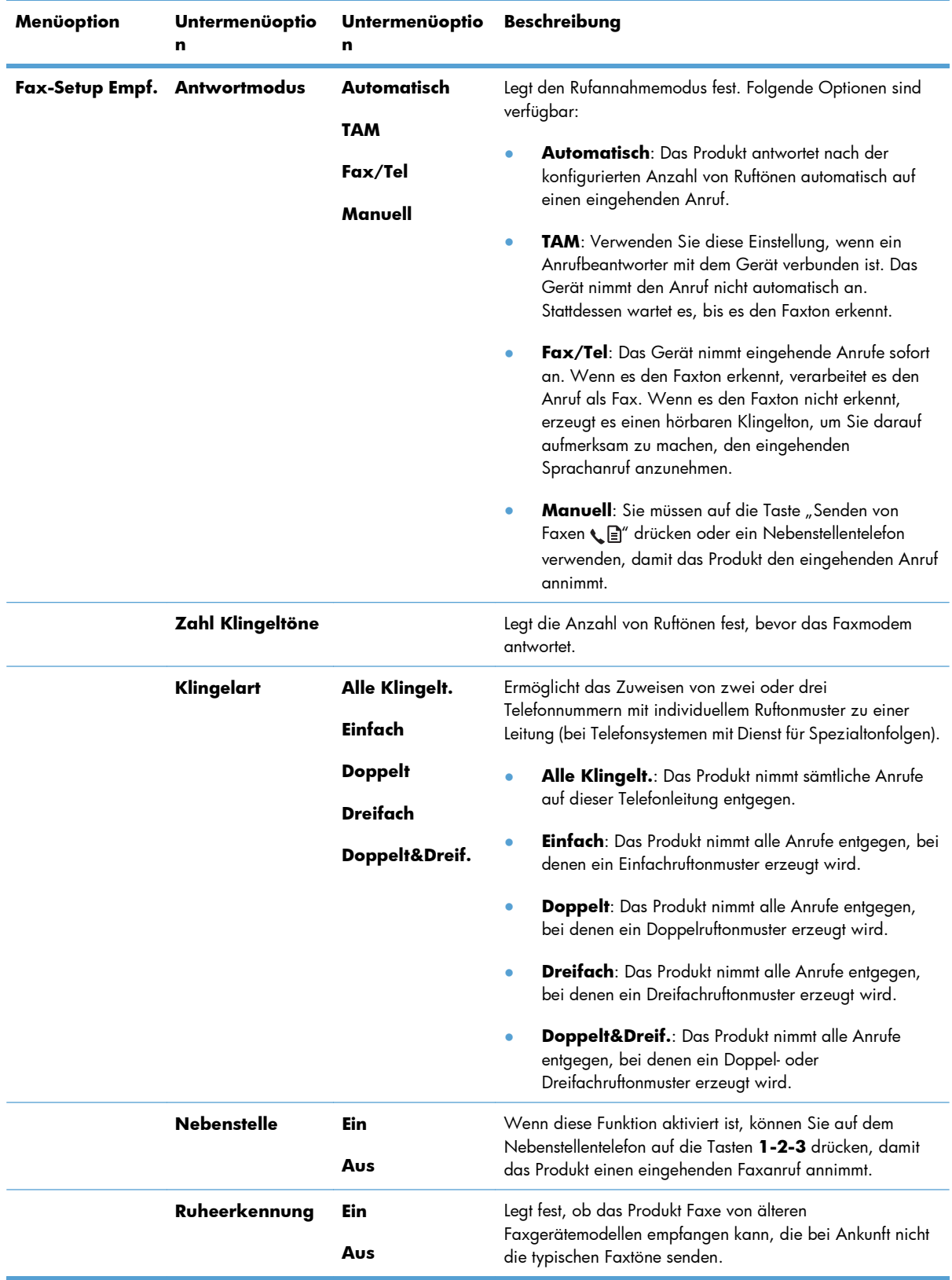

### **Tabelle 2-6 Fax-Setup – Menü (Fortsetzung)**

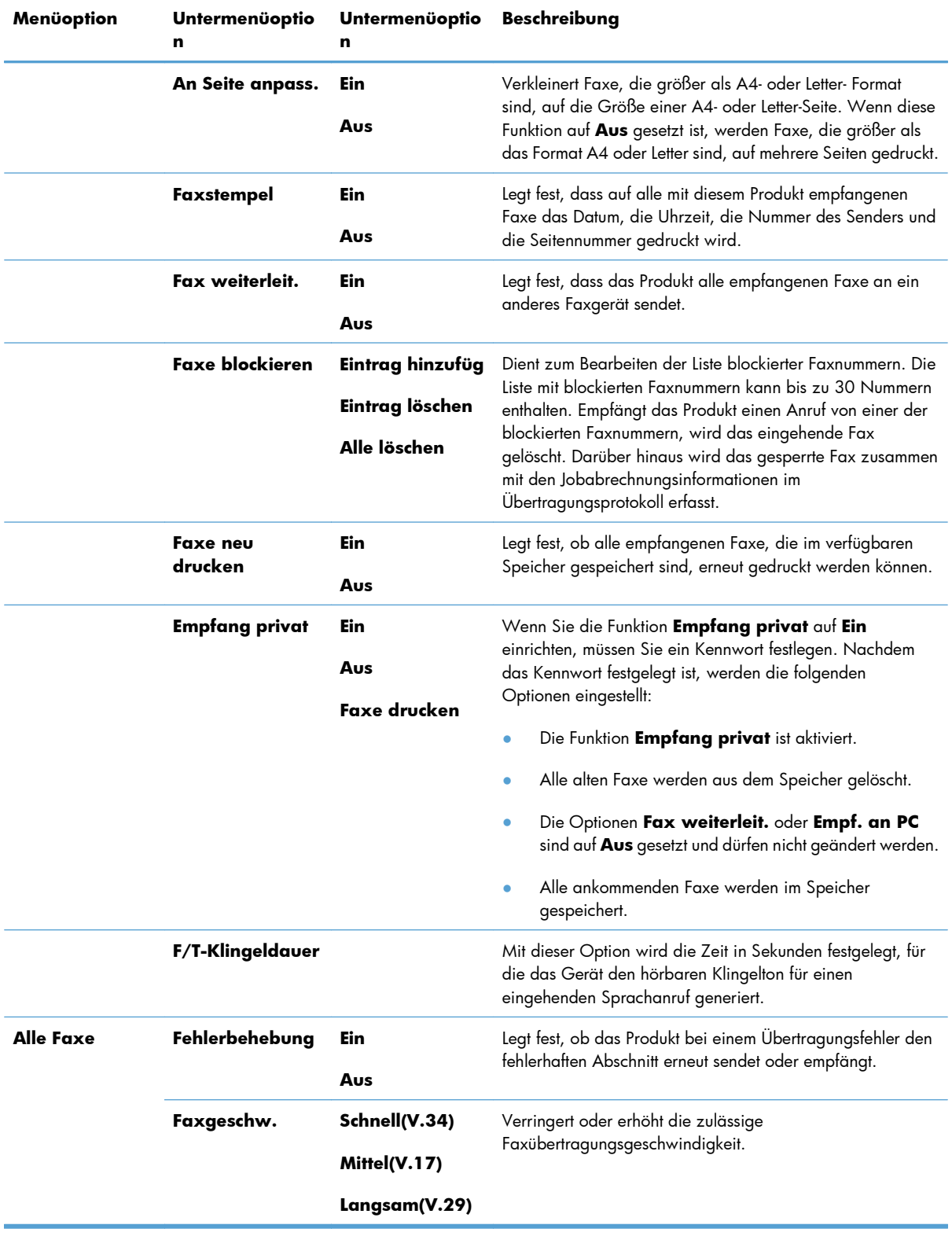

#### **Tabelle 2-6 Fax-Setup – Menü (Fortsetzung)**

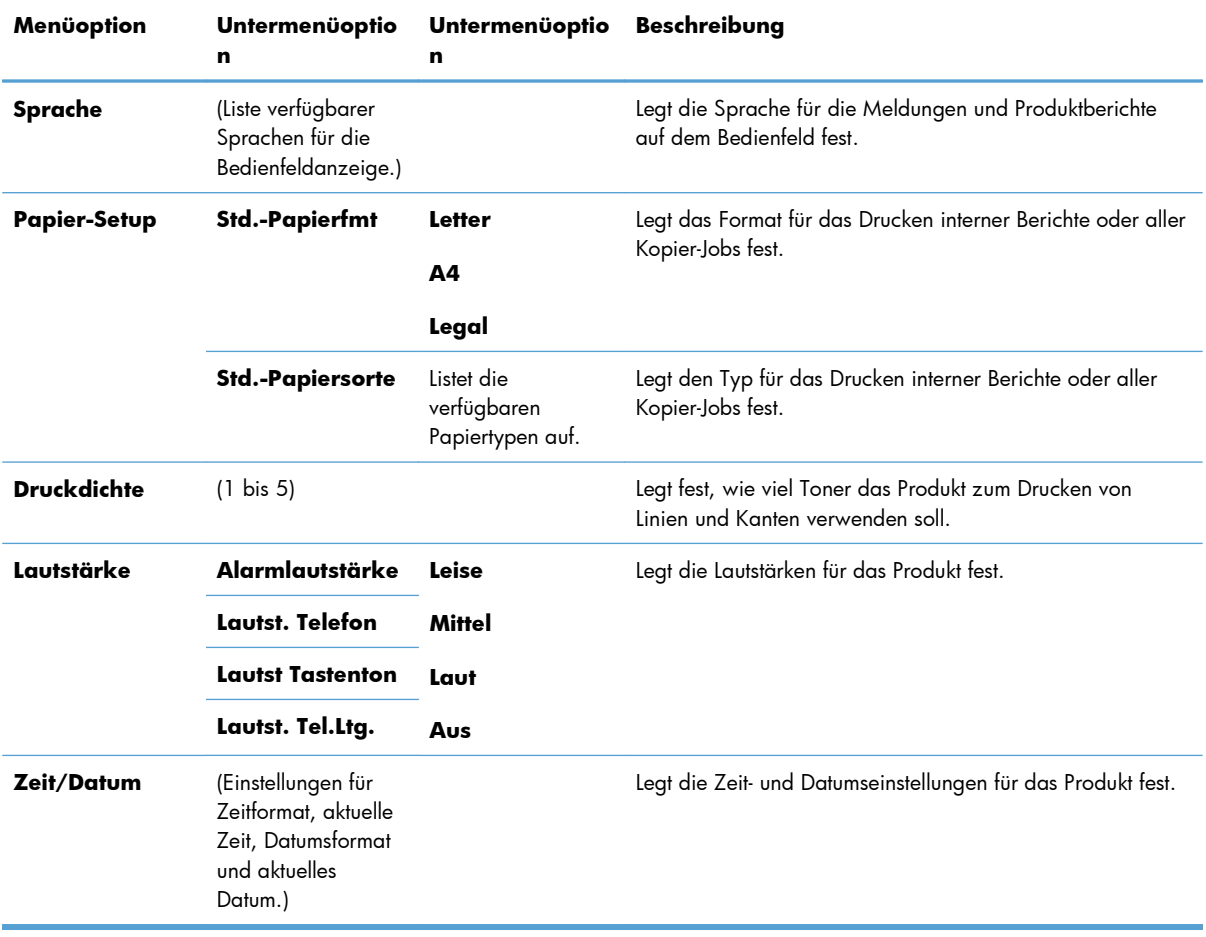

### **Tabelle 2-7 System-Setup – Menü**

#### **Tabelle 2-8 Service – Menü**

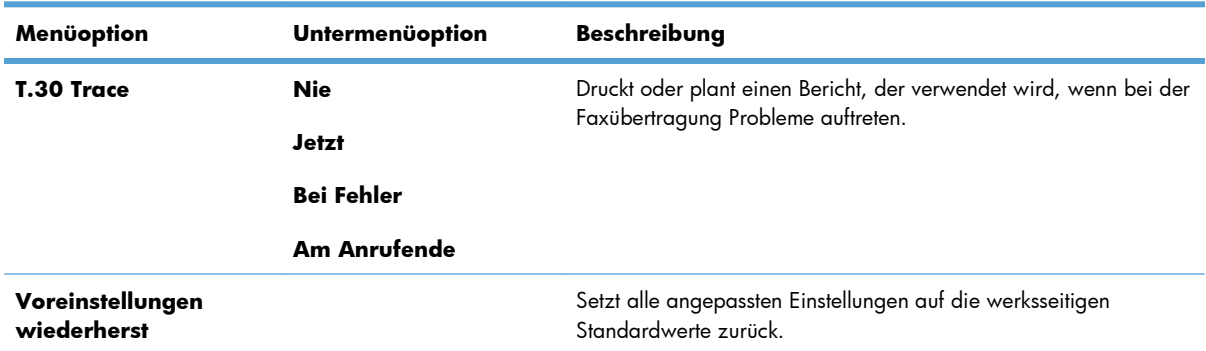
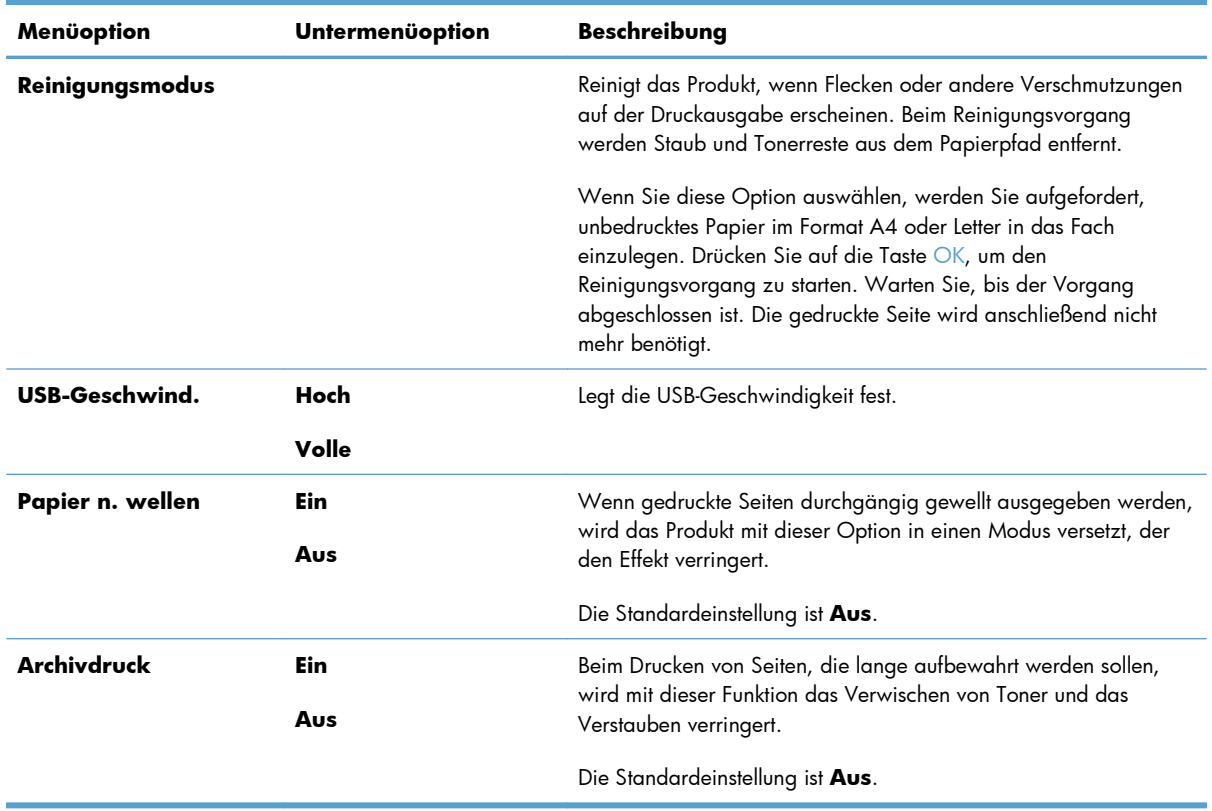

### **Tabelle 2-8 Service – Menü (Fortsetzung)**

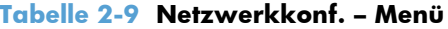

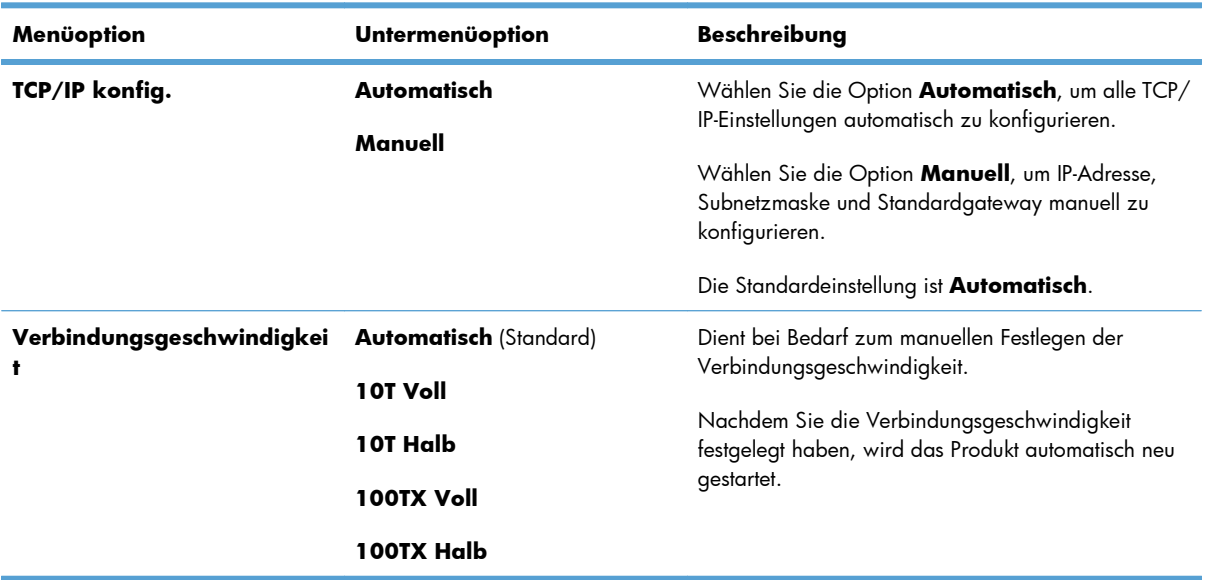

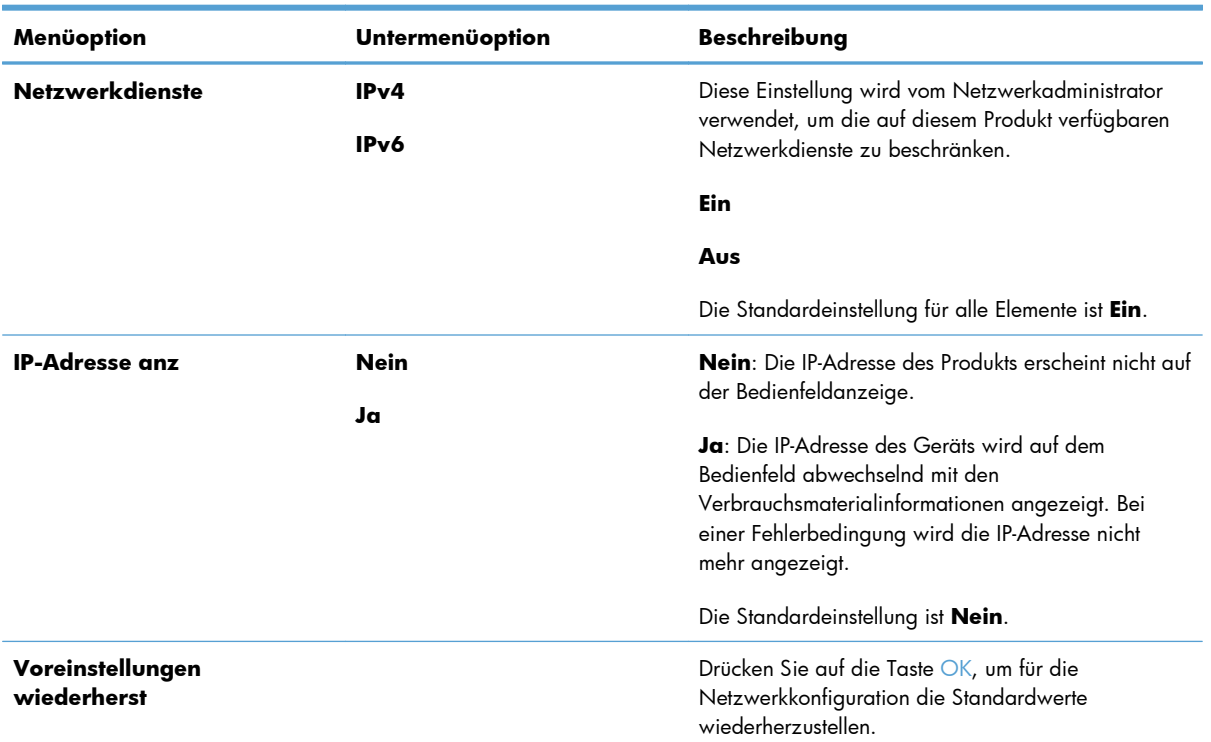

#### **Tabelle 2-9 Netzwerkkonf. – Menü (Fortsetzung)**

# **3 Software für Windows**

- [Unterstützte Betriebssysteme für Windows](#page-39-0)
- [Druckertreiber](#page-39-0)
- [Prioritäten für Druckeinstellungen](#page-39-0)
- [Ändern der Druckertreibereinstellungen Windows](#page-40-0)
- [Entfernen von Software Windows](#page-41-0)
- [Unterstützte Dienstprogramme für Windows](#page-42-0)

## <span id="page-39-0"></span>**Unterstützte Betriebssysteme für Windows**

Folgende Windows-Betriebssysteme werden vom Produkt unterstützt:

#### **Vollständige Software-Installation**

- Windows XP
- Windows Vista (32 Bit und 64 Bit)
- Windows 7 (32 Bit und 64 Bit)

#### **Nur Drucker- und Scannertreiber**

- Windows 2003 Server
- Windows 2008 Server

## **Druckertreiber**

Druckertreiber geben Zugriff auf Produktfunktionen wie das Drucken auf benutzerdefinierten Papierformaten, Vergrößern und Verkleinern von Dokumenten und Einfügen von Wasserzeichen.

**HINWEIS:** Die neuesten Treiber sind verfügbar unter [www.hp.com/go/ljm1130series\\_software](http://www.hp.com/go/ljm1130series_software) oder [www.hp.com/go/ljm1210series\\_software](http://www.hp.com/go/ljm1210series_software). Je nach Konfiguration des Windows-Computers prüft das Installationsprogramm für die Druckersoftware automatisch, ob der Computer Zugang zum Internet hat und die neuesten Treiber heruntergeladen werden können.

## **Prioritäten für Druckeinstellungen**

Änderungen, die an den Druckeinstellungen vorgenommen werden, werden abhängig von ihrem Ursprung mit folgender Priorität behandelt:

**HINWEIS:** Die Namen von Befehlen und Dialogfeldern können je nach Programm variieren.

- **Dialogfeld "Seite einrichten"**: Klicken Sie in dem Programm, in dem Sie gerade arbeiten, auf **Seite einrichten** oder einen ähnlichen Befehl im Menü **Datei**, um dieses Dialogfeld zu öffnen. Die hier geänderten Einstellungen überschreiben Einstellungen, die anderswo geändert wurden.
- **Dialogfeld "Drucken"**: Klicken Sie in dem Programm, in dem Sie gerade arbeiten, auf **Drucken, Druckereinrichtung** oder einen ähnlichen Befehl im Menü **Datei**, um dieses Dialogfeld zu öffnen. Die im Dialogfeld **Drucken** geänderten Einstellungen haben eine untergeordnete Priorität und überschreiben die im Dialogfeld **Seite einrichten** vorgenommenen Änderungen normalerweise nicht.
- **Dialogfeld "Eigenschaften von Drucker" (Druckertreiber)**: Klicken Sie im Dialogfeld **Drucken** auf **Eigenschaften**, um den Druckertreiber aufzurufen. Die im Dialogfeld **Eigenschaften von Drucker** geänderten Einstellungen überschreiben normalerweise keine Einstellungen, die an anderer Stelle in der Drucksoftware vorgenommen wurden. Sie können hier die meisten Druckeinstellungen ändern.
- <span id="page-40-0"></span>● **Standarddruckertreibereinstellungen**: Die Standarddruckertreibereinstellungen legen die Einstellungen fest, die bei allen Druckaufträgen verwendet werden, sofern die Einstellungen *nicht* im Dialogfeld **Seite einrichten**, **Drucken** oder **Eigenschaften von Drucker** geändert werden.
- **Druckerbedienfeldeinstellungen**: Am Bedienfeld des Druckers geänderte Einstellungen besitzen eine niedrigere Priorität als anderswo vorgenommene Änderungen.

## **Ändern der Druckertreibereinstellungen – Windows**

## **Ändern der Einstellungen für alle Druckjobs, bis das Softwareprogramm geschlossen wird**

- **1.** Klicken Sie in der Anwendung im Menü **Datei** auf **Drucken**.
- **2.** Wählen Sie den Treiber aus, und klicken Sie auf **Eigenschaften** oder **Voreinstellungen**.

Dies ist die gängigste Vorgehensweise, wobei die Schritte im Einzelnen abweichen können.

### **Ändern der Standardeinstellungen für alle Druckjobs**

**1. Windows XP, Windows Server 2003 und Windows Server 2008 (Darstellung des Startmenüs in Standardansicht)**: Klicken Sie auf **Start** und anschließend auf **Drucker und Faxgeräte**.

**Windows XP, Windows Server 2003 und Windows Server 2008 (Darstellung des Startmenüs in klassischer Ansicht)**: Klicken Sie auf **Start**, anschließend auf **Einstellungen** und dann auf **Drucker**.

**Windows Vista**: Klicken Sie auf **Start**, dann auf **Systemsteuerung** und anschließend in der Kategorie **Hardware und Sound** auf **Drucker**.

**2.** Klicken Sie mit der rechten Maustaste auf das Treibersymbol, und wählen Sie **Druckeinstellungen** aus.

### **Ändern der Konfigurationseinstellungen des Geräts**

**1. Windows XP, Windows Server 2003 und Windows Server 2008 (Darstellung des Startmenüs in Standardansicht)**: Klicken Sie auf **Start** und anschließend auf **Drucker und Faxgeräte**.

**Windows XP, Windows Server 2003 und Windows Server 2008 (Darstellung des Startmenüs in klassischer Ansicht)**: Klicken Sie auf **Start**, anschließend auf **Einstellungen** und dann auf **Drucker**.

**Windows Vista**: Klicken Sie auf **Start**, dann auf **Systemsteuerung** und anschließend in der Kategorie **Hardware und Sound** auf **Drucker**.

- **2.** Klicken Sie mit der rechten Maustaste auf das Treibersymbol, und wählen Sie **Eigenschaften** aus.
- **3.** Klicken Sie auf das Register **Geräteeinstellungen**.

## <span id="page-41-0"></span>**Entfernen von Software – Windows**

#### **Windows XP**

- **1.** Klicken Sie auf **Start**, **Systemsteuerung** und anschließend auf **Software**.
- **2.** Suchen Sie das Gerät in der Liste, und wählen Sie es aus.
- **3.** Klicken Sie auf die Schaltfläche **Ändern/Entfernen**, um die Software zu entfernen.

#### **Windows Vista**

- **1.** Klicken Sie auf **Start**, **Systemsteuerung** und anschließend auf **Programme und Funktionen**.
- **2.** Suchen Sie das Gerät in der Liste, und wählen Sie es aus.
- **3.** Wählen Sie die Option **Deinstallieren/Ändern**.

## <span id="page-42-0"></span>**Unterstützte Dienstprogramme für Windows**

### **HP Toolbox-Software**

HP Toolbox ist ein Softwareprogramm, das für die folgenden Aufgaben eingesetzt werden kann:

- Prüfen des Gerätestatus
- Konfigurieren der Geräteeinstellungen
- Konfigurieren von Popup-Warnmeldungen
- Anzeigen von Informationen zur Fehlerbehebung
- Anzeigen der Online-Dokumentation

### **Integrierter HP Webserver (nur M1210 Series)**

Das Gerät verfügt über den integrierten HP Webserver, mit dem Sie auf Informationen zu Geräte- und Netzwerkaktivitäten zugreifen können. Diese Informationen werden in einem Webbrowser wie beispielsweise Microsoft Internet Explorer, Netscape Navigator, Apple Safari oder Mozilla Firefox angezeigt.

Der integrierte HP Webserver ist in das Gerät integriert. Er wird nicht auf den Netzwerkserver geladen.

Der integrierte HP Webserver bietet eine Schnittstelle zum Gerät, die jeder Benutzer verwenden kann, der über einen mit einem Netzwerk verbundenen Computer und einen Standard-Webbrowser verfügt. Es ist keine spezielle Software erforderlich, Ihr Computer muss jedoch über einen unterstützten Webbrowser verfügen. Geben Sie die IP-Adresse des Geräts in die Adresszeile des Browsers ein, um auf den integrierten HP Webserver zuzugreifen.

### **Weitere Windows-Komponenten und -Dienstprogramme**

- Softwareinstallationsprogramm automatisiert die Installation des Drucksystems
- **•** Online-Webregistrierung
- HP LaserJet Scan
- PC-Fax senden (Funktion)

# **4 Verwenden des Druckers mit Mac**

- [Software für Mac](#page-45-0)
- [Drucken mit Mac](#page-46-0)
- [Faxen mit dem Mac \(nur M1210 Series\)](#page-51-0)
- [Scannen mit dem Mac](#page-52-0)

## <span id="page-45-0"></span>**Software für Mac**

### **Unterstützte Betriebssysteme – Macintosh**

Das Gerät unterstützt die folgenden Macintosh-Betriebssysteme:

Macintosh OS X V10.3.9, V10.4, V10.5 und höher

HINWEIS: Mac OS X 10.4 und höher unterstützt Mac-Computer mit PPC- und Intel® Core™-Prozessor.

### **Unterstützte Druckertreiber – Macintosh**

Das HP LaserJet Software-Installationsprogramm installiert PostScript® Printer Description (PPD)-Dateien, einen CUPS-Treiber und die HP Druckerdienstprogramme für Mac OS X. Mit der PPD-Datei und dem CUPS-Treiber erhalten Sie sämtliche Druckfunktionen sowie Zugriff auf spezifische Funktionen Ihres HP Druckers.

### **Entfernen von Software für Mac**

Verwenden Sie die Deinstallationssoftware, um Software vom System zu entfernen.

**1.** Navigieren Sie zum folgenden Ordner auf der Festplatte:

Applications/HP LaserJet Professional M1130 MFP Series/(M1130 Series) Applications/HP LaserJet Professional M1210 MFP Series/(M1210 Series)

- **2.** Doppelklicken Sie auf die Datei **HP Uninstaller.app**.
- **3.** Klicken Sie auf die Schaltfläche **Weiter**, und folgen Sie dann den Anleitungen auf dem Bildschirm, um die Software zu entfernen.

### **Priorität für Druckeinstellungen – Macintosh**

Änderungen, die an den Druckeinstellungen vorgenommen werden, werden abhängig von ihrem Ursprung mit folgender Priorität behandelt:

**HINWEIS:** Die Namen von Befehlen und Dialogfeldern können je nach Programm variieren.

- **Dialogfeld Seiteneinrichtung**: Klicken Sie in dem Programm, in dem Sie arbeiten, auf **Seiteneinrichtung** oder einen ähnlichen Menüpunkt im Menü **Datei**, um dieses Dialogfeld zu öffnen. Wenn Sie hier Einstellungen ändern, können an anderer Stelle geänderte Einstellungen außer Kraft gesetzt werden.
- **Dialogfeld "Drucken"**: Klicken Sie in dem Programm, in dem Sie gerade arbeiten, auf **Drucken**, **Drucker einrichten** oder einen ähnlichen Befehl im Menü **Datei**, um dieses Dialogfeld zu öffnen. Die Einstellungen, die Sie im Dialogfeld **Drucken** ändern, haben eine niedrigere Priorität und überschreiben *nicht* die Änderungen, die Sie im Dialogfeld **Seite einrichten** vornehmen.
- <span id="page-46-0"></span>● **Standarddruckertreibereinstellungen**: Die Standarddruckertreibereinstellungen legen die Einstellungen fest, die bei allen Druckaufträgen verwendet werden, sofern die Einstellungen *nicht* im Dialogfeld **Seite einrichten**, **Drucken** oder **Eigenschaften von Drucker** geändert werden.
- **Druckerbedienfeldeinstellungen**: Am Bedienfeld des Druckers geänderte Einstellungen besitzen eine niedrigere Priorität als anderswo vorgenommene Änderungen.

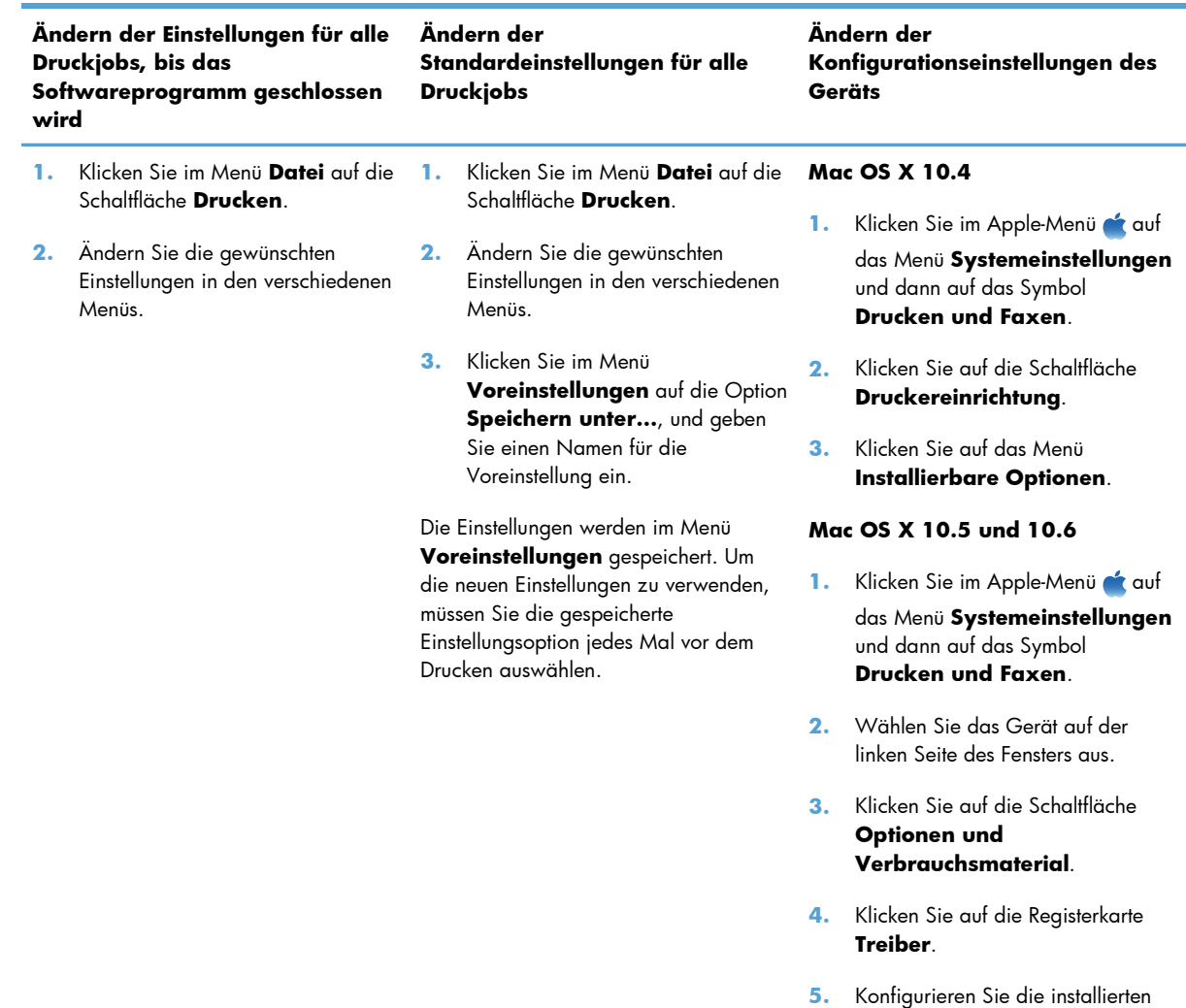

## **Ändern der Druckertreibereinstellungen für den Mac**

## **Drucken mit Mac**

### **Erstellen und Verwenden von Druckvoreinstellungen mit dem Mac**

Mit Hilfe der Druckvoreinstellungen können die aktuellen Druckertreibereinstellungen für spätere Druckjobs gespeichert werden.

Optionen.

#### **Erstellen von Druckvoreinstellungen**

- **1.** Klicken Sie im Menü **Datei** auf die Option **Drucken**.
- **2.** Wählen Sie den Treiber aus.
- **3.** Wählen Sie die gewünschten Druckeinstellungen aus, die Sie zur erneuten Verwendung speichern möchten.
- **4.** Klicken Sie im Menü **Voreinstellungen** auf die Option **Speichern unter...**, und geben Sie einen Namen für die Voreinstellung ein.
- **5.** Klicken Sie auf die Schaltfläche **OK**.

#### **Verwenden von Druckvoreinstellungen**

- **1.** Klicken Sie im Menü **Datei** auf die Option **Drucken**.
- **2.** Wählen Sie den Treiber aus.
- **3.** Wählen Sie im Menü **Voreinstellungen** die Druckvoreinstellung aus.

**HINWEIS:** Wenn Sie die Standardeinstellungen des Druckertreibers verwenden möchten, wählen Sie die Option **Standard** aus.

## **Ändern der Größe von Dokumenten oder Drucken mit einem benutzerdefinierten Papierformat auf dem Mac**

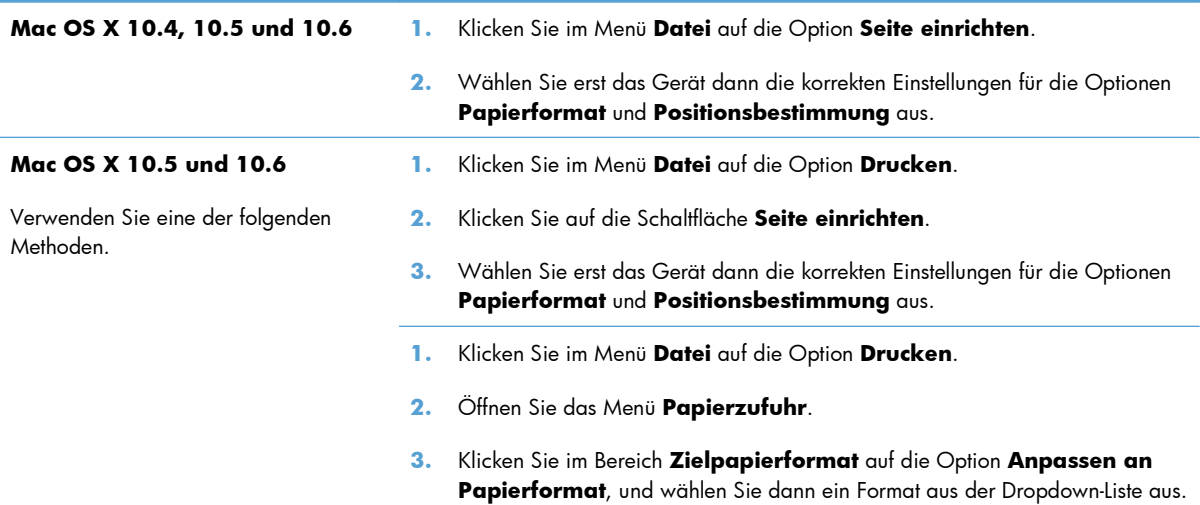

### **Drucken eines Deckblatts mit dem Mac**

- **1.** Klicken Sie im Menü **Datei** auf die Option **Drucken**.
- **2.** Wählen Sie den Treiber aus.
- **3.** Öffnen Sie das Menü **Deckblatt**, und wählen Sie dann aus, an welcher Stelle das Deckblatt gedruckt werden soll. Klicken Sie entweder auf die Schaltfläche **Vor Dokument** oder auf die Schaltfläche **Nach Dokument**.
- **4.** Wählen Sie im Menü **Deckblatttyp** die Mitteilung aus, die auf dem Deckblatt gedruckt werden soll.

**HINWEIS:** Zum Drucken eines leeren Deckblatts wählen Sie die Option **Standard** aus dem Menü **Deckblatttyp** aus.

### **Drucken mehrerer Seiten auf einem Blatt Papier mit dem Mac**

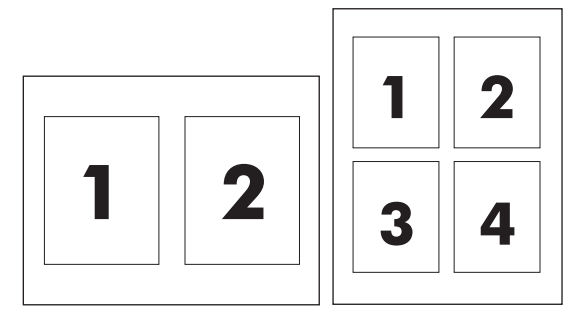

- **1.** Klicken Sie im Menü **Datei** auf die Option **Drucken**.
- **2.** Wählen Sie den Treiber aus.
- **3.** Öffnen Sie das Menü **Layout**.
- **4.** Wählen Sie im Menü **Seiten pro Blatt** die Anzahl der Seiten aus, die auf jedem Blatt gedruckt werden sollen (1, 2, 4, 6, 9 oder 16).
- **5.** Wählen Sie im Bereich **Seitenfolge** die Reihenfolge und die Position der Seiten auf dem Blatt aus.
- **6.** Wählen Sie im Menü **Ränder** die Rahmenart aus, die um jede Seite auf dem Blatt gedruckt werden soll.

## **Beidseitiges Drucken (Duplexdruck) mit dem Mac**

### **Manueller beidseitiger Druck**

**1.** Legen Sie das Papier mit der Druckseite nach oben in das Zufuhrfach ein.

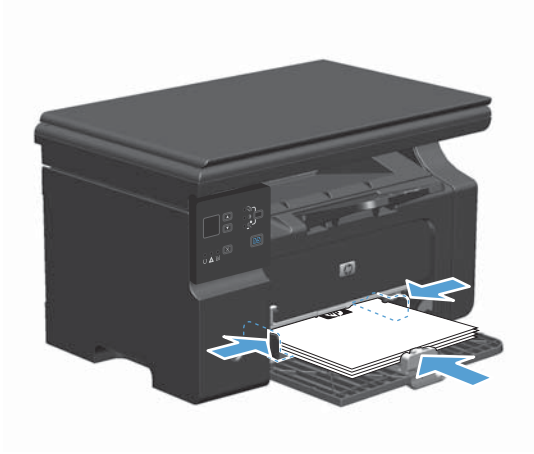

- **2.** Klicken Sie im Menü **Datei** auf **Drucken**.
- **3. Mac OS X v10.4**: Wählen Sie in der Dropdown-Liste **Layout** die Option **Bindung an der Längsseite** oder die Option **Bindung an der Querseite**.

#### **- Oder -**

**Mac OS X v10.5 und v10.6**: Aktivieren Sie das Kontrollkästchen **Beidseitig**.

**4.** Klicken Sie auf **Drucken**. Befolgen Sie die Anleitungen in dem Dialogfeld, das angezeigt wird, bevor Sie den Ausgabestapel zum Drucken der zweiten Seite ins Fach einlegen.

**5.** Nehmen Sie das bedruckte Papier aus dem Ausgabefach, ohne die Ausrichtung dabei zu ändern, und legen Sie es mit der bedruckten Seite nach unten in das Zufuhrfach ein.

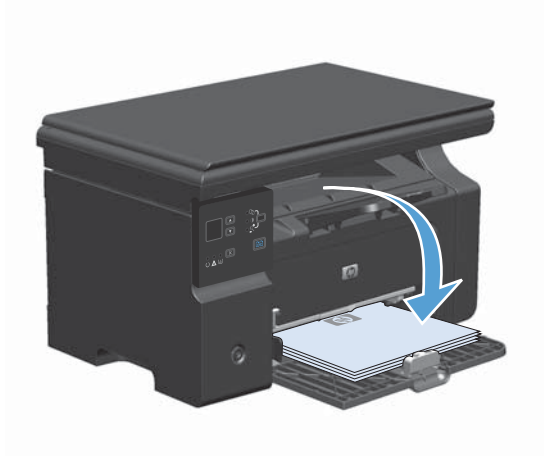

**6.** Klicken Sie am Computer auf **Weiter**, um die zweite Seite des Druckauftrags zu drucken.

## <span id="page-51-0"></span>**Faxen mit dem Mac (nur M1210 Series)**

- **1.** Wählen Sie im Softwareprogramm im Menü **Datei** die Option **Drucken**.
- **2.** Klicken Sie auf **PDF**, und wählen Sie dann **PDF faxen**.
- **3.** Geben Sie im Feld **An** eine Faxnummer ein.
- **4.** Wählen Sie zum Einfügen eines Faxdeckblatts **Deckblatt**, und geben Sie anschließend den Betreff und die Nachricht für das Deckblatt ein (optional).
- **5.** Klicken Sie auf **Fax**.

## <span id="page-52-0"></span>**Scannen mit dem Mac**

Verwenden Sie die HP Director-Software, um Bilder an einen Mac-Computer zu scannen.

#### **Scannen einzelner Seiten**

- **1.** Legen Sie die zu scannende Vorlage mit der bedruckten Seite nach unten in den Vorlageneinzug.
- **2.** Klicken Sie im Dock auf das HP Director-Symbol.
- **3.** Klicken Sie auf HP Director und anschließend auf **Scannen**, um das Dialogfeld **HP** zu öffnen.
- **4.** Klicken Sie auf **Scannen**.
- **5.** Legen Sie zum Scannen mehrerer Seiten die nächste Seite ein, und klicken Sie auf **Scan** (Scannen). Wiederholen Sie diesen Vorgang so oft, bis alle Seiten gescannt wurden.
- **6.** Klicken Sie auf **Fertig stellen** und anschließend auf **Ziele**.

#### **Scannen in Datei**

- **1.** Wählen Sie in **Destinations** (Ziele) die Option **Save To File(s)** (In Datei(en) speichern) aus.
- **2.** Benennen Sie die Datei, und geben Sie einen Speicherort ein.
- **3.** Klicken Sie auf **Speichern**. Die Vorlage wird gescannt und gespeichert.

#### **In E-Mail scannen**

- **1.** Wählen Sie in **Ziele** die Option **E-Mail** aus.
- **2.** Eine leere E-Mail-Nachricht mit dem gescannten Dokument als Anlage wird geöffnet.
- **3.** Geben Sie einen E-Mail-Empfänger ein, fügen Sie Text oder weitere Anlagen hinzu, und klicken Sie auf **Senden**.

# **5 Anschließen des Druckers**

- [Unterstützte Netzwerkbetriebssysteme](#page-55-0)
- [Anschließen über USB](#page-56-0)
- [Verbinden mit einem Netzwerk \(nur M1210 Series\)](#page-57-0)

## <span id="page-55-0"></span>**Unterstützte Netzwerkbetriebssysteme**

**HINWEIS:** Nur die Geräte der M1210 Series Series unterstützen Netzwerkfunktionen.

Die folgenden Betriebssysteme unterstützen das Drucken im Netzwerk:

- Windows 7
- Windows Vista (Starter Edition, 32 Bit und 64 Bit)
- Windows XP (32 Bit, Service Pack 2)
- Windows XP (64 Bit, Service Pack 1)
- Windows Server 2003 (Service Pack 1)
- Windows Server 2008 (32 Bit und 64 Bit)
- Mac OS X v10.4, v10.5 und v10.6

### **Hinweis zur Druckerfreigabe**

HP unterstützt keine Peer-to-Peer-Netzwerke, da es sich dabei um eine Funktion der Microsoft-Betriebssysteme und nicht der HP Druckertreiber handelt. Weitere Informationen finden Sie auf der Microsoft-Website [www.microsoft.com](http://www.microsoft.com).

## <span id="page-56-0"></span>**Anschließen über USB**

Dieses Gerät unterstützt USB 2.0. Sie benötigen für den Anschluss ein USB-Kabel mit einem Typ-A- und einem Typ-B-Stecker (Höchstlänge 2 m).

### **CD-Installation**

**1.** Legen Sie die Softwareinstallations-CD in das CD-Laufwerk des Computers ein.

**HINWEIS:** Schließen Sie das USB-Kabel erst an, wenn Sie von der Software dazu aufgefordert werden.

- **2.** Wenn das Installationsprogramm nicht automatisch geöffnet wird, durchsuchen Sie die Inhalte der CD, und führen Sie die Datei SETUP.EXE aus.
- **3.** Befolgen Sie zur Installation der Software die am Bildschirm angezeigten Anweisungen.

Wenn Sie zum Installieren der Software die CD verwenden, können Sie die folgenden Installationsarten auswählen:

Einfache Installation (empfohlen)

Sie werden nicht aufgefordert, Standardeinstellungen zu akzeptieren oder Änderungen vorzunehmen.

**Erweiterte Installation** 

Sie werden aufgefordert, Standardeinstellungen zu akzeptieren oder Änderungen vorzunehmen.

### **HP Smart Install**

**HINWEIS:** Diese Installationsart wird nur für Windows unterstützt.

Mit HP Smart Install werden Druckertreiber und Software installiert, indem der Drucker über ein USB-Kabel an einen Computer angeschlossen wird.

**HINWEIS:** Während eines HP Smart Install wird keine Installations-CD benötigt. Legen Sie keine Softwareinstallations-CD in das CD-Laufwerk des Computers ein.

- **1.** Schalten Sie den Drucker ein.
- **2.** Schließen Sie das USB-Kabel an.
- **3.** HP Smart Install sollte automatisch gestartet werden. Befolgen Sie zur Installation der Software die am Bildschirm angezeigten Anleitungen.
	- Wenn HP Smart Install nicht automatisch gestartet wird, ist möglicherweise die AutoPlay-Funktion auf dem Computer deaktiviert. Durchsuchen Sie den Computer nach HP Smart Install, und doppelklicken Sie auf das HP Smart Install-Laufwerk, um das Programm auszuführen.
	- Wenn das Programm Sie auffordert, einen Verbindungstyp anzugeben, wählen Sie die Option **Verbindung über USB-Anschluss** aus.

## <span id="page-57-0"></span>**Verbinden mit einem Netzwerk (nur M1210 Series)**

### **Unterstützte Netzwerkprotokolle**

Damit Sie ein netzwerkfähiges Gerät mit Ihrem Netzwerk verbinden können, sollte das Netzwerk das folgende Protokoll verwenden.

Funktionierendes verdrahtetes TCP/IP Netzwerk

### **Installieren des Geräts in einem verkabelten Netzwerk**

Sie können das Gerät über HP Smart Install oder mit Hilfe der Produkt-CD mit einem Netzwerk verbinden. Führen Sie vor dem Installationsprozess die folgenden Schritte aus:

- **1.** Schließen Sie das CAT-5-Ethernet-Kabel an einem freien Anschluss am Ethernet-Hub oder -Router an. Schließen Sie das Kabel nicht an einen Uplink-Anschluss am Hub oder Router an.
- **2.** Schließen Sie das andere Ende des Ethernet-Kabels an den Ethernet-Anschluss auf der Rückseite des Produkts an.
- **3.** Vergewissern Sie sich, dass eine der Netzwerk-LEDs (10 oder 100) am Netzwerkanschluss auf der Rückseite des Geräts leuchtet.

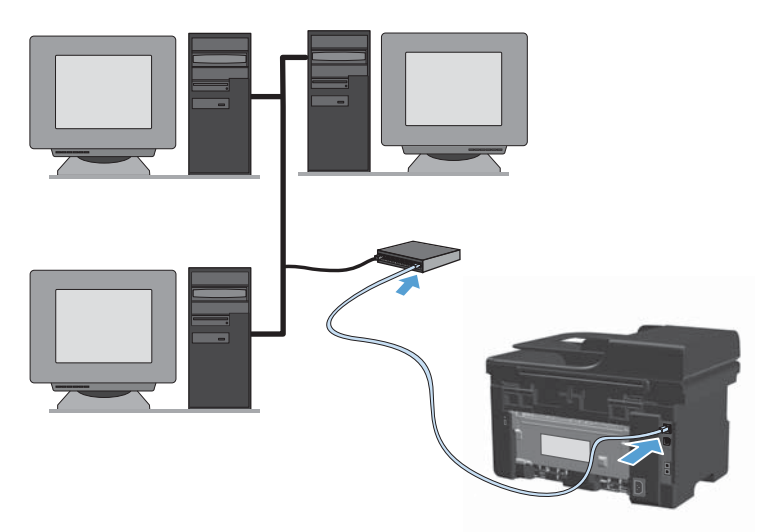

#### **HP Smart Install in einem verkabelten Netzwerk**

- **1.** Drucken Sie eine Konfigurationsseite, und suchen Sie nach der IP-Adresse des Geräts.
- **2.** Öffnen Sie auf dem Computer, auf dem Sie das Gerät installieren möchten, einen Webbrowser.
- **3.** Geben Sie die IP-Adresse des Geräts in die Adresszeile des Browsers ein.
- **4.** Klicken Sie auf die Registerkarte **HP Smart Install**.
- **5.** Klicken Sie auf die Schaltfläche **Download**.
- **6.** Befolgen Sie die am Bildschirm angezeigten Anleitungen, um die Druckerinstallation durchzuführen.

#### **Installation von CD in einem verkabelten Netzwerk**

- **HINWEIS:** Wenn Sie für die Installation der Software die CD verwenden, können Sie den Installationstyp "Einfache Installation (empfohlen)" oder "Erweiterte Installation" (bei der Sie aufgefordert werden, Standardeinstellungen zu akzeptieren oder zu ändern) auswählen.
	- **1.** Legen Sie die Softwareinstallations-CD in das CD-Laufwerk des Computers ein.
	- **2.** Wenn das Installationsprogramm nicht automatisch geöffnet wird, durchsuchen Sie die Inhalte der CD, und führen Sie die Datei SETUP.EXE aus.
	- **3.** Befolgen Sie die Anweisungen auf dem Bildschirm, um das Gerät einzurichten und zu installieren.

**HINWEIS:** Stellen Sie sicher, dass Sie nach Aufforderung die Option **Verbindung über Netzwerk** auswählen.

### **Konfigurieren der Netzwerkeinstellungen**

### **Abrufen oder Ändern der Netzwerkeinstellungen**

Sie können die IP-Konfigurationseinstellungen mit dem eingebetteten Webserver anzeigen und ändern.

- **1.** Drucken Sie eine Konfigurationsseite, und suchen Sie auf dieser Seite die IP-Adresse.
	- Wenn Sie IPv4 verwenden, besteht die IP-Adresse ausschließlich aus Ziffern. Hierbei gilt das folgende Format:

xxx.xxx.xxx.xxx

● Bei IPv6 ist die IP-Adresse in Hexadezimalschreibweise angegeben, also als eine Kombination von Buchstaben und Ziffern. Das Format ähnelt dem folgenden:

xxxx::xxxx:xxxx:xxxx:xxxx

- **2.** Öffnen Sie den eingebetteten Webserver. Geben Sie hierzu die IP-Adresse des Geräts in die Adresszeile eines Webbrowsers ein.
- **3.** Klicken Sie auf die Registerkarte **Netzwerk**, und überprüfen Sie die Netzwerkinformationen. Sie können die Einstellungen nach Bedarf ändern.

### **Festlegen oder Ändern des Netzwerkkennworts**

Mit dem integrierten Webserver können Sie ein Netzwerkkennwort festlegen und ein vorhandenes Kennwort ändern.

- **1.** Rufen Sie den eingebetteten Webserver auf, klicken Sie auf die Registerkarte **Netzwerk** und anschließend auf den Link **Kennwort**.
- **HINWEIS:** Wenn bereits ein Kennwort eingerichtet wurde, werden Sie dazu aufgefordert, dieses Kennwort einzugeben. Geben Sie das Kennwort ein, und klicken Sie dann auf **Übernehmen**.
- **2.** Geben Sie das neue Kennwort in die Felder **Kennwort** und **Kennwort bestätigen** ein.
- **3.** Klicken Sie unten im Fenster auf **Übernehmen**, um das Kennwort zu speichern.

#### **IP-Adresse**

Die Drucker-IP-Adresse kann manuell eingestellt oder automatisch mit DHCP, BootP oder AutoIP konfiguriert werden.

Zum manuellen Ändern der IP-Adresse steht Ihnen die Registerkarte **Networking** (Netzwerk) im integrierten Webserver zur Verfügung.

### **Verbindungsgeschwindigkeiten und Duplexeinstellungen**

**HINWEIS:** In diesem Abschnitt bezieht sich der Begriff "Duplex" auf die bidirektionale Kommunikation, nicht auf das zweiseitige Drucken.

Wenn Sie die Verbindungsgeschwindigkeit ändern möchten, verwenden Sie die Registerkarte **Networking** (Netzwerk) im integrierten Webserver.

Bei inkorrekten Änderungen der Einstellung für die Verbindungsgeschwindigkeit kann der Drucker möglicherweise nicht mehr mit anderen Geräten im Netzwerk kommunizieren. Daher sollte in den meisten Netzwerkumgebungen der automatische Modus aktiviert bleiben. Änderungen können dazu führen, dass der Drucker sich ausschaltet und wieder einschaltet. Führen Sie die Änderungen nur dann aus, wenn sich das Gerät im Standby-Modus befindet.

# **6 Papier und Druckmedien**

- **[Tipps zur Papierverwendung](#page-61-0)**
- [Anpassen des Druckertreibers für Papierformat und Papiersorte](#page-63-0)
- [Unterstützte Papierformate](#page-64-0)
- [Unterstützte Papiertypen](#page-65-0)
- [Beladen der Papierfächer](#page-66-0)
- [Konfigurieren von Fächern](#page-71-0)

## <span id="page-61-0"></span>**Tipps zur Papierverwendung**

Dieses Gerät unterstützt verschiedene Papierformate und andere Druckmedien, die den Richtlinien in diesem Handbuch entsprechen. Wenn Sie Papier oder Druckmedien verwenden, die nicht diesen Richtlinien entsprechen, kann dies zu einer schlechten Druckqualität, einer erhöhten Anzahl an Papierstaus und vorzeitiger Abnutzung des Geräts führen.

Zum Erzielen bester Ergebnisse sollten stets HP Papier und HP Druckmedien verwendet werden, die speziell für Laserdrucker oder mehrere Geräte geeignet sind. Verwenden Sie kein Papier und keine Druckmedien für Tintenstrahldrucker. Die Hewlett-Packard Company empfiehlt keine Medien anderer Marken, da deren Qualität nicht von HP kontrolliert werden kann.

Bewahren Sie das Papier in der Originalverpackung auf, um es vor Feuchtigkeit und anderen Schäden zu schützen. Öffnen Sie die Verpackung erst, wenn Sie das Papier verwenden möchten.

Es kann vorkommen, dass ein bestimmtes Medium alle in diesem Handbuch beschriebenen Richtlinien erfüllt und dennoch keine zufrieden stellenden Ergebnisse erzielt werden. Dies kann auf unsachgemäße Handhabung, unangemessene Temperatur- oder Feuchtigkeitsverhältnisse oder andere Aspekte zurückzuführen sein, über die Hewlett-Packard keine Kontrolle hat.

A **ACHTUNG:** Die Verwendung von Papiersorten oder Druckmedien, die nicht den Spezifikationen von Hewlett-Packard entsprechen, kann Geräteprobleme verursachen, die eine Reparatur erforderlich machen. Eine derartige Reparatur fällt nicht unter die Gewährleistung oder Serviceverträge von Hewlett-Packard.

### **Richtlinien für Spezialpapier**

Dieses Gerät unterstützt den Druck auf Spezialmedien. Beachten Sie die nachfolgenden Richtlinien um zufriedenstellende Ergebnisse zu erhalten. Stellen Sie sicher, dass Sie Typ und Format im Druckertreiber eingestellt haben, wenn Sie eine spezielle Papiersorte bzw. ein spezielles Druckmedium verwenden. Auf diese Weise erhalten Sie die besten Ergebnisse.

A **ACHTUNG:** Bei HP LaserJet-Geräten werden trockene Tonerpartikel mit Hilfe von Fixiereinheiten auf das Papier übertragen, und zwar mit sehr genauen Punkten. HP Laser-Papier ist so ausgelegt, dass es extremer Hitze widerstehen kann. Bei der Verwendung von Inkjet-Papier kann das Gerät beschädigt werden.

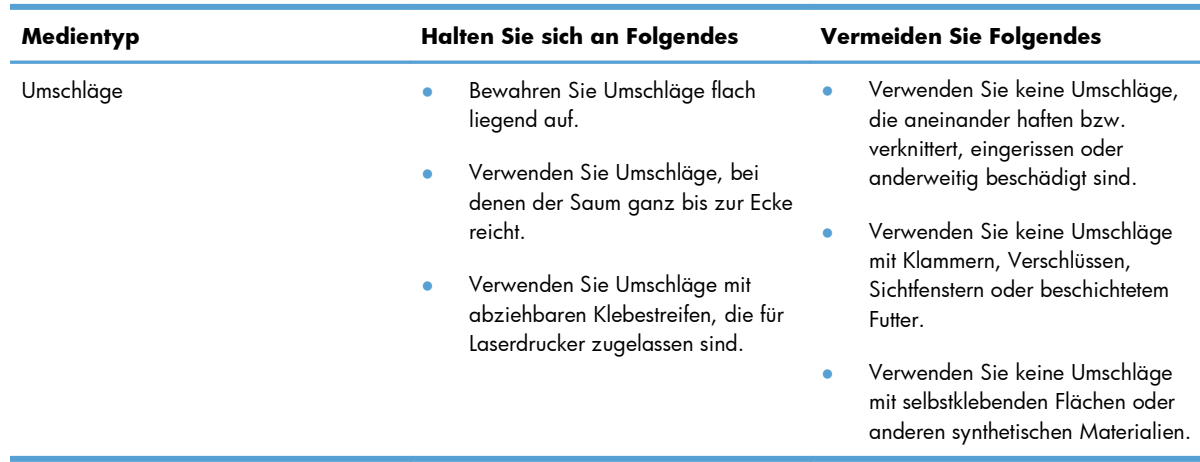

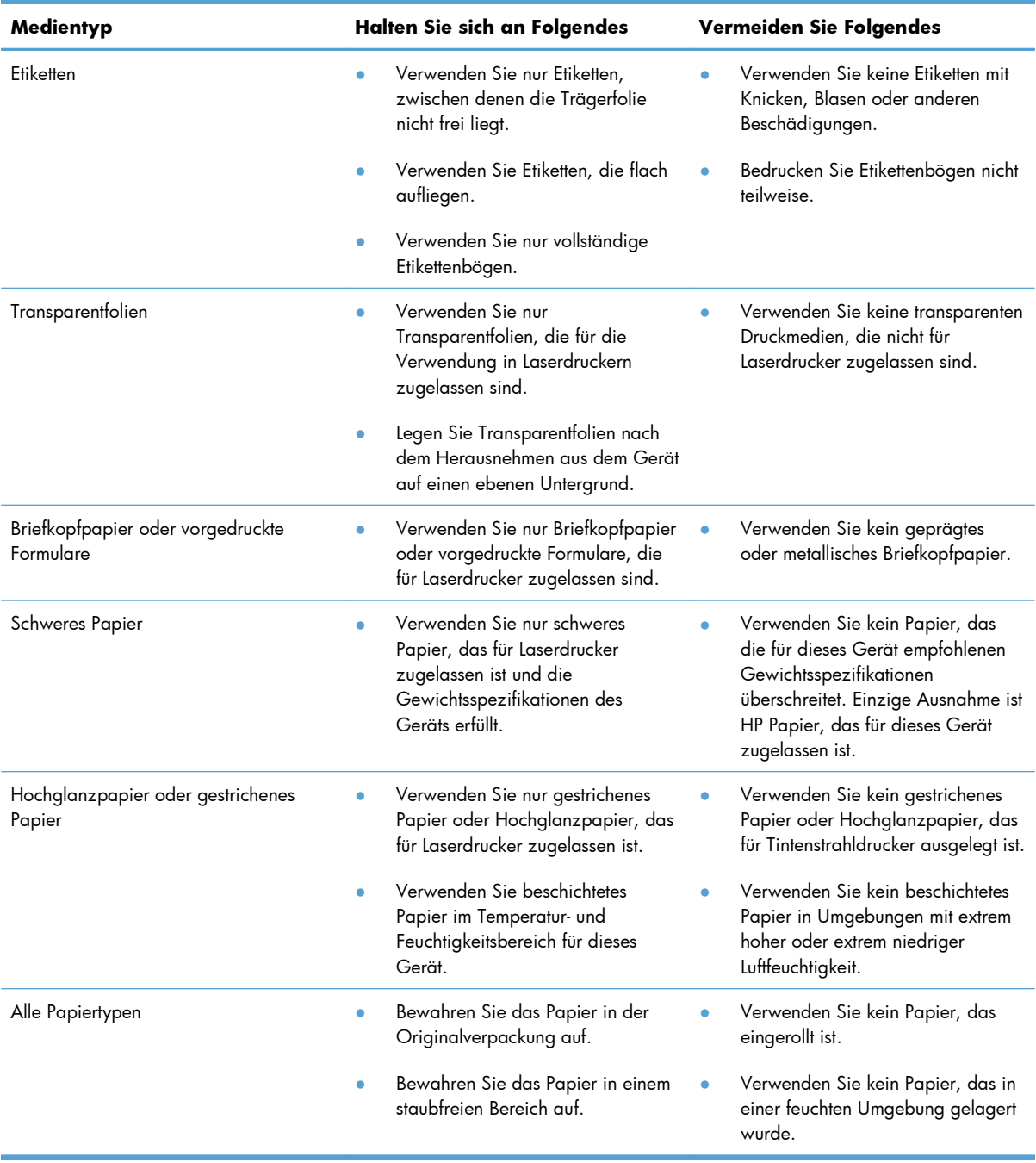

## <span id="page-63-0"></span>**Anpassen des Druckertreibers für Papierformat und Papiersorte**

**Anpassen von Papierformat und Papiersorte (Windows)**

- **1.** Klicken Sie im Menü **Datei** in der Software auf **Drucken**.
- **2.** Wählen Sie das Gerät aus, und klicken Sie auf **Eigenschaften** oder **Voreinstellungen**.
- **3.** Klicken Sie auf die Registerkarte **Papier/Qualität**.
- **4.** Wählen Sie in der Dropdown-Liste **Papierformat** ein Format aus.
- **5.** Wählen Sie in der Dropdown-Liste **Papiersorte** eine Papiersorte aus.
- **6.** Klicken Sie auf die Schaltfläche **OK**.

#### **Anpassen von Papierformat und Papiersorte (Mac)**

- **1.** Klicken Sie im Menü **Datei** in der Software auf **Drucken**.
- **2.** Klicken Sie im Menü **Kopien und Seiten** auf das Menü **Papierzufuhr**.
- **3.** Wählen Sie in der Dropdown-Liste **Papierformat** ein Format aus, und klicken Sie auf OK.
- **4.** Öffnen Sie das Menü **Papier**.
- **5.** Wählen Sie den gewünschten Typ aus der Dropdown-Liste **Typ** aus.
- **6.** Klicken Sie auf die Schaltfläche **Drucken**.

## <span id="page-64-0"></span>**Unterstützte Papierformate**

Dieser Drucker unterstützt verschiedene Papierformate und passt sich verschiedenen Medien an.

**HINWEIS:** Sie erzielen die besten Druckergebnisse, wenn Sie vor dem Drucken das Papierformat und den Medientyp auswählen.

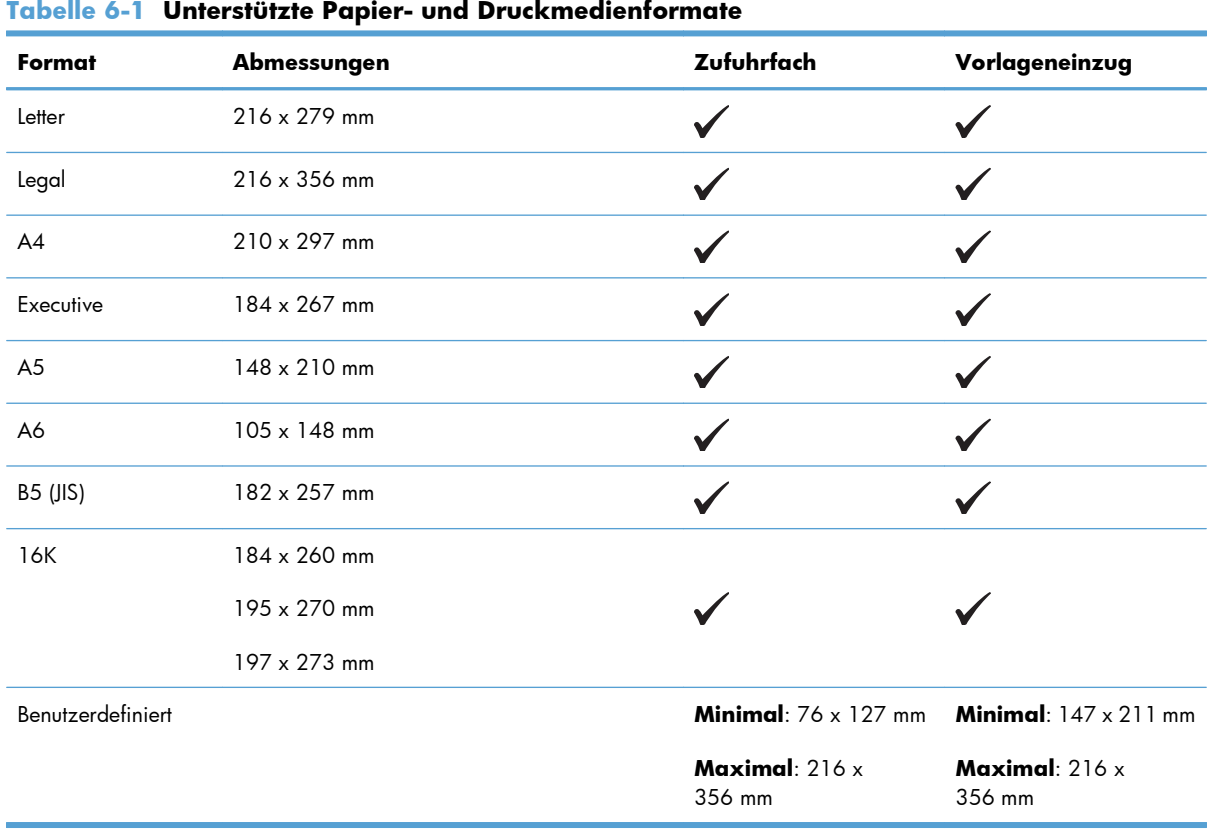

#### **Tabelle 6-2 Unterstützte Umschläge und Postkarten**

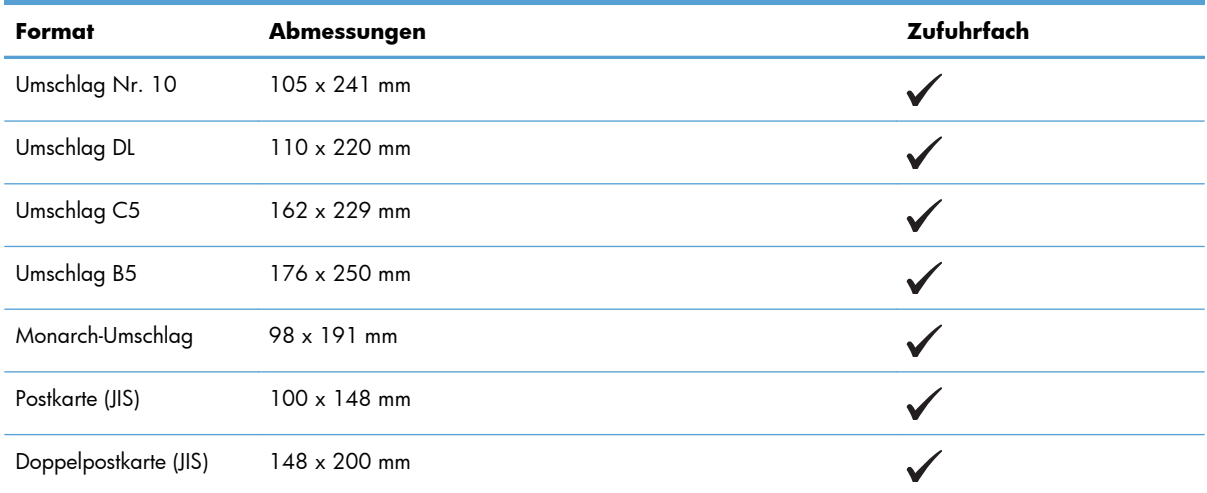

## <span id="page-65-0"></span>**Unterstützte Papiertypen**

Eine vollständige Liste der HP Markenpapiersorten, die von diesem Gerät unterstützt werden, finden Sie unter [www.hp.com/support/ljm1130series](http://www.hp.com/support/ljm1130series) oder [www.hp.com/support/ljm1210series.](http://www.hp.com/support/ljm1210series)

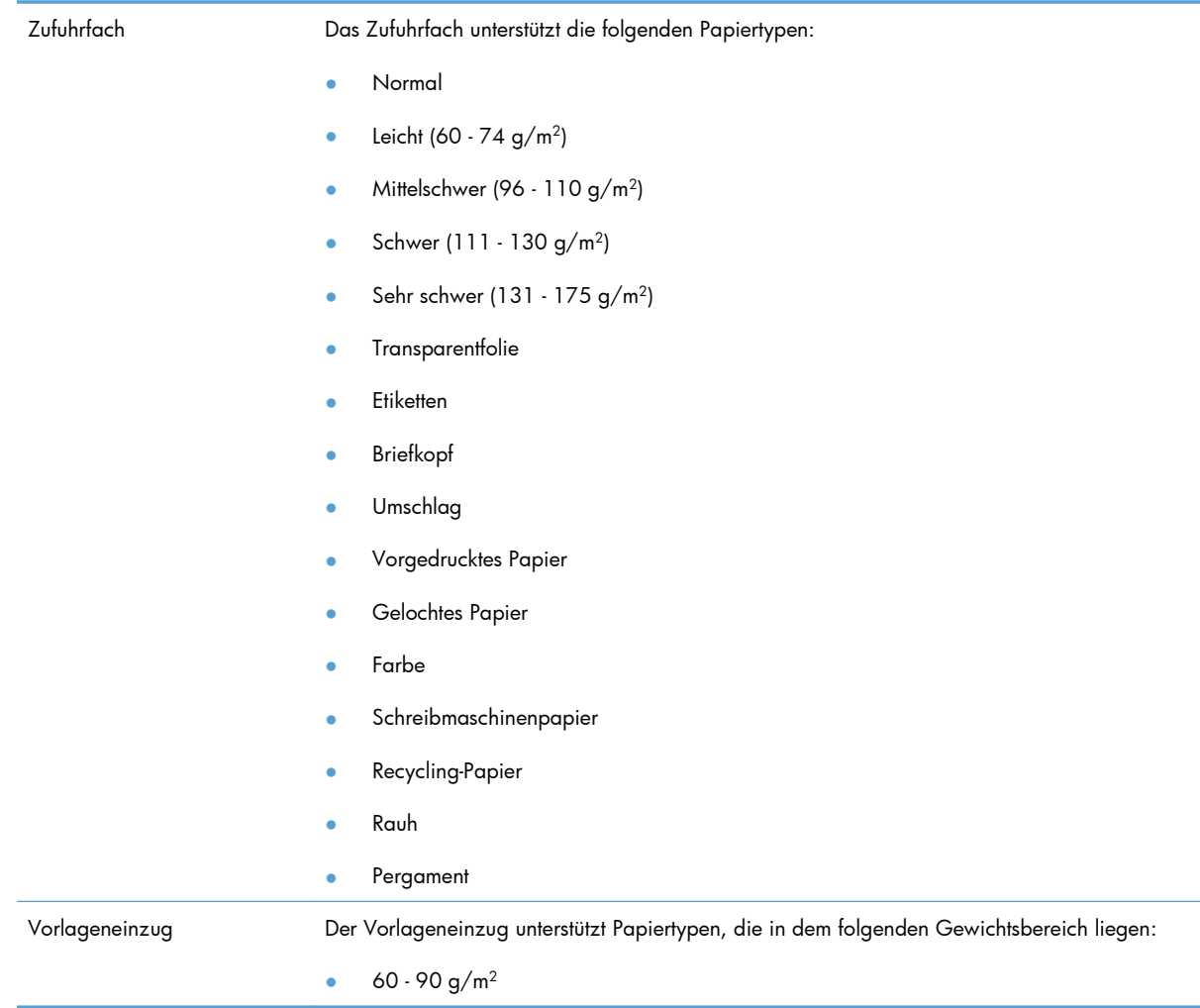

## <span id="page-66-0"></span>**Beladen der Papierfächer**

## **Beladen des Zufuhrfachs**

- **HINWEIS:** Wenn Sie neue Medien hinzufügen, müssen Sie alle Medien aus dem Zufuhrfach entfernen und den neuen Medienstapel gerade ausrichten. Achten Sie darauf, dass der Stapel sauber ausgerichtet ist. Dies verhindert, dass mehrere Blätter gleichzeitig in das Produkt eingezogen werden und verringert so die Anzahl der Medienstaus.
- **1.** Legen Sie das Papier mit der Druckseite nach oben und der Oberkante nach vorn in das Zufuhrfach ein.

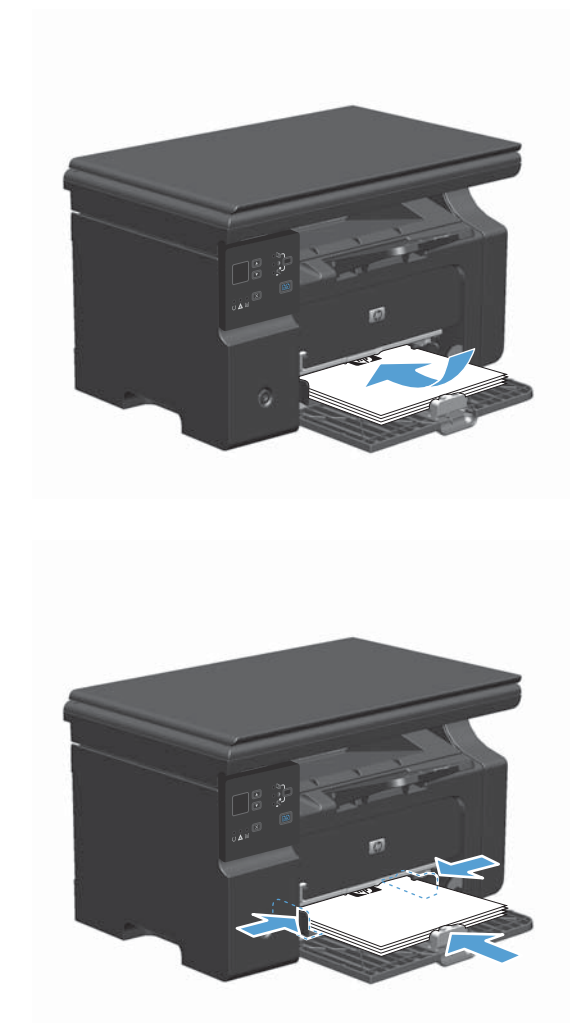

**2.** Stellen Sie die Führungen so ein, dass sie am Papierstapel anliegen.

### **Fachanpassung für kurze Medien**

Um Medien zu drucken, die kürzer als 185 mm sind, verwenden Sie zur Anpassung des Zufuhrfachs die Verlängerung für kurze Medien.

**1.** Ziehen Sie die Verlängerung für kurze Medien aus dem Schacht links neben dem Medienzufuhrbereich heraus.

**2.** Bringen Sie das Werkzeug an der vorderen Medienführung an.

**3.** Legen Sie das Papier in das Gerät ein, und passen Sie die seitlichen Medienführungen so an, dass sie am Papier anliegen.

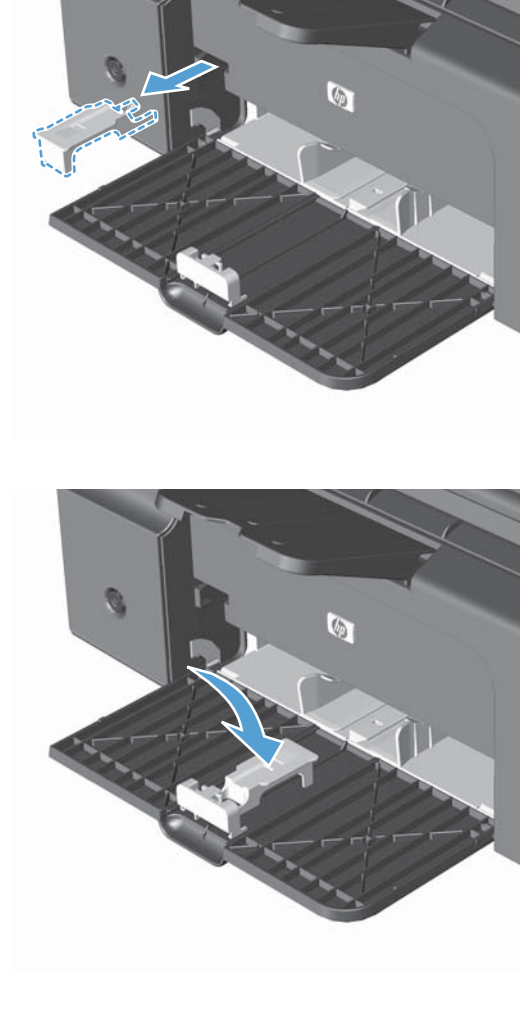

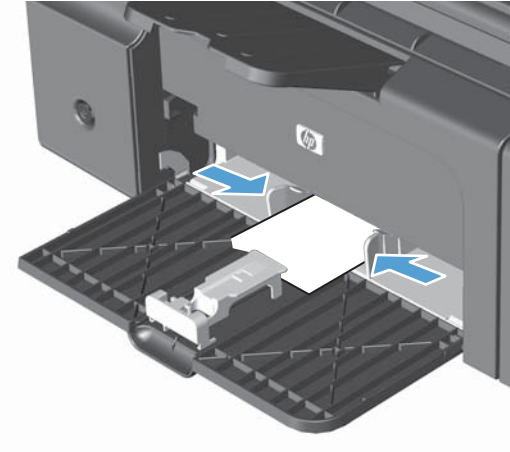

**4.** Legen Sie das Papier bis zum Anschlag in das Gerät, und schieben Sie dann die vordere Medienführung so, dass das Werkzeug das Papier hält.

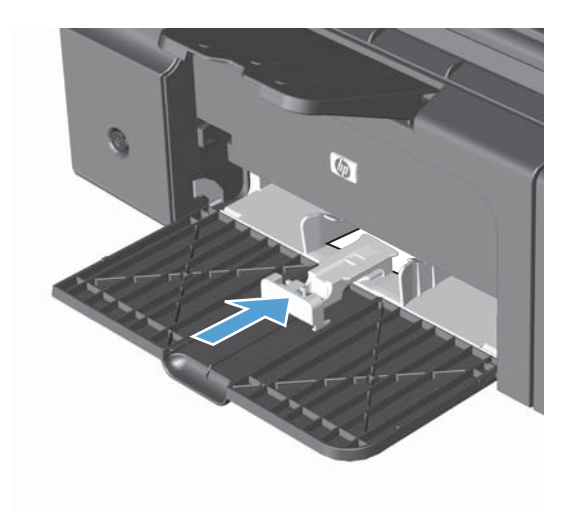

**5.** Entfernen Sie nach dem Drucken mit kurzen Medien die Verlängerung für kurze Medien, und schieben Sie sie in den Schacht zurück.

## **Beladen des Vorlageneinzugs (nur M1210 Series)**

- **HINWEIS:** Wenn Sie neue Medien hinzufügen, müssen Sie alle Medien aus dem Zufuhrfach entfernen und den neuen Medienstapel gerade ausrichten. Achten Sie darauf, dass der Stapel sauber ausgerichtet ist. Dies verhindert, dass mehrere Blätter gleichzeitig in das Produkt eingezogen werden und verringert so die Anzahl der Medienstaus.
- **ACHTUNG:** Verwenden Sie keine Vorlagen mit Korrekturband, Korrekturflüssigkeit, Büroklammern oder Heftklammern, da diese das Gerät beschädigen können. Außerdem sollten Sie weder Fotos noch kleine oder empfindliche Vorlagen in den Vorlageneinzug einlegen.

**1.** Legen Sie die Vorlagen mit der bedruckten Seite nach oben in den Vorlageneinzug ein.

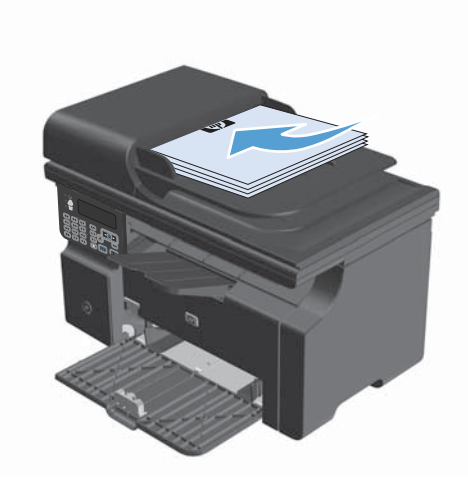

**2.** Stellen Sie die Führungen so ein, dass sie am Papierstapel anliegen.

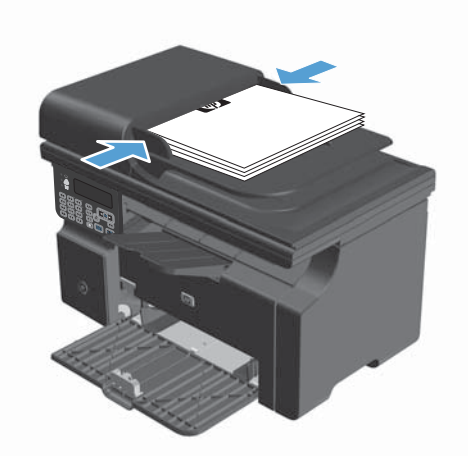

## **Kapazität der Fächer**

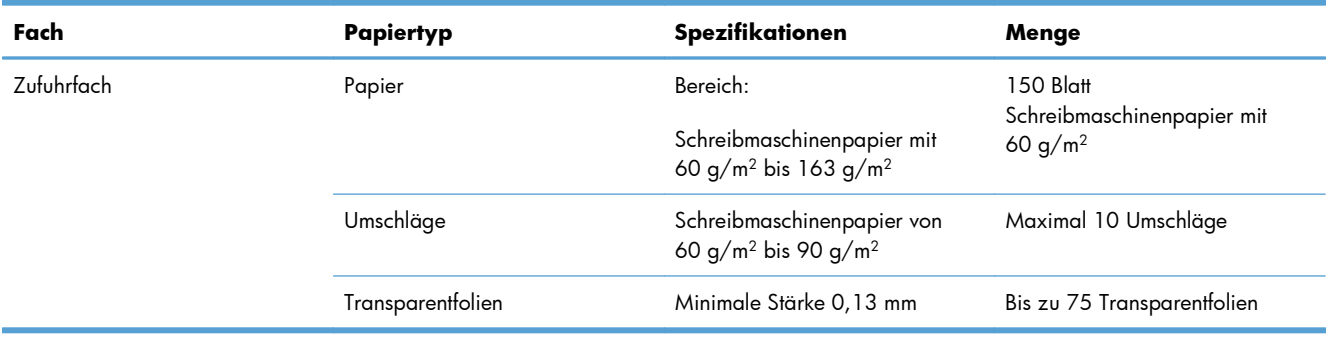

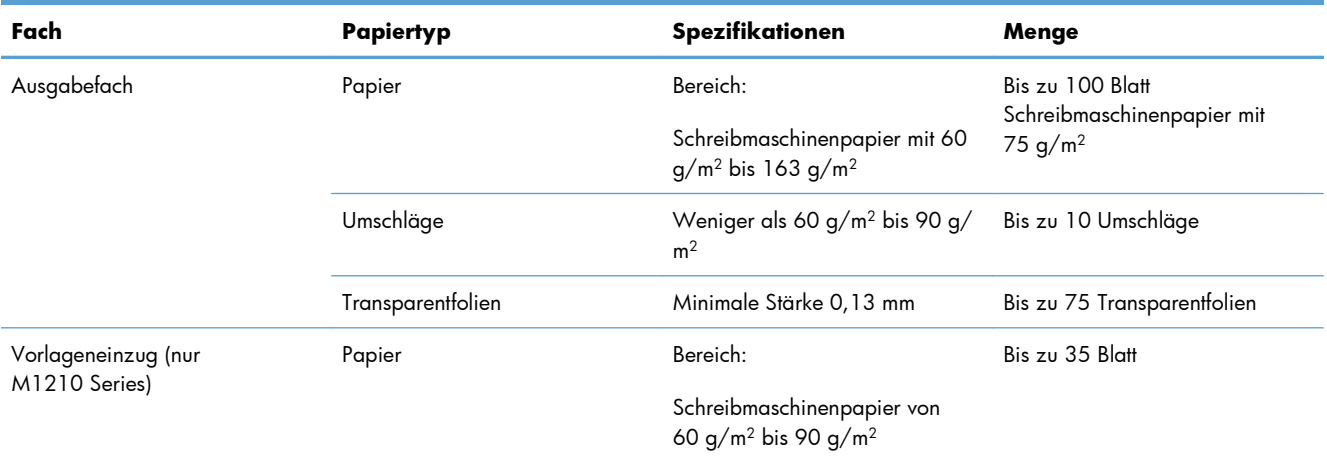

## **Ausrichtung des Papiers beim Einlegen in Fächer**

Wenn Sie Papier haben, für das eine spezielle Ausrichtung erforderlich ist, legen Sie es gemäß den Informationen in der folgenden Tabelle ein.

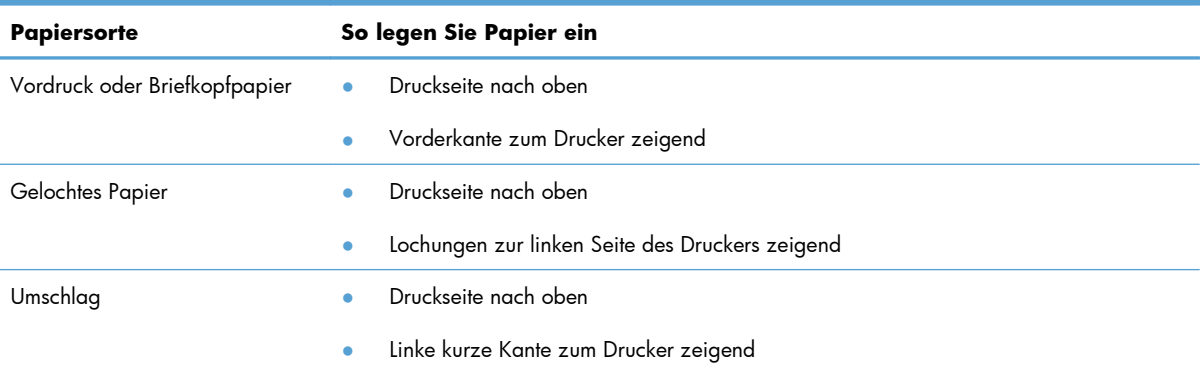

## <span id="page-71-0"></span>**Konfigurieren von Fächern**

## **Ändern der Standardeinstellung für das Papierformat (M1130 Series)**

**1.** Verwenden Sie den Druckertreiber, um die Standardeinstellungen zu ändern. Gehen Sie je nach verwendetem Betriebssystem wie nachfolgend beschrieben vor.

#### **Windows XP, Windows Server 2003 und Windows Server 2008 (bei Verwendung der Standardansicht für das Startmenü)**

- **a.** Klicken Sie auf **Start** und anschließend auf **Drucker und Faxgeräte**.
- **b.** Klicken Sie mit der rechten Maustaste auf das Treibersymbol, und wählen Sie dann **Eigenschaften** aus.
- **c.** Klicken Sie auf die Registerkarte **Geräteeinstellungen**.

#### **Windows XP, Windows Server 2003 und Windows Server 2008 (bei Verwendung der klassischen Ansicht für das Startmenü)**

- **a.** Klicken Sie auf **Start**, anschließend auf **Einstellungen** und dann auf **Drucker**.
- **b.** Klicken Sie mit der rechten Maustaste auf das Treibersymbol, und wählen Sie dann **Eigenschaften** aus.
- **c.** Klicken Sie auf die Registerkarte **Geräteeinstellungen**.

#### **Windows Vista**

- **a.** Klicken Sie auf **Start** und auf **Systemsteuerung** und anschließend in der Kategorie **Hardware und Sound** auf **Drucker**.
- **b.** Klicken Sie mit der rechten Maustaste auf das Treibersymbol, und wählen Sie dann **Eigenschaften** aus.
- **c.** Klicken Sie auf die Registerkarte **Geräteeinstellungen**.

#### **Mac OS X 10.4**

- **a.** Klicken Sie im Apple-Menü auf das Menü Systemeinstellungen und dann auf das Symbol **Drucken und Faxen**.
- **b.** Klicken Sie auf die Schaltfläche **Druckereinrichtung**.

#### **Mac OS X 10.5 und 10.6**

- a. Klicken Sie im Apple-Menü auf das Menü Systemeinstellungen und dann auf das Symbol **Drucken und Faxen**.
- **b.** Wählen Sie das Gerät auf der linken Seite des Fensters aus.
- **c.** Klicken Sie auf die Schaltfläche **Optionen und Verbrauchsmaterial**.
- **d.** Klicken Sie auf die Registerkarte **Treiber**.
- **2.** Wählen Sie das passende Papierformat aus.

## **Ändern der Standardeinstellung für das Papierformat (M1210 Series)**

- **1.** Drücken Sie die Taste "Setup".
- **2.** Wählen Sie mit Hilfe der Pfeiltasten das Menü **System-Setup** aus, und drücken Sie dann auf die Taste OK.
- **3.** Wählen Sie mit Hilfe der Pfeiltasten das Menü **Papier-Setup** aus, und drücken Sie dann auf die Taste OK.
- **4.** Wählen Sie mit Hilfe der Pfeiltasten das Menü **Std.-Papierfmt** aus, und drücken Sie dann auf die Taste OK.
- **5.** Wählen Sie mit Hilfe der Pfeiltasten ein Format aus, und drücken Sie dann auf die Taste OK.

## **Ändern der Standardeinstellung für den Papiertyp (M1130 Series)**

Für dieses Modell können Sie keinen Standardpapiertyp festlegen.

## **Ändern der Standardeinstellung für den Papiertyp (M1210 Series)**

- **1.** Drücken Sie die Taste "Setup".
- **2.** Wählen Sie mit Hilfe der Pfeiltasten das Menü **System-Setup** aus, und drücken Sie dann auf die Taste OK.
- **3.** Wählen Sie mit Hilfe der Pfeiltasten das Menü **Papier-Setup** aus, und drücken Sie dann auf die Taste OK.
- **4.** Wählen Sie mit Hilfe der Pfeiltasten das Menü **Std.-Papiersorte** aus, und drücken Sie dann auf die Taste OK.
- **5.** Wählen Sie mit Hilfe der Pfeiltasten einen Papiertyp aus, und drücken Sie dann auf die Taste OK.

# **7 Druckaufgaben**

- [Abbrechen eines Druckjobs](#page-75-0)
- **•** [Drucken unter Windows](#page-76-0)

## <span id="page-75-0"></span>**Abbrechen eines Druckjobs**

**1.** Wenn der Druckjob gerade gedruckt wird, brechen Sie ihn ab, indem Sie auf dem Bedienfeld des Geräts auf die Taste Abbrechen  $\boxtimes$  drücken.

**HINWEIS:** Wenn Sie auf die Taste Abbrechen (X) drücken, wird der aktuell verarbeitete Job gelöscht. Wenn mehrere Prozesse ausgeführt werden, können Sie auf die Taste Abbrechen  $\boxtimes$ drücken, um den zu diesem Zeitpunkt auf dem Bedienfeld des Geräts angezeigten Job zu löschen.

- **2.** Sie können einen Druckauftrag darüber hinaus in einer Anwendung oder einer Druckwarteschlange abbrechen.
	- Anwendung: In der Regel wird auf dem Computerbildschirm kurz ein Dialogfeld angezeigt, über das Sie den Druckauftrag abbrechen können.
	- **Windows-Druckwarteschlange:** Wenn sich in einer Druckwarteschlange (Computerspeicher) oder einem Druckerspooler ein Druckauftrag befindet, können Sie ihn dort löschen.
		- **Windows XP, Windows Server 2003 oder Windows Server 2008:** Klicken Sie auf **Start**, **Einstellungen** und dann auf **Drucker und Faxgeräte**. Doppelklicken Sie zum Öffnen des Fensters auf das Symbol des Produkts, klicken Sie mit der rechten Maustaste auf den Druckjob, den Sie abbrechen möchten, und klicken Sie auf **Abbrechen**.
		- **Windows Vista:** Klicken Sie auf **Start**, **Systemsteuerung** und anschließend unter **Hardware und Sound** auf **Drucker**. Doppelklicken Sie zum Öffnen des Fensters auf das Symbol des Produkts, klicken Sie mit der rechten Maustaste auf den Druckjob, den Sie abbrechen möchten, und klicken Sie auf **Abbrechen**.
	- **Macintosh-Druckwarteschlange:** Öffnen Sie die Druckwarteschlange, indem Sie im Dock auf das Produktsymbol doppelklicken. Markieren Sie den Druckjob, und klicken Sie anschließend auf **Löschen**.

## <span id="page-76-0"></span>**Drucken unter Windows**

## **Öffnen des Druckertreibers unter Windows**

- **1.** Klicken Sie im Menü **Datei** in der Software auf **Drucken**.
- **2.** Wählen Sie das Gerät aus, und klicken Sie anschließend auf **Eigenschaften** oder **Voreinstellungen**.

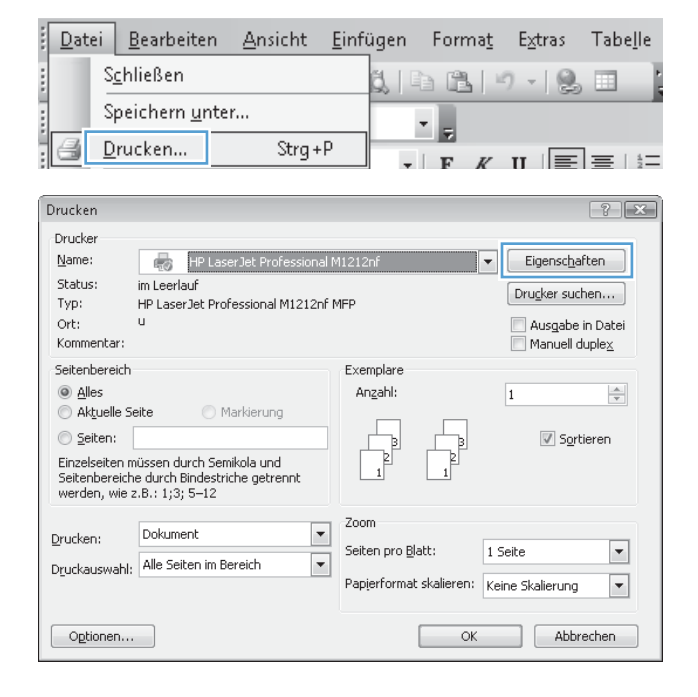

## **Hilfe für Druckoptionen unter Windows**

**1.** Klicken Sie auf **Hilfe**, um die Online-Hilfe zu öffnen.

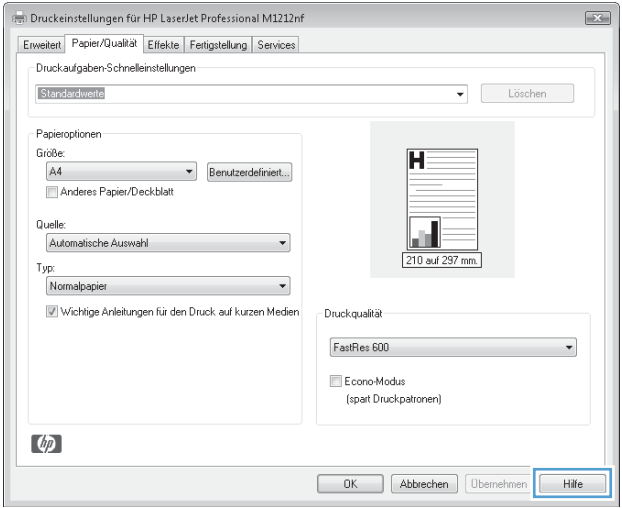

## **Ändern der Kopienanzahl in Windows**

- **1.** Klicken Sie im Menü **Datei** des Softwareprogramms auf **Drucken**.
- **2.** Wählen Sie das Gerät aus, und klicken Sie dann auf die Schaltfläche **Eigenschaften** oder auf die Schaltfläche **Voreinstellungen**.
- **3.** Klicken Sie auf die Registerkarte **Erweitert**.
- **4.** Passen Sie im Bereich **Kopien** die Anzahl der Kopien mit Hilfe der Pfeiltasten an.

Wenn Sie mehrere Kopien drucken möchten, aktivieren Sie das Kontrollkästchen **Sortieren**, um die Kopien sortieren zu lassen.

## **Drucken von Farbtext als schwarzer Text in Windows**

- **1.** Klicken Sie im Menü **Datei** des Softwareprogramms auf **Drucken**.
- **2.** Wählen Sie das Produkt aus, und klicken Sie dann auf die Schaltfläche **Eigenschaften** oder die Schaltfläche **Voreinstellungen**.
- **3.** Klicken Sie auf die Registerkarte **Erweitert**.
- **4.** Klicken Sie auf das Kontrollkästchen **Gesamten Text schwarz drucken**. Klicken Sie auf die Schaltfläche **OK**.

## **Speichern von benutzerdefinierten Druckeinstellungen zur Verwendung in Windows**

## **Arbeiten mit Druck-Schnelleinstellungen**

**1.** Klicken Sie im Menü **Datei** des Softwareprogramms auf **Drucken**.

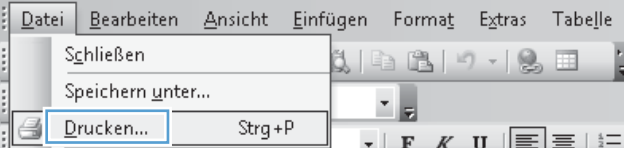

**2.** Wählen Sie das Produkt aus, und klicken Sie dann auf die Schaltfläche **Eigenschaften** oder die Schaltfläche **Voreinstellungen**.

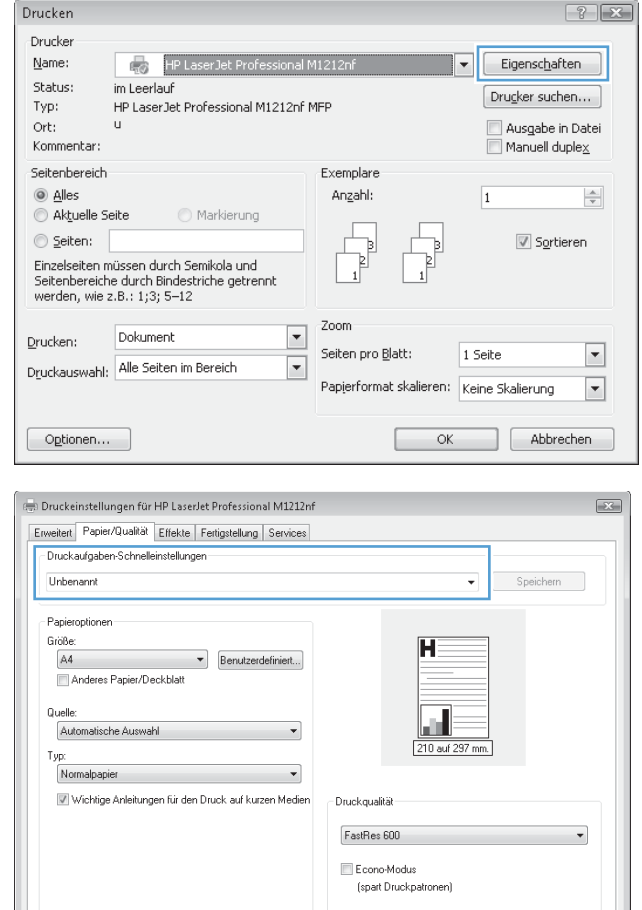

### **Druckaufgaben-Schnelleinstellungen** eine der Schnelleinstellungen aus, und klicken Sie dann auf **OK**, um den Druckjob mit den vorgegebenen Einstellungen auszuführen.

**3.** Wählen Sie aus der Dropdown-Liste

**HINWEIS:** Die Dropdown-Liste **Druckaufgaben-Schnelleinstellungen** wird auf allen Registerkarten mit Ausnahme der Registerkarte **Dienste** angezeigt.

### **Festlegen einer benutzerdefinierten Druck-Schnelleinstellung**

 $\lceil$   $\ell_p$ 

**1.** Klicken Sie im Menü **Datei** des Softwareprogramms auf **Drucken**.

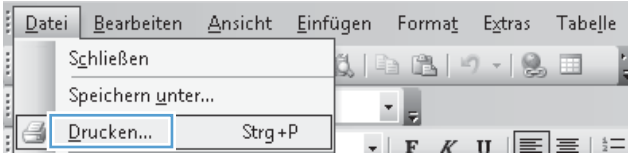

 $\boxed{\phantom{1}0K}$ 

 $\fbox{\parbox{1.5cm} {\bf Abbrechen}} \quad \fbox{\parbox{1.5cm} {\bf Obemehmen}} \quad \fbox{\parbox{1.5cm} {\bf Hilie}}$ 

**2.** Wählen Sie das Produkt aus, und klicken Sie dann auf die Schaltfläche **Eigenschaften** oder die Schaltfläche **Voreinstellungen**.

**3.** Legen Sie die gewünschten Druckoptionen für die neue Schnelleinstellung fest.

**4.** Geben Sie einen Namen für die neue Schnelleinstellung ein, und klicken Sie dann auf die Schaltfläche **Speichern**.

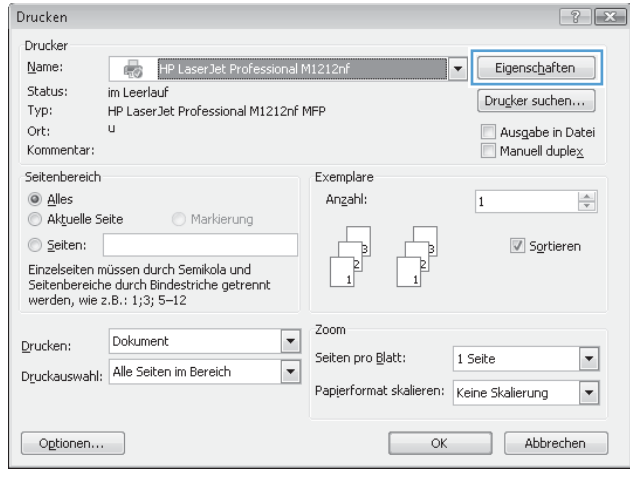

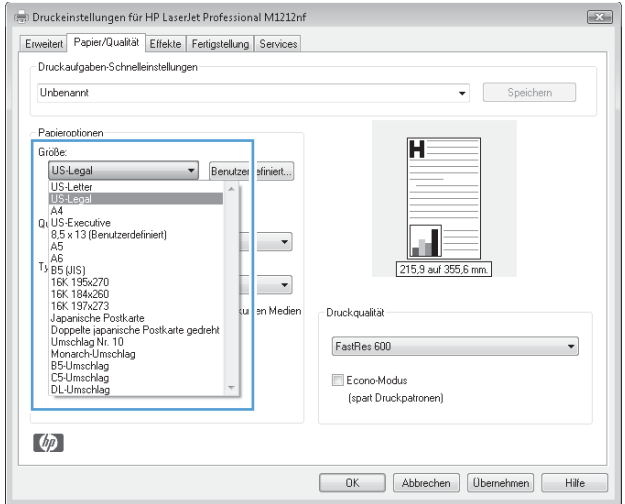

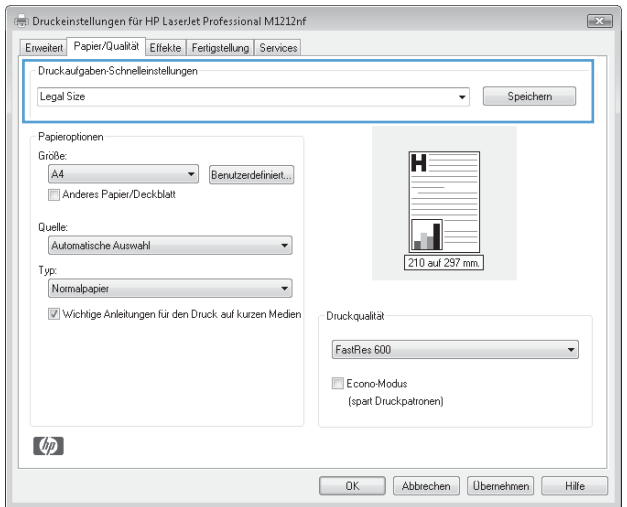

## **Verbessern der Druckqualität unter Windows**

### **Auswählen eines Papierformats**

- **1.** Klicken Sie im Menü **Datei** des Softwareprogramms auf **Drucken**.
- **2.** Wählen Sie das Produkt aus, und klicken Sie dann auf die Schaltfläche **Eigenschaften** oder die Schaltfläche **Voreinstellungen**.
- **3.** Klicken Sie auf die Registerkarte **Papier/Qualität**.
- **4.** Wählen Sie ein Format aus der Dropdown-Liste **Format** aus.

#### **Auswählen eines benutzerdefinierten Papierformats**

- **1.** Klicken Sie im Menü **Datei** des Softwareprogramms auf **Drucken**.
- **2.** Wählen Sie das Produkt aus, und klicken Sie dann auf die Schaltfläche **Eigenschaften** oder die Schaltfläche **Voreinstellungen**.
- **3.** Klicken Sie auf die Registerkarte **Papier/Qualität**.
- **4.** Klicken Sie auf die Schaltfläche **Benutzerdefiniert**. Das Dialogfeld **Benutzerdefiniertes Papierformat** wird geöffnet.
- **5.** Geben Sie einen Namen für das benutzerdefinierte Format ein, legen Sie die Abmessungen fest, und klicken Sie dann auf die Schaltfläche **Speichern**.
- **6.** Klicken Sie auf **Schließen** und dann auf **OK**.

### **Auswählen eines Papiertyps**

- **1.** Klicken Sie im Menü **Datei** des Softwareprogramms auf **Drucken**.
- **2.** Wählen Sie das Produkt aus, und klicken Sie dann auf die Schaltfläche **Eigenschaften** oder die Schaltfläche **Voreinstellungen**.
- **3.** Klicken Sie auf die Registerkarte **Papier/Qualität**.
- **4.** Wählen Sie den gewünschten Typ aus der Dropdown-Liste **Typ** aus.

### **Auswählen der Druckauflösung**

- **1.** Klicken Sie im Menü **Datei** des Softwareprogramms auf **Drucken**.
- **2.** Wählen Sie das Produkt aus, und klicken Sie dann auf die Schaltfläche **Eigenschaften** oder die Schaltfläche **Voreinstellungen**.
- **3.** Klicken Sie auf die Registerkarte **Papier/Qualität**.
- **4.** Wählen Sie im Bereich **Druckqualität** eine Option aus der Dropdown-Liste aus. Informationen zu den verfügbaren Optionen finden Sie in der Online-Hilfe des Druckertreibers.

**HINWEIS:** Um in Entwurfsqualität zu drucken, aktivieren Sie im Bereich **Druckqualität** das Kontrollkästchen **EconoMode**.

## **Bedrucken von vorgedruckten Briefkopfpapieren oder Formularen unter Windows**

- **1.** Klicken Sie im Menü **Datei** des Softwareprogramms auf **Drucken**.
- **2.** Wählen Sie das Produkt aus, und klicken Sie dann auf die Schaltfläche **Eigenschaften** oder die Schaltfläche **Voreinstellungen**.

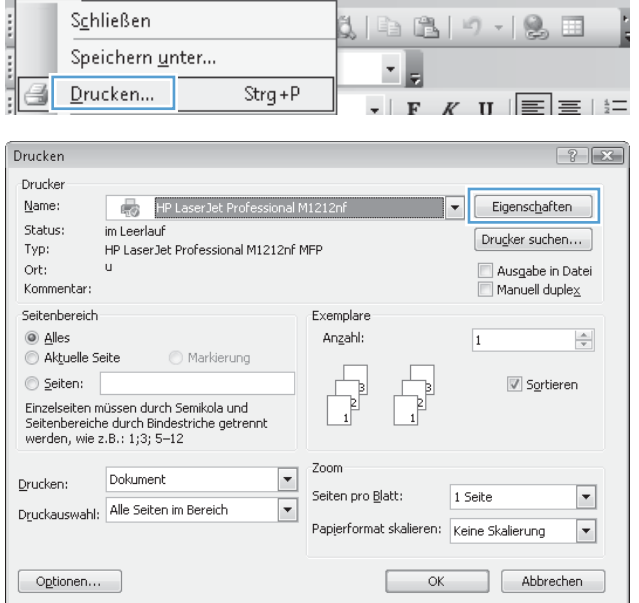

[Datei Bearbeiten Ansicht Einfügen Format Extras Tabelle

**3.** Klicken Sie auf die Registerkarte **Papier/ Qualität**.

**4.** Wählen Sie aus der Dropdown-Liste **Typ** den verwendeten Papiertyp aus, und klicken Sie dann auf die Schaltfläche **OK**.

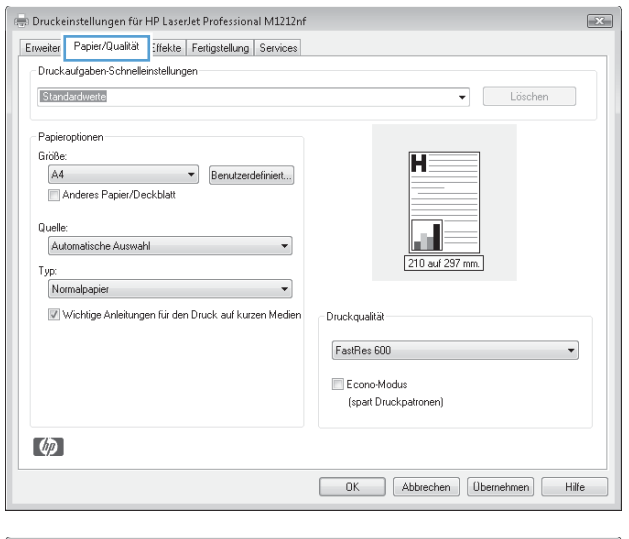

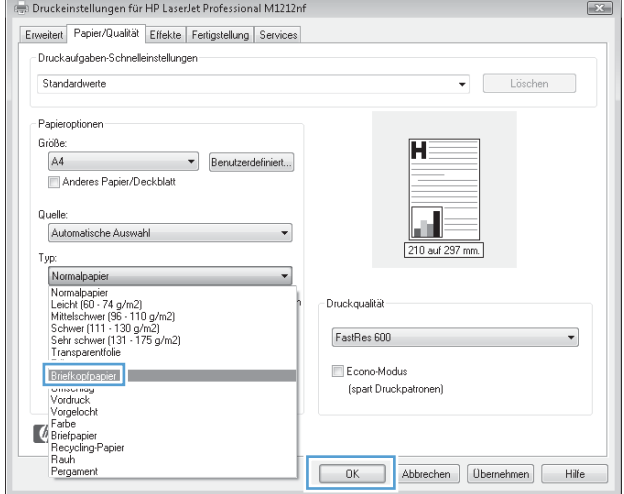

## **Drucken auf Spezialpapier, Etiketten oder Transparentfolien unter Windows**

**1.** Klicken Sie im Menü **Datei** des Softwareprogramms auf **Drucken**.

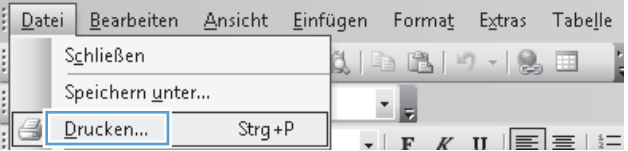

**2.** Wählen Sie das Gerät aus, und klicken Sie dann auf die Schaltfläche **Eigenschaften** oder auf die Schaltfläche **Voreinstellungen**.

**3.** Klicken Sie auf die Registerkarte **Papier/ Qualität**.

**4.** Wählen Sie aus der Dropdown-Liste **Typ** den verwendeten Papiertyp aus, und klicken Sie dann auf die Schaltfläche **OK**.

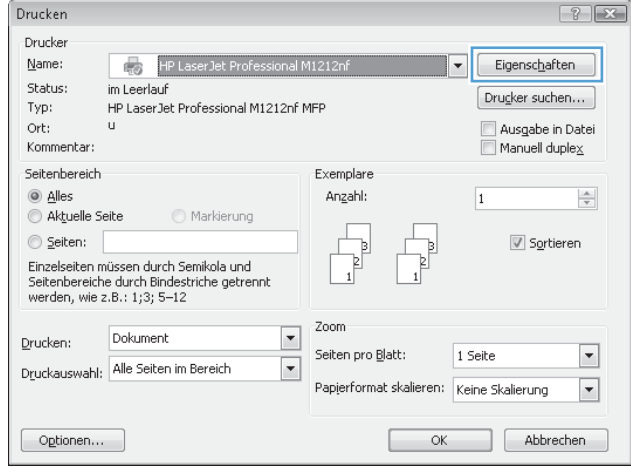

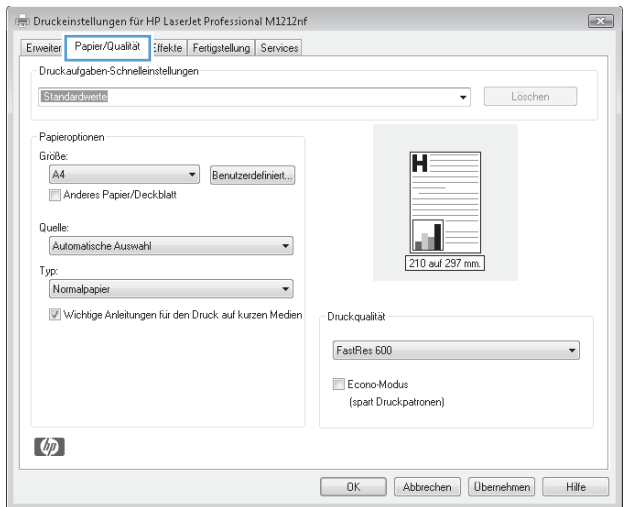

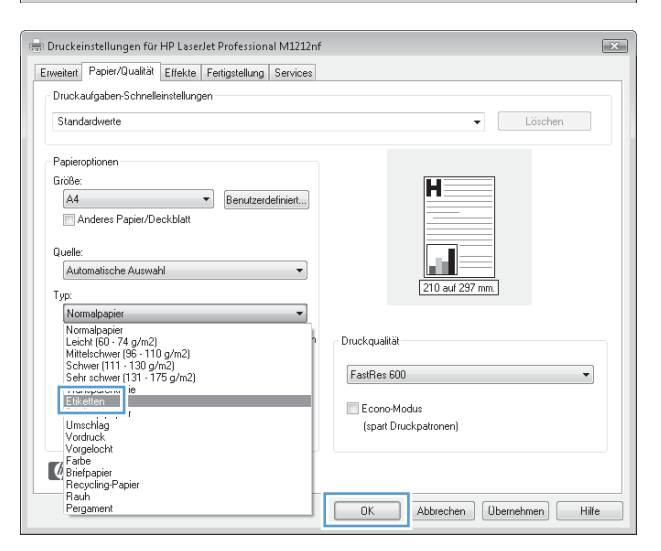

## **Drucken der ersten oder letzten Seite auf anderem Papier in Windows**

- **1.** Klicken Sie im Menü **Datei** des Softwareprogramms auf **Drucken**.
- **2.** Wählen Sie das Produkt aus, und klicken Sie dann auf die Schaltfläche **Eigenschaften** oder die Schaltfläche **Voreinstellungen**.

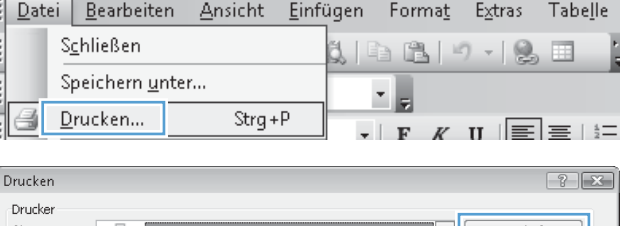

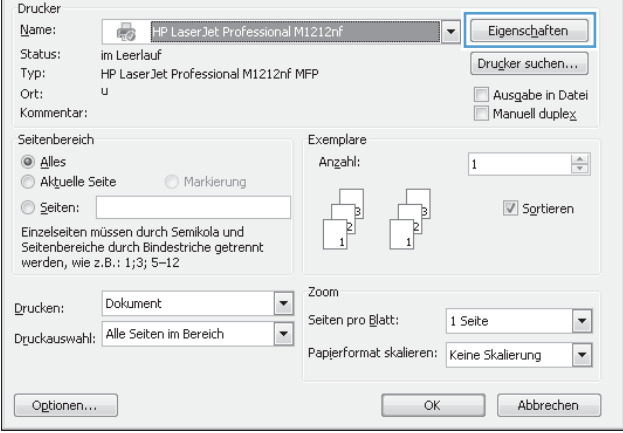

**3.** Klicken Sie auf die Registerkarte **Papier/ Qualität**.

**4.** Aktivieren Sie das Kontrollkästchen **Anderes Papier/Deckblatt**, und nehmen Sie dann die gewünschten Einstellungen für das Deckblatt, die Innenblätter und die hintere Umschlagseite vor.

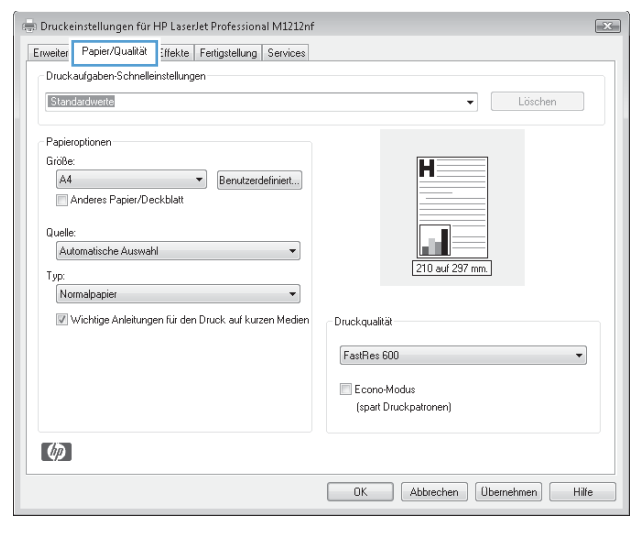

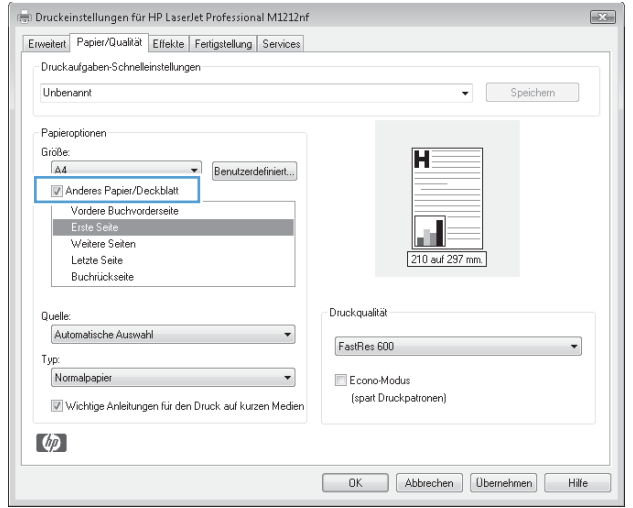

## **Anpassen eines Dokuments auf Seitenformat**

**1.** Klicken Sie im Menü **Datei** in der Software auf **Drucken**.

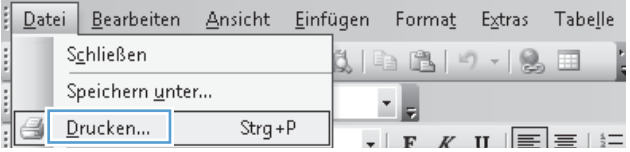

**2.** Wählen Sie das Gerät aus, und klicken Sie auf **Eigenschaften** oder **Voreinstellungen**.

**3.** Klicken Sie auf die Registerkarte **Effekte**.

**4.** Wählen Sie die Option **Dokument drucken auf** und anschließend aus der Dropdown-Liste ein Format.

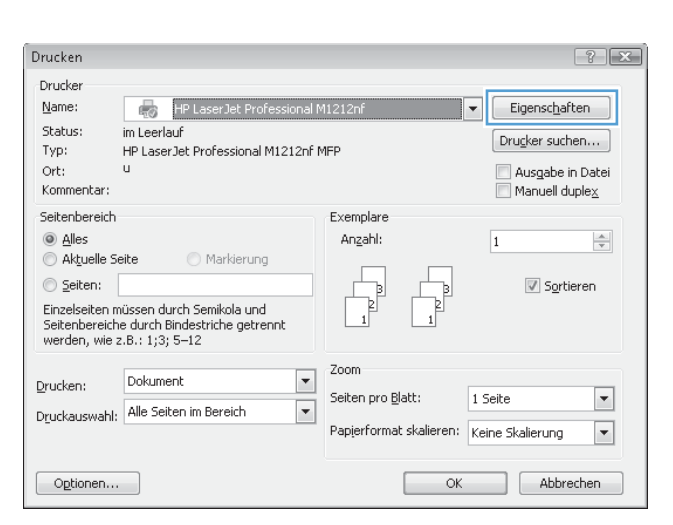

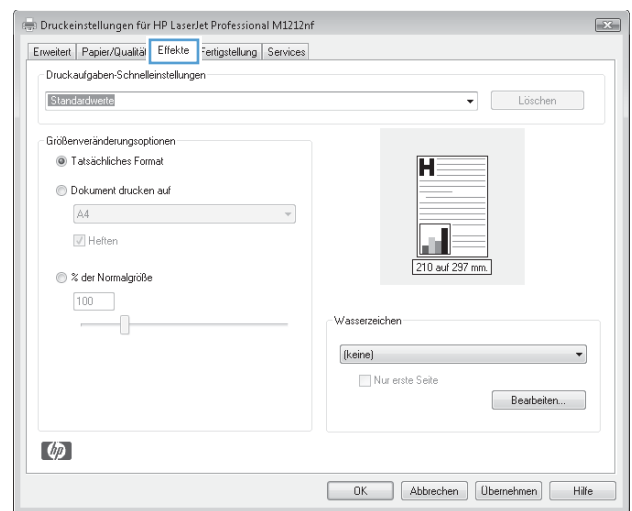

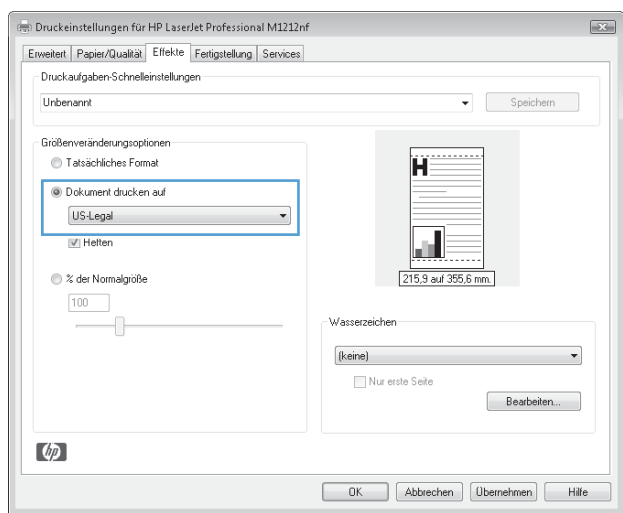

## **Hinzufügen eines Wasserzeichens zu einem Dokument in Windows**

- **1.** Klicken Sie im Menü **Datei** des Softwareprogramms auf **Drucken**.
- **2.** Wählen Sie das Produkt aus, und klicken Sie dann auf die Schaltfläche **Eigenschaften** oder die Schaltfläche **Voreinstellungen**.
- **3.** Klicken Sie auf die Registerkarte **Effekte**.
- **4.** Wählen Sie ein Wasserzeichen aus der Dropdown-Liste **Wasserzeichen** aus.

Wenn Sie das Wasserzeichen nur auf der ersten Seite drucken möchten, aktivieren Sie das Kontrollkästchen **Nur erste Seite**. Andernfalls wird das Wasserzeichen automatisch auf jeder Seite gedruckt.

## **Beidseitiges Drucken (Duplexdruck) unter Windows**

### **Manuelles beidseitiges Drucken (Duplex) unter Windows**

**1.** Legen Sie das Papier mit der Druckseite nach oben in das Zufuhrfach ein.

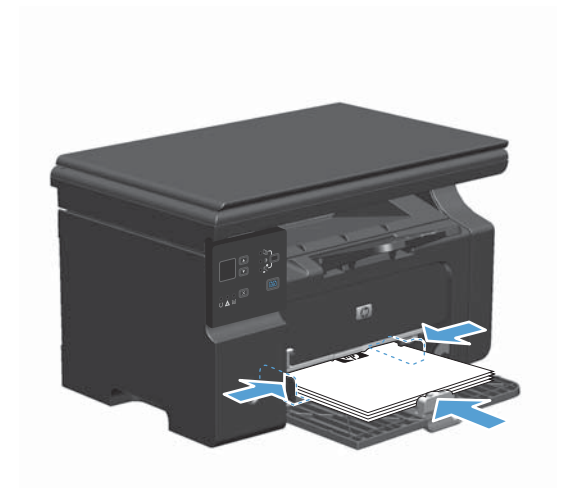

**2.** Klicken Sie im Menü **Datei** in der Software auf **Drucken**.

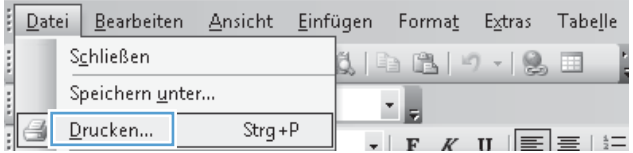

**3.** Wählen Sie das Gerät aus, und klicken Sie anschließend auf **Eigenschaften** oder **Voreinstellungen**.

**4.** Klicken Sie auf die Registerkarte **Fertigstellung**.

**5.** Aktivieren Sie das Kontrollkästchen **Beidseitig drucken (manuell)**. Klicken Sie auf **OK**, um die erste Seite des Jobs zu drucken.

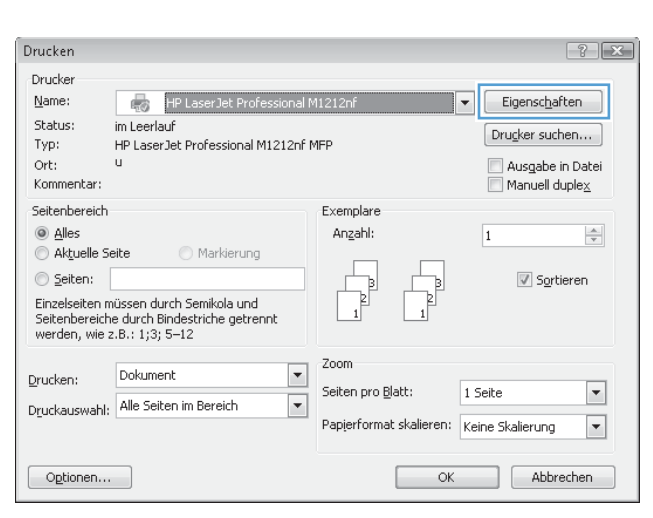

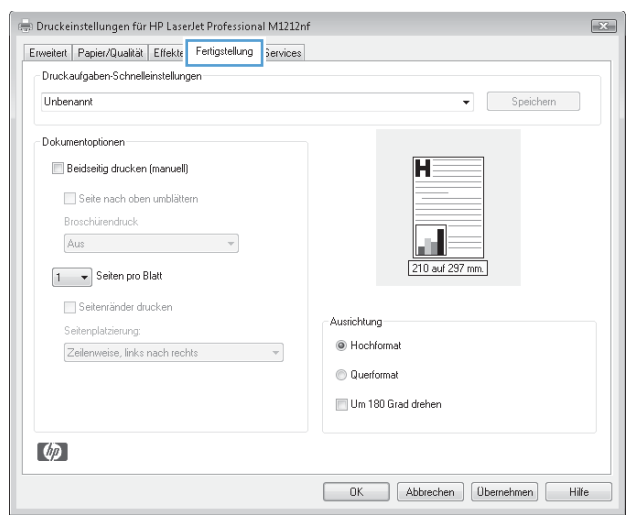

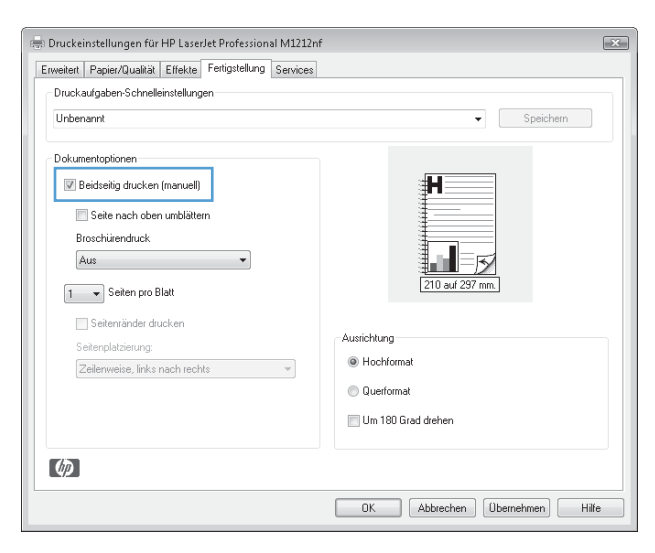

**6.** Nehmen Sie das bedruckte Papier aus dem Ausgabefach, ohne die Ausrichtung dabei zu ändern, und legen Sie es mit der bedruckten Seite nach unten in das Zufuhrfach ein.

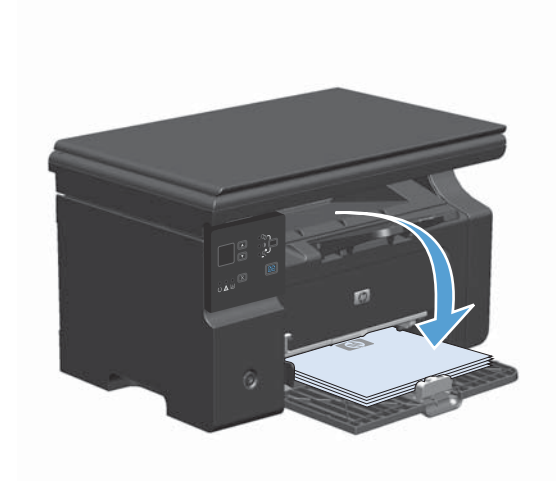

**7.** Klicken Sie am Computer auf **Weiter**, um die zweite Seite des Druckauftrags zu drucken.

## **Drucken einer Broschüre mit Windows**

- **1.** Klicken Sie im Menü **Datei** des Softwareprogramms auf **Drucken**.
- **2.** Wählen Sie das Gerät aus, und klicken Sie dann auf die Schaltfläche **Eigenschaften** oder auf die Schaltfläche **Voreinstellungen**.

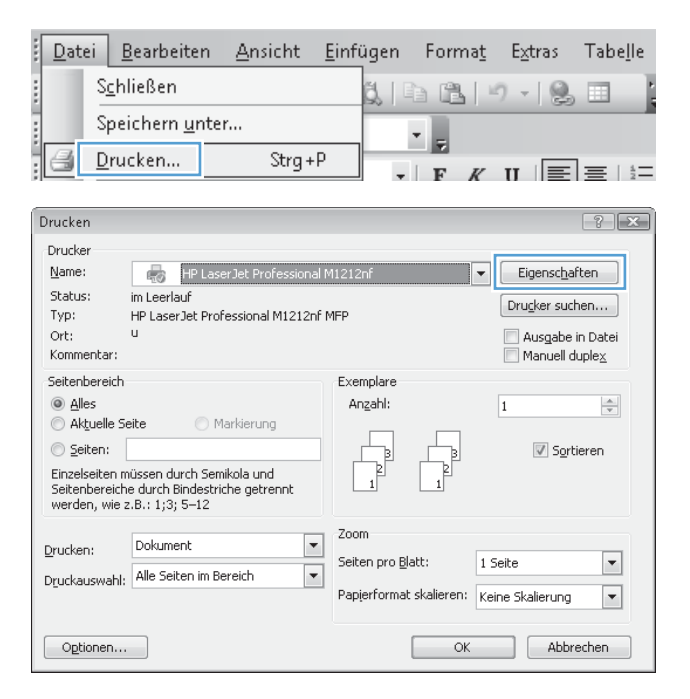

**3.** Klicken Sie auf die Registerkarte **Fertigstellung**.

**4.** Klicken Sie auf das Kontrollkästchen **Beidseitig drucken (manuell)**.

**5.** Wählen Sie aus der Dropdown-Liste **Broschürendruck** eine Option für die Bindung aus. Die Option **Seiten pro Blatt** ändert sich automatisch zu **2 Seiten pro Blatt**.

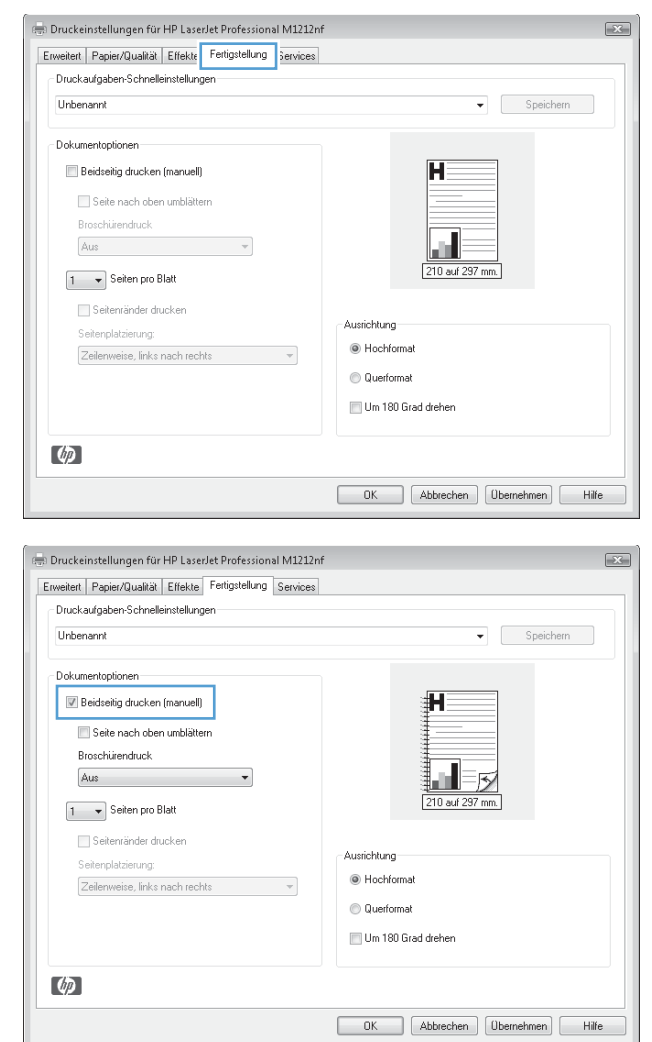

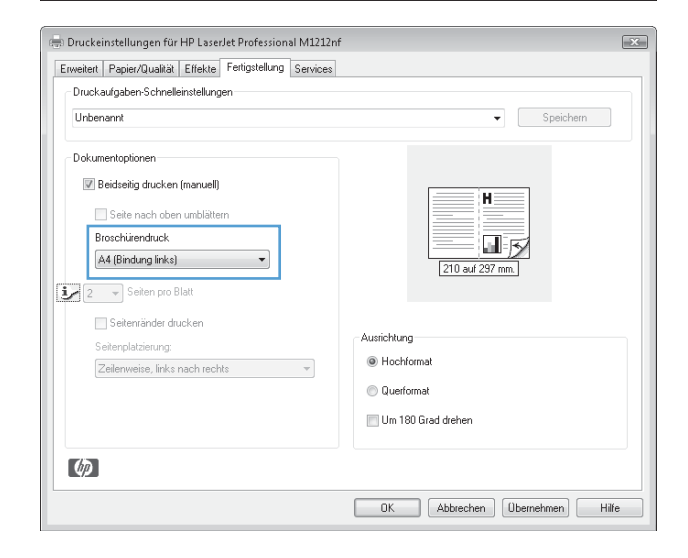

## **Verwenden von HP ePrint**

Bei HP ePrint handelt es sich um eine Suite von webbasierten Druckdiensten, anhand derer ein unterstütztes HP-Produkt die folgenden Dokumenttypen ausdrucken kann:

- E-Mail-Nachrichten und Anlagen, die direkt an die E-Mail-Adresse des Produkts gesendet wurden
- Dokumente von Druckanwendungen ausgewählter mobiler Geräte

### **Verwenden von HP Cloud Print**

Verwenden Sie HP Cloud Print, um E-Mail-Nachrichten und Anlagen zu drucken, indem Sie sie von einem beliebigen E-Mail-fähigen Gerät an die E-Mail-Adresse des Druckers senden.

**HINWEIS:** Das Produkt muss mit einem verkabelten oder drahtlosen Netzwerk verbunden sein. Sie benötigen Zugang zum Internet und müssen HP Web Services aktivieren, bevor Sie HP Cloud Print verwenden können.

- **1.** Aktivieren Sie HP Web Services über das Bedienfeld des Geräts, indem Sie die folgenden Schritte ausführen:
	- **a.** Drücken Sie im Home-Bildschirm auf dem Bedienfeld des Geräts die Schaltfläche .
	- **b.** Wählen Sie mit den Pfeiltasten das Menü **HP Web Services** aus, und drücken Sie dann OK.
	- **c.** Wählen Sie mit den Pfeiltasten die Option **Aktivieren von Web Services** aus, und drücken Sie dann OK. Eine Informationsseite wird ausgedruckt.
- **2.** Für erweiterte Konfigurationsoptionen müssen Sie HP Web Services im HP Embedded Web Server (EWS) anhand der folgenden Schritte aktivieren:
	- **a.** Nachdem das Produkt mit dem Netzwerk verbunden wurde, drucken Sie eine Konfigurationsseite aus, und identifizieren Sie die IP-Adresse des Produkts.
	- **b.** Öffnen Sie auf Ihrem Computer einen Webbrowser, und geben Sie die IP-Adresse in die Adresszeile des Browsers ein. Der HP EWS wird angezeigt.
	- **c.** Klicken Sie auf die Registerkarte **HP Web Services**. Falls Ihr Netzwerk keinen Proxyserver zum Zugriff auf das Internet verwendet, fahren Sie mit dem nächsten Schritt fort. Wenn Ihr Netzwerk über einen Proxyserver auf das Internet zugreift, befolgen Sie zunächst die folgenden Anweisungen, bevor Sie mit dem nächsten Schritt fortfahren:
		- **i.** Klicken Sie auf die Registerkarte **Proxy-Einstellungen**.
		- **ii.** Aktivieren Sie das Kontrollkästchen **Aktivieren Sie dieses Kästchen, wenn Ihr Netzwerk über einen Proxyserver auf das Internet zugreift.**
		- **iii.** Geben Sie im Feld **Proxyserver** die Adresse und Anschlussnummer des Proxyservers ein, und klicken Sie auf **Übernehmen**.
- **d.** Wählen Sie die Registerkarte "HP Web Services", und klicken Sie auf **Aktivieren**. Das Produkt konfiguriert die Verbindung zum Internet. Anschließend wird eine Meldung angezeigt, die Sie darauf hinweist, dass ein Informationsblatt ausgedruckt wird.
- **e.** Klicken Sie auf die Schaltfläche **OK**. Eine Informationsseite wird ausgedruckt. Suchen Sie auf der Informationsseite nach der E-Mail-Adresse, die dem Produkt automatisch zugewiesen wird.
- **3.** Um ein Dokument zu drucken, fügen Sie es als Anlage an eine E-Mail-Nachricht an und senden die Nachricht an die E-Mail-Adresse des Produkts. Sie finden eine Liste unterstützter Dokumenttypen unter [www.hpeprintcenter.com.](http://www.hpeprintcenter.com)
- **4.** Optional können Sie auf der HP ePrintCenter-Website Sicherheitseinstellungen definieren und Standarddruckeinstellungen für alle HP ePrint-Jobs konfigurieren, die an diesen Drucker gesendet werden:
	- **a.** Öffnen Sie einen Browser, und gehen Sie zu [www.hpeprintcenter.com.](http://www.hpeprintcenter.com)
	- **b.** Klicken Sie auf **Anmelden**, und geben Sie Ihre HP ePrintCenter-Anmeldeinformationen ein, oder richten Sie ein neues Konto ein.
	- **c.** Wählen Sie Ihr Produkt aus der Liste aus, oder klicken Sie auf die Schaltfläche **+ Drucker hinzufügen**, um es hinzuzufügen. Zum Hinzufügen des Produkts benötigen Sie den Produktcode. Dies ist der Teil der E-Mail-Adresse des Produkts vor dem @-Symbol.
		- **HINWEIS:** Dieser Code ist nur für 24 Stunden ab dem Zeitpunkt der Aktivierung von HP Web Services gültig. Wenn er abläuft, müssen Sie die Anweisungen befolgen, um HP Web Services erneut zu aktivieren, und einen neuen Code anfordern.
	- **d.** Klicken Sie auf **Setup**. Das Dialogfeld **HP ePrint-Einstellungen** wird geöffnet. Die folgenden Registerkarten sind verfügbar:
		- **Zulässige Absender:** Um zu verhindern, dass auf Ihrem Produkt unbekannte Dokumente ausgedruckt werden, klicken Sie auf die Registerkarte **Zulässige Absender.** Klicken Sie auf **Nur zulässige Absender**, und fügen Sie dann die E-Mail-Adressen hinzu, von denen Sie ePrint-Jobs gestatten möchten.
		- **Druckoptionen**: Um Standardeinstellungen für alle ePrint-Jobs festzulegen, die an dieses Produkt gesendet werden, klicken Sie auf die Registerkarte **Druckoptionen** und wählen die gewünschten Einstellungen aus.
		- **Erweitert:** Um die E-Mail-Adresse des Produkts zu ändern, klicken Sie auf die Registerkarte **Erweitert**.

### **Verwenden von HP Direct Print (nur drahtlose Modelle)**

Verwenden Sie HP Direct Print, um von einem beliebigen mobilen Gerät (z. B. Smartphone, Netbook oder Laptop) direkt auf dem Produkt zu drucken.

**HINWEIS:** Es ist keine Einrichtung erforderlich, HP Direct Print muss jedoch aktiviert werden. Auf Ihrem mobilen Gerät muss eine HP Druckanwendung installiert sein.

- **1.** Zum Aktivieren von HP Direct Print über das Bedienfeld des Geräts führen Sie die folgenden Schritte aus:
	- **a.** Wählen Sie mit den Pfeiltasten das Menü **Netzwerkkonf.** aus, und drücken Sie dann die Taste OK.
	- **b.** Wählen Sie mit Hilfe der Pfeiltasten die Option **Drahtlos-Menü** aus, und drücken Sie dann auf die Taste OK.
	- **c.** Wählen Sie mit Hilfe der Pfeiltasten die Option **Wireless Direct** aus, und drücken Sie dann auf die Taste OK.
- **2.** Für erweiterte Konfigurationsoptionen müssen Sie HP Web Services im HP Embedded Web Server (EWS) anhand der folgenden Schritte aktivieren:
	- **a.** Nachdem das Produkt mit dem Netzwerk verbunden wurde, drucken Sie eine Konfigurationsseite aus, und identifizieren Sie die IP-Adresse des Produkts.
	- **b.** Öffnen Sie auf Ihrem Computer einen Webbrowser, und geben Sie die IP-Adresse des Produkts in die Adresszeile des Browsers ein. Der HP EWS-Bildschirm wird angezeigt.
	- **c.** Klicken Sie auf die Registerkarte **Netzwerk**.
	- **d.** Klicken Sie auf der Seite **Netzwerk** auf das Kontrollkästchen, geben Sie den Netzwerknamen (SSID) ein, und klicken Sie auf **Übernehmen**. Die IP-Adresse des mobilen Geräts wird auf der Seite **Netzwerk** angezeigt.

**HINWEIS:** Um den Netzwerknamen (SSID) zu ermitteln, klicken Sie auf das Menü **Drahtlose Konfiguration** auf der Seite **Netzwerk**.

**3.** Um ein Dokument von einer Anwendung zu drucken, wählen Sie **Datei** und anschließend **Drucken** aus.

**HINWEIS:** Falls nur ein Produkt, das HP Direct Print unterstützt, mit dem drahtlosen Netzwerk verbunden ist, wird das Dokument ausgedruckt. Falls mehrere Produkte, die HP Direct Print unterstützen, verbunden sind, wird eine Liste der Produkte angezeigt. Sie müssen Ihr Produkt auswählen, bevor Sie mit dem nächsten Schritt fortfahren können. Wird kein geeignetes Produkt ermittelt, werden Sie aufgefordert, nach ePrint oder lokalen Produkten zu suchen.

### **Verwenden von AirPrint**

Direktes Drucken mit AirPrint von Apple wird für iOS 4.2 oder höher unterstützt. Verwenden Sie AirPrint, um von einem iPad (iOS 4.2), iPhone (3GS oder höher) oder iPod touch (dritte Generation oder höher) in den folgenden Anwendungen zu drucken:

- Mail
- Fotos
- Safari
- Bestimmte Drittanbieteranwendungen

**HINWEIS:** Das Gerät muss mit einem verkabelten oder drahtlosen Netzwerk verbunden sein.

Führen Sie zum Drucken folgende Schritte aus:

**1.** Tippen Sie auf das Element **Aktion** .

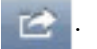

**2.** Tippen Sie auf **Drucken**.

**HINWEIS:** Wenn Sie zum ersten Mal drucken, oder wenn Ihr zuvor ausgewähltes Produkt nicht verfügbar ist, müssen Sie ein Produkt auswählen, bevor Sie mit dem nächsten Schritt fortfahren.

 $Datei$ 

**3.** Konfigurieren Sie die Druckoptionen, und tippen Sie dann auf **Drucken**.

## **Drucken mehrerer Seiten pro Blatt unter Windows**

- **1.** Klicken Sie im Menü **Datei** in der Software auf **Drucken**.
- **2.** Wählen Sie das Gerät aus, und klicken Sie anschließend auf **Eigenschaften** oder **Voreinstellungen**.
- Schließen 围 Speichern unter...  $\overline{\phantom{a}}$ Ŀ Drucken...  $Strq + P$  $\overline{\cdot}$   $\overline{\mathbf{F}}$   $\overline{K}$   $\overline{\mathbf{U}}$   $\overline{\mathbf{E}}$   $\overline{\mathbf{E}}$   $\overline{\mathbf{E}}$   $\overline{\mathbf{E}}$  $\sqrt{8}$ Drucken Drucker Name: Eigenschaften e<mark>l</mark> HP L  $\overline{\phantom{0}}$ Status: im Leerlauf  $[Drugker suchen...]$ Typ: HP LaserJet Professional M1212nf MFP Ort:  $\bar{\mathbf{H}}$ Ausgabe in Datei Kommentar: Manuell duplex Seitenbereich Exemplare Anzahl: @ Alles  $\overline{1}$  $\Rightarrow$ Aktuelle Seite Markierung Seiten: Sortieren Einzelseiten müssen durch Semikola und Seitenbereiche durch Bindestriche getrennt<br>werden, wie z.B.: 1;3; 5-12 Zoom Dokument  $\overline{\phantom{a}}$ Drucken: Seiten pro Blatt:  $\overline{\phantom{a}}$ 1 Seite Druckauswahl: Alle Seiten im Bereich  $\overline{\phantom{0}}$ Papierformat skalieren: Keine Skalierung  $\vert \mathbf{v} \vert$ Optionen...  $\alpha$ Abbrechen .<br>El Druckejnstellungen für HP Laserlet Professional M1212m  $\overline{\mathbb{R}^2}$ Erweitert Papier/Qualität Effekte Fertigstellung Services Druckaufgaben-Schnelleinstellungen Unbenannt  $\bullet$  Speichern -<br>Dokumentoptionen Beidseitig drucken (manuell) Seite nach oben umblättern Broschürendruck Aus ш 210 auf 297 1 - Seiten pro Blatt Seitenränder drucken Ausrichtung Seitenplatzierung: <sup>O</sup> Hochformat Zeilenweise, links nach rechts C Querformal Um 180 Grad drehen  $\phi$ OK Abbrechen Demehmen Hilfe

Bearbeiten Ansicht Einfügen Format Extras Tabelle

**3.** Klicken Sie auf die Registerkarte **Fertigstellung**.

- **4.** Wählen Sie die Anzahl der Seiten pro Blatt aus der Dropdown-Liste **Seiten pro Blatt** aus.
- Druckeinstellungen für HP LaserJet Professional M1212nf  $\overline{1}$ Erweitert Papier/Qualität Effekte Fertigstellung Services -<br>Druckaufgaben-Schnelleinstellungen  $\bullet$  Speichern Unbenannt Dokumentoptionen Beidseitig drucken (manuell) Seite nach oben umblättern Broschürendruck Aus  $\overline{\phantom{0}}$ 1 - Seiten pro Blatt enränder drucken  $\overline{2}$ Ausrichtungtzierung: <sup>O</sup> Hochformat eise, links nach rech  $\overline{\phantom{a}}$ C Querformat Um 180 Grad drehen  $\lceil \phi \rceil$ OK Abbrechen Ubernehmen Hilfe Druckeinstellungen für HP LaserJet Professional M1212nf  $\boxed{\underline{\mathbb{R}}$ Erweitert | Papier/Qualität | Effekte | Fertigstellung | Services Druckaufgaben-Schnelleinstellungen  $\bullet$  Speichern Unbenannt Dokumentoptionen V Beidseitig drucken (manuell) Seite nach oben umblättern  $\overline{2}$ Broschürendruck 証  $\overline{5}$ Aus 210 auf 297 mm.  $\boxed{2 \quad \blacktriangleright}$  Seiten pro Blatt

V Seitenränder drucken

Zeilenweise, links nach rechts

Seitenplatzierung:

 $\phi$ 

**5.** Wählen Sie die entsprechenden Optionen **Seitenränder drucken**, **Seitenreihenfolge** und **Ausrichtung** aus.

## **Auswählen der Seitenausrichtung in Windows**

**1.** Klicken Sie im Menü **Datei** des Softwareprogramms auf **Drucken**.

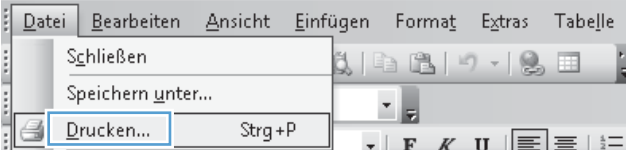

Ausrichtung

 $\overline{\phantom{a}}$ 

<sup>O</sup> Hochformat

Querformat III Um 180 Grad drehen

OK Abbrechen Obernehmen Hilfe

**2.** Wählen Sie das Produkt aus, und klicken Sie dann auf die Schaltfläche **Eigenschaften** oder die Schaltfläche **Voreinstellungen**.

**3.** Klicken Sie auf die Registerkarte **Fertigstellung**.

**4.** Wählen Sie im Bereich **Ausrichtung** die Option **Hochformat** oder die Option **Querformat** aus.

Wenn Sie die Seite umgekehrt drucken möchten, wählen Sie die Option **Um 180 Grad drehen** aus.

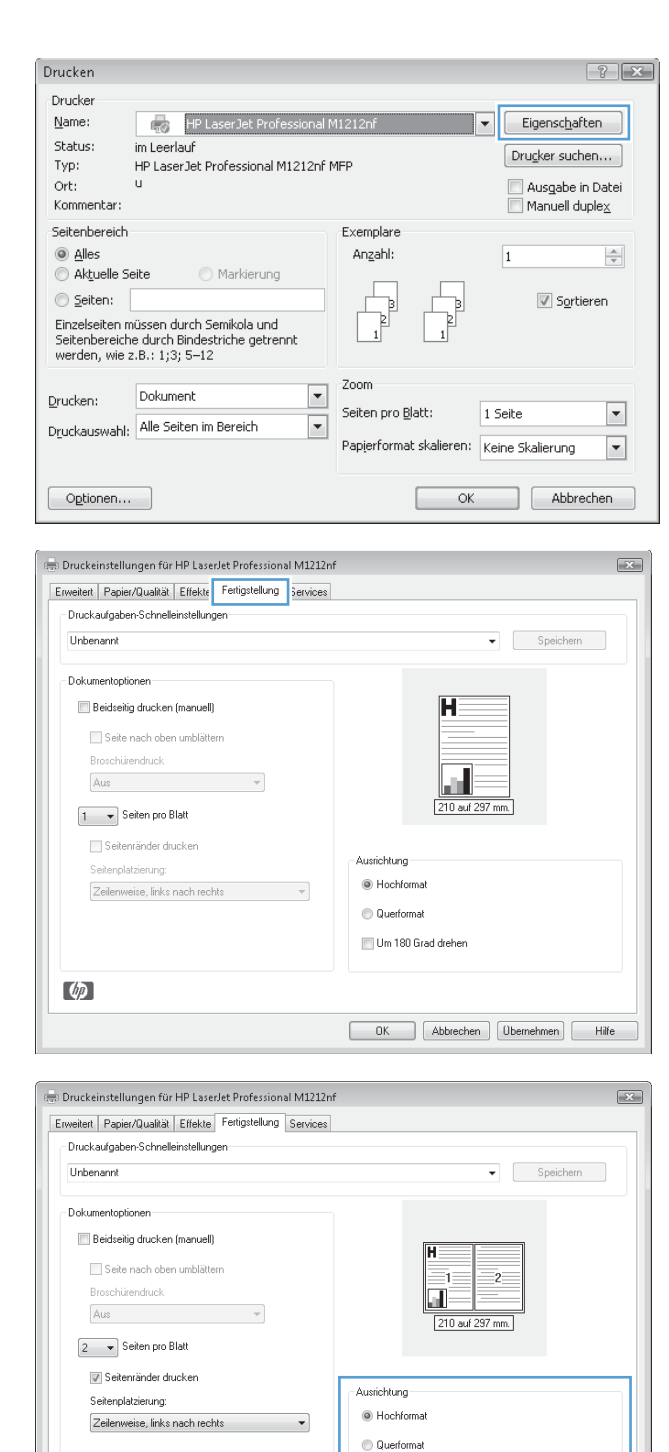

OK Abbrechen Ubernehmen Hilfe

III Um 180 Grad drehen

 $\lbrack \phi \rbrack$ 

# **8 Kopieren**

- [Verwenden der Kopierfunktionen](#page-99-0)
- [Kopiereinstellungen](#page-104-0)
- [Beidseitige Kopie \(Duplex\)](#page-109-0)

## <span id="page-99-0"></span>**Verwenden der Kopierfunktionen**

## **Kopieren mit Direktwahltaste**

**1.** Legen Sie das Dokument auf das Scannerglas oder in den Vorlageneinzug (M1210 Series).

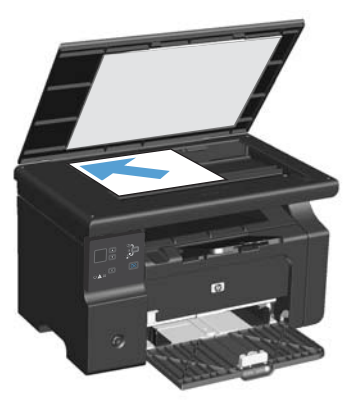

- **2.** Drücken Sie auf die Taste "Kopieren starten 日日", um den Kopiervorgang zu starten.
- **3.** Wiederholen Sie den Vorgang für jede Kopie.

## **Mehrere Kopien**

### **Erstellen mehrerer Kopien (M1130 Series)**

**1.** Legen Sie das Dokument auf das Scannerglas.

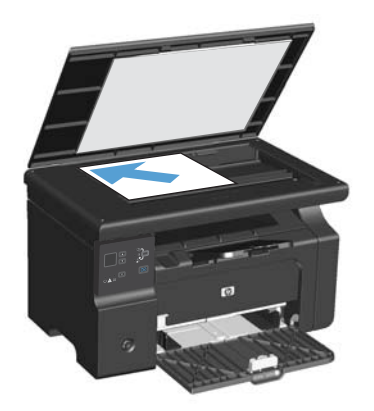

2. Drücken Sie auf die Taste "Einrichtung ", und stellen Sie sicher, dass die Bereit  $\mathbb Q$ LED leuchtet.

- **3.** Drücken Sie auf die Pfeiltasten, um die Anzahl der Kopien auszuwählen.
- 4. Drücken Sie auf die Taste "Kopieren starten  $\mathbb{B}^{n}$ ", um den Kopiervorgang zu starten.

### **Erstellen mehrerer Kopien (M1210 Series)**

**1.** Legen Sie das Dokument auf das Scannerglas oder in den Vorlageneinzug.

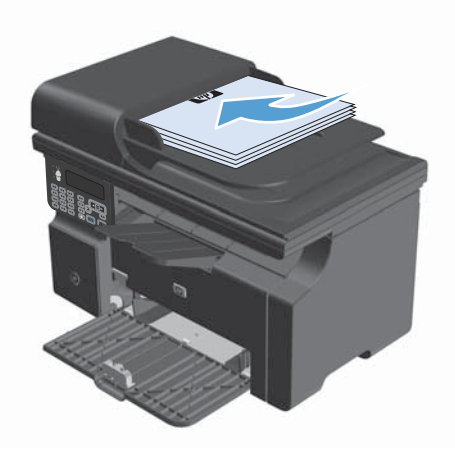

- **2.** Geben Sie die Anzahl der Kopien über das Tastenfeld ein.
- **3.** Drücken Sie auf die Taste "Kopieren starten  $\mathbb{E}[\mathbf{F}]$ ", um den Kopiervorgang zu starten.

## **Kopieren einer mehrseitigen Vorlage**

**M1130 Series**: Legen Sie die erste Seite auf das Scannerglas, und drücken Sie auf die Taste "Kopieren starten  $\mathbb{B}$  $\mathbb{S}$ ". Wiederholen Sie diesen Vorgang für jede Seite.

**M1210 Series**: Legen Sie einen Stapel Originaldokumente in den Vorlageneinzug ein, und drücken Sie auf die Taste "Kopieren starten EB".

### **Kopieren von Ausweisen (nur M1210 Series)**

Verwenden Sie die ID-Kopierfunktion, um beide Seiten von Ausweisen oder anderen kleinen Vorlagen auf dieselbe Seite eines Blatts Papier zu scannen. Das Gerät scannt die Hälfte des Bildbereichs, fordert Sie auf, die Vorlage umzudrehen, und scannt dann weiter. Das Gerät druckt beide Bilder gleichzeitig.

- **1.** Legen Sie die erste Seite der Vorlage mit der bedruckten Seite nach unten auf das Scannerglas.
- **2.** Drücken Sie dreimal auf die Taste Kopiereinstellungen  $\mathbb{F}$ , um das Menü **ID Kopie** zu öffnen. Drücken Sie die Taste "OK".
- **3.** Das Gerät scannt die erste Seite der Vorlage und fordert Sie dann auf, die nächste Seite einzulegen. Öffnen Sie den Scannerdeckel, drehen Sie das Dokument um, legen Sie es auf einen anderen Bereich des Vorlagenglases, und drücken Sie auf die Taste OK.
- **4.** Wiederholen Sie bei mehrseitigen Vorlagen die obigen Schritte, bis alle Seiten gescannt sind.
- **5.** Drücken Sie auf die Taste Kopieren starten **ELA**, um die Seiten zu drucken.

## **Abbrechen eines Kopierauftrags**

### **Abbrechen eines Kopierauftrags (M1130 Series)**

Drücken Sie auf die Taste Abbrechen (X) auf dem Bedienfeld des Geräts.

**HINWEIS:** Wenn mehrere Prozesse ausgeführt werden, können Sie auf die Taste Abbrechen (X) drücken, um den aktuellen Prozess und alle ausstehenden Prozesse abzubrechen.

### **Abbrechen eines Kopierauftrags (M1210 Series)**

**1.** Drücken Sie auf die Taste Abbrechen (x) auf dem Bedienfeld des Geräts.

**HINWEIS:** Wenn mehrere Prozesse ausgeführt werden, können Sie auf die Taste Abbrechen  $\boxtimes$ drücken, um den aktuellen Prozess und alle ausstehenden Prozesse abzubrechen.

- **2.** Entfernen Sie alle verbleibenden Seiten aus dem Vorlageneinzug.
- **3.** Drücken Sie auf die Taste OK, um die verbleibenden Seiten aus dem Papierpfad des Vorlageneinzugs auszuwerfen.

## **Vergrößern oder Verkleinern eines Kopierbilds**

### **Verkleinern oder Vergrößern von Kopien (M1130 Series)**

**1.** Legen Sie das Dokument auf das Scannerglas.

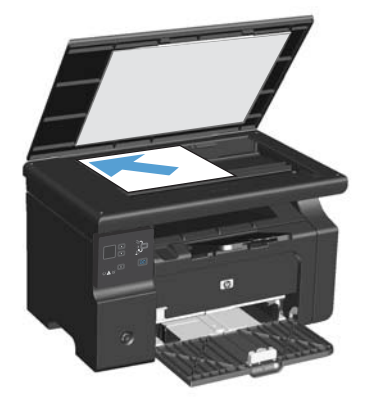

**2.** Drücken Sie wiederholt auf die Taste "Einrichtung ", bis die Verkleinern/ Vergrößern &-LED leuchtet.

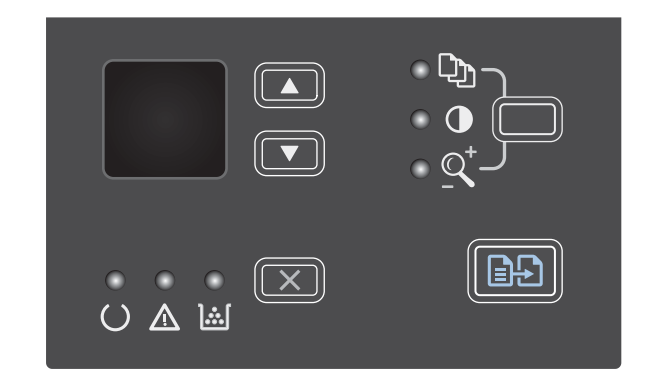

- **3.** Drücken Sie auf den Pfeil nach oben A, um die Kopiergröße zu vergrößern, oder auf den Pfeil nach unten , um die Kopiergröße zu verkleinern.
- 4. Drücken Sie auf die Taste "Kopieren starten  $\Box$ ", um den Kopiervorgang zu starten.

### **Verkleinern oder Vergrößern von Kopien (M1210 Series)**

**1.** Legen Sie das Dokument auf das Scannerglas oder in den Vorlageneinzug.

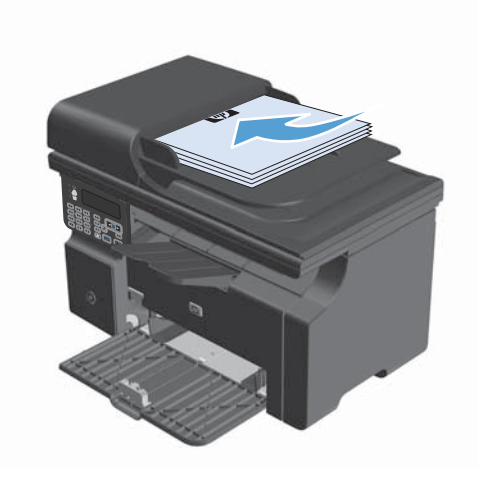

**2.** Drücken Sie einmal auf die Taste Kopiereinstellungen <sub>3</sub>, um das Menü Verkl/ **Vergröß.** zu öffnen.

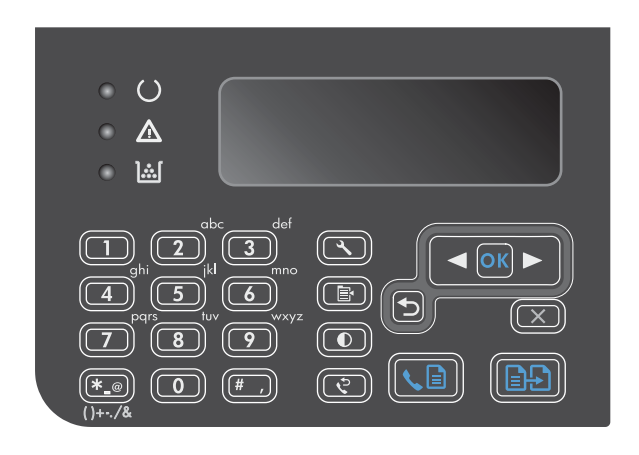

- **3.** Wählen Sie mit Hilfe der Pfeiltasten die korrekte Vergrößerungs- oder Verkleinerungsoption aus, und drücken Sie dann auf die Taste OK.
- 4. Drücken Sie auf die Taste "Kopieren starten  $\mathbf{F}$ , um den Kopiervorgang zu starten.

## **Sortieren eines Kopierjobs**

**M1130 Series**: Das Gerät kann Kopien automatisch sortieren.

### **Sortieren von Kopien (M1210 Series)**

1. Drücken Sie die Taste "Einrichtung  $\mathcal{N}$ ".

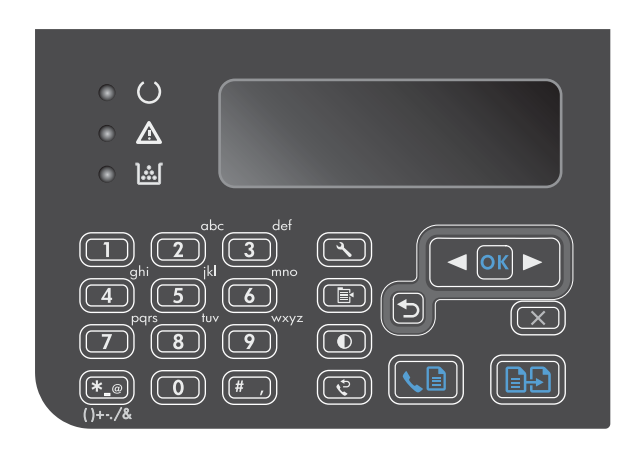

**2.** Wählen Sie mit Hilfe der Pfeiltasten das Menü **Kopier-Setup** aus, und drücken Sie dann auf die Taste OK.

- <span id="page-104-0"></span>**3.** Wählen Sie mit Hilfe der Pfeiltasten die Option **Stand.Sortierung** aus, und drücken Sie dann auf die Taste OK.
- **4.** Wählen Sie mit Hilfe der Pfeiltasten die Option **Ein** aus, und drücken Sie dann auf die Taste OK.

## **Kopiereinstellungen**

## **Ändern der Kopierqualität**

Die folgenden Einstellungen für die Kopierqualität sind verfügbar:

- **Text**: Verwenden Sie diese Einstellung für Dokumente, die überwiegend Text enthalten. Für die M1210 Series-Modelle ist dies die Standardeinstellung.
- **Entwurf**: Verwenden Sie diese Einstellung, wenn die Qualität der Kopie keine Rolle spielt. Diese Einstellung verbraucht weniger Toner.
- Gemischt: Verwenden Sie diese Einstellung für Dokumente, die eine Mischung aus Text und Grafiken enthalten. Für die M1130 Series-Modelle ist dies die Standardeinstellung.
- **Filmfoto**: Verwenden Sie diese Einstellung zum Kopieren von Fotos.
- **Bild**: Verwenden Sie diese Einstellung zum Kopieren nicht-fotografischer Grafiken.

### **Ändern der Kopierqualität (M1130 Series)**

- **HINWEIS:** Bei diesem Modell können Sie die Einstellung für die Kopierqualität nicht für einzelne Kopierjobs ändern. Gehen Sie wie nachfolgend beschrieben vor, um die Kopierqualität für alle Kopierjobs zu ändern.
	- **1.** Verwenden Sie den Druckertreiber, um die Standardeinstellungen zu ändern. Gehen Sie je nach verwendetem Betriebssystem wie nachfolgend beschrieben vor.

**Windows XP, Windows Server 2003 und Windows Server 2008 (bei Verwendung der Standardansicht für das Startmenü)**

- **a.** Klicken Sie auf **Start** und anschließend auf **Drucker und Faxgeräte**.
- **b.** Klicken Sie mit der rechten Maustaste auf das Treibersymbol, und wählen Sie dann **Eigenschaften** aus.
- **c.** Klicken Sie auf die Registerkarte **Geräteeinstellungen**.

### **Windows XP, Windows Server 2003 und Windows Server 2008 (bei Verwendung der klassischen Ansicht für das Startmenü)**

- **a.** Klicken Sie auf **Start**, anschließend auf **Einstellungen** und dann auf **Drucker**.
- **b.** Klicken Sie mit der rechten Maustaste auf das Treibersymbol, und wählen Sie dann **Eigenschaften** aus.
- **c.** Klicken Sie auf die Registerkarte **Geräteeinstellungen**.

#### **Windows Vista**

- **a.** Klicken Sie auf **Start** und auf **Systemsteuerung** und anschließend in der Kategorie **Hardware und Sound** auf **Drucker**.
- **b.** Klicken Sie mit der rechten Maustaste auf das Treibersymbol, und wählen Sie dann **Eigenschaften** aus.
- **c.** Klicken Sie auf die Registerkarte **Geräteeinstellungen**.

#### **Mac OS X 10.4**

- **a.** Klicken Sie im Apple-Menü auf das Menü Systemeinstellungen und dann auf das Symbol **Drucken und Faxen**.
- **b.** Klicken Sie auf die Schaltfläche **Druckereinrichtung**.

#### **Mac OS X 10.5 und 10.6**

- a. Klicken Sie im Apple-Menü auf das Menü Systemeinstellungen und dann auf das Symbol **Drucken und Faxen**.
- **b.** Wählen Sie das Gerät auf der linken Seite des Fensters aus.
- **c.** Klicken Sie auf die Schaltfläche **Optionen und Verbrauchsmaterial**.
- **d.** Klicken Sie auf die Registerkarte **Treiber**.
- **2.** Wählen Sie die entsprechende **Kopierqualität**-Einstellung aus.

### **Ändern der Einstellung für die Kopierqualität (M1210 Series)**

**1.** Drücken Sie zweimal auf die Taste Kopiereinstellungen <sub>3</sub>, um das Menü **Kopierqualität** zu öffnen.

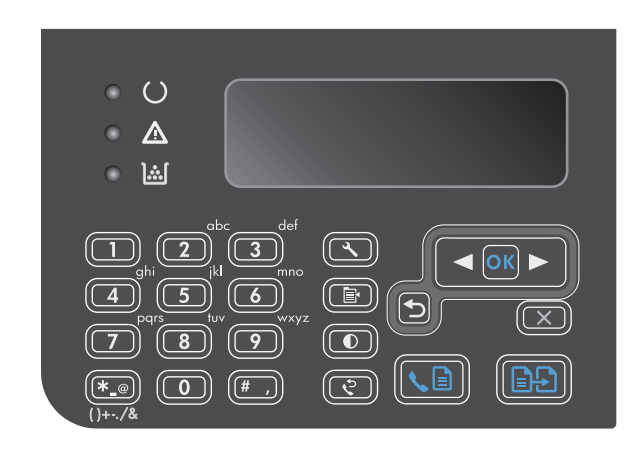

**2.** Wählen Sie mit Hilfe der Pfeiltasten eine Kopierqualität aus, und drücken Sie dann auf die Taste OK.

**HINWEIS:** Die Einstellung wird nach zwei Minuten auf den Standardwert zurückgesetzt.

### **Überprüfen des Scannerglases auf Schmutz und Flecken**

Im Laufe der Zeit sammeln sich möglicherweise Schmutzflecken auf dem Scannerglas und der weißen Kunststoffunterseite an, die sich negativ auf die Druckqualität auswirken können. Gehen Sie folgendermaßen vor, um das Scannerglas und die Kunststoffunterseite zu reinigen.

**1.** Schalten Sie das Gerät mit dem Netzschalter aus, und ziehen Sie den Netzstecker aus der Netzsteckdose.

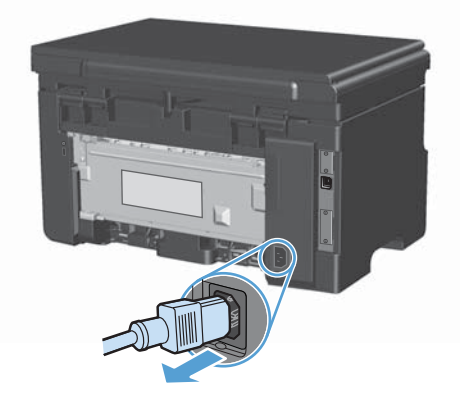

**2.** Öffnen Sie die Scannerabdeckung.

**3.** Reinigen Sie den Glasstreifen und die weiße Kunststoffunterseite mit einem weichen Tuch oder Schwamm, das bzw. den Sie mit einem nicht scheuernden Glasreinigungsmittel angefeuchtet haben.

**ACHTUNG:** Um Schäden am Produkt zu vermeiden, dürfen folgende Reinigungsmittel nicht verwendet werden: Scheuermittel, Aceton, Benzol, Ammoniak, Ethylalkohol und Tetrachlorkohlenstoff. Tragen Sie keine Flüssigkeiten direkt auf das Vorlagenglas oder die Walze auf. Die Flüssigkeiten sickern möglicherweise in das Produkt, wodurch es beschädigt werden kann.

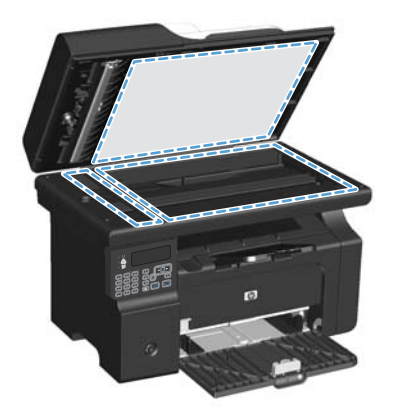

- **4.** Trocknen Sie das Glas und die weiße Kunststoffunterseite mit einem Fensterleder oder Zellstoffschwamm ab, um Wasserflecken zu vermeiden.
- **5.** Schließen Sie das Gerät wieder an die Netzsteckdose an, und schalten Sie es mit dem Netzschalter ein.

### **Anpassen der Helligkeit und Dunkelheit für Kopien**

### **Anpassen der Helligkeit und Dunkelheit für Kopien (M1130 Series)**

**1.** Drücken Sie wiederholt auf die Taste **Setup**, bis die LED "Heller/Dunkler (") leuchtet.

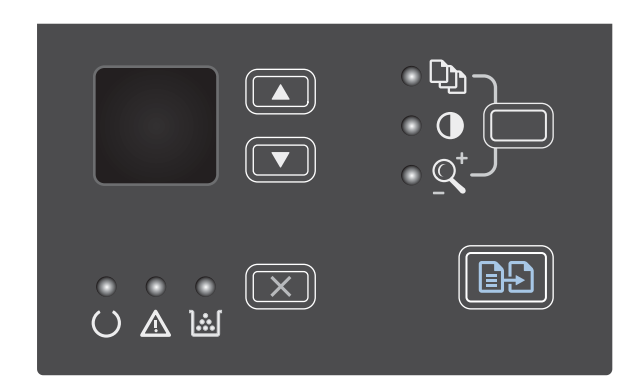

**2.** Mit Hilfe der Pfeiltasten können Sie die Heller-/ Dunkler-Einstellung verringern oder erhöhen.

**HINWEIS:** Die Einstellung wird nach zwei Minuten auf den Standardwert zurückgesetzt.
# **Anpassen der Helligkeit und Dunkelheit für Kopien (M1210 Series)**

1. Drücken Sie die Taste "Heller/Dunkler  $\mathbb{O}^n$ .

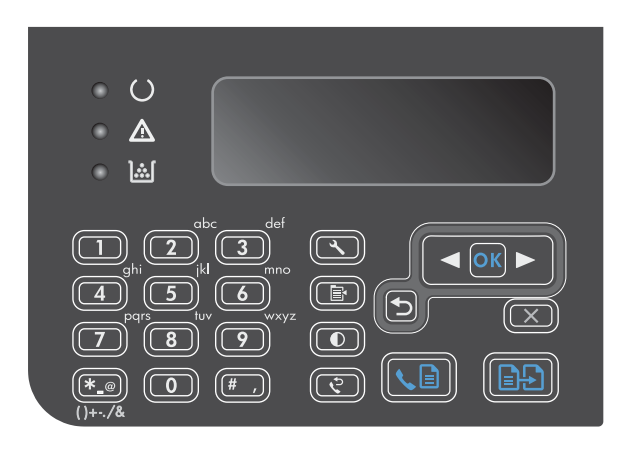

**2.** Mit Hilfe der Pfeiltasten können Sie die Heller-/ Dunkler-Einstellung verringern oder erhöhen.

**HINWEIS:** Die Einstellung wird nach zwei Minuten auf den Standardwert zurückgesetzt.

# **Beidseitige Kopie (Duplex)**

# **Kopieren eines zweiseitigen Originals als einseitiges Dokument**

**1.** Legen Sie die erste Seite der Vorlage auf das Scannerglas oder in den Vorlageneinzug (M1210 Series).

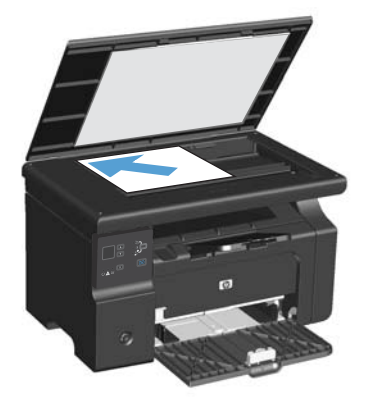

- 2. Drücken Sie die Taste "Kopieren starten **BB**".
- **3.** Drehen Sie die Vorlage um, und legen Sie sie dann erneut auf das Scannerglas oder in den Vorlageneinzug.
- 4. Drücken Sie die Taste "Kopieren starten **AA**".
- **5.** Wiederholen Sie die Schritte 1 bis 4 für jede Seite, bis alle Seiten des Originaldokuments kopiert sind.

# **Kopieren einer zweiseitigen Vorlage als zweiseitiges Dokument**

**1.** Legen Sie die erste Seite der Vorlage auf das Scannerglas oder in den Vorlageneinzug (M1210 Series).

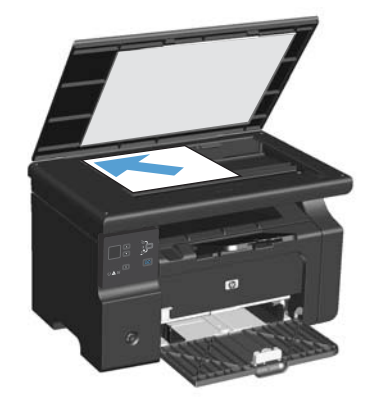

- 2. Drücken Sie die Taste "Kopieren starten **AA**".
- **3.** Drehen Sie die Vorlage um, und legen Sie sie dann erneut auf das Scannerglas oder in den Vorlageneinzug.
- **4.** Entnehmen Sie die Kopie aus dem Ausgabefach, und legen Sie sie mit der bedruckten Seite nach unten in das Zufuhrfach.

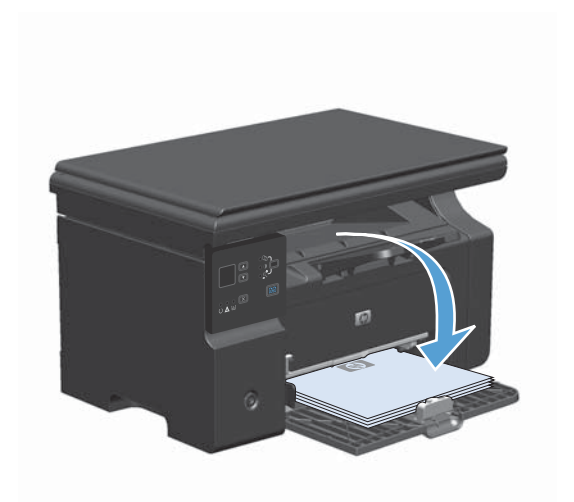

- 5. Drücken Sie die Taste "Kopieren starten **AD**".
- **6.** Nehmen Sie das kopierte Blatt aus dem Ausgabefach, und legen Sie es zum manuellen Einsortieren beiseite.
- **7.** Wiederholen Sie die Schritte 1 bis 6 entsprechend der Seitenabfolge des Originaldokuments, bis alle Seiten des Originaldokuments kopiert sind.

# **9 Scannen**

- [Verwenden von Scanfunktionen](#page-113-0)
- [Scaneinstellungen](#page-116-0)

# <span id="page-113-0"></span>**Verwenden von Scanfunktionen**

# **Scanverfahren**

Scanjobs können folgendermaßen ausgeführt werden.

- Scannen vom Computer mit HP LaserJet Scan (Windows)
- Scannen mit HP Director (Mac)
- Scannen aus TWAIN- oder WIA (Windows Imaging Application)-kompatibler Software

**HINWEIS:** Wenn Sie mehr über Texterkennungssoftware erfahren möchten, installieren Sie das Programm Readiris von der Software-CD. Texterkennungssoftware wird häufig auch als Software zur optischen Zeichenerkennung (Optical Character Recognition, OCR) bezeichnet.

# **Scannen mit HP LaserJet Scan (Windows)**

- **1.** Wählen Sie in der Programmgruppe für Hewlett-Packard die Option **Scannen nach**, um HP LaserJet Scan zu starten.
- **2.** Wählen Sie ein Ziel für den Scanvorgang.
- **3.** Klicken Sie auf **Scannen**.

**HINWEIS:** Mit OK bestätigen Sie die Ausführung der gewünschten Aktion.

### **Scannen mit HP Director (Mac)**

#### **Scannen einzelner Seiten**

- **1.** Legen Sie die zu scannende Vorlage mit der bedruckten Seite nach unten in den Vorlageneinzug.
- **2.** Klicken Sie im Dock auf das HP Director-Symbol.
- **3.** Klicken Sie auf HP Director und anschließend auf **Scannen**, um das Dialogfeld **HP** zu öffnen.
- **4.** Klicken Sie auf **Scannen**.
- **5.** Legen Sie zum Scannen mehrerer Seiten die nächste Seite ein, und klicken Sie auf **Scan** (Scannen). Wiederholen Sie diesen Vorgang so oft, bis alle Seiten gescannt wurden.
- **6.** Klicken Sie auf **Fertig stellen** und anschließend auf **Ziele**.

### **Scannen an Datei**

- **1.** Wählen Sie in **Destinations** (Ziele) die Option **Save To File(s)** (In Datei(en) speichern) aus.
- **2.** Benennen Sie die Datei, und geben Sie einen Speicherort ein.
- **3.** Klicken Sie auf **Speichern**. Die Vorlage wird gescannt und gespeichert.

### **In E-Mail scannen**

- **1.** Wählen Sie in **Ziele** die Option **E-Mail** aus.
- **2.** Eine leere E-Mail-Nachricht mit dem gescannten Dokument als Anlage wird geöffnet.
- **3.** Geben Sie einen E-Mail-Empfänger ein, fügen Sie Text oder weitere Anlagen hinzu, und klicken Sie auf **Senden**.

### **Scannen mit Hilfe anderer Software**

Das Produkt ist sowohl TWAIN- als auch WIA (Windows Imaging Application)-kompatibel. Es kann mit Windows-Programmen verwendet werden, die TWAIN- oder WIA-kompatible Scangeräte unterstützen. Macintosh-Programme müssen TWAIN-kompatible Scangeräte unterstützen.

In einem TWAIN- oder WIA-kompatiblen Programm können Sie die Scanfunktion aufrufen und ein Bild direkt in das geöffnete Programm scannen. Weitere Informationen finden Sie in der Hilfedatei oder in der im Lieferumfang der TWAIN- oder WIA-kompatiblen Software enthaltenen Dokumentation.

#### **Scannen aus einer TWAIN-kompatiblen Anwendung**

Allgemein ist eine Software TWAIN-kompatibel, wenn sie Befehle wie z.B. **Importieren**, **Datei importieren**, **Scannen**, **Neues Objekt importieren**, **Einfügen aus** oder **Scanner** enthält. Wenn Sie nicht wissen, ob das Programm kompatibel ist oder wie der Befehl lautet, finden Sie weitere Informationen in der Hilfe oder Dokumentation zu der entsprechenden Anwendung.

Beim Scannen aus einem TWAIN-kompatiblen Programm wird die HP LaserJet Scan-Software möglicherweise automatisch gestartet. Nach dem Starten von HP LaserJet Scan können Sie bei der Vorschau des Bildes Änderungen vornehmen. Andernfalls wird das Bild direkt in das TWAINkompatible Programm übertragen.

Starten Sie den Scanvorgang im TWAIN-kompatiblen Programm. Informationen zu den Befehlen/ Menüoptionen und zur Vorgehensweise finden Sie in der Hilfe oder Dokumentation zur jeweiligen Anwendung.

#### **Scannen aus einem WIA-kompatiblen Programm**

WIA bietet eine weitere Möglichkeit zum direkten Scannen eines Bilds in eine Anwendung wie z.B. Microsoft Word. WIA verwendet anstelle der HP LaserJet Scan-Software zum Scannen Microsoft - Software.

WIA-kompatible Software besitzt in den meisten Fällen im Menü "Datei" oder "Einfügen" Befehle wie **Bild/Von Kamera/Von Scanner übertragen**. Wenn Sie nicht wissen, ob es sich um ein WIAkompatibles Programm handelt, lesen Sie dies in der Hilfe oder Dokumentation der jeweiligen Anwendung nach.

Starten Sie den Scanvorgang im WIA-kompatiblen Programm. Informationen zu den Befehlen/ Menüoptionen und zur Vorgehensweise finden Sie in der Hilfe oder Dokumentation zur jeweiligen Anwendung.

#### **oder**

Doppelklicken Sie im Ordner für Kameras und Scanner auf das Produktsymbol. Dadurch wird der Standard-WIA-Assistent von Microsoft geöffnet, mit dessen Hilfe Sie in eine Datei scannen können.

# **Scannen unter Verwendung von OCR-Software**

Sie können einen gescannten Text mit der OCR-Software eines Fremdherstellers in das gewünschte Textverarbeitungsprogramm importieren und ihn dort bearbeiten.

### **Readiris**

Das Programm Readiris OCR befindet sich auf einer separaten CD-ROM, die mit dem Produkt geliefert wurde. Wenn Sie Readiris verwenden möchten, installieren Sie diese Anwendung von der entsprechenden CD-ROM und folgen anschließend den Anweisungen in der Online-Hilfe.

# **Abbrechen des Scanvorgangs**

Führen Sie zum Abbrechen eines Scanauftrags einen der folgenden Schritte aus.

- Drücken Sie auf dem Bedienfeld des Geräts auf die Taste Abbrechen  $\boxtimes$ .
- Klicken Sie im Dialogfeld auf dem Bildschirm auf die Schaltfläche **Abbrechen**.

# <span id="page-116-0"></span>**Scaneinstellungen**

# **Scandateiformate**

Das Standarddateiformat eines gescannten Dokuments oder Fotos ist sowohl vom Scantyp als auch vom Objekt abhängig, das gescannt wird.

- Beim Scannen eines Dokuments oder eines Fotos auf einen Computer wird die Datei als TIF-Datei gespeichert.
- Beim Scannen eines Dokuments in eine E-Mail wird die Datei als PDF-Datei gespeichert.
- Beim Scannen eines Fotos in eine E-Mail wird die Datei als JPEG-Datei gespeichert.

**HINWEIS:** Mit Hilfe der Scansoftware können verschiedene Dateitypen ausgewählt werden.

# **Auflösungs- und Farbeinstellungen beim Scannen**

Wenn beim Drucken eines gescannten Druckbildes nicht die gewünschte Druckqualität erzielt wird, haben Sie möglicherweise in der Scannersoftware eine falsche Auflösung oder Farbeinstellung ausgewählt. Die Auflösungs- und Farbeinstellungen wirken sich auf die folgenden Merkmale von gescannten Bildern aus:

- **Bildschärfe**
- Struktur der Bildabstufungen (weich oder hart)
- **Scanzeit**
- Dateigröße

Die Scanauflösung wird in ppi (Pixels per Inch, Bildpunkte pro Zoll) gemessen.

**HINWEIS:** Bildpunkte pro Zoll beim Scannen dürfen nicht mit Punkten pro Zoll (dpi, Dots per Inch) verwechselt werden.

Mit den Einstellungen für Farbe, Graustufen und Schwarzweißdruck wird die mögliche Anzahl der Farben festgelegt. Sie können eine Auflösung von maximal 1200 ppi auswählen. Darüber hinaus kann eine interpolierte Auflösung von bis zu 19.200 ppi berechnet werden. Für die Farb- und Graustufeneinstellung kann ein Wert von 1 Bit (Schwarzweiß) oder 8 Bit (256 Grau- oder Farbstufen) bis zu 24 Bit (True Color) ausgewählt werden.

In der Tabelle mit den Richtlinien für die Auflösungs- und Farbeinstellungen finden Sie einfache Tipps, wie Sie die Festlegungen den Scananforderungen entsprechend auswählen können.

**HINWEIS:** Bei Auswahl einer hohen Auflösung und Farbeinstellung werden möglicherweise große Dateien angelegt, die viel Speicherplatz einnehmen und den Scanvorgang verlangsamen. Bestimmen Sie daher vor dem Festlegen dieser Einstellungen immer zuerst, wofür das gescannte Bild verwendet werden soll.

# **Richtlinien für Auflösungs- und Farbeinstellungen**

In der folgenden Tabelle werden die empfohlenen Auflösungs- und Farbeinstellungen für unterschiedliche Scanaufträge aufgeführt.

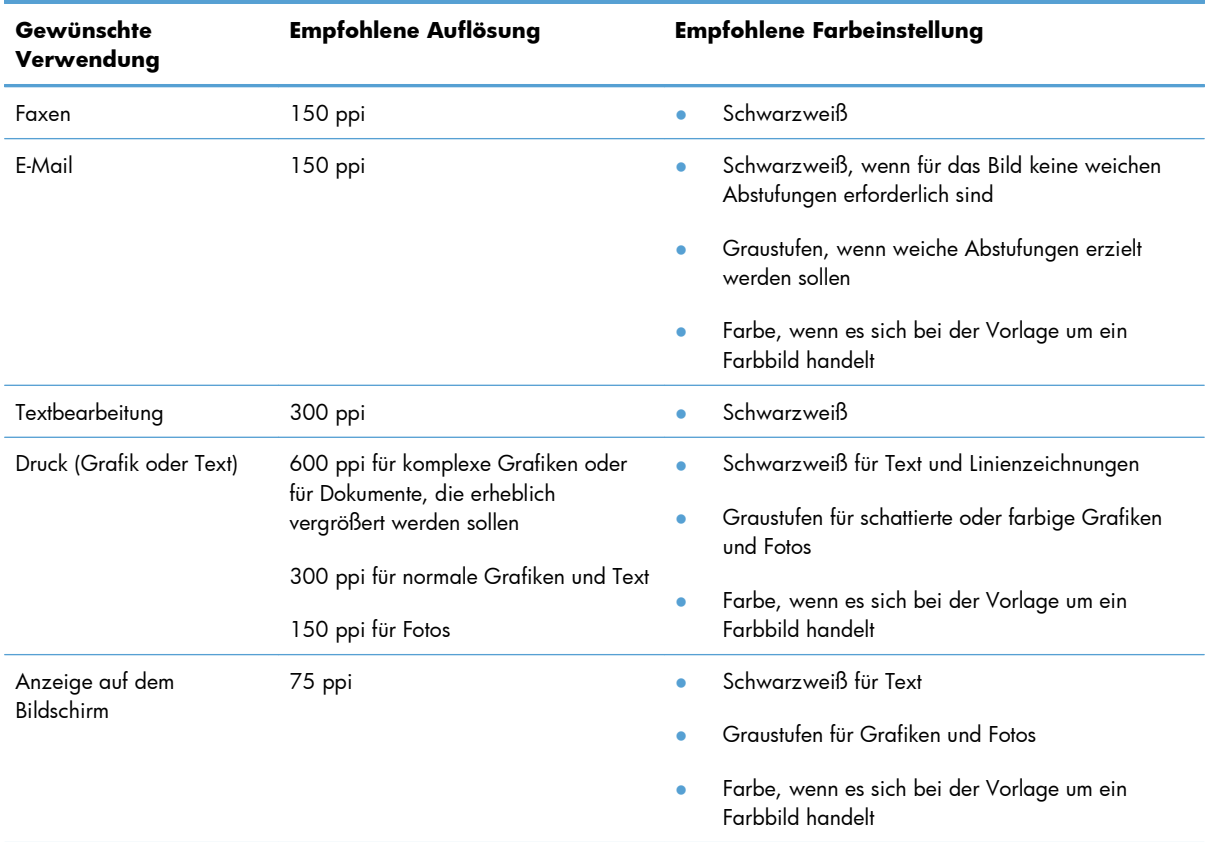

# **Farbe**

Für die Farbeinstellung können Sie folgende Optionen auswählen.

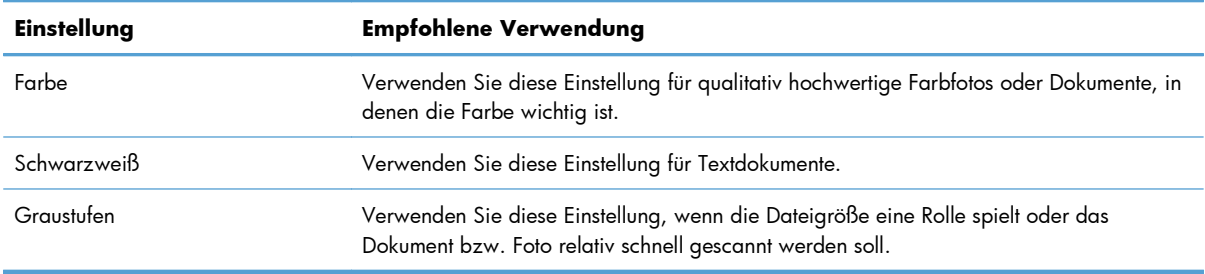

# **Scanqualität**

Im Laufe der Zeit sammeln sich möglicherweise Schmutzflecken auf dem Scannerglas und der weißen Kunststoffunterseite an, die sich negativ auf die Druckqualität auswirken können. Gehen Sie folgendermaßen vor, um das Scannerglas und die Kunststoffunterseite zu reinigen.

**1.** Schalten Sie das Gerät mit dem Netzschalter aus, und ziehen Sie den Netzstecker aus der Netzsteckdose.

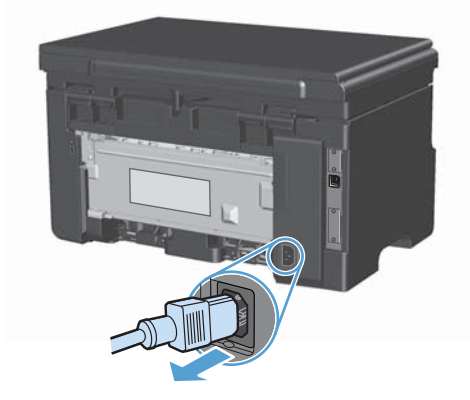

- **2.** Öffnen Sie die Scannerabdeckung.
- **3.** Reinigen Sie den Glasstreifen und die weiße Kunststoffunterseite mit einem weichen Tuch oder Schwamm, das bzw. den Sie mit einem nicht scheuernden Glasreinigungsmittel angefeuchtet haben.

**ACHTUNG:** Um Schäden am Produkt zu vermeiden, dürfen folgende Reinigungsmittel nicht verwendet werden: Scheuermittel, Aceton, Benzol, Ammoniak, Ethylalkohol und Tetrachlorkohlenstoff. Tragen Sie keine Flüssigkeiten direkt auf das Vorlagenglas oder die Walze auf. Die Flüssigkeiten sickern möglicherweise in das Produkt, wodurch es beschädigt werden kann.

- **4.** Trocknen Sie das Glas und die weiße Kunststoffunterseite mit einem Fensterleder oder Zellstoffschwamm ab, um Wasserflecken zu vermeiden.
- **5.** Schließen Sie das Gerät wieder an die Netzsteckdose an, und schalten Sie es mit dem Netzschalter ein.

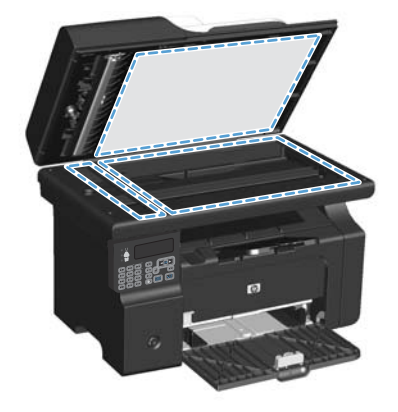

# **10 Fax (nur M1210 Series)**

- [Faxfunktionen](#page-121-0)
- [Einrichten der Faxfunktionen](#page-122-0)
- [Verwenden des Telefonbuchs](#page-130-0)
- [Festlegen der Faxeinstellungen](#page-133-0)
- [Faxen](#page-146-0)
- [Lösen von Faxproblemen](#page-160-0)
- [Zulassungsinformationen und Gewährleistungen](#page-182-0)

# <span id="page-121-0"></span>**Faxfunktionen**

Das Produkt besitzt die folgenden Faxfunktionen, die über das Bedienfeld oder die Produktsoftware aufgerufen werden können.

- Assistent für die Faxeinrichtung zur einfachen Faxkonfiguration
- Analoges Normalpapier-Fax mit Vorlageneinzug für 35 Blatt und einem Ausgabefach für 100 Blatt Papier
- **•** Telefonbuch für 100 Einträge
- **•** Automatische Wahlwiederholung
- Digitaler Speicher für bis zu 500 Faxseiten
- **•** Faxweiterleitung
- **•** Verzögerte Faxsendung
- Ruftonfunktionen: konfigurierbare Ruftöne bis zur Rufannahme sowie Spezialtonfolgen (Dienst muss von lokaler Telefongesellschaft bereitgestellt werden)
- Faxbestätigungsbericht
- Werbefaxsperre
- **•** Acht Deckblattvorlagen

**HINWEIS:** Es sind nicht alle Funktionen aufgeführt. Um bestimmte Funktionen nutzen zu können, ist möglicherweise die Installation der Produktsoftware erforderlich.

# <span id="page-122-0"></span>**Einrichten der Faxfunktionen**

# **Installieren und Anschließen der Hardware**

# **Anschließen des Faxgeräts an eine Telefonleitung**

Bei dem Produkt handelt es sich um ein analoges Gerät. Es wird empfohlen, das Produkt nur an eine speziell dafür vorgesehene analoge Telefonleitung anzuschließen.

# **Anschließen zusätzlicher Geräte**

Das Produkt besitzt zwei Faxanschlüsse:

- Den Anschluss für die Amtsleitung ū, über den das Gerät mit der Telefonbuchse verbunden wird.
- $\bullet$  Den Telefonanschluss  $\{\},$  über den zusätzliche Geräte an das Gerät angeschlossen werden können.

Sie haben zwei Möglichkeiten, Telefone in Verbindung mit dem Produkt zu verwenden:

- Als Nebenstellentelefon, das an einem anderen Ort mit derselben Telefonleitung verbunden ist.
- Als in Reihe geschaltetes Telefon, das am Produkt oder einem mit dem Produkt verbundenen Gerät angeschlossen ist.

Schließen Sie weitere Geräte in der Reihenfolge an, die in den folgenden Schritten angegeben wird. Der Ausgang eines Geräts wird jeweils mit dem Eingang des nächsten Geräts verbunden, so dass die Geräte eine "Kette" bilden. Wenn Sie ein bestimmtes Gerät nicht anschließen möchten, übergehen Sie den entsprechenden Schritt, und fahren Sie mit dem nächsten Gerät fort.

**HINWEIS:** Sie sollten höchstens drei Geräte an die Telefonleitung anschließen.

**HINWEIS:** Voicemail wird von diesem Produkt nicht unterstützt.

- **1.** Ziehen Sie die Netzstecker aller Geräte, die Sie anschließen möchten.
- **2.** Falls das Produkt noch nicht an eine Telefonleitung angeschlossen ist, lesen Sie den Leitfaden zur Geräteinstallation, bevor Sie fortfahren. Das Produkt sollte bereits an eine Telefonbuchse angeschlossen sein.

**3.** Entfernen Sie den Plastikeinsatz aus dem "Telefonanschluss", der durch ein Telefonsymbol gekennzeichnet ist.

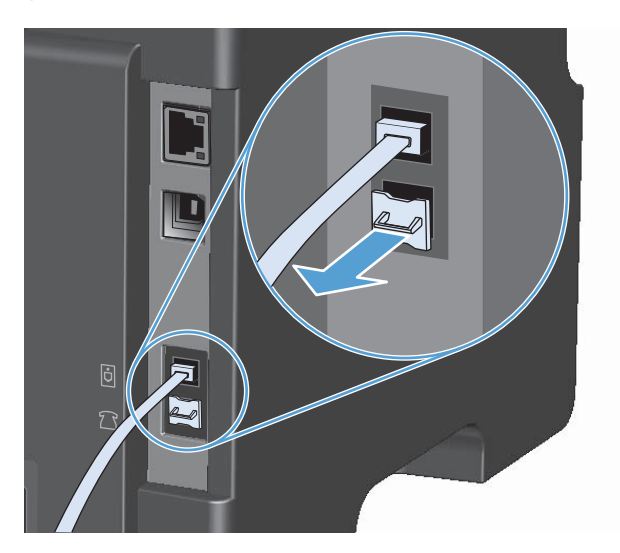

**4.** Zum Anschließen eines internen oder externen Computermodems verbinden Sie ein Ende eines Telefonkabels mit dem Telefonanschluss des Produkts  $\bigcap$ . Stecken Sie das andere Ende des Telefonkabels am Modemanschluss ein.

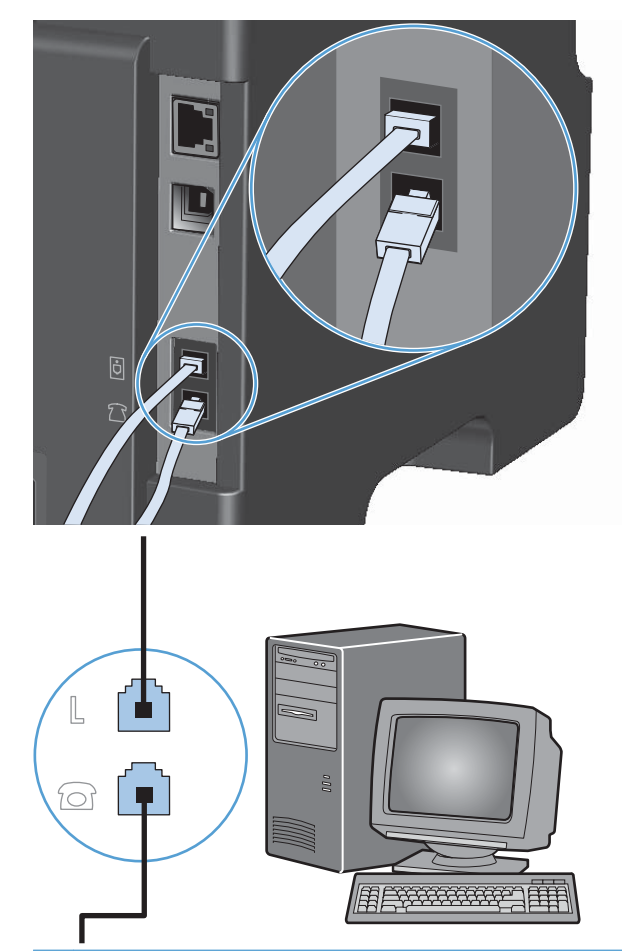

**HINWEIS:** Einige Modems verfügen über eine zweite "Leitungsbuchse", mit der eine separate Sprechleitung angeschlossen werden kann. Wenn zwei "Leitungsbuchsen" vorhanden sind, schlagen Sie in der Dokumentation zu Ihrem Modem nach, welche die richtige "Leitungsbuchse" ist.

**5.** Wenn Sie ein Gerät zur Anrufererkennung anschließen möchten, verbinden Sie ein Ende eines Telefonkabels mit dem Telefonanschluss des vorhergehenden Geräts. Stecken Sie das andere Ende des Telefonkabels am Anschluss für die Amtsleitung für das Gerät zur Anrufererkennung ein.

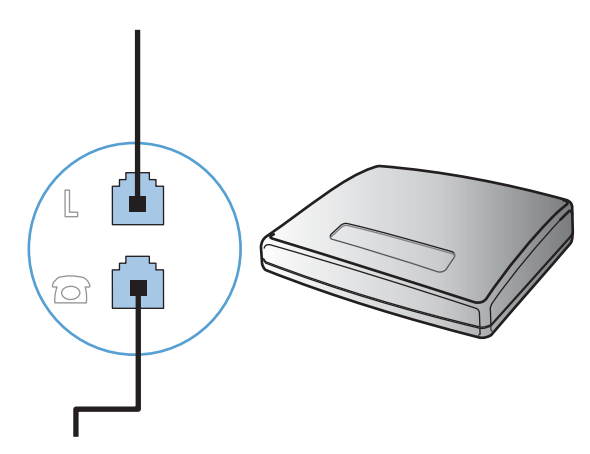

**6.** Um einen Anrufbeantworter anzuschließen, verbinden Sie ein Ende eines Telefonkabels mit dem Telefonanschluss des vorhergehenden Geräts. Stecken Sie das andere Ende des Telefonkabels am Anschluss des Anrufbeantworters ein.

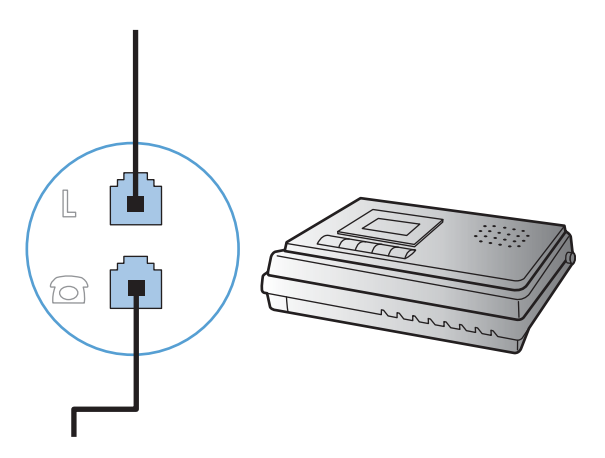

**7.** Wenn Sie ein Telefon anschließen möchten, verbinden Sie ein Ende eines Telefonkabels mit dem Telefonanschluss des vorhergehenden Geräts. Stecken Sie das andere Ende des Telefonkabels am Telefonanschluss ein.

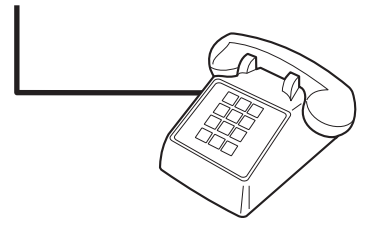

**8.** Wenn Sie die zusätzlichen Geräte angeschlossen haben, schließen Sie sie wieder an das Stromnetz an.

### **Einrichten eines Anrufbeantworters auf dem Faxgerät**

- Stellen Sie für die Anzahl der Ruftöne mindestens einen Rufton mehr ein, als für die Aktivierung des Anrufbeantworters.
- Wenn ein Anrufbeantworter an derselben Telefonleitung, jedoch an einer anderen Buchse (z.B. in einem anderen Raum) angeschlossen ist, kann dies den Faxempfang stören.

### **Einrichten der Faxfunktion über ein Nebenstellentelefon**

Wenn diese Einstellung aktiviert ist, können Sie dem Produkt signalisieren, dass es ein ankommendes Fax entgegennehmen soll, indem Sie auf dem Telefon nacheinander die Tasten 1-2-3 drücken. Die Standardeinstellung ist **Ein**. Deaktivieren Sie diese Funktion nur, wenn Sie das Pulswahlverfahren verwenden oder einen Dienst Ihres Telefonanbieters in Anspruch nehmen, der ebenfalls die

Tastenkombination 1-2-3 verwendet. Der Dienst funktioniert nicht, wenn er mit dem Produkt in Konflikt steht.

- 1. Drücken Sie auf dem Bedienfeld auf die Taste "Einrichtung \".
- **2.** Wählen Sie mit Hilfe der Pfeiltasten das Menü **Fax-Setup** aus, und drücken Sie dann auf die Taste OK.
- **3.** Wählen Sie mit Hilfe der Pfeiltasten das Menü **Fax-Setup Empf.** aus, und drücken Sie dann auf die Taste OK.
- **4.** Wählen Sie mit Hilfe der Pfeiltasten das Menü **Nebenstelle** aus, und drücken Sie dann auf die Taste OK.
- **5.** Wählen Sie mit Hilfe der Pfeiltasten die Option **Ein** oder die Option **Aus** aus, und drücken Sie dann auf die Taste OK, um die Auswahl zu speichern.

# **Einrichtung als eigenständiges Faxgerät**

- **1.** Packen Sie das Produkt aus, und richten Sie es ein.
- 2. Drücken Sie auf dem Bedienfeld auf die Taste "Einrichtung \".
- **3.** Wählen Sie mit Hilfe der Pfeiltasten das Menü **System-Setup** aus, und drücken Sie dann auf die Taste OK.
- **4.** Wählen Sie mit Hilfe der Pfeiltasten das Menü **Zeit/Datum** aus, und drücken Sie dann auf die Taste OK.
- **5.** Wählen Sie mit Hilfe der Pfeiltasten die 12- oder 24-Stunden-Anzeige aus, und drücken Sie dann auf die Taste OK.
- **6.** Geben Sie die aktuelle Zeit über das Tastenfeld ein.
- **7.** Führen Sie einen der folgenden Schritte aus:
	- 12-Stunden-Anzeige: Bewegen Sie den Cursor mit Hilfe der Pfeiltasten hinter das vierte Zeichen. Wählen Sie 1 für AM (vormittags) oder 2 für PM (nachmittags). Drücken Sie die Taste  $\mathcal{L}$ OK".
	- Drücken Sie für die 24-Stunden-Anzeige auf die Taste OK.
- **8.** Geben Sie das aktuelle Datum über das Tastenfeld ein. Geben Sie Monat, Tag und Jahr zweistellig ein. Drücken Sie die Taste "OK".
- **9.** Wählen Sie mit Hilfe der Pfeiltasten das Menü **Fax-Setup** aus, und drücken Sie dann auf die Taste OK.
- **10.** Wählen Sie mit Hilfe der Pfeiltasten das Menü **Fax-Kopf** aus, und drücken Sie dann auf die Taste OK.
- **11.** Geben Sie Ihre Faxnummer und Ihren Firmennamen oder eine Kopfzeile über das Tastenfeld ein, und drücken Sie dann auf die Taste OK.
- **HINWEIS:** Die Faxnummer darf maximal 20 Zeichen, der Firmenname maximal 25 Zeichen lang sein.
- **12.** Legen Sie weitere Einstellungen zum Konfigurieren der Produktumgebung nach Bedarf fest.

# **Konfigurieren von Faxeinstellungen**

Die Faxeinstellungen des Produkts können auf dem Bedienfeld, in HP Toolbox oder in HP Director festgelegt werden. Für die anfängliche Konfiguration der Einstellungen kann der HP Assistent für die Faxeinrichtung verwendet werden.

In den USA und zahlreichen anderen Ländern/Regionen ist das Festlegen von Uhrzeit, Datum und Faxkopfzeile gesetzlich vorgeschrieben.

# **Festlegen von Uhrzeit, Datum und Kopfzeile auf dem Bedienfeld**

Führen Sie die folgenden Schritte aus, um das Datum, die Uhrzeit und die Kopfzeile auf dem Bedienfeld einzurichten:

- 1. Drücken Sie auf dem Bedienfeld auf die Taste "Einrichtung \".
- **2.** Wählen Sie mit Hilfe der Pfeiltasten das Menü **System-Setup** aus, und drücken Sie dann auf die Taste OK.
- **3.** Wählen Sie mit Hilfe der Pfeiltasten das Menü **Zeit/Datum** aus, und drücken Sie dann auf die Taste OK.
- **4.** Wählen Sie mit Hilfe der Pfeiltasten die 12- oder 24-Stunden-Anzeige aus, und drücken Sie dann auf die Taste OK.
- **5.** Geben Sie die aktuelle Zeit über das Tastenfeld ein.
- **6.** Führen Sie einen der folgenden Schritte aus:
	- 12-Stunden-Anzeige: Bewegen Sie den Cursor mit Hilfe der Pfeiltasten hinter das vierte Zeichen. Wählen Sie 1 für AM (vormittags) oder 2 für PM (nachmittags). Drücken Sie die Taste  $\mathsf{U} \mathsf{O} \mathsf{K}''$ .
	- Drücken Sie für die 24-Stunden-Anzeige auf die Taste OK.
- **7.** Geben Sie das aktuelle Datum über das Tastenfeld ein. Geben Sie Monat, Tag und Jahr zweistellig ein. Drücken Sie die Taste "OK".
- **8.** Wählen Sie mit Hilfe der Pfeiltasten das Menü **Fax-Setup** aus, und drücken Sie dann auf die Taste OK.
- **9.** Wählen Sie mit Hilfe der Pfeiltasten das Menü **Fax-Kopf** aus, und drücken Sie dann auf die Taste OK.
- **10.** Geben Sie Ihre Faxnummer und Ihren Firmennamen oder eine Kopfzeile über das Tastenfeld ein, und drücken Sie dann auf die Taste OK.

**HINWEIS:** Die Faxnummer darf maximal 20 Zeichen, der Firmenname maximal 25 Zeichen lang sein.

# **Verwenden des HP Assistenten für die Faxeinrichtung**

Wenn Sie die Softwareinstallation abgeschlossen haben, können Sie Faxe über den Computer senden. Wenn Sie die Faxeinrichtung während der Installation der Software nicht abgeschlossen haben, können Sie diese jederzeit später mit Hilfe des HP Assistenten für die Faxeinrichtung vervollständigen.

# **Legen Sie die Uhrzeit, das Datum und die Kopfzeile für das Fax fest.**

- **1.** Klicken Sie auf **Start** und anschließend auf **Programme**.
- **2.** Klicken Sie auf **HP**, dann auf den Namen des Geräts und anschließend auf **HP Assistent für die Faxeinrichtung**.
- **3.** Folgen Sie den Anweisungen des HP Assistenten für die Faxeinrichtung auf dem Bildschirm, um die Uhrzeit, das Datum, die Faxkopfzeile sowie verschiedene weitere Einstellungen festzulegen.

# **Verwenden allgemeiner lokalisierter Buchstaben in Faxkopfzeilen**

Wenn Sie das Bedienfeld verwenden, um Ihren Namen in die Kopfzeile, eine Bezeichnung für eine Direktwahltaste, einen Kurz- oder einen Gruppenwahleintrag einzugeben, müssen Sie die entsprechende alphanumerische Taste so oft drücken, bis der gewünschte Buchstabe angezeigt wird. Drücken Sie dann auf die Taste "Pfeil nach rechts »", um den Buchstaben auszuwählen und den Cursor zur nächsten leeren Stelle zu bewegen. Die folgende Tabelle zeigt, mit welchen Buchstaben und Zahlen jede alphanumerische Taste belegt ist.

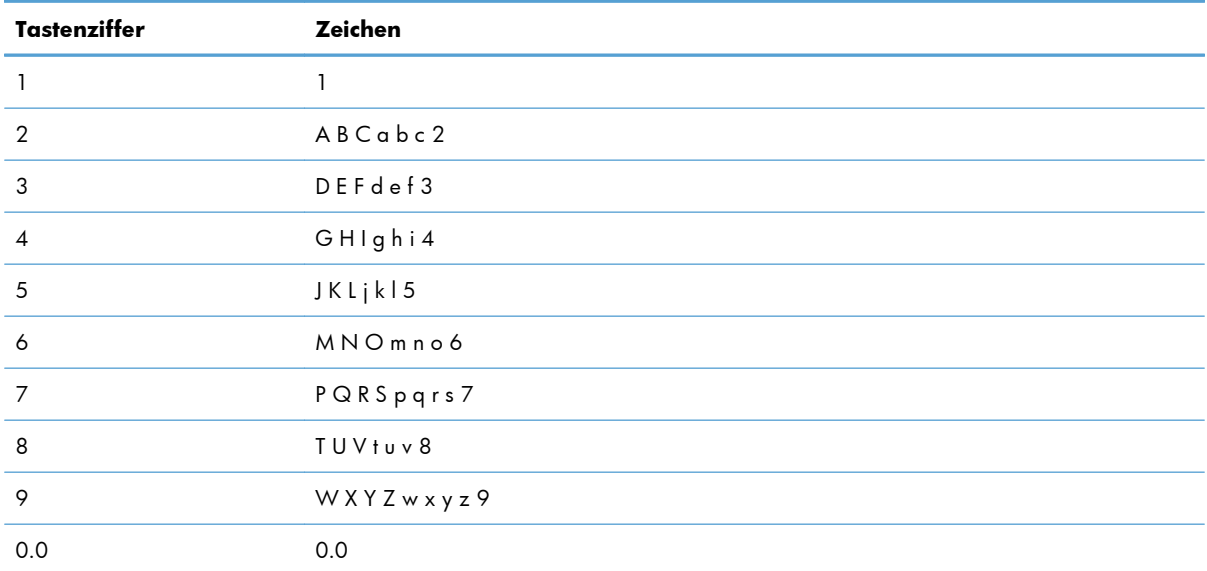

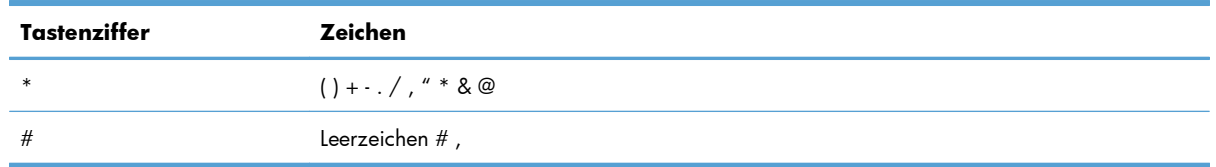

**HINWEIS:** Verwenden Sie die Taste "Pfeil nach rechts », um den Cursor im Bedienfeld zu bewegen, und die Taste "Pfeil nach links (", um Zeichen zu löschen.

# <span id="page-130-0"></span>**Verwenden des Telefonbuchs**

Sie können häufig gewählte Faxnummern speichern (bis zu 100 Einträge).

# **Verwenden des Bedienfelds zum Erstellen und Bearbeiten des Faxtelefonbuchs**

**1.** Drücken Sie auf dem Bedienfeld auf die Taste Einrichtung  $\blacktriangle$ .

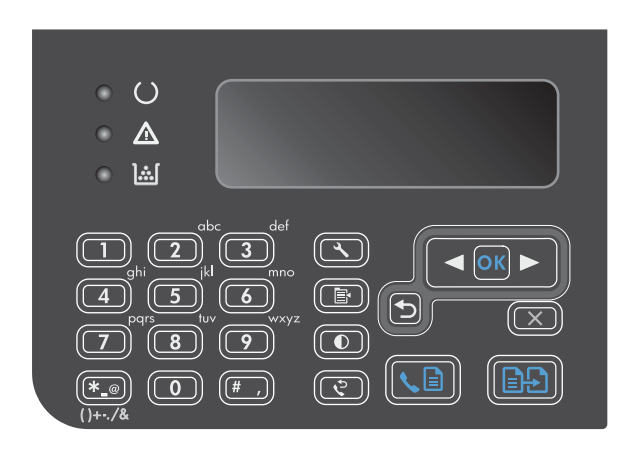

- **2.** Wählen Sie mit Hilfe der Pfeiltasten das Menü **Telefonbuch** aus, und drücken Sie dann auf die Taste OK.
- **3.** Wählen Sie mit Hilfe der Pfeiltasten das Menü **Neu/Bearbeiten** aus, und drücken Sie dann auf die Taste OK.
- **4.** Geben Sie die Faxnummer und den Namen ein, und drücken Sie dann auf die Taste OK.

# **Importieren oder Exportieren von Microsoft Outlook-Kontakten in das Faxtelefonbuch**

- **1.** Öffnen Sie HP Toolbox.
- **2.** Klicken Sie auf **Fax** und anschließend auf **Faxtelefonbuch**.
- **3.** Gehen Sie zum Telefonbuch des Programms, und klicken Sie auf **Importieren**.

# **Verwenden von Telefonbuchdaten anderer Programme**

**HINWEIS:** Damit Sie ein Telefonbuch aus einem anderen Programm importieren können, müssen Sie es zunächst mit der Exportfunktion des anderen Programms exportieren.

HP Toolbox kann Kontaktinformationen von Telefonbüchern anderer Softwareprogramme importieren. In der folgenden Tabelle sind die von HP Toolbox unterstützten Programme aufgeführt.

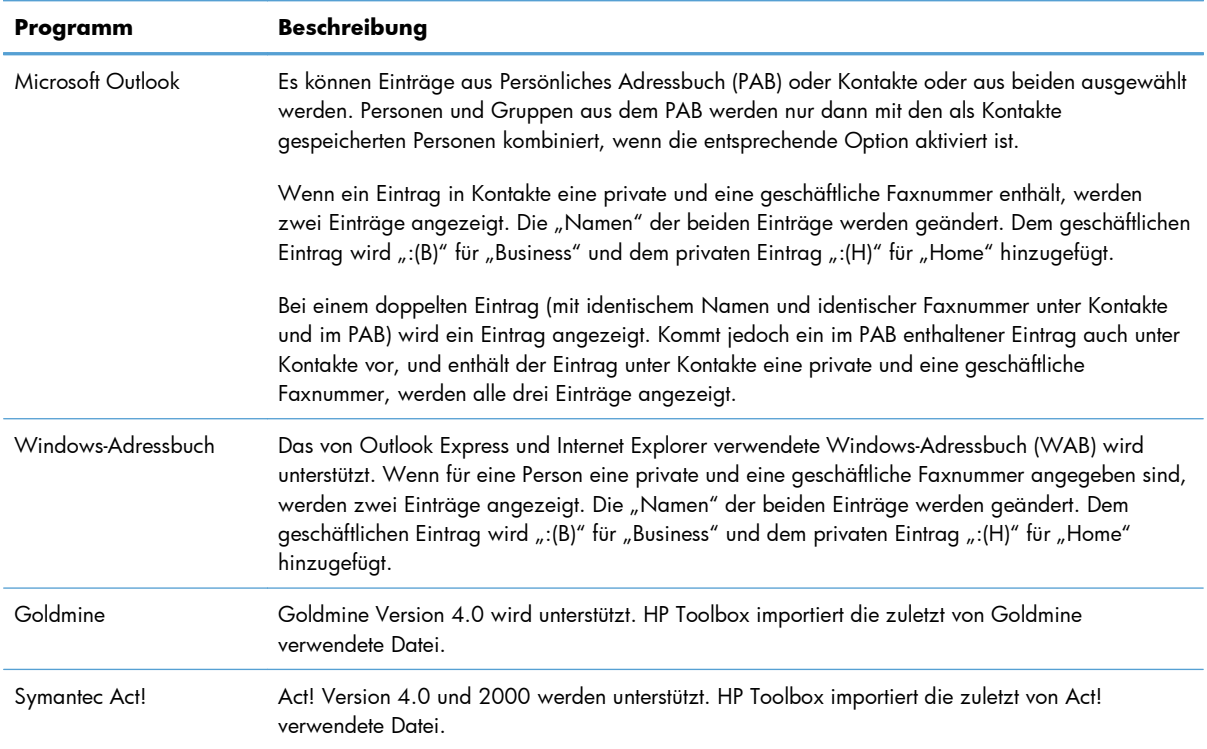

# **Löschen des Telefonbuchs**

Sie können alle Telefonbucheinträge löschen, die in dem Gerät programmiert sind.

**ACHTUNG:** Nach dem Löschen von Telefonbucheinträgen können diese nicht mehr abgerufen werden.

**1.** Drücken Sie auf dem Bedienfeld auf die Taste "Einrichtung  $\mathbb{R}^n$ .

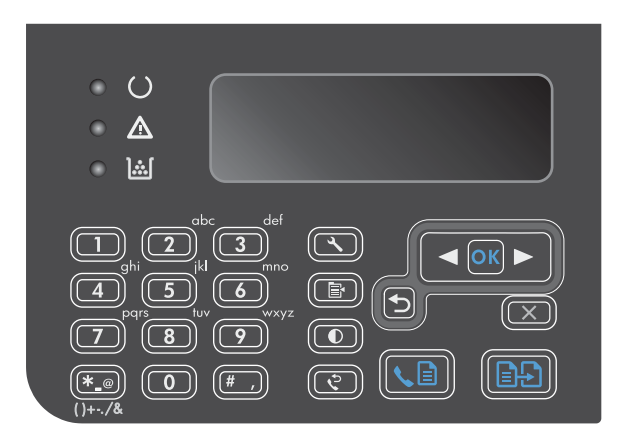

**2.** Wählen Sie mit Hilfe der Pfeiltasten das Menü **Telefonbuch** aus, und drücken Sie dann auf die Taste OK.

- **3.** Wählen Sie mit Hilfe der Pfeiltasten die Option **Alle löschen** aus, und drücken Sie dann auf die Taste OK.
- **4.** Drücken Sie auf die Taste OK, um den Löschvorgang zu bestätigen.

# <span id="page-133-0"></span>**Festlegen der Faxeinstellungen**

# **Senden von Faxeinstellungen**

# **Einrichten spezieller Wählzeichen und Optionen**

Sie können in eine angewählte Faxnummer Pausen einfügen. Pausen sind oftmals notwendig, wenn Nummern im Ausland gewählt werden oder eine Verbindung mit einer Amtsleitung hergestellt wird.

- **Einfügen einer Wählpause**: Drücken Sie wiederholt auf die Pause-Taste #, bis auf dem Bedienfeld ein Komma (**,**) angezeigt wird. Dieses gibt an, dass bei der Wahl der Ziffernfolge an dieser Stelle eine Pause eingefügt wird.
- **Einfügen einer Pause für ein Freizeichen**: Wenn das Gerät auf ein Freizeichen warten soll, bevor es den Rest der Telefonnummer anwählt, drücken Sie wiederholt auf die Symboltaste \*, bis auf dem Bedienfeld **W** angezeigt wird.
- **Einfügen eines Hookflash**: Drücken Sie wiederholt auf die Symboltaste \*, bis auf dem Bedienfeld **R** angezeigt wird, damit das Gerät einen Hookflash ausführt.

### **So richten Sie ein Wählpräfix ein**

Eine Vorwahl ist eine Nummer oder eine Gruppe von Nummern, die allen über das Bedienfeld oder die Software eingegebenen Faxnummern automatisch vorangestellt wird. Eine Vorwahl darf höchstens 50 Zeichen enthalten.

Die Standardeinstellung ist **Aus**. Sie können diese Option aktivieren und eine Vorwahl eingeben, wenn Sie beispielsweise die Ziffer "9"" wählen müssen, um eine Amtsleitung außerhalb des Telefonsystems Ihrer Firma zu erhalten. Auch wenn diese Einstellung aktiviert ist, können Faxnummern ohne Vorwahl gewählt werden. In diesem Fall müssen Sie die Nummer manuell wählen.

- 1. Drücken Sie auf dem Bedienfeld auf die Taste "Einrichtung \".
- **2.** Wählen Sie mit Hilfe der Pfeiltasten das Menü **Fax-Setup** aus, und drücken Sie dann auf die Taste OK.
- **3.** Wählen Sie mit Hilfe der Pfeiltasten das Menü **Fax-Setup Send.** aus, und drücken Sie dann auf die Taste OK.
- **4.** Wählen Sie mit Hilfe der Pfeiltasten das Menü **Vorwahl** aus, und drücken Sie dann auf die Taste OK.
- **5.** Wählen Sie mit Hilfe der Pfeiltasten die Option **Ein** oder die Option **Aus** aus, und drücken Sie dann auf die Taste OK.
- **6.** Wenn Sie die Option **Ein** ausgewählt haben, geben Sie die Vorwahl mit Hilfe des Tastenfelds ein, und drücken Sie dann auf die Taste OK. Sie können Ziffern, Pausen und Wählzeichen verwenden.

### **Festlegen der Freizeichenerkennung**

Normalerweise startet das Produkt beim Eingeben der Faxnummer den Wählvorgang unmittelbar. Wenn Sie das Produkt am selben Anschluss wie das Telefon verwenden, sollten Sie die Einstellung zum Abwarten des Freizeichens aktivieren. Auf diese Weise wird vermieden, dass ein Fax während eines Telefongesprächs gesendet wird.

Werkseitig ist das Abwarten des Freizeichens für Frankreich und Ungarn auf **Ein** und für alle anderen Länder/Regionen auf **Aus** voreingestellt.

- 1. Drücken Sie auf dem Bedienfeld auf die Taste "Einrichtung  $\mathcal{L}$ ".
- **2.** Wählen Sie mit Hilfe der Pfeiltasten das Menü **Fax-Setup** aus, und drücken Sie dann auf die Taste OK.
- **3.** Wählen Sie mit Hilfe der Pfeiltasten das Menü **Fax-Setup Send.** aus, und drücken Sie dann auf die Taste OK.
- **4.** Wählen Sie mit Hilfe der Pfeiltasten das Menü **Wähltonerkenn.** aus, und drücken Sie dann auf die Taste OK.
- **5.** Wählen Sie mit Hilfe der Pfeiltasten die Option **Ein** oder die Option **Aus** aus, und drücken Sie dann auf die Taste OK.

#### **Festlegen des Ton- oder Impulswahlverfahrens**

Gehen Sie wie folgt vor, um das Produkt auf Ton- oder Impulswahlverfahren einzustellen. Werkseitig ist **Ton** voreingestellt. Ändern Sie diese Einstellung nur, wenn Sie sicher wissen, dass Ihr Telefonanschluss keine Tonwahl unterstützt.

- 1. Drücken Sie auf dem Bedienfeld auf die Taste "Einrichtung \".
- **2.** Wählen Sie mit Hilfe der Pfeiltasten das Menü **Fax-Setup** aus, und drücken Sie dann auf die Taste OK.
- **3.** Wählen Sie mit Hilfe der Pfeiltasten das Menü **Fax-Setup Send.** aus, und drücken Sie dann auf die Taste OK.
- **4.** Wählen Sie mit Hilfe der Pfeiltasten das Menü **Wählmodus** aus, und drücken Sie dann auf die Taste OK.
- **5.** Wählen Sie mit Hilfe der Pfeiltasten die Option **Ton** oder die Option **Puls** aus, und drücken Sie dann auf die Taste OK, um die Auswahl zu speichern.

# **Einrichten der automatischen Wahlwiederholung und der Zeit zwischen Wahlwiederholungen**

Wenn das Produkt ein Fax nicht senden kann, weil das Empfangsgerät nicht antwortet oder besetzt ist, versucht es gemäß den Einstellungen für Wahlwiederholung im Besetztfall, bei keiner Rufannahme oder bei einem Kommunikationsfehler eine Wahlwiederholung durchzuführen. In diesem Abschnitt wird beschrieben, wie Sie diese Optionen aktivieren oder deaktivieren können.

**HINWEIS:** Das Impulswahlverfahren ist nicht in allen Länder/Regionen verfügbar.

### **Festlegen der Wahlwiederholung bei Besetzt**

Wenn diese Option aktiviert ist, führt das Produkt bei Empfang eines Besetztzeichens automatisch eine Wahlwiederholung durch. Werkseitig ist die Wahlwiederholung bei Besetzt auf **Ein** eingestellt.

- 1. Drücken Sie auf dem Bedienfeld auf die Taste "Einrichtung \".
- **2.** Wählen Sie mit Hilfe der Pfeiltasten das Menü **Fax-Setup** aus, und drücken Sie dann auf die Taste OK.
- **3.** Wählen Sie mit Hilfe der Pfeiltasten das Menü **Fax-Setup Send.** aus, und drücken Sie dann auf die Taste OK.
- **4.** Wählen Sie mit Hilfe der Pfeiltasten das Menü **Wahlwdh- besetzt** aus, und drücken Sie dann auf die Taste OK.
- **5.** Wählen Sie mit Hilfe der Pfeiltasten die Option **Ein** oder die Option **Aus** aus, und drücken Sie dann auf die Taste OK.

### **Festlegen der Wahlwiederholung bei keiner Rufannahme**

Wenn diese Option aktiviert ist, führt das Produkt automatisch eine Wahlwiederholung durch, wenn der Anruf nicht angenommen wird. Werkseitig ist die Wahlwiederholung bei keiner Rufannahme auf **Aus** eingestellt.

- 1. Drücken Sie auf dem Bedienfeld auf die Taste "Einrichtung  $\mathcal{L}$ ".
- **2.** Wählen Sie mit Hilfe der Pfeiltasten das Menü **Fax-Setup** aus, und drücken Sie dann auf die Taste OK.
- **3.** Wählen Sie mit Hilfe der Pfeiltasten das Menü **Fax-Setup Send.** aus, und drücken Sie dann auf die Taste OK.
- **4.** Wählen Sie mit Hilfe der Pfeiltasten das Menü **Wahlwdh- k. Antw** aus, und drücken Sie dann auf die Taste OK.
- **5.** Wählen Sie mit Hilfe der Pfeiltasten die Option **Ein** oder die Option **Aus** aus, und drücken Sie dann auf die Taste OK.

### **Festlegen der Wahlwiederholung bei Kommunikationsfehler**

Wenn diese Option aktiviert ist, führt das Produkt im Falle eines Kommunikationsfehlers automatisch eine Wahlwiederholung durch. Werkseitig ist die Wahlwiederholung im Falle eines Kommunikationsfehlers auf **Ein** eingestellt.

- 1. Drücken Sie auf dem Bedienfeld auf die Taste "Einrichtung \".
- **2.** Wählen Sie mit Hilfe der Pfeiltasten das Menü **Fax-Setup** aus, und drücken Sie dann auf die Taste OK.
- **3.** Wählen Sie mit Hilfe der Pfeiltasten das Menü **Fax-Setup Send.** aus, und drücken Sie dann auf die Taste OK.
- **4.** Wählen Sie mit Hilfe der Pfeiltasten das Menü **Wahlwdh Komm.-F.** aus, und drücken Sie dann auf die Taste OK.
- **5.** Wählen Sie mit Hilfe der Pfeiltasten die Option **Ein** oder die Option **Aus** aus, und drücken Sie dann auf die Taste OK.

# **Festlegen von Hell/Dunkel und Auflösung**

### **Festlegen der Standardeinstellung für Hell/Dunkel (Kontrast)**

Der Kontrast hat Auswirkungen auf die Helligkeit eines abgehenden Faxes.

Der Standardkontrast ist der Kontrast, mit dem Dokumente normalerweise gefaxt werden. In der Standardeinstellung steht der Schieberegler in der Mitte.

- 1. Drücken Sie auf dem Bedienfeld auf die Taste "Einrichtung \".
- **2.** Wählen Sie mit Hilfe der Pfeiltasten das Menü **Fax-Setup** aus, und drücken Sie dann auf die Taste OK.
- **3.** Wählen Sie mit Hilfe der Pfeiltasten das Menü **Fax-Setup Send.** aus, und drücken Sie dann auf die Taste OK.
- **4.** Wählen Sie mit Hilfe der Pfeiltasten das Menü **Helligk.kontr.** aus, und drücken Sie dann auf die Taste OK.
- **5.** Verschieben Sie den Schieberegler mit der Taste "Pfeil nach links < " nach links, damit alle Kopien heller werden als die Vorlage. Wenn die Kopien dunkler als die Vorlage werden sollen, schieben Sie den Regler mit der Taste "Pfeil nach rechts >" nach rechts.
- **6.** Drücken Sie auf die Taste OK, um die Auswahl zu speichern.

### **Festlegen der Auflösungseinstellungen**

**HINWEIS:** Durch die Erhöhung der Auflösung vergrößert sich das Fax. Dies hat längere Übertragungszeiten zur Folge und überschreitet mitunter die Speicherkapazität.

Werkseitig ist als Standardauflösung **Fein** eingestellt.

Gehen Sie folgendermaßen vor, um die Standardauflösung für alle Faxaufträge zu ändern.

- **Standard**: Diese Einstellung liefert die niedrigste Qualität und die schnellste Übertragung.
- **Fein**: Diese Einstellung liefert eine höhere Auflösungsqualität als **Standard**, die in der Regel für Textdokumente empfehlenswert ist.
- **Superfein**: Diese Einstellung eignet sich am besten für Dokumente mit Text und Bildern. Die Übertragung ist langsamer als mit der Einstellung **Fein**, aber schneller als mit der Einstellung **Foto**.
- **Foto**: Diese Einstellung liefert die beste Bildqualität, erhöht jedoch stark die Übertragungszeit.

### **Festlegen der Standardauflösung**

- 1. Drücken Sie auf dem Bedienfeld auf die Taste "Einrichtung \".
- **2.** Wählen Sie mit Hilfe der Pfeiltasten das Menü **Fax-Setup** aus, und drücken Sie dann auf die Taste OK.
- **3.** Wählen Sie mit Hilfe der Pfeiltasten das Menü **Fax-Setup Send.** aus, und drücken Sie dann auf die Taste OK.
- **4.** Wählen Sie mit Hilfe der Pfeiltasten das Menü **Stand.auflösung** aus, und drücken Sie dann auf die Taste OK.
- **5.** Ändern Sie mit Hilfe der Pfeiltasten die Auflösung.
- **6.** Drücken Sie auf die Taste OK, um die Auswahl zu speichern.

# **Vorlagen für Deckblätter**

Die PC-Faxsendesoftware enthält mehrere geschäftliche und persönliche Faxdeckblattvorlagen.

**HINWEIS:** Deckblattvorlagen an sich können nicht geändert werden. Sie können die Felder innerhalb der Vorlagen bearbeiten, jedoch nicht das Layout der Vorlage.

# **Anpassen von Faxdeckblättern**

- **1.** Öffnen Sie das PC-Faxsendeprogramm.
- **2.** Geben Sie im Abschnitt **Empfängerinformationen** die Faxnummer, den Namen und die Firma des Empfängers ein.
- **3.** Wählen Sie im Abschnitt **Auflösung** eine Auflösung aus.
- **4.** Wählen Sie im Abschnitt **An Faxnachricht anfügen** die Option **Deckblatt**.
- **5.** Fügen Sie in die Textfelder **Anmerkungen** und **Betreff** weitere Informationen ein.
- **6.** Wählen Sie im Dropdown-Listenfeld **Deckblattvorlage** eine Vorlage aus, und wählen Sie dann **Seiten in Dokumentfach**.
- **7.** Führen Sie einen der folgenden Schritte aus:
	- Klicken Sie auf **Jetzt senden**, wenn Sie das Fax ohne Vorschau des Deckblatts senden möchten.
	- Klicken Sie auf **Vorschau**, um vor dem Senden des Faxes eine Vorschau des Deckblatts anzuzeigen.

# **Faxempfangseinstellungen**

# **Festlegen der Faxweiterleitung**

Sie können das Produkt so einstellen, dass ankommende Faxe an eine andere Faxnummer weitergeleitet werden. Das auf dem Gerät eingehende Fax wird zunächst gespeichert. Danach wird die angegebene Faxnummer gewählt und das Fax gesendet. Wenn das Fax auf Grund eines Fehlers, beispielsweise eines besetzten Anschlusses, und mehrerer fehlgeschlagener Wahlwiederholungsversuche nicht weitergeleitet werden kann, wird es vom Produkt gedruckt.

Wenn beim Empfang eines Faxes nicht genügend Speicherplatz zur Verfügung steht, wird der Empfang des ankommenden Faxes beendet, und es werden nur die bereits gespeicherten Seiten (vollständige und unvollständige Seiten) weitergeleitet.

Bei Verwendung der Faxweiterleitungsfunktion müssen die Faxe vom Produkt und nicht vom Computer empfangen werden, und die Rufannahme muss auf **Automatisch** eingestellt sein.

- 1. Drücken Sie auf dem Bedienfeld auf die Taste "Einrichtung \".
- **2.** Wählen Sie mit Hilfe der Pfeiltasten das Menü **Fax-Setup** aus, und drücken Sie dann auf die Taste OK.
- **3.** Wählen Sie mit Hilfe der Pfeiltasten das Menü **Fax-Setup Empf.** aus, und drücken Sie dann auf die Taste OK.
- **4.** Wählen Sie mit Hilfe der Pfeiltasten das Menü **Fax weiterleit.** aus, und drücken Sie dann auf die Taste OK.
- **5.** Wählen Sie mit Hilfe der Pfeiltasten die Option **Ein** oder die Option **Aus** aus, und drücken Sie dann auf die Taste OK.
- **6.** Wenn Sie die Faxweiterleitungsfunktion aktivieren, geben Sie die Faxnummer, an die das Fax gesendet werden soll, mit Hilfe des Tastenfelds ein, und drücken Sie dann auf die Taste OK, um die Einstellung zu speichern.

# **Festlegen des Rufannahmemodus**

Stellen Sie den Rufannahmemodus je nach Situation auf**Automatisch**, **TAM**, **Fax/Tel** oder **Manuell** ein. Werkseitig ist **Automatisch** voreingestellt.

- **Automatisch**: Das Gerät nimmt eingehende Anrufe nach der angegebenen Anzahl von Ruftönen oder nach Erkennung der Spezialtonfolge für Faxe an.
- **TAM**: Das Gerät nimmt den Anruf nicht automatisch an. Stattdessen wartet es, bis es den Faxton erkennt.
- **Fax/Tel**: Das Gerät nimmt eingehende Anrufe sofort an. Wenn es den Faxton erkennt, verarbeitet es den Anruf als Fax. Wenn es den Faxton nicht erkennt, erzeugt es einen hörbaren Klingelton, um Sie darauf aufmerksam zu machen, den eingehenden Sprachanruf anzunehmen.
- **Manuell**: Das Gerät nimmt eingehende Anrufe nie an. Sie müssen den Faxempfang selbst starten, indem Sie auf dem Bedienfeld auf die Taste Senden von Faxen (a) drücken oder ein an diese Leitung angeschlossenes Telefon abnehmen und 1-2-3 wählen.

Führen Sie die folgenden Schritte aus, um den Rufannahmemodus einzustellen oder zu ändern:

- 1. Drücken Sie auf dem Bedienfeld auf die Taste "Einrichtung \".
- **2.** Wählen Sie mit Hilfe der Pfeiltasten das Menü **Fax-Setup** aus, und drücken Sie dann auf die Taste OK.
- **3.** Wählen Sie mit Hilfe der Pfeiltasten das Menü **Fax-Setup Empf.** aus, und drücken Sie dann auf die Taste OK.
- **4.** Drücken Sie auf die Taste OK, um das Menü **Antwortmodus** auszuwählen.
- **5.** Wählen Sie mit Hilfe der Pfeiltasten den Rufannahmemodus aus, und drücken Sie dann auf die Taste OK.

# **Sperren oder Freigeben von Faxnummern**

Über das Bedienfeld können Sie bis zu 30 Faxnummern von Personen oder Firmen blockieren, von denen Sie keine Faxe erhalten möchten. Wenn Sie eine Faxnummer blockieren und genau dieser Teilnehmer ein Fax sendet, wird in der Bedienfeldanzeige die Meldung angezeigt, dass die Nummer gesperrt ist. Das Fax wird dann weder gedruckt noch gespeichert. Faxe von blockierten Faxnummern werden im Faxaktivitätsprotokoll mit "Verworfen" bezeichnet. Sie können die Blockierung von Faxnummern einzeln oder für alle Faxnummern gleichzeitig deaktivieren.

**HINWEIS:** Der Absender des blockierten Faxes wird nicht darüber informiert, dass die Faxübertragung fehlgeschlagen ist.

Führen Sie die folgenden Schritte aus, um Faxnummern über das Bedienfeld zu blockieren bzw. deren Blockierung aufzuheben:

- 1. Drücken Sie auf dem Bedienfeld auf die Taste "Einrichtung \".
- **2.** Wählen Sie mit Hilfe der Pfeiltasten das Menü **Fax-Setup** aus, und drücken Sie dann auf die Taste OK.
- **3.** Wählen Sie mit Hilfe der Pfeiltasten das Menü **Fax-Setup Empf.** aus, und drücken Sie dann auf die Taste OK.
- **4.** Wählen Sie mit Hilfe der Pfeiltasten das Menü **Faxe blockieren** aus, und drücken Sie dann auf die Taste OK.
- **5.** Um eine Faxnummer zu sperren, wählen Sie mit Hilfe der Pfeiltasten die Option **Eintrag hinzufüg** aus, und drücken Sie dann auf die Taste OK. Geben Sie die Faxnummer genau so ein, wie sie in der Kopfzeile angezeigt wird (einschließlich der Leerstellen), und drücken Sie dann auf die Taste OK. Geben Sie eine Bezeichnung für die blockierte Nummer ein, und drücken Sie dann auf die Taste OK.

Um eine einzelne Faxnummer freizugeben, wählen Sie mit Hilfe der Pfeiltasten die Option **Eintrag löschen** aus, und drücken Sie dann auf die Taste OK. Wählen Sie mit Hilfe der Pfeiltasten die zu löschende Faxnummer aus, und drücken Sie dann auf die Taste OK, um den Löschvorgang zu bestätigen.

Um alle gesperrten Faxnummern freizugeben, wählen Sie mit Hilfe der Pfeiltasten die Option **Alle löschen** aus, und drücken Sie dann auf die Taste OK. Drücken Sie noch einmal auf die Taste OK, um den Löschvorgang zu bestätigen.

# **Festlegen der Anzahl von Ruftönen bis zur Rufannahme**

Wenn der Rufannahmemodus auf **Automatisch** eingestellt ist, legt die Einstellung für die Ruftöne bis zur Rufannahme fest, nach wie vielen Ruftönen ein ankommender Anruf vom Produkt entgegengenommen wird.

Ist das Produkt an eine Leitung angeschlossen, an der Fax- und Sprachanrufe (Gemeinschaftsanschluss) empfangen werden und zudem ein Anrufbeantworter verwendet wird, müssen Sie die Einstellung für die Ruftöne bis zur Rufannahme eventuell anpassen. Die Anzahl der Ruftöne bis zur Rufannahme für das Produkt muss höher als die Anzahl auf dem Anrufbeantworter sein. So kann der Anrufbeantworter den ankommenden Anruf entgegennehmen und eine Nachricht aufzeichnen, sofern es sich um einen Sprachanruf handelt. Wenn der Anrufbeantworter den Anruf entgegen nimmt, hört das Produkt den Anruf ab und nimmt ihn automatisch entgegen, wenn es Faxtöne erkennt.

Die Standardeinstellung für Ruftöne bis zur Rufannahme beträgt in den USA und Kanada fünf und in anderen Ländern/Regionen zwei Ruftöne.

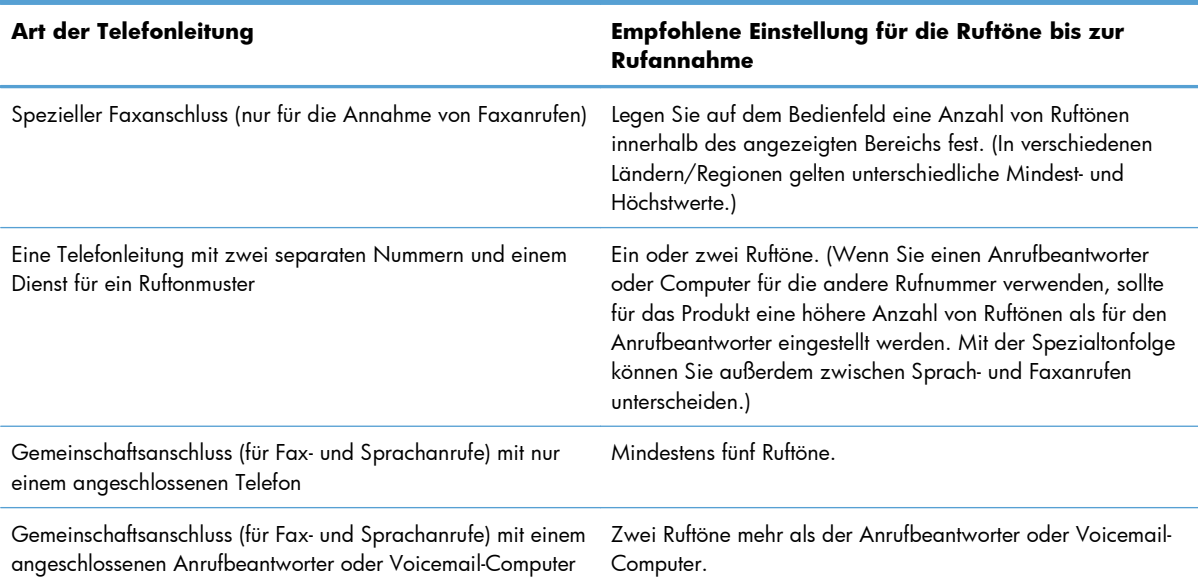

Mit Hilfe der folgenden Tabelle können Sie die Anzahl der Ruftöne bis zur Rufannahme festlegen.

Führen Sie die folgenden Schritte aus, um die Ruftöne bis zur Rufannahme einzustellen oder zu ändern:

- 1. Drücken Sie auf dem Bedienfeld auf die Taste "Einrichtung \".
- **2.** Wählen Sie mit Hilfe der Pfeiltasten das Menü **Fax-Setup** aus, und drücken Sie dann auf die Taste OK.
- **3.** Wählen Sie mit Hilfe der Pfeiltasten das Menü **Fax-Setup Empf.** aus, und drücken Sie dann auf die Taste OK.
- **4.** Wählen Sie mit Hilfe der Pfeiltasten das Menü **Zahl Klingeltöne** aus, und drücken Sie dann auf die Taste OK.
- **5.** Geben Sie die Anzahl der Ruftöne bis zur Rufannahme mit Hilfe des Tastenfeld ein, und drücken Sie dann auf die Taste OK.

# **Einrichten von Spezialtonfolgen**

Einige lokale Telefongesellschaften bieten einen Dienst für Ruftonmuster oder Spezialtonfolgen an. Dadurch stehen Ihnen mehrere Telefonnummern für eine Telefonleitung zur Verfügung. Jede Telefonnummer weist ein eindeutiges Ruftonmuster auf, wodurch zwischen persönlich beantwortbaren Sprachanrufen und vom Produkt entgegenzunehmenden Faxanrufen unterschieden werden kann.

Wenn Sie über eine Telefongesellschaft verschiedene Ruftonmuster erhalten, müssen Sie das Produkt so einstellen, dass es auf das richtige Ruftonmuster reagiert. Eindeutige Ruftonmuster werden nicht in allen Länder/Regionen unterstützt. Erfragen Sie bei der Telefongesellschaft, ob dieser Dienst in Ihrem Land/ Ihrer Region verfügbar ist.

**HINWEIS:** Wenn keine unterschiedlichen Ruftonmuster verfügbar sind und Sie für Ruftonmuster eine andere Einstellung als die Standardeinstellung (**Alle Klingelt.**) festlegen, kann das Produkt unter Umständen keine Faxe empfangen.

Folgende Einstellungen sind möglich:

- **Alle Klingelt.**: Das Produkt nimmt sämtliche Anrufe auf dieser Telefonleitung entgegen.
- **Einfach**: Das Produkt nimmt alle Anrufe entgegen, bei denen ein Einfachruftonmuster erzeugt wird.
- Doppelt: Das Produkt nimmt alle Anrufe entgegen, bei denen ein Doppelruftonmuster erzeugt wird.
- **Dreifach**: Das Produkt nimmt alle Anrufe entgegen, bei denen ein Dreifachruftonmuster erzeugt wird.
- Doppelt&Dreif.: Das Produkt nimmt alle Anrufe entgegen, bei denen ein Doppel- oder Dreifachruftonmuster erzeugt wird.

Führen Sie die folgenden Schritte aus, um das Ruftonmuster für die Rufannahme einzustellen oder zu ändern:

- 1. Drücken Sie auf dem Bedienfeld auf die Taste "Einrichtung \".
- **2.** Wählen Sie mit Hilfe der Pfeiltasten das Menü **Fax-Setup** aus, und drücken Sie dann auf die Taste OK.
- **3.** Wählen Sie mit Hilfe der Pfeiltasten das Menü **Fax-Setup Empf.** aus, und drücken Sie dann auf die Taste OK.
- **4.** Wählen Sie mit Hilfe der Pfeiltasten das Menü **Klingelart** aus, und drücken Sie dann auf die Taste OK.
- **5.** Wählen Sie mit Hilfe der Pfeiltasten das gewünschte Ruftonmuster aus, und drücken Sie dann auf die Taste OK.
- **6.** Wenn Sie die Installation des Produkts abgeschlossen haben, bitten Sie einen Bekannten, Ihnen ein Fax zu senden, um die ordnungsgemäße Funktion der Ruftonmuster zu überprüfen.

# **Automatisches Verkleinern ankommender Faxe**

Wenn die Option An Seite anpassen aktiviert ist, verkleinert das Produkt lange Faxe automatisch bis zu 75 %, um sie an das Standardpapierformat anzupassen. Ein Fax kann also beispielsweise vom Papierformat Legal auf Letter verkleinert werden.

Wenn die Option An Seite anpassen aktiviert ist, werden lange Faxe in voller Größe auf mehrere Seiten gedruckt. Werkseitig ist die automatische Verkleinerung für ankommende Faxe auf **Ein** eingestellt.

Wenn Sie die Option **Faxstempel** aktiviert haben, empfiehlt es sich, die automatische Verkleinerung ebenfalls zu aktivieren. Dadurch wird die Größe ankommender Faxe geringfügig verringert, und Sie verhindern, dass ein Fax aufgrund des Seitenstempels auf zwei Seiten ausgedruckt werden muss.

**HINWEIS:** Die Einstellung für das Standardmedienformat muss der Größe der Medien im Papierfach entsprechen.

- 1. Drücken Sie auf dem Bedienfeld auf die Taste "Einrichtung \".
- **2.** Wählen Sie mit Hilfe der Pfeiltasten das Menü **Fax-Setup** aus, und drücken Sie dann auf die Taste OK.
- **3.** Wählen Sie mit Hilfe der Pfeiltasten das Menü **Fax-Setup Empf.** aus, und drücken Sie dann auf die Taste OK.
- **4.** Wählen Sie mit Hilfe der Pfeiltasten das Menü **An Seite anpass.** aus, und drücken Sie dann auf die Taste OK.
- **5.** Wählen Sie mit Hilfe der Pfeiltasten die Option **Ein** oder die Option **Aus** aus, und drücken Sie dann auf die Taste OK, um die Auswahl zu speichern.

# **Festlegen der Einstellungen für das erneute Drucken von Faxen**

Die Standardeinstellung lautet **Ein**. Führen Sie die folgenden Schritte aus, um diese Einstellung auf dem Bedienfeld des Produkts zu ändern:

- 1. Drücken Sie auf dem Bedienfeld auf die Taste "Einrichtung \".
- **2.** Wählen Sie mit Hilfe der Pfeiltasten das Menü **Fax-Setup** aus, und drücken Sie dann auf die Taste OK.
- **3.** Wählen Sie mit Hilfe der Pfeiltasten das Menü **Fax-Setup Empf.** aus, und drücken Sie dann auf die Taste OK.
- **4.** Wählen Sie mit Hilfe der Pfeiltasten das Menü **Faxe neu drucken** aus, und drücken Sie dann auf die Taste OK.
- **5.** Wählen Sie mit Hilfe der Pfeiltasten die Option **Ein** oder die Option **Aus** aus, und drücken Sie dann auf die Taste OK.

# **Festlegen des Ruheerkennungsmodus**

Mit dieser Einstellung können Sie festlegen, ob Faxe von älteren Faxgerätemodellen empfangen werden können, die während der Übertragung kein Faxsignal senden. Zum Zeitpunkt der Veröffentlichung dieser Dokumentation wurden nur noch wenige dieser älteren Modelle verwendet. Die

Standardeinstellung ist **Aus**. Die Ruheerkennungseinstellung sollte nur geändert werden, wenn Sie regelmäßig Faxe von älteren Faxgerätemodellen erhalten.

- 1. Drücken Sie auf dem Bedienfeld auf die Taste "Einrichtung \".
- **2.** Wählen Sie mit Hilfe der Pfeiltasten das Menü **Fax-Setup** aus, und drücken Sie dann auf die Taste OK.
- **3.** Wählen Sie mit Hilfe der Pfeiltasten das Menü **Fax-Setup Empf.** aus, und drücken Sie dann auf die Taste OK.
- **4.** Wählen Sie mit Hilfe der Pfeiltasten das Menü **Ruheerkennung** aus, und drücken Sie dann auf die Taste OK.
- **5.** Wählen Sie mit Hilfe der Pfeiltasten die Option **Ein** oder die Option **Aus** aus, und drücken Sie dann auf die Taste OK, um die Auswahl zu speichern.

# **Festlegen der Faxlautstärke**

Die Lautstärke der Faxsignaltöne wird über das Bedienfeld eingestellt. Für folgende akustische Signale kann die Lautstärke geändert werden:

- Die Faxsignaltöne für ankommende und abgehende Faxe
- Der Rufton für ankommende Faxe

Werkseitig ist die Lautstärke der Faxsignaltöne auf **Leise** eingestellt.

#### **Festlegen der Lautstärke für Alarm, Telefonleitung und Rufzeichen**

- 1. Drücken Sie die Taste "Einrichtung \".
- **2.** Wählen Sie mit Hilfe der Pfeiltasten das Menü **System-Setup** aus, und drücken Sie dann auf die Taste OK.
- **3.** Wählen Sie mit Hilfe der Pfeiltasten das Menü **Lautstärke** aus, und drücken Sie dann auf die Taste OK.
- **4.** Wählen Sie mit Hilfe der Pfeiltasten das Menü **Alarmlautstärke**, das Menü **Lautst. Tel.Ltg.** oder das Menü **Lautst. Telefon** aus, und drücken Sie dann auf die Taste OK.
- **5.** Wählen Sie mit Hilfe der Pfeiltasten die Einstellung **Aus**, **Leise**, **Mittel** oder **Laut** aus.
- **6.** Drücken Sie auf die Taste OK, um die Auswahl zu speichern.

### **Erstellen von Faxen mit Zeitstempel**

Das Produkt druckt die Absenderinformationen am oberen Rand jedes empfangenen Faxes. Sie können zudem festlegen, dass auch Ihre eigenen Kopfzeileninformationen auf jedes eingegangene Fax gedruckt werden sollen, um Datum und Uhrzeit des Faxempfangs zu bestätigen. Werkseitig ist das Erstellen von Faxen mit einem Zeitstempel auf **Aus** eingestellt.

**HINWEIS:** Das Aktivieren der Zeitstempelfunktion kann dazu führen, dass sich die Seite vergrößert und das Fax eine zweite Seite druckt.
#### **HINWEIS:** Diese Option betrifft nur empfangene Faxe, die vom Produkt gedruckt werden.

- 1. Drücken Sie auf dem Bedienfeld auf die Taste "Einrichtung \".
- **2.** Wählen Sie mit Hilfe der Pfeiltasten das Menü **Fax-Setup** aus, und drücken Sie dann auf die Taste OK.
- **3.** Wählen Sie mit Hilfe der Pfeiltasten das Menü **Fax-Setup Empf.** aus, und drücken Sie dann auf die Taste OK.
- **4.** Wählen Sie mit Hilfe der Pfeiltasten das Menü **Faxstempel** aus, und drücken Sie dann auf die Taste OK.
- **5.** Wählen Sie mit Hilfe der Pfeiltasten die Option **Ein** oder die Option **Aus** aus, und drücken Sie dann auf die Taste OK, um die Auswahl zu speichern.

### **Einrichten der privaten Empfangsfunktion**

**HINWEIS:** Die private Empfangsfunktion hat keinen Einfluss auf die Funktion zum Drucken des letzten Faxes. Um den Zugriff auf die empfangenen Faxe einzuschränken, setzen Sie die Option **Faxe neu drucken** auf **Aus**.

Wenn die private Empfangsfunktion aktiviert ist, werden die empfangenen Faxe intern gespeichert. Zum Drucken der gespeicherten Faxe ist eine persönliche Identifikationsnummer (PIN) erforderlich.

#### **Aktivieren der privaten Empfangsfunktion**

- 1. Drücken Sie auf dem Bedienfeld auf die Taste "Einrichtung \".
- **2.** Wählen Sie mit Hilfe der Pfeiltasten das Menü **Fax-Setup** aus, und drücken Sie dann auf die Taste OK.
- **3.** Wählen Sie mit Hilfe der Pfeiltasten das Menü **Fax-Setup Empf.** aus, und drücken Sie dann auf die Taste OK.
- **4.** Wählen Sie mit Hilfe der Pfeiltasten das Menü **Empfang privat** aus, und drücken Sie dann auf die Taste OK.
- **5.** Wählen Sie mit Hilfe der Pfeiltasten die Option **Ein** aus, und drücken Sie dann auf die Taste OK.
- **6.** Geben Sie mit dem Tastenfeld das Sicherheitskennwort für das Gerät ein, und drücken Sie dann auf die Taste OK.
- **7.** Wiederholen Sie die Eingabe des Sicherheitskennworts für das Gerät zur Bestätigung mit Hilfe des Tastenfelds, und drücken Sie dann auf die Taste OK.

#### **Deaktivieren der privaten Empfangsfunktion**

- 1. Drücken Sie auf dem Bedienfeld auf die Taste "Einrichtung \".
- **2.** Wählen Sie mit Hilfe der Pfeiltasten das Menü **Fax-Setup** aus, und drücken Sie dann auf die Taste OK.
- **3.** Geben Sie mit dem Tastenfeld das Sicherheitskennwort für das Gerät ein, und drücken Sie dann auf die Taste OK.
- **4.** Wählen Sie mit Hilfe der Pfeiltasten das Menü **Fax-Setup Empf.** aus, und drücken Sie dann auf die Taste OK.
- **5.** Wählen Sie mit Hilfe der Pfeiltasten das Menü **Empfang privat** aus, und drücken Sie dann auf die Taste OK.
- **6.** Wählen Sie mit Hilfe der Pfeiltasten die Option **Aus** aus, und drücken Sie dann auf die Taste OK.

Befinden sich im Faxspeicher noch nicht gedruckte Faxe, druckt das Gerät diese Faxe und löscht sie anschließend aus dem Speicher.

## **Einrichten des Faxabrufs**

Wenn ein Fax auf einem anderen Gerät zum Abrufen bereitgestellt wurde, können Sie das Fax von Ihrem Produkt aus anfordern. (Dies wird als Faxabruf von einem anderen Gerät bezeichnet.)

- 1. Drücken Sie auf dem Bedienfeld auf die Taste "Einrichtung \".
- **2.** Wählen Sie mit Hilfe der Pfeiltasten das Menü **Faxfunktionen** aus, und drücken Sie dann auf die Taste OK.
- **3.** Wählen Sie mit Hilfe der Pfeiltasten die Option **Polling-Empfang** aus, und drücken Sie dann auf die Taste OK.

Das Produkt wählt das Faxgerät an der Gegenstelle an, und ruft das Fax ab.

# **Faxen**

## **Faxsoftware**

### **Unterstützte Faxprogramme**

Das im Lieferumfang des Produkts enthaltene PC-Faxprogramm ist das einzige vom Produkt unterstützte PC-Faxprogramm. Um ein bereits auf dem Computer installiertes PC-Faxprogramm weiterhin verwenden zu können, muss es mit dem am Computer angeschlossenen Modem verwendet werden. Eine Verwendung mit dem Produktmodem ist nicht möglich.

## **Abbrechen von Faxen**

Gehen Sie folgendermaßen vor, wenn Sie den aktuellen Faxauftrag abbrechen möchten, der gerade gewählt, übertragen oder empfangen wird.

## **Abbrechen des aktuellen Faxauftrags**

Drücken Sie auf die Taste Abbrechen (X) auf dem Bedienfeld. Das Senden aller noch nicht übertragenen Seiten wird abgebrochen. Wenn Sie auf die Taste Abbrechen  $\boxtimes$  drücken, werden auch Gruppenwahljobs abgebrochen.

## **Abbrechen ausstehender Faxaufträge**

Gehen Sie folgendermaßen vor, um einen Faxauftrag in folgenden Situationen abzubrechen:

- Das Produkt wartet nach einem Besetztzeichen, einer Nichtannahme oder einem Kommunikationsfehler auf die Wahlwiederholung.
- Das Fax soll zeitversetzt zu einem späteren Zeitpunkt gesendet werden.

Führen Sie die folgenden Schritte aus, um einen Faxauftrag mit Hilfe des Menüs **Fax-Job-Status** abzubrechen:

- 1. Drücken Sie auf dem Bedienfeld auf die Taste "Einrichtung \".
- **2.** Wählen Sie mit Hilfe der Pfeiltasten das Menü **Fax-Job-Status** aus, und drücken Sie dann auf die Taste OK.
- **3.** Gehen Sie mit Hilfe der Pfeiltasten zu dem anstehenden Auftrag, den Sie löschen möchten.
- **4.** Drücken Sie auf die Taste OK, um den Job auszuwählen, den Sie abbrechen möchten.
- **5.** Drücken Sie auf die Taste OK, um das Abbrechen des Jobs zu bestätigen.

## **Löschen von Faxen aus dem Speicher**

Verwenden Sie diese Vorgehensweise nur, wenn Sie Bedenken haben, dass Dritte Zugriff auf das Produkt haben und versuchen könnten, im Speicher befindliche Faxe zu drucken.

**ACHTUNG:** Neben dem Neudruckspeicher werden bei diesem Vorgang auch gerade gesendete Faxe, noch nicht gesendete Faxe, für die eine Wahlwiederholung durchgeführt werden soll, für zeitversetztes Senden programmierte Faxe und Faxe, die noch nicht gedruckt oder weitergeleitet wurden, gelöscht.

- 1. Drücken Sie auf dem Bedienfeld auf die Taste "Einrichtung \".
- **2.** Wählen Sie mit Hilfe der Pfeiltasten das Menü **Faxfunktionen** aus, und drücken Sie dann auf die Taste OK.
- **3.** Wählen Sie mit Hilfe der Pfeiltasten die Option **Gesp. Faxe lösch** aus, und drücken Sie dann auf die Taste OK.
- **4.** Drücken Sie auf die Taste OK, um den Löschvorgang zu bestätigen.

## **Verwenden des Faxgeräts in DSL-, PBX- oder ISDN-Systemen**

HP Produkte wurden speziell für die Verwendung mit traditionellen analogen Telefondiensten entwickelt. Sie eignen sich nicht für DSL-, PBX- oder ISDN-Leitungen oder VoIP-Dienste, können jedoch mit entsprechender Einrichtung und Zubehör dafür konfiguriert werden.

**HINWEIS:** Es wird empfohlen, sich bezüglich DSL-, PBX-, ISDN- und VoIP-Setup-Optionen an den Serviceanbieter zu wenden.

Das HP LaserJet Produkt ist ein analoges Gerät, das nur unter Verwendung eines Digital/Analog-Wandlers in digitalen Telefonumgebungen verwendet werden kann. HP gibt keine Gewährleistung bezüglich der Kompatibilität mit digitalen Umgebungen oder Digital/Analog-Wandlern.

### **DSL**

DSL (Digital Subscriber Line) verwendet Digitaltechnologie über herkömmliche Kupfertelefonkabel. Dieses Produkt ist nicht direkt mit digitalen Signalen kompatibel. Wenn die Konfiguration jedoch während der DSL-Einrichtung festgelegt wird, kann das Signal getrennt werden, so dass ein Teil der Bandbreite zur Übertragung analoger Signale (für Sprach- und Faxanrufe) und die restliche Bandbreite zum Senden digitaler Daten verwendet wird.

**HINWEIS:** Nicht alle Faxgeräte sind mit DSL-Diensten kompatibel. HP gibt keine Gewährleistung bezüglich der Kompatibilität des Produkts mit allen DSL-Dienstleitungen.

Für das DSL-Modem ist ein Hochpassfilter erforderlich. Dienstanbieter verwenden für herkömmliche Telefonkabel in der Regel einen Niederpassfilter.

**HINWEIS:** Wenden Sie sich für weitere Informationen oder Unterstützung an den DSL-Anbieter.

### **Nebenstellenanlage**

Das Produkt ist ein analoges Gerät, das nicht mit allen digitalen Telefonumgebungen kompatibel ist. Zur Verwendung der Faxfunktion ist möglicherweise ein Digital/Analog-Filter oder -Wandler erforderlich. Falls bei Verwendung einer Nebenstellenanlage Faxprobleme auftreten, müssen Sie möglicherweise den Anbieter der Nebenstellenanlage kontaktieren. HP gibt keine Gewährleistung bezüglich der Kompatibilität mit digitalen Umgebungen oder Digital/Analog-Wandlern.

Wenden Sie sich für weitere Informationen oder Unterstützung an den Anbieter der Nebenstellenanlage.

## **ISDN**

Wenden Sie sich für weitere Informationen oder Unterstützung an den ISDN-Anbieter.

## **Verwenden der Faxfunktion mit einem VoIP-Dienst**

VoIP-(Voice Over Internet Protocol-)Dienste sind häufig nicht mit Faxgeräten kompatibel. Die Kompatibilität mit Fax- und IP-Diensten muss vom Anbieter ausdrücklich erwähnt werden.

Falls beim Faxempfang mit dem Produkt in einem VoIP-Netzwerk Probleme auftreten, prüfen Sie alle Kabelanschlüsse und Einstellungen. Sie können Faxe mitunter über ein VoIP-Netzwerk senden, indem Sie die Faxgeschwindigkeit reduzieren.

Falls weiterhin Faxprobleme auftreten, wenden Sie sich an den VoIP-Anbieter.

## **Faxspeicher**

## **Die Faxe im Speicher bleiben bei einem Stromausfall erhalten.**

Der Flash-Speicher schützt bei einem Stromausfall vor Datenverlust. Andere Faxgeräte speichern Faxseiten im herkömmlichen RAM oder im Kurzzeit-RAM. Im herkömmlichen RAM werden Daten bei einem Stromausfall unmittelbar gelöscht, während sie bei einem Kurzzeit-RAM nach 60 Minuten Stromausfall verloren gehen. Der Flash-Speicher kann Daten über Jahre ohne Zufuhr von Strom speichern.

## **Senden von Faxen**

### **Senden von Faxen vom Flachbettscanner aus**

**1.** Legen Sie das Dokument mit der zu kopierenden Seite nach unten auf das Scannerglas.

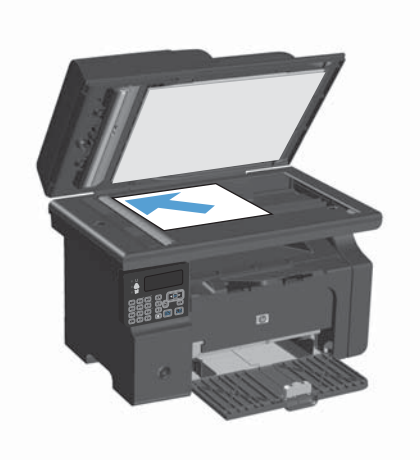

- 2. Drücken Sie die Taste "Einrichtung  $\mathcal{L}$ ".
- **3.** Wählen Sie das Menü **Telefonbuch** aus, und drücken Sie dann auf die Taste OK.
- **4.** Wählen Sie den Telefonbucheintrag aus der Liste aus. Falls kein Eintrag vorhanden ist, verwenden Sie das Tastenfeld auf dem Bedienfeld, um die Nummer anzuwählen.
- **5.** Drücken Sie auf dem Bedienfeld auf die Taste Senden von Faxen . Der Faxauftrag wird gestartet.

## **Faxen über den Vorlageneinzug**

**1.** Legen Sie die Vorlagen mit der bedruckten Seite nach oben in den Vorlageneinzug ein.

**HINWEIS:** Der Vorlageneinzug besitzt ein Fassungsvermögen von 35 Blatt Medien mit einem Gewicht von 75 g/m<sup>2</sup>.

**ACHTUNG:** Verwenden Sie keine Vorlagen mit Korrekturband, Korrekturflüssigkeit, Büroklammern oder Heftklammern, da das Produkt dadurch unter Umständen beschädigt werden kann. Außerdem sollten Sie weder Fotos noch kleine oder empfindliche Vorlagen in den Vorlageneinzug einlegen.

**2.** Stellen Sie die Führungen so ein, dass sie am Papierstapel anliegen.

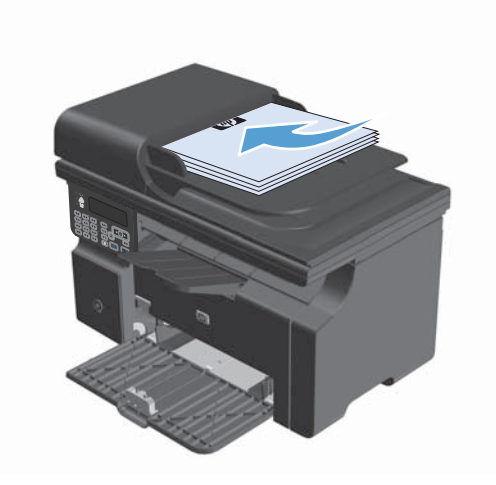

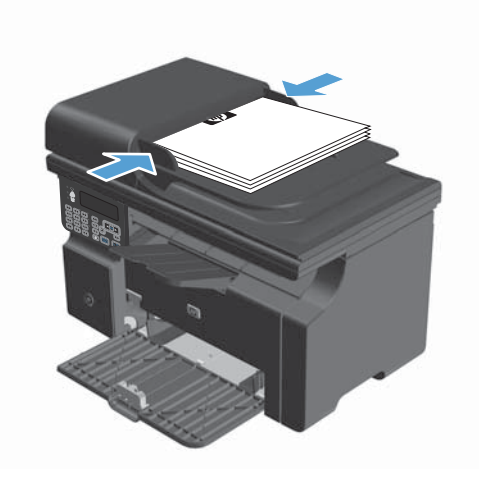

- 3. Drücken Sie die Taste "Einrichtung  $\mathcal{L}$ ".
- **4.** Wählen Sie das Menü **Telefonbuch** aus, und drücken Sie dann auf die Taste OK.
- **5.** Wählen Sie den Telefonbucheintrag aus der Liste aus. Falls kein Eintrag vorhanden ist, verwenden Sie das Tastenfeld auf dem Bedienfeld, um die Nummer anzuwählen.
- **6.** Drücken Sie auf dem Bedienfeld auf die Taste Senden von Faxen (a). Der Faxauftrag wird gestartet.

### **Manuelles Wählen der Faxnummer**

Der Wahlvorgang wird normalerweise gestartet, nachdem Sie auf die Taste "Senden von Faxen Cum gedrückt haben. Es kann jedoch erforderlich sein, dass die Ziffern bei der Eingabe einzeln gewählt

werden sollen. Wenn Sie den Faxanruf über eine Telefonkarte abrechnen, wählen Sie die Faxnummer, warten den Freigabeton der Telefongesellschaft ab und wählen anschließend die Nummer der Telefonkarte. Bei Ferngesprächen ins Ausland müssen Sie möglicherweise nach einem Teil der Nummer das Freizeichen abwarten, bevor Sie die übrigen Ziffern wählen können.

#### **Manuelles Faxen an eine Gruppe (Ad-hoc-Faxen)**

Führen Sie die folgenden Anweisungen aus, um ein Fax an eine Gruppe von Empfängern zu senden:

- **1.** Legen Sie das Dokument in das Zufuhrfach des Vorlageneinzugs ein.
- 2. Drücken Sie die Taste "Einrichtung \".
- **3.** Wählen Sie das Menü **Telefonbuch** aus, und drücken Sie dann auf die Taste OK.
- **4.** Wählen Sie den Telefonbucheintrag aus der Liste aus. Falls kein Eintrag vorhanden ist, verwenden Sie das Tastenfeld auf dem Bedienfeld, um die Nummer anzuwählen.
- **5.** Wiederholen Sie zum Wählen weiterer Nummern die Schritte 3 und 4. Fahren Sie mit dem nächsten Schritt fort, wenn Sie alle gewünschten Nummern gewählt haben.
- **6.** Drücken Sie die Taste "Senden von Faxen (a)".
- **7.** Wenn Sie weitere Seiten scannen möchten, drücken Sie auf die Taste 1, um die Option **Ja** auszuwählen, und wiederholen Sie anschließend Schritt 6 für jede weitere Seite des Faxjobs. Wenn Sie fertig sind, drücken Sie auf die Taste 2, um die Option **Nein** auszuwählen.

Das Fax wird an alle Faxnummern gesendet. Wenn eine Nummer in der Gruppe besetzt ist oder nicht antwortet, führt das Produkt je nach Wahlwiederholungseinstellung eine automatische Wahlwiederholung durch. Falls die Wahlwiederholungsversuche scheitern, wird der Fehler in das Faxaktivitätsprotokoll geschrieben, und das Produkt fährt anschließend mit der nächsten Nummer in der Gruppe fort.

#### **Manuelle Wahlwiederholung**

- **1.** Legen Sie das Dokument in den Vorlageneinzug ein.
- **2.** Drücken Sie auf dem Bedienfeld auf die Taste "Wahlwiederholung  $\mathfrak{S}$ ".
- 3. Drücken Sie die Taste "Senden von Faxen **\endi**".
- **4.** Wenn Sie weitere Seiten scannen möchten, drücken Sie auf die Taste 1, um die Option **Ja** auszuwählen, und wiederholen Sie anschließend Schritt 3 für jede weitere Seite des Faxjobs. Wenn Sie fertig sind, drücken Sie auf die Taste 2, um die Option **Nein** auszuwählen.

Das Produkt sendet das Fax an die erneut gewählte Nummer. Wenn die Nummer besetzt ist oder nicht antwortet, führt das Produkt je nach Wahlwiederholungseinstellung eine automatische Wahlwiederholung durch. Falls die Wahlwiederholungsversuche scheitern, wird der Fehler in das Faxaktivitätsprotokoll geschrieben.

### **Senden von Faxen von der Software aus**

Die folgenden Informationen enthalten grundlegende Anweisungen für das Senden von Faxen mit Hilfe der Software, die im Lieferumfang des Geräts enthalten ist. Alle weiteren softwarebezogenen Themen werden in der Hilfe zur Software behandelt, die im Menü **Hilfe** der Softwareanwendung aufgerufen werden kann.

Sie können elektronische Dokumente unter folgenden Voraussetzungen von einem Computer aus senden:

- Das Gerät ist direkt an den Computer angeschlossen.
- Die Produktsoftware ist auf dem Computer installiert.
- Der Computer verwendet als Betriebssystem Microsoft Windows XP, Windows Vista, Mac OS X 10.4, 10.5, 10.6 oder höher.

#### **Senden von Faxen von der Software aus (Windows XP oder Vista)**

Die Vorgehensweise hängt von Ihren Spezifikationen ab. Hier wird der typische Ablauf dargestellt.

- **1.** Klicken Sie nacheinander auf **Start**, **Programme** (bzw. **Alle Programme** in Windows XP) und anschließend auf **Hewlett-Packard**.
- **2.** Klicken Sie auf die Gerätebezeichnung und anschließend auf **Fax senden**. Die Faxsoftware wird geöffnet.
- **3.** Geben Sie die Faxnummer eines oder mehrerer Empfänger ein.
- **4.** Legen Sie das Dokument in den Vorlageneinzug ein.
- **5.** Fügen Sie ein Deckblatt ein. (Dieser Schritt ist optional.)
- **6.** Klicken Sie auf **Jetzt senden**.

#### **Senden von Faxen aus der Software (Mac OS X 10.4 und höher)**

Unter Mac OS X haben Sie zwei Möglichkeiten, um ein Fax aus der Gerätesoftware zu senden.

Führen Sie folgende Schritte aus, um ein Fax mit HP Director zu senden:

- **1.** Legen Sie das Dokument in den Vorlageneinzug ein.
- **2.** Öffnen Sie HP Director, indem Sie im Dock auf das Symbol klicken, und klicken Sie anschließend auf **Fax**. Das Apple-Dialogfeld zum Drucken wird geöffnet.
- **3.** Wählen Sie im Einblendmenü **PDF** die Option **PDF faxen**.
- **4.** Geben Sie unter **An** die Faxnummer eines oder mehrerer Empfänger ein.
- **5.** Wählen Sie unter **Modem** das Produkt aus.
- **6.** Klicken Sie auf **Fax**.

Führen Sie folgende Schritte aus, um ein Fax mit Hilfe eines Faxtreibers zu senden:

- **1.** Öffnen Sie das Dokument, das Sie faxen möchten.
- **2.** Klicken Sie im Menü **Ablage** auf **Drucken**.
- **3.** Wählen Sie im Einblendmenü **PDF** die Option **PDF faxen**.
- **4.** Geben Sie unter **An** die Faxnummer eines oder mehrerer Empfänger ein.
- **5.** Wählen Sie unter **Modem** das Produkt aus.
- **6.** Klicken Sie auf **Fax**.

**Senden von Faxen von einem Softwareprogramm eines Drittanbieters, z.B. Microsoft Word (alle Betriebssysteme)**

- **1.** Öffnen Sie ein Dokument in einem Programm eines Drittanbieters.
- **2.** Klicken Sie auf das Menü **Datei** und dann auf **Drucken**.
- **3.** Wählen Sie in der Dropdown-Liste für Druckertreiber den Faxdruckertreiber aus. Die Faxsoftware wird geöffnet.
- **4.** Führen Sie einen der folgenden Schritte aus:
	- **Windows**
		- **a.** Geben Sie die Faxnummer eines oder mehrerer Empfänger ein.
		- **b.** Fügen Sie ein Deckblatt ein. (Dieser Schritt ist optional.)
		- **c.** Beziehen Sie alle auf dem Produkt geladenen Seiten ein. (Dieser Schritt ist optional.)
		- **d.** Klicken Sie auf **Jetzt senden**.
	- **Macintosh**
		- **a.** Wählen Sie im Einblendmenü **PDF** die Option **PDF faxen**.
		- **b.** Geben Sie die Faxnummer eines oder mehrerer Empfänger ein.
		- **c.** Wählen Sie unter **Modem** das Produkt aus.
		- **d.** Klicken Sie auf **Fax**.

## **Senden von Faxen über ein mit der Faxleitung verbundenes Telefon**

Sie können Faxnummern an einem Nebenstellentelefon wählen, das an dieselbe Telefonleitung wie das Produkt angeschlossen ist. Wenn Sie beispielsweise ein Fax an eine Person senden möchten, deren Gerät auf manuellen Empfang eingestellt ist, können Sie die betreffende Person zuerst anrufen und das Fax ankündigen.

**HINWEIS:** Das Telefon muss am Telefonanschluss (  $\cap$  ) des Geräts angeschlossen sein.

- **1.** Legen Sie das Dokument in den Vorlageneinzug ein.
- **2.** Nehmen Sie den Hörer des Telefons ab, das an dieselbe Leitung wie das Produkt angeschlossen ist. Wählen Sie die Faxnummer über die Tastatur des Telefons.
- **3.** Fordern Sie den Empfänger, der den Anruf entgegennimmt, auf, das Faxgerät zu starten.
- 4. Wenn Sie den Faxton hören, drücken Sie auf die Taste Senden von Faxen *La. Warten Sie, bis in* der Bedienfeldanzeige **Verbindung wird hergestellt** angezeigt wird, und legen Sie dann den Telefonhörer auf.

## **Planen der Faxsendung zu einem späteren Zeitpunkt**

Sie können auf dem Bedienfeld eingeben, dass ein Fax automatisch zu einem späteren Zeitpunkt an einen oder mehrere Empfänger gesendet wird. Das Dokument wird daraufhin in den Speicher gescannt und das Produkt erneut in den Bereitschaftsmodus gesetzt.

**HINWEIS:** Wenn das Fax vom Produkt nicht zum geplanten Zeitpunkt gesendet werden kann, wird dies im Faxfehlerbericht angegeben (sofern diese Option aktiviert ist) oder im Faxaktivitätsprotokoll aufgezeichnet. Die Übertragung wird möglicherweise nicht gestartet, wenn der Faxanruf nicht angenommen oder die Wahlwiederholung durch ein Besetztzeichen beendet wird.

Wenn eine Faxsendung für einen späteren Zeitpunkt geplant ist, das Fax jedoch aktualisiert werden muss, senden Sie die zusätzlichen Informationen in einem weiteren Auftrag. Alle Faxsendungen, die für dieselbe Uhrzeit und dieselbe Faxnummer geplant sind, werden als individuelle Faxe übertragen.

**1.** Legen Sie das Dokument in den Vorlageneinzug ein.

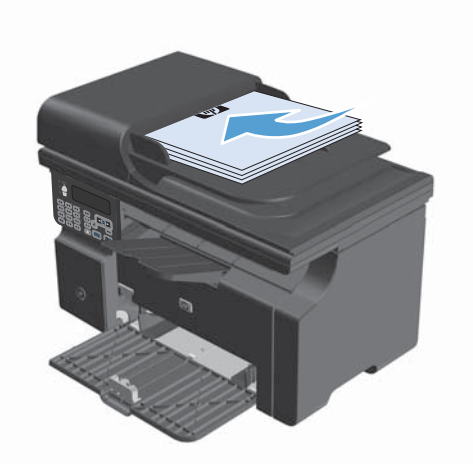

**2.** Drücken Sie auf dem Bedienfeld auf die Taste  $n$ Einrichtung  $\mathcal{N}$ ".

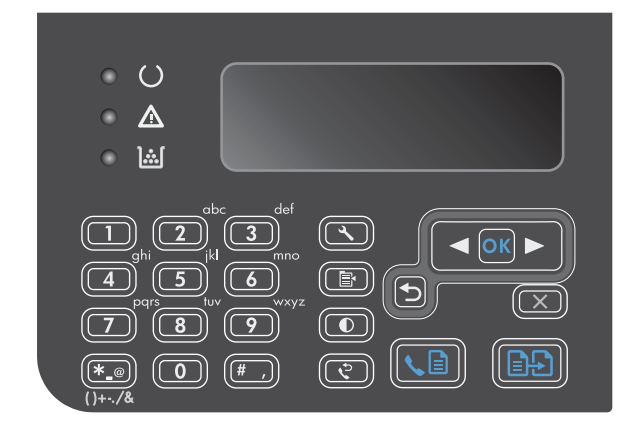

**3.** Wählen Sie mit Hilfe der Pfeiltasten das Menü **Faxfunktionen** aus, und drücken Sie dann auf die Taste OK.

- **4.** Wählen Sie mit Hilfe der Pfeiltasten das Menü **Fax später send.** aus, und drücken Sie dann auf die Taste OK.
- **5.** Geben Sie die Zeit über das Tastenfeld ein.
- **6.** Wenn für das Produkt das 12-Stunden-Format festgelegt wurde, bewegen Sie den Cursor mit den Pfeiltasten hinter das vierte Zeichen, um AM (vormittags) oder PM (nachmittags) einzustellen. Wählen Sie **1** für AM oder **2** für PM aus, und drücken Sie dann auf die Taste OK. Wenn das Gerät auf das 24-Stunden-Format gesetzt ist, drücken Sie auf die Taste OK.
- **7.** Drücken Sie auf die Taste OK, um das Standarddatum zu übernehmen, oder geben Sie mit Hilfe des Tastenfelds das Datum ein, und drücken Sie dann auf die Taste OK.
- **8.** Geben Sie die Faxnummer ein.

**HINWEIS:** Diese Funktion unterstützt keine undefinierten Gruppen (Ad-hoc-Gruppen).

**9.** Drücken Sie auf die Taste OK oder auf die Taste Senden von Faxen (a. Das Gerät speichert Ihren Scan des Dokuments in der Zwischenablage und verschickt es zum von Ihnen festlegten Zeitpunkt.

## **Verwenden von Amtscodes, Kreditkarten oder Telefonkarten**

Wenn Sie Amtscodes, Kreditkarten oder Telefonkarten verwenden möchten, wählen Sie die Faxnummer manuell, um Pausen und Wählcodes zuzulassen.

#### **Senden von Faxen ins Ausland**

Um ein Fax an ein Ziel im Ausland zu senden, wählen Sie die Faxnummer manuell, um Pausen und internationale Wählcodes zuzulassen.

## **Empfangen von Faxen**

### **Drucken eines Faxes**

Ein empfangenes Fax wird automatisch gedruckt (es sei denn, die private Empfangsfunktion wurde aktiviert) und im Flash-Speicher gespeichert.

#### **Drucken von gespeicherten Faxen bei aktivierter privater Empfangsfunktion**

Zum Drucken gespeicherter Faxe müssen Sie die PIN für den privaten Empfang eingeben. Gespeicherte Faxe werden nach dem Drucken aus dem Speicher gelöscht.

- 1. Drücken Sie auf dem Bedienfeld auf die Taste "Einrichtung \".
- **2.** Wählen Sie mit Hilfe der Pfeiltasten das Menü **Fax-Setup** aus, und drücken Sie dann auf die Taste OK.
- **3.** Geben Sie mit dem Tastenfeld die Sicherheits-PIN für das Gerät ein, und drücken Sie dann auf die Taste OK.
- **4.** Wählen Sie mit Hilfe der Pfeiltasten das Menü **Fax-Setup Empf.** aus, und drücken Sie dann auf die Taste OK.
- **5.** Wählen Sie mit Hilfe der Pfeiltasten das Menü **Empfang privat** aus, und drücken Sie dann auf die Taste OK.
- **6.** Wählen Sie mit Hilfe der Pfeiltasten die Option **Faxe drucken** aus, und drücken Sie dann auf die Taste OK.

#### **Erneutes Drucken von Faxen**

Wenn Sie ein Fax erneut drucken möchten, weil die Druckpatrone leer war oder das Fax nicht auf dem gewünschten Druckmedium gedruckt wurde, können Sie einen Neudruck versuchen. Die Anzahl von Faxen, die tatsächlich im Speicher verbleiben und neu ausgedruckt werden können, hängt von der verfügbaren Speicherkapazität ab. Das neueste Fax wird als Erstes, das älteste im Speicher befindliche Fax wird als Letztes gedruckt.

Die Faxe werden fortlaufend gespeichert. Beim erneuten Drucken werden sie nicht aus dem Speicher gelöscht.

- 1. Drücken Sie auf dem Bedienfeld auf die Taste "Einrichtung \".
- **2.** Wählen Sie mit Hilfe der Pfeiltasten das Menü **Faxfunktionen** aus, und drücken Sie dann auf die Taste OK.
- **3.** Wählen Sie mit Hilfe der Pfeiltasten die Option **Letztes drucken** aus, und drücken Sie dann auf die Taste OK. Das zuletzt gedruckte Fax wird erneut gedruckt.

**HINWEIS:** Sie können den Druckvorgang jederzeit anhalten, indem Sie auf die Taste "Abbrechen  $\boxtimes$ " drücken.

**ACHTUNG:** Wenn **Faxe neu drucken** auf **Aus** eingestellt ist, können Faxe bei fehlerhaftem oder blassem Druck nicht erneut gedruckt werden.

## **Empfangen von Faxen mit Faxtönen über die Telefonleitung**

Wenn Sie über denselben Telefonanschluss Faxe und Telefonanrufe empfangen und nach Abnahme des Hörers Faxtöne hören, haben Sie zwei Möglichkeiten zum Empfangen des Faxes:

- Wenn Sie sich am Gerät befinden, drücken Sie auf dem Bedienfeld auf die Taste "Senden von Faxen  $\llbracket$ ".
- Drücken Sie andernfalls auf dem Telefon nacheinander die Tasten 1-2-3, warten Sie auf den Faxübertragungston, und legen Sie dann auf.

**HINWEIS:** Beim zweiten Verfahren muss die Einstellung **Nebenstelle** auf **Ja** gesetzt sein.

### **Empfangen von Faxnachrichten auf einem Computer**

**HINWEIS:** Der Faxempfang über einen Computer wird unter Macintosh nicht unterstützt.

Der Faxempfang über einen Computer ist nur möglich, wenn die Software während der ursprünglichen Einrichtung des Produkts vollständig installiert wurde.

Wenn Sie Faxe mit dem Computer empfangen möchten, müssen Sie in der Software die Einstellung Auf PC empfangen aktivieren.

- **1.** Öffnen Sie HP Toolbox.
- **2.** Wählen Sie das Produkt aus.
- **3.** Klicken Sie auf **Fax**.
- **4.** Klicken Sie auf **Faxaufgaben**.
- **5.** Wählen Sie unter **Faxempfangsmodus** die Option **Faxnachrichten auf diesem Computer empfangen** aus.

### **Deaktivieren der Einstellung "Auf PC empfangen" auf dem Bedienfeld**

Die Einstellung "Auf PC empfangen" kann nur von einem Computer aus aktiviert werden. Sollte dieser Computer aus irgendeinem Grund nicht mehr verfügbar sein, können Sie die Einstellung Auf PC empfangen folgendermaßen über das Bedienfeld des Produkts deaktivieren.

- 1. Drücken Sie auf dem Bedienfeld auf die Taste "Einrichtung \".
- **2.** Wählen Sie mit Hilfe der Pfeiltasten das Menü **Faxfunktionen** aus, und drücken Sie dann auf die Taste OK.
- **3.** Wählen Sie mit Hilfe der Pfeiltasten die Option **PC-Empf anhalten** aus, und drücken Sie dann auf die Taste OK.

#### **Anzeigen einer neuen Faxnachricht im PC-Empfangsmodus**

- **1.** Öffnen Sie HP Toolbox.
- **2.** Wählen Sie das Produkt aus.
- **3.** Klicken Sie auf **Fax**.
- **4.** Klicken Sie auf **Faxempfangsprotokoll**.
- 5. Klicken Sie in der Spalte **Faxbild** auf die Verknüpfung "Anzeigen" für das Fax, das Sie anzeigen möchten.

# **Lösen von Faxproblemen**

# **Checkliste für die Fehlerbehebung beim Faxen**

Tipps für die Fehlerbehebung beim Faxen:

- Drucken Sie die Menüstruktur des Menüs **Berichte**, um die Bedienfeldmenüs und verfügbaren Einstellungen zu zeigen.
- Versuchen Sie, nach Anwendung jeder Lösung ein Fax zu senden oder zu empfangen.
- Trennen Sie alle Geräte mit Ausnahme des Produkts ab. Stellen Sie sicher, dass das Telefonkabel des Geräts direkt mit der Telefonbuchse in der Wand verbunden ist.
- **1.** Vergewissern Sie sich, dass die Firmware des Geräts auf dem neuesten Stand ist:
	- **a.** Drucken über das Menü **Berichte** eine Konfigurationsseite aus.
	- **b.** Rufen Sie die Website [www.hp.com/support/ljm1210series](http://www.hp.com/support/ljm1210series) auf, und wählen Sie das verwendete Betriebssystem aus.
	- **c.** Wählen Sie Firmware-Tabelle aus, und vergleichen Sie dann die aufgelistete aktuelle Version mit der auf der Konfigurationsseite gezeigten Version. Wenn die Versionen unterschiedlich sind, laden Sie die neueste Firmware herunter.
	- **d.** Drucken Sie eine neue Konfigurationsseite aus, um zu überprüfen, ob die Firmware auf dem aktuellen Stand ist.
- **2.** Stellen Sie sicher, dass das Telefonkabel mit dem richtigen Anschluss verbunden ist.
- **3.** Vergewissern Sie sich, dass das Fax ordnungsgemäß eingerichtet ist. Verwenden Sie das Bedienfeld oder den HP Assistenten für die Faxeinrichtung, um die Uhrzeit, das Datum und die Kopfzeile für das Fax zu konfigurieren.
- **4.** Überprüfen Sie die Telefonleitung.
	- **a.** Ziehen Sie das Telefonkabel aus dem Gerät.
	- **b.** Stecken Sie das Telefonkabel in ein Telefon ein, und vergewissern Sie sich, dass ein Freizeichen zu hören ist.
	- **c.** Schließen Sie das Telefonkabel wieder am richtigen Anschluss am Gerät an.
- **5.** Wenn Sie einen DSL-Dienst verwenden, überprüfen Sie die Installation und die Funktionen. Für das DSL-Modem ist ein Hochpassfilter erforderlich. Dienstanbieter verwenden für herkömmliche Telefonkabel in der Regel einen Niederpassfilter.
- **6.** Wenn Sie einen VoIP-Dienst verwenden, überprüfen Sie die Installation und die Funktionen. Der VoIP-Dienst bietet möglicherweise keine Unterstützung für das Faxen über IP. Wenn das Faxen über IP unterstützt wird, ändern Sie die Einstellung **Faxgeschw.** auf **Langsam(V.29)**.
- **7.** Falls Sie keine Faxnachrichten senden oder empfangen können, führen Sie die folgenden Schritte aus:
	- **a.** Ändern Sie die Fehlerkorrektureinstellungen.

**HINWEIS:** Das Ändern dieser Einstellungen kann die Bildqualität verringern.

**b.** Ändern Sie die Einstellung **Faxgeschw.** auf **Mittel(V.17)** oder **Langsam(V.29)**.

## **Faxfehlermeldungen**

Mitteilungen und Warnmeldungen werden nur vorübergehend angezeigt und müssen möglicherweise bestätigt werden, indem Sie auf die Taste OK drücken, um den Job fortzusetzen, oder auf die Taste "Abbrechen  $\mathbf{x}$ ", um den Job abzubrechen. Bei bestimmten Warnmeldungen wird der Auftrag unter Umständen nicht beendet, oder die Druckqualität könnte beeinträchtigt werden. Wenn sich die Mitteilung oder Warnung auf das Drucken bezieht und die Funktion zum automatischen Fortsetzen aktiviert ist, versucht das Gerät, den Druckauftrag fortzusetzen, nachdem die Meldung 10 Sekunden lang angezeigt und nicht bestätigt wurde.

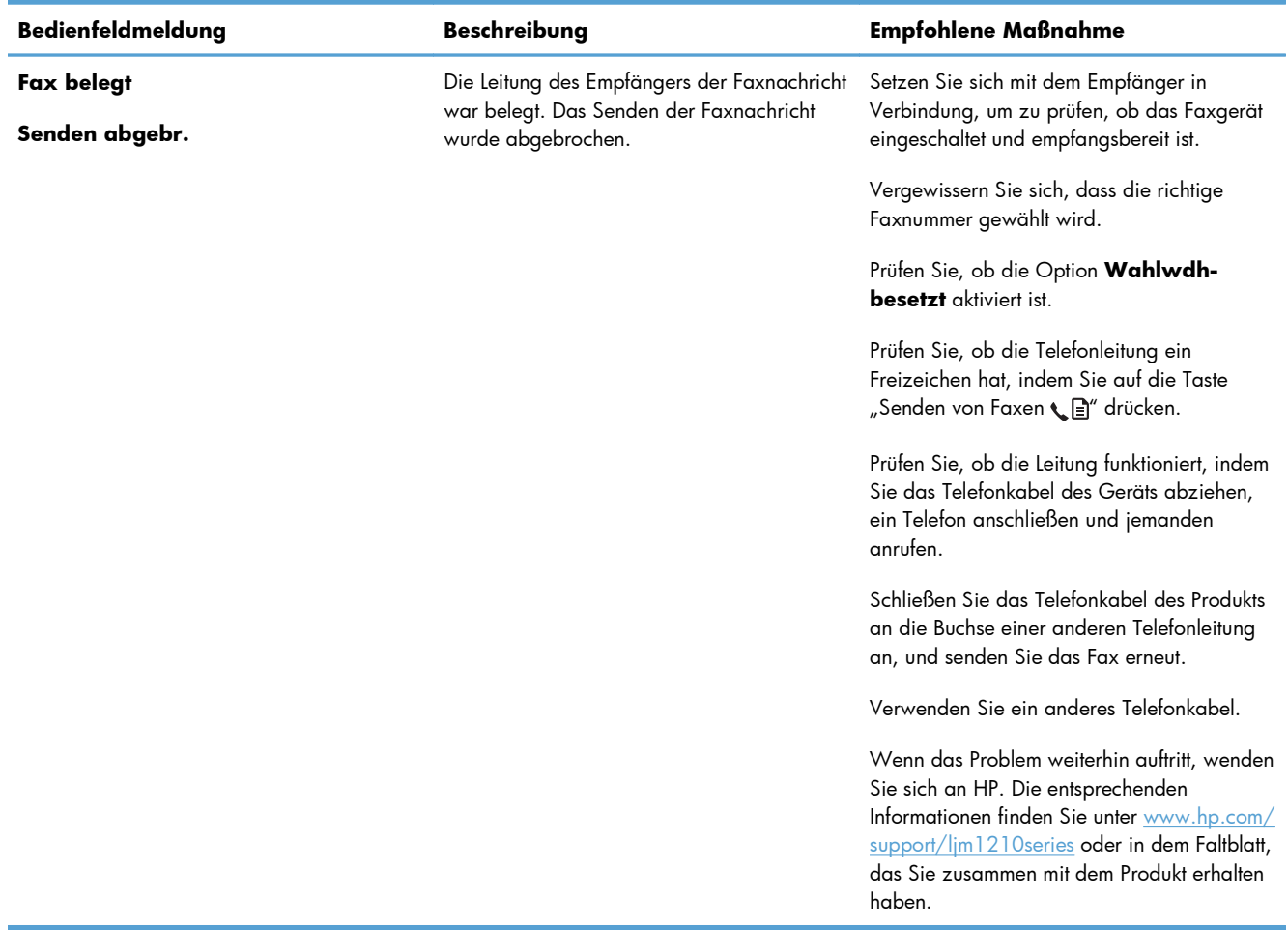

# **Hinweis- und Warnmeldungen**

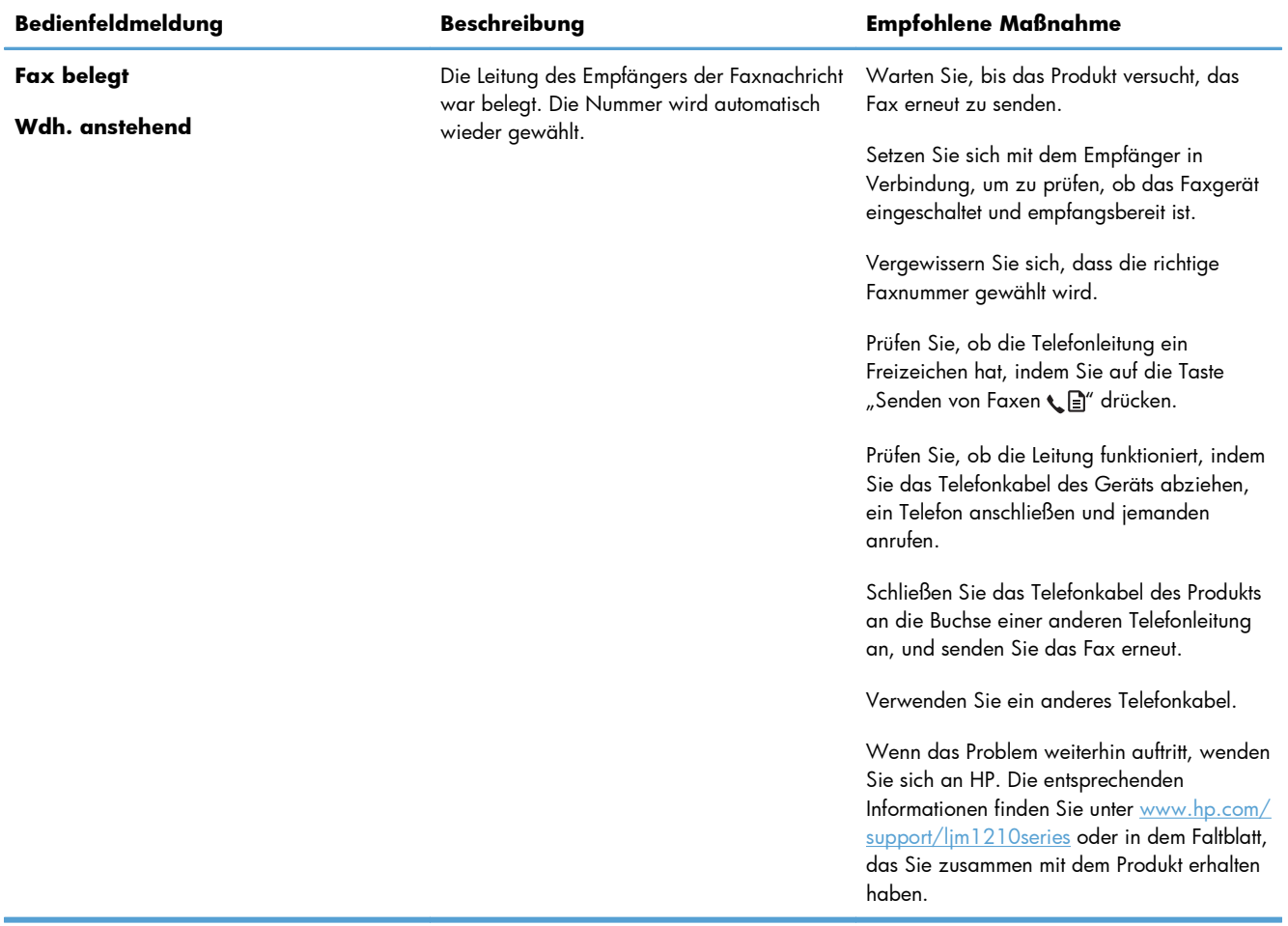

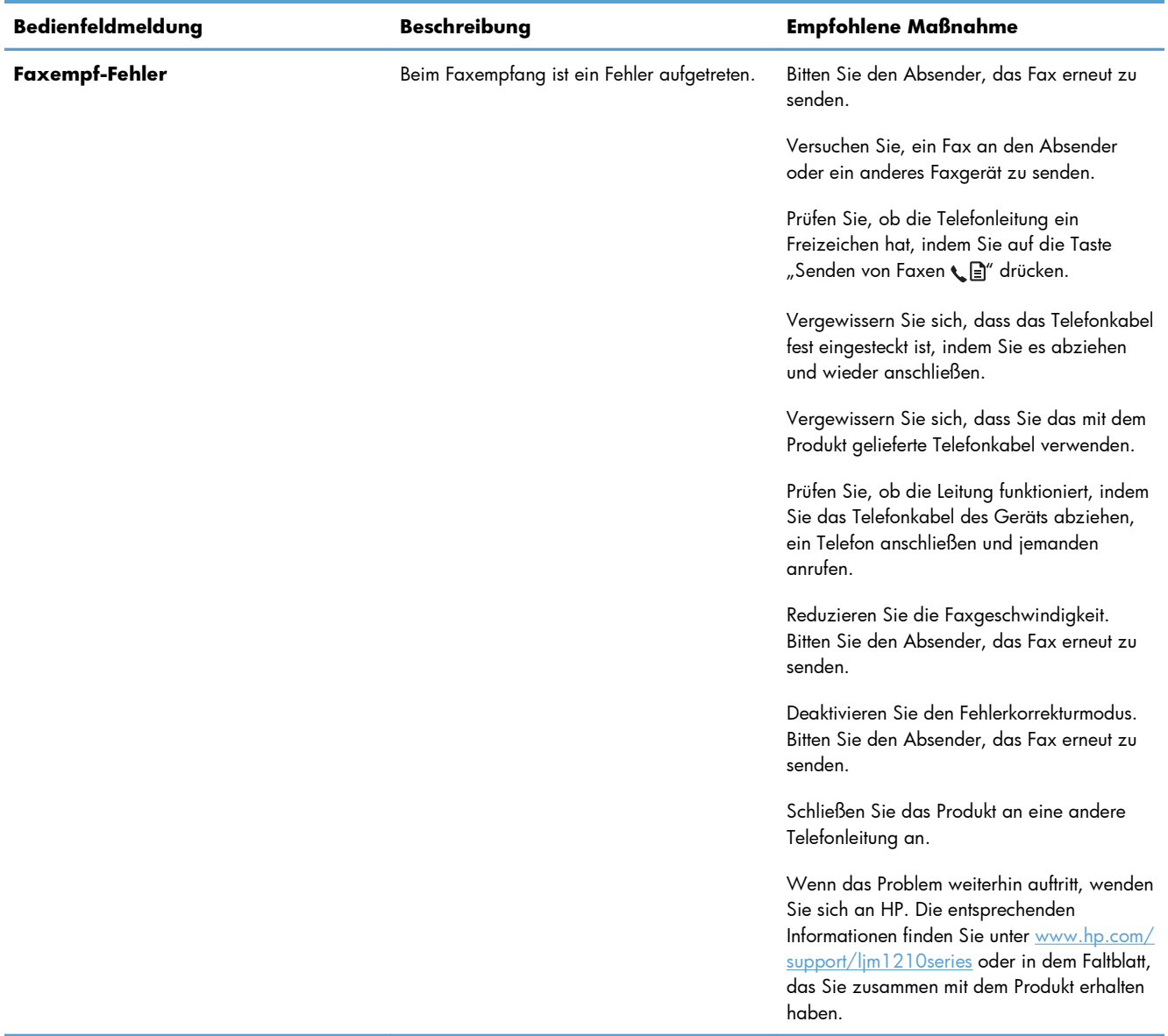

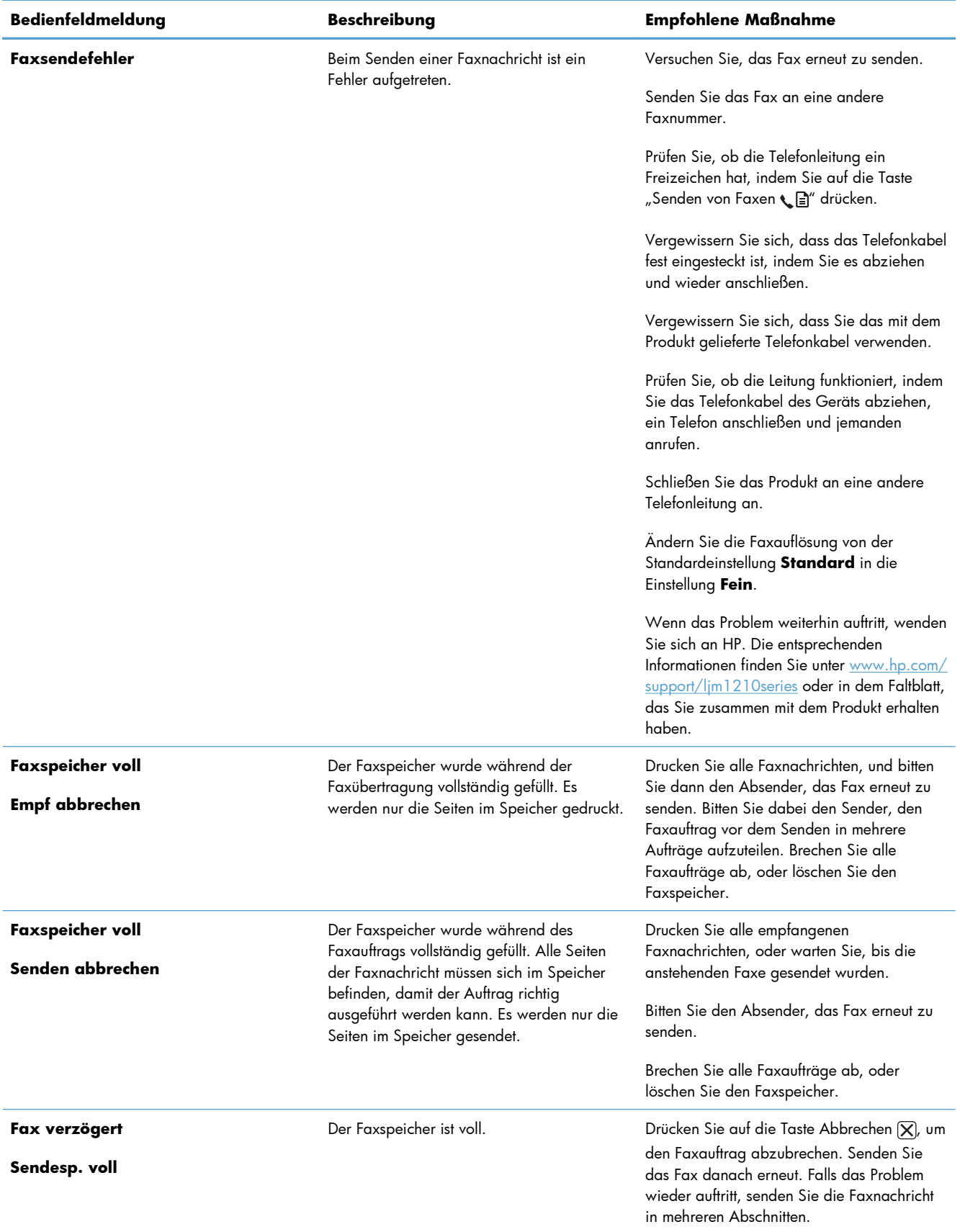

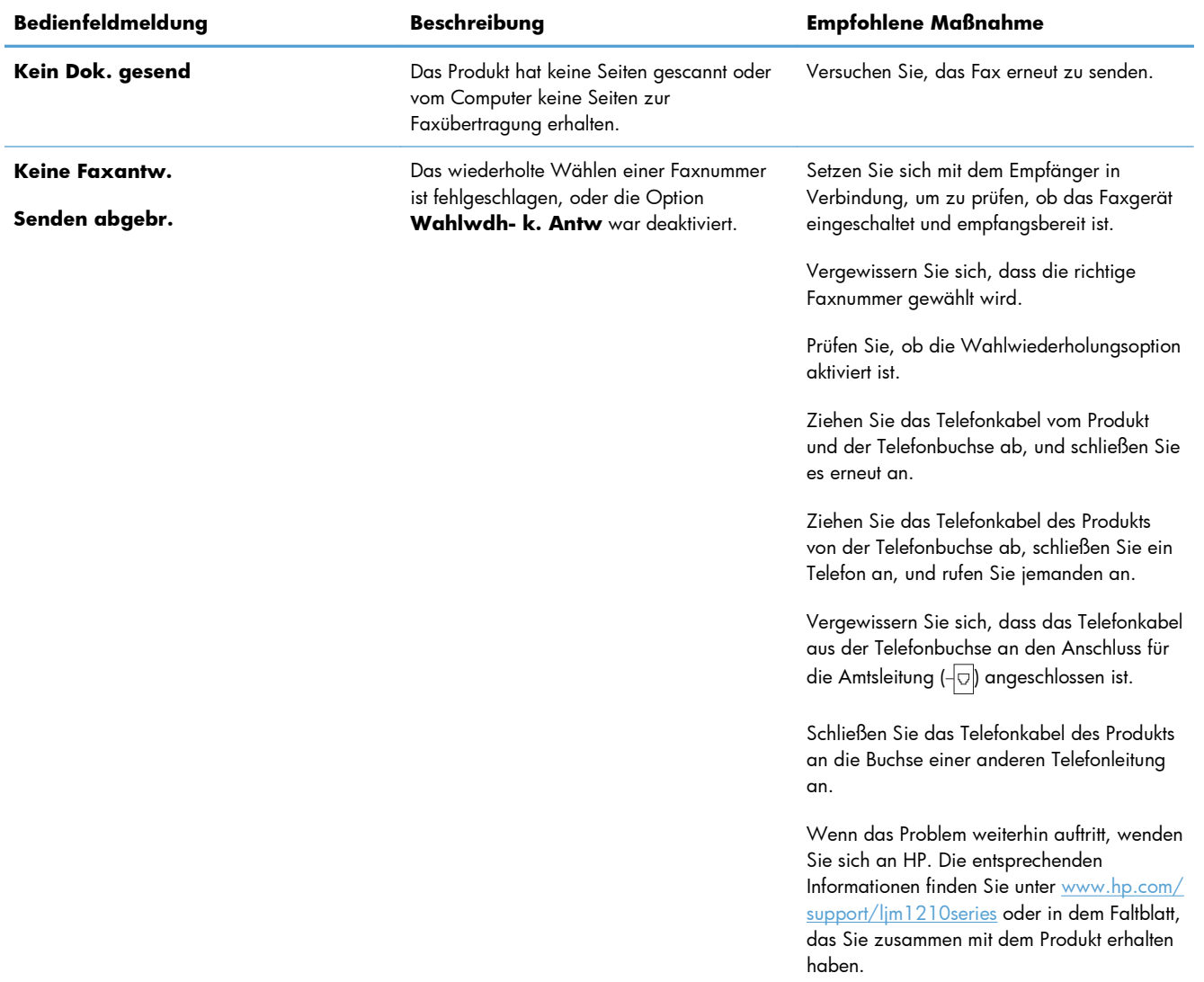

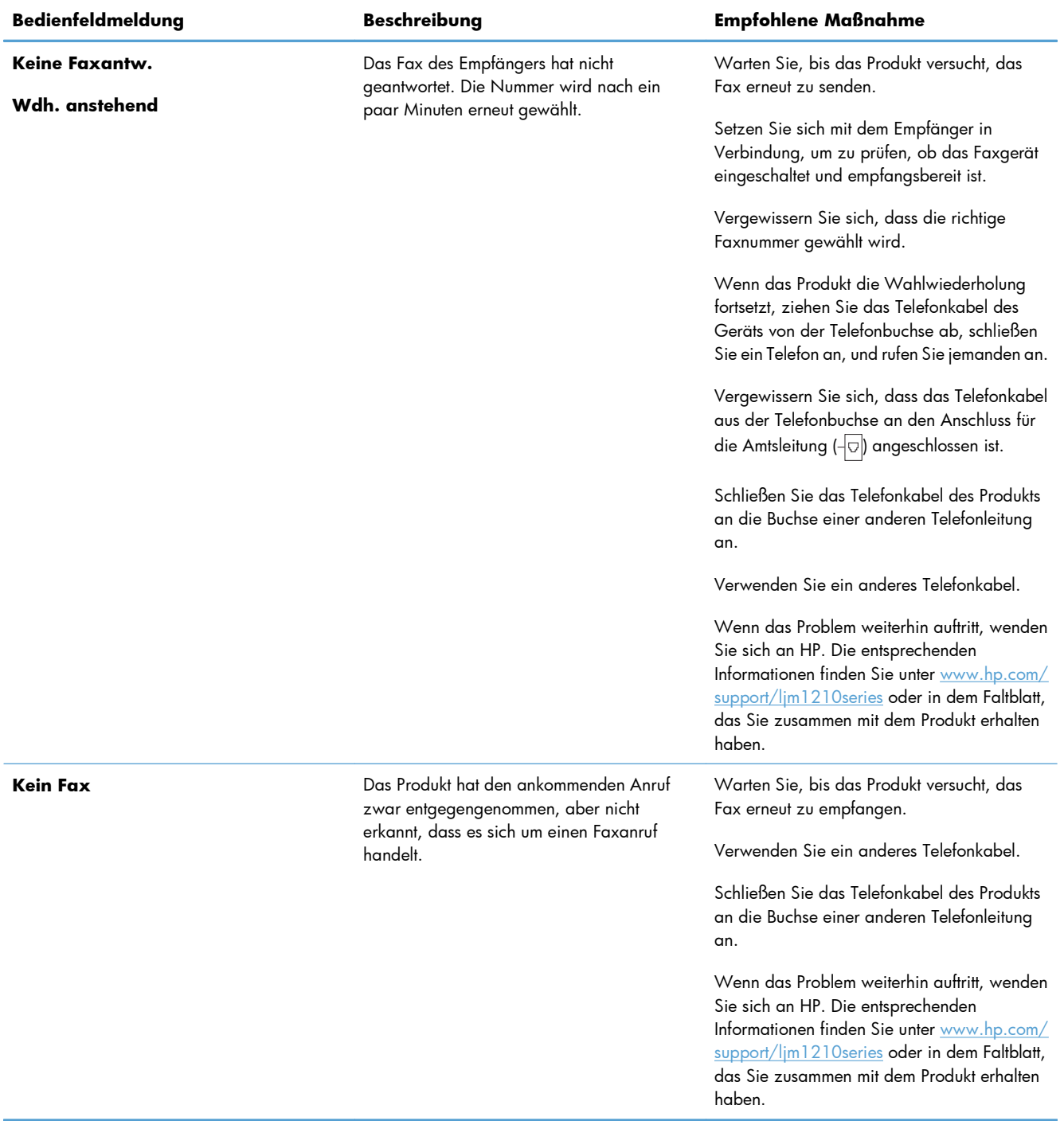

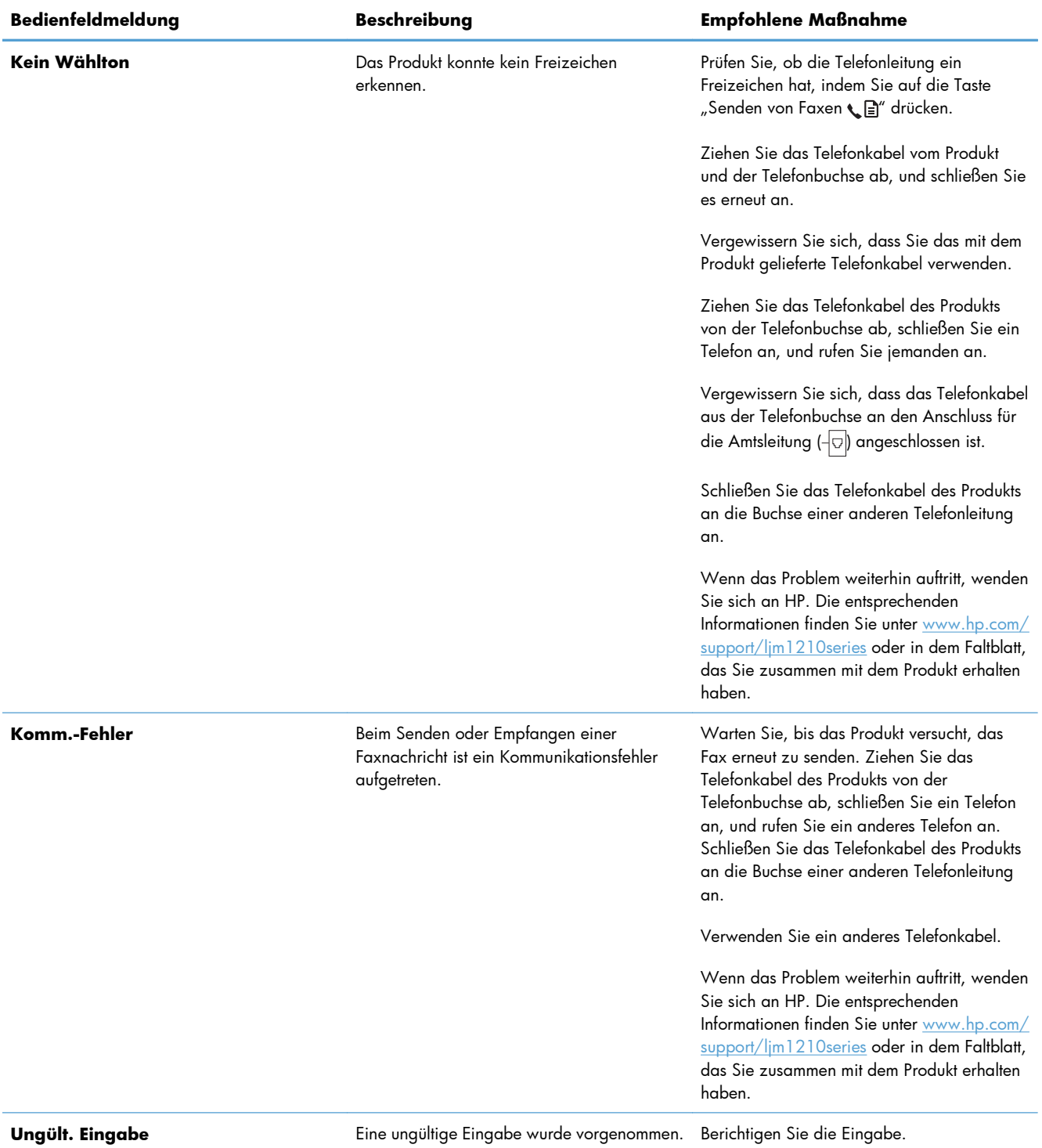

# **Faxprotokolle und -berichte**

Führen Sie zum Drucken von Faxprotokollen und -berichten die folgenden Anweisungen aus:

## **Drucken aller Faxberichte**

Gehen Sie folgendermaßen vor, um alle folgenden Berichte gleichzeitig zu drucken:

- **Aktivitätsprotok**
- **Telefonbuchbericht**
- **Konfig-Bericht**
- **Liste gesp. Faxe**
- **1.** Drücken Sie auf dem Bedienfeld auf die Taste  $n$ Einrichtung  $\mathcal{N}$ ".

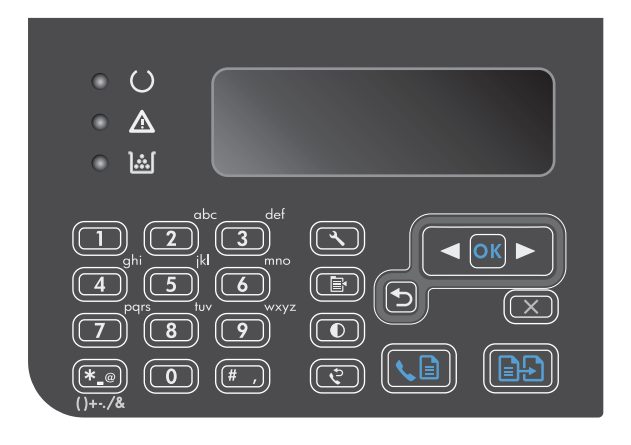

- **2.** Wählen Sie mit Hilfe der Pfeiltasten das Menü **Berichte** aus, und drücken Sie dann auf die Taste OK.
- **3.** Wählen Sie mit Hilfe der Pfeiltasten das Menü **Faxberichte** aus, und drücken Sie dann auf die Taste OK.
- **4.** Wählen Sie mit Hilfe der Pfeiltasten die Option **Alle Faxberichte** aus, und drücken Sie dann auf die Taste OK. Die Menüeinstellungen werden verlassen und die Berichte gedruckt.

### **Drucken einzelner Faxberichte**

- 1. Drücken Sie auf dem Bedienfeld auf die Taste "Einrichtung \".
- **2.** Wählen Sie mit Hilfe der Pfeiltasten das Menü **Berichte** aus, und drücken Sie dann auf die Taste OK.
- **3.** Wählen Sie mit Hilfe der Pfeiltasten das Menü **Faxberichte** aus, und drücken Sie dann auf die Taste OK.
- **4.** Wählen Sie mit Hilfe der Pfeiltasten den zu druckenden Bericht aus, und drücken Sie dann auf die Taste OK. Die Menüeinstellungen werden verlassen und der Bericht gedruckt.
- **HINWEIS:** Wenn Sie den **Aktivitätsprotok**-Bericht ausgewählt und auf die Taste OK gedrückt haben, drücken Sie noch einmal auf die Taste OK, um die Option **Protokoll druck.** auszuwählen. Die Menüeinstellungen werden verlassen, und das Protokoll wird gedruckt.

## **Automatisches Drucken des Faxaktivitätsprotokolls**

Sie können festlegen, ob das Faxprotokoll automatisch nach 40 Einträgen gedruckt werden soll. Werkseitig ist **Ein** voreingestellt. Führen Sie die folgenden Schritte aus, um das Faxaktivitätsprotokoll automatisch zu drucken:

- 1. Drücken Sie auf dem Bedienfeld auf die Taste "Einrichtung  $\mathcal{L}$ ".
- **2.** Wählen Sie mit Hilfe der Pfeiltasten das Menü **Berichte** aus, und drücken Sie dann auf die Taste OK.
- **3.** Wählen Sie mit Hilfe der Pfeiltasten das Menü **Faxberichte** aus, und drücken Sie dann auf die Taste OK.
- **4.** Wählen Sie mit Hilfe der Pfeiltasten das Menü **Aktivitätsprotok** aus, und drücken Sie dann auf die Taste OK.
- **5.** Wählen Sie mit Hilfe der Pfeiltasten das Menü **Auto ProtDruck** aus, und drücken Sie dann auf die Taste OK.
- **6.** Wählen Sie mit Hilfe der Pfeiltasten die Option **Ein** aus, und drücken Sie dann auf die Taste OK, um die Auswahl zu bestätigen.

### **Festlegen des Faxfehlerberichts**

Ein Faxfehlerbericht ist ein kurzer Bericht, der angibt, dass ein Faxauftrag fehlgeschlagen ist. Sie können festlegen, dass der Bericht nach folgenden Ereignissen gedruckt wird:

- Alle Faxfehler (Werkseinstellung)
- **Faxsendefehler**
- **Faxempfangsfehler**
- **Nie**

**HINWEIS:** Wenn Sie **Nie** wählen, erfahren Sie nur dann, dass eine Faxübertragung fehlgeschlagen ist, wenn Sie ein Faxaktivitätsprotokoll drucken.

- 1. Drücken Sie auf dem Bedienfeld auf die Taste "Einrichtung \".
- **2.** Wählen Sie mit Hilfe der Pfeiltasten das Menü **Berichte** aus, und drücken Sie dann auf die Taste OK.
- **3.** Wählen Sie mit Hilfe der Pfeiltasten das Menü **Faxberichte** aus, und drücken Sie dann auf die Taste OK.
- **4.** Wählen Sie mit Hilfe der Pfeiltasten das Menü **Faxfehlerbericht** aus, und drücken Sie dann auf die Taste OK.
- **5.** Legen Sie mit Hilfe der Pfeiltasten fest, wann Faxfehlerberichte gedruckt werden sollen.
- **6.** Drücken Sie auf die Taste OK, um die Auswahl zu speichern.

## **Festlegen des Faxbestätigungsberichts**

Ein Bestätigungsbericht ist ein kurzer Bericht, der angibt, dass ein Faxauftrag erfolgreich gesendet oder empfangen wurde. Sie können festlegen, dass der Bericht nach folgenden Ereignissen gedruckt wird:

- Nach jedem Faxauftrag
- **Nach einer Faxsendung**
- Nach einem Faxempfang
- Nie (Werkseinstellung)
- 1. Drücken Sie auf dem Bedienfeld auf die Taste "Einrichtung \".
- **2.** Wählen Sie mit Hilfe der Pfeiltasten das Menü **Berichte** aus, und drücken Sie dann auf die Taste OK.
- **3.** Wählen Sie mit Hilfe der Pfeiltasten das Menü **Faxberichte** aus, und drücken Sie dann auf die Taste OK.
- **4.** Wählen Sie mit Hilfe der Pfeiltasten das Menü **Faxbestätigung** aus, und drücken Sie dann auf die Taste OK.
- **5.** Legen Sie mit Hilfe der Pfeiltasten fest, wann Faxfehlerberichte gedruckt werden sollen.
- **6.** Drücken Sie auf die Taste OK, um die Auswahl zu speichern.

## **Einbeziehen der ersten Seite jedes Faxes in Faxbestätigungs-, Faxfehler- und Faxanrufberichten**

Wenn diese Option aktiviert ist und sich das Bild der Seite noch im Speicher des Produkts befindet, enthalten die Faxbestätigungs-, Faxfehler- und Faxanrufberichte eine Miniaturansicht (um 50 % verkleinert) der ersten Seite des zuletzt gesendeten bzw. empfangenen Faxes. Werkseitig ist diese Option auf **Ein** eingestellt.

- 1. Drücken Sie auf dem Bedienfeld auf die Taste "Einrichtung \".
- **2.** Wählen Sie mit Hilfe der Pfeiltasten das Menü **Berichte** aus, und drücken Sie dann auf die Taste OK.
- **3.** Wählen Sie mit Hilfe der Pfeiltasten das Menü **Faxberichte** aus, und drücken Sie dann auf die Taste OK.
- **4.** Wählen Sie mit Hilfe der Pfeiltasten das Menü **Seite 1 einschl.** aus, und drücken Sie dann auf die Taste OK.
- **5.** Wählen Sie mit Hilfe der Pfeiltasten die Option **Ein** aus, und drücken Sie dann auf die Taste OK, um die Auswahl zu bestätigen.

# **Ändern von Fehlerkorrektur und Faxgeschwindigkeit**

## **Festlegen des Fehlerkorrekturmodus**

Das Produkt überwacht beim Senden oder Empfangen von Faxen normalerweise die Signale in der Telefonleitung. Wenn es während der Übertragung einen Fehler erkennt und die Fehlerkorrektureinstellung auf **Ein** eingestellt ist, kann das Produkt den Teil des Faxes erneut anfordern. Werkseitig ist für Fehlerkorrektur **Ein** eingestellt.

Sie sollten die Fehlerkorrektur nur deaktivieren, wenn Probleme beim Senden oder Empfangen eines Faxes auftreten und Sie die Fehler bei der Übertragung in Kauf nehmen möchten. Das Deaktivieren dieser Einstellung könnte sinnvoll sein, wenn Sie versuchen, ein Fax nach Übersee zu senden oder von dort zu empfangen, oder wenn Sie eine Satellitentelefonverbindung verwenden.

- 1. Drücken Sie auf dem Bedienfeld auf die Taste "Einrichtung \".
- **2.** Wählen Sie mit Hilfe der Pfeiltasten das Menü **Fax-Setup** aus, und drücken Sie dann auf die Taste OK.
- **3.** Wählen Sie mit Hilfe der Pfeiltasten das Menü **Alle Faxe** aus, und drücken Sie dann auf die Taste OK.
- **4.** Wählen Sie mit Hilfe der Pfeiltasten das Menü **Fehlerbehebung** aus, und drücken Sie dann auf die Taste OK.
- **5.** Wählen Sie mit Hilfe der Pfeiltasten die Option **Ein** oder die Option **Aus** aus, und drücken Sie dann auf die Taste OK, um die Auswahl zu speichern.

## **Ändern der Faxgeschwindigkeit**

Die Faxgeschwindigkeitseinstellung steuert das Modemprotokoll, das vom Produkt zum Senden von Faxen verwendet wird. Es handelt sich hierbei um den internationalen Standard für Vollduplexmodems zum Senden und Empfangen von Daten über Telefonleitungen mit einer Geschwindigkeit von bis zu 33.600 Bit/s. Werkseitig ist die Faxgeschwindigkeit auf **Schnell(V.34)** eingestellt. In einigen Ländern/ Regionen ist die werkseitige Einstellung möglicherweise anders, um die Übertragung zu optimieren.

Sie sollten die Einstellung nur ändern, wenn beim Senden oder Empfangen eines Faxes an ein bzw. von einem bestimmten Gerät Probleme auftreten. Ein Reduzieren der Faxgeschwindigkeit kann sinnvoll sein, wenn Sie versuchen, ein Fax ins Ausland zu senden oder von dort zu empfangen, oder wenn Sie eine Satellitentelefonverbindung verwenden.

- 1. Drücken Sie auf dem Bedienfeld auf die Taste "Einrichtung \".
- **2.** Wählen Sie mit Hilfe der Pfeiltasten das Menü **Fax-Setup** aus, und drücken Sie dann auf die Taste OK.
- **3.** Wählen Sie mit Hilfe der Pfeiltasten das Menü **Alle Faxe** aus, und drücken Sie dann auf die Taste OK.
- **4.** Wählen Sie mit Hilfe der Pfeiltasten das Menü **Faxgeschw.** aus, und drücken Sie dann auf die Taste OK.
- **5.** Wählen Sie mit Hilfe der Pfeiltasten eine Geschwindigkeit aus, und drücken Sie dann auf die Taste OK.

# **Probleme beim Senden von Faxen**

#### **Der Dokumenteinzug wird während des Faxvorgangs unterbrochen.**

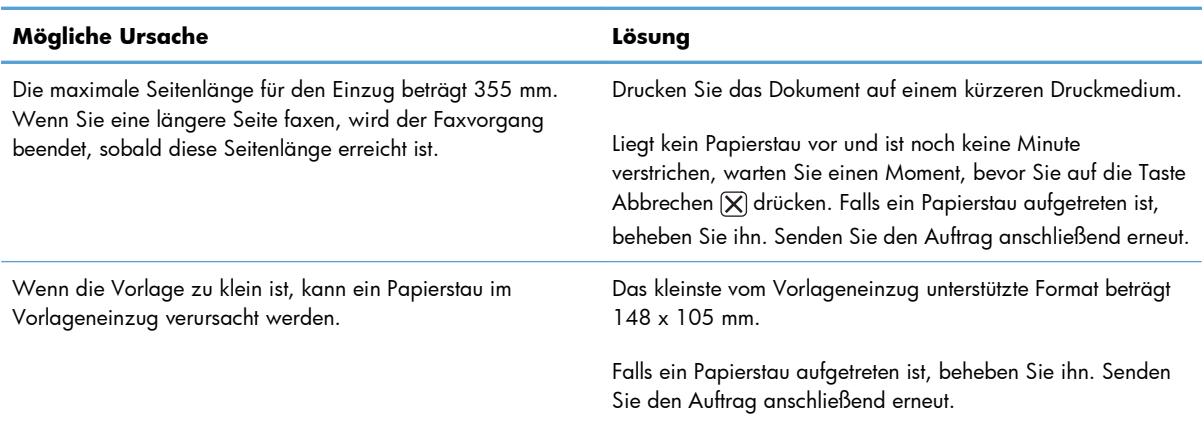

#### **Das Senden des Faxes wird abgebrochen.**

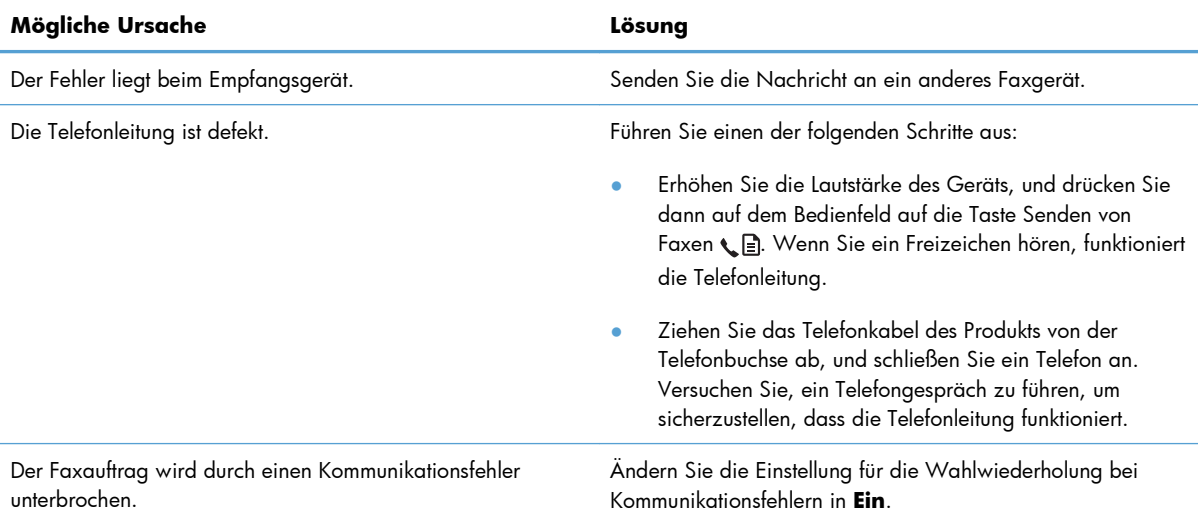

#### **Das Produkt empfängt zwar Faxe, kann jedoch keine Faxnachrichten senden.**

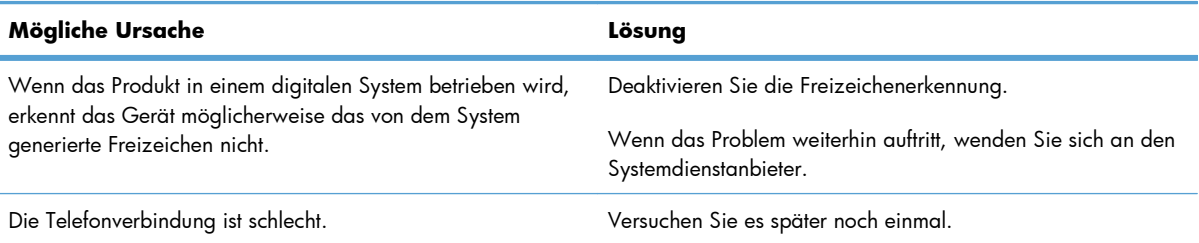

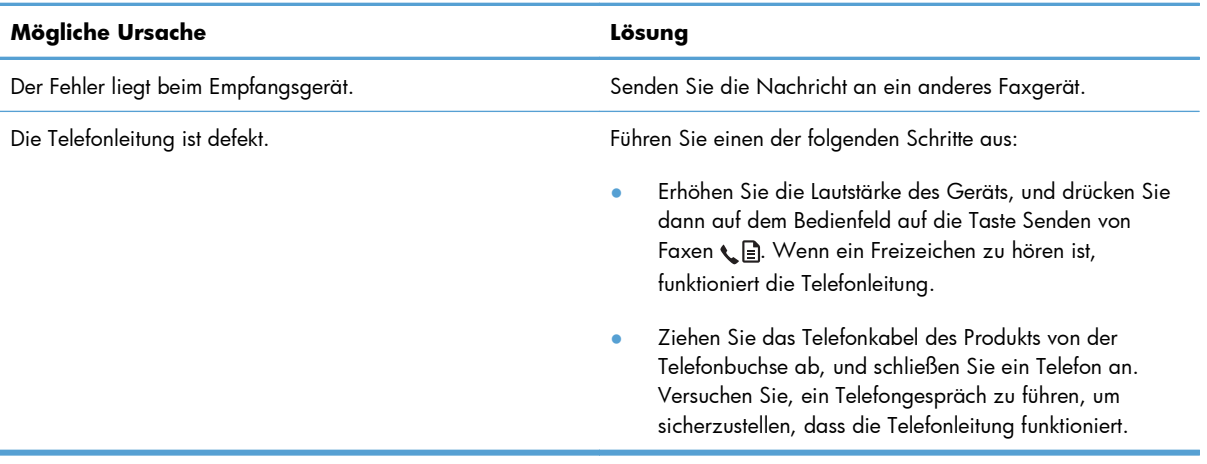

#### **Das Produkt empfängt zwar Faxe, kann jedoch keine Faxnachrichten senden.**

#### **Die Nummer abgehender Faxanrufe wird ständig gewählt**

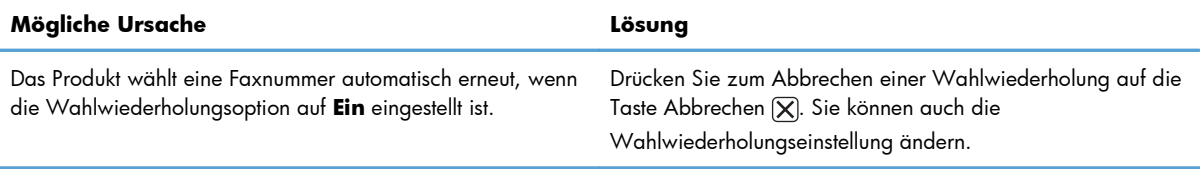

#### **Gesendete Faxe kommen nicht am Empfangsgerät an.**

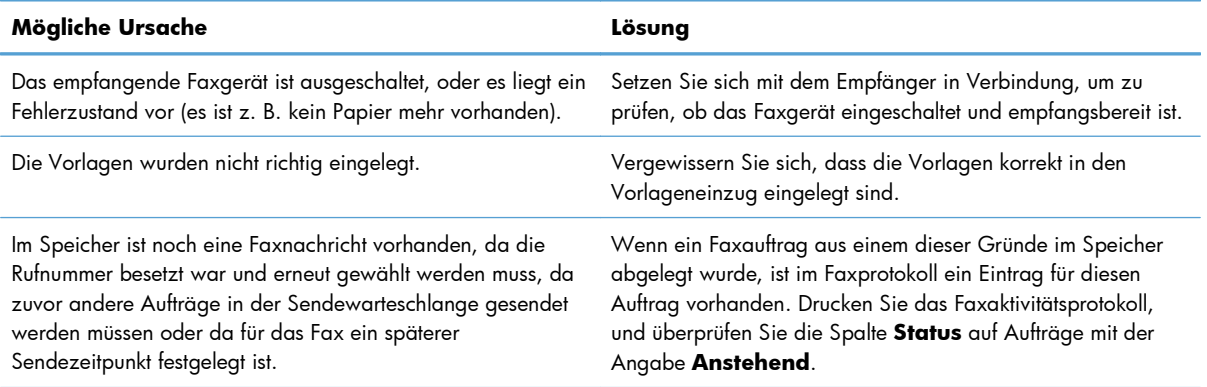

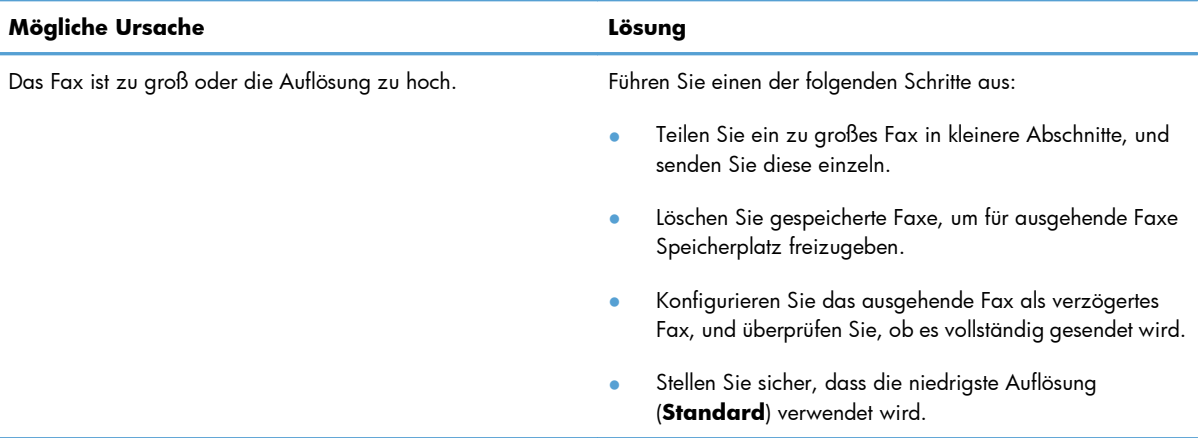

#### **Auf dem Bedienfeld wird ein Fehler auf Grund von mangelndem Speicherplatz angezeigt.**

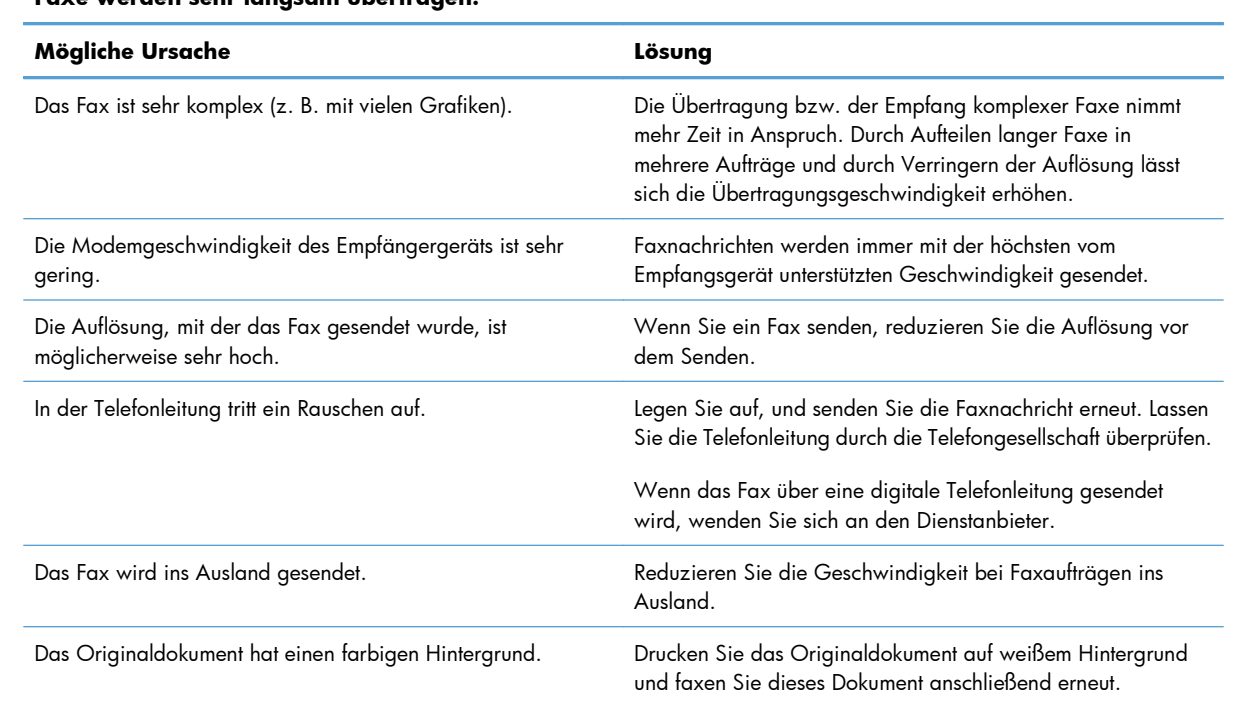

#### **Faxe werden sehr langsam übertragen.**

# **Probleme beim Faxempfang**

**HINWEIS:** Verwenden Sie das mit dem Produkt gelieferte Faxkabel um sicherzustellen, dass das Produkt ordnungsgemäß funktioniert.

**Das Produkt kann keine Faxe von Nebenstellentelefonen empfangen.**

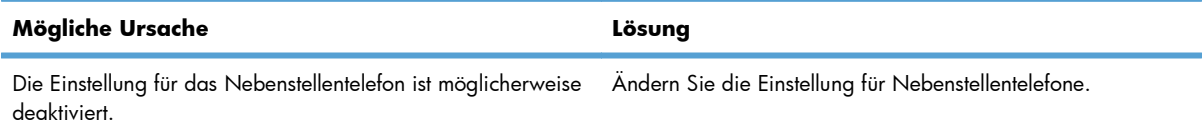

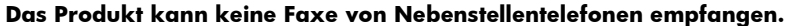

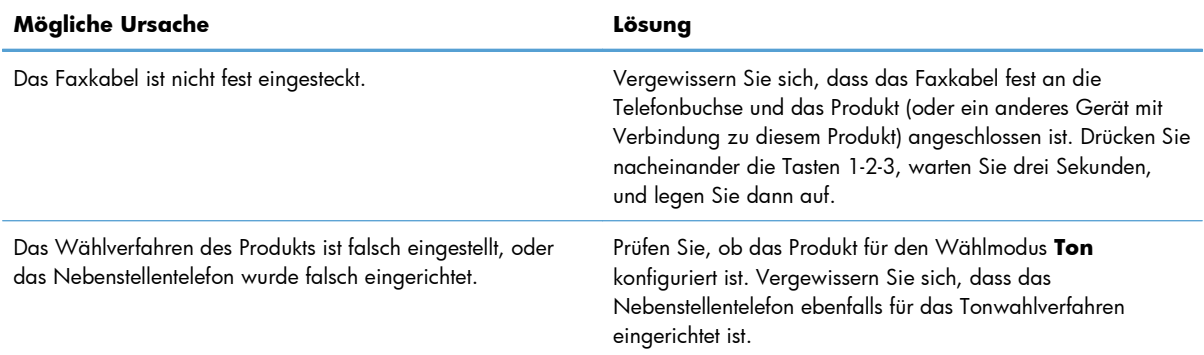

#### **Das Produkt beantwortet keine eingehenden Faxanrufe.**

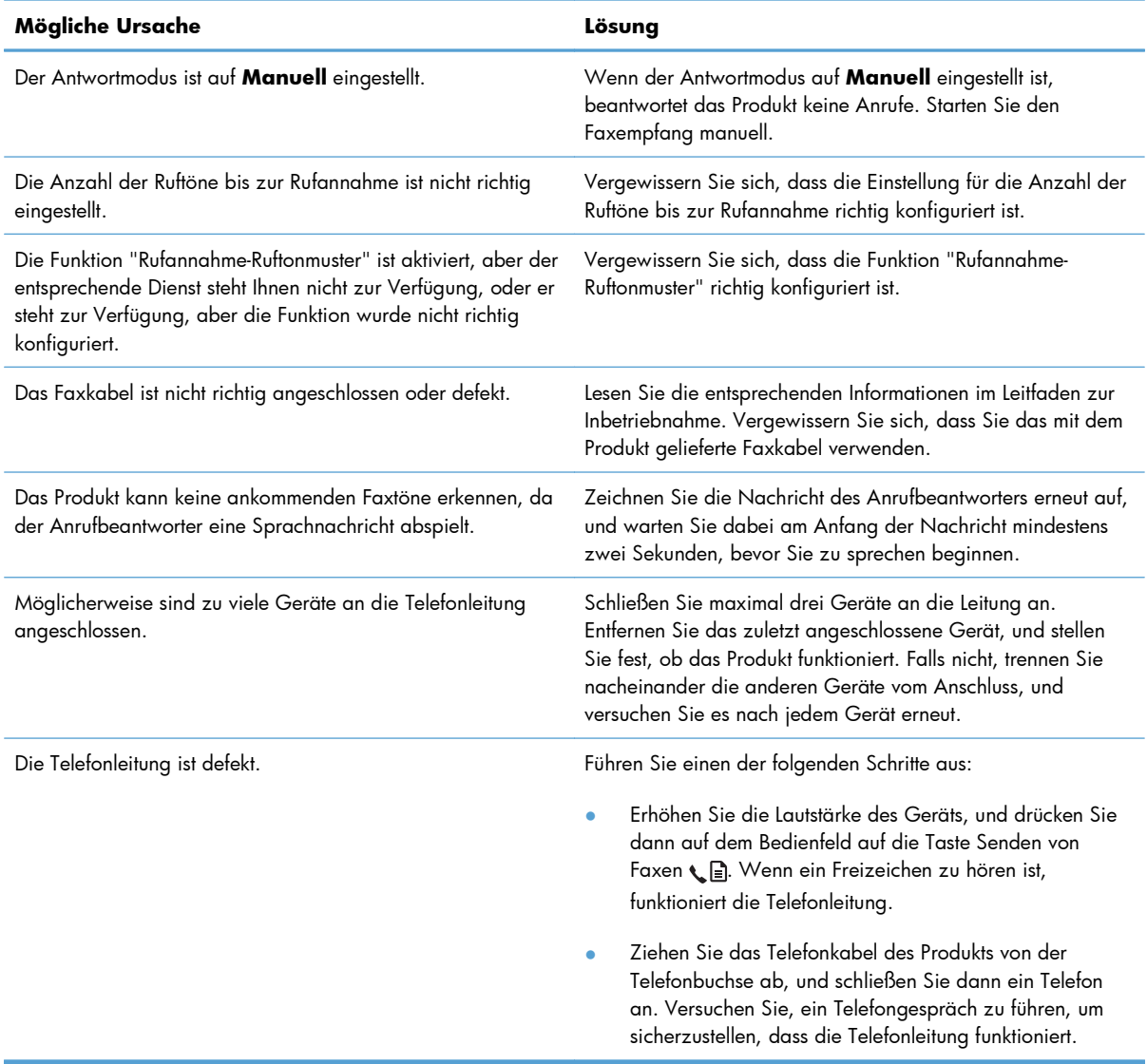
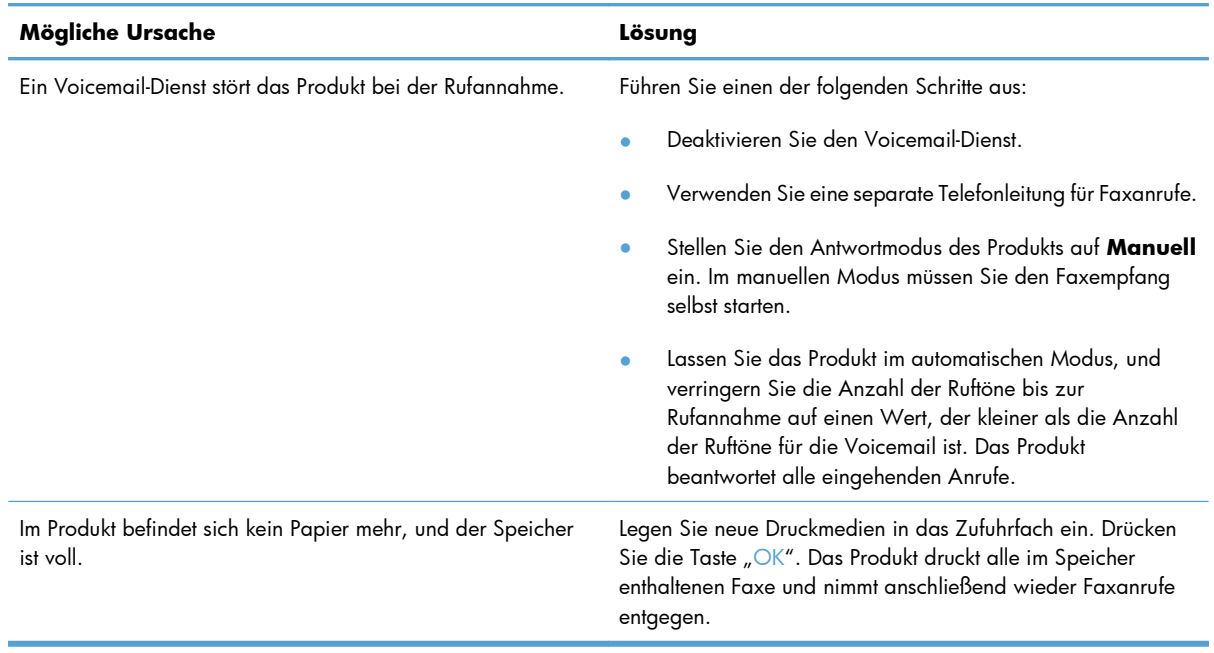

#### **Das Produkt beantwortet keine eingehenden Faxanrufe.**

#### **Faxnachrichten werden nicht gedruckt.**

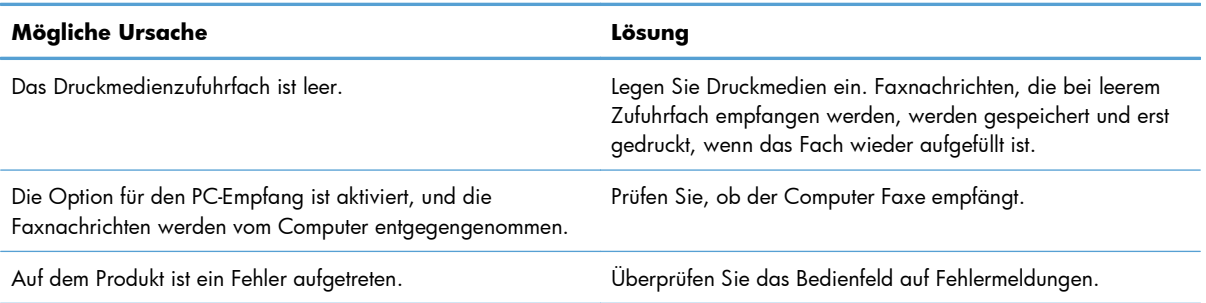

#### **Faxe werden auf zwei Seiten und nicht auf einer gedruckt.**

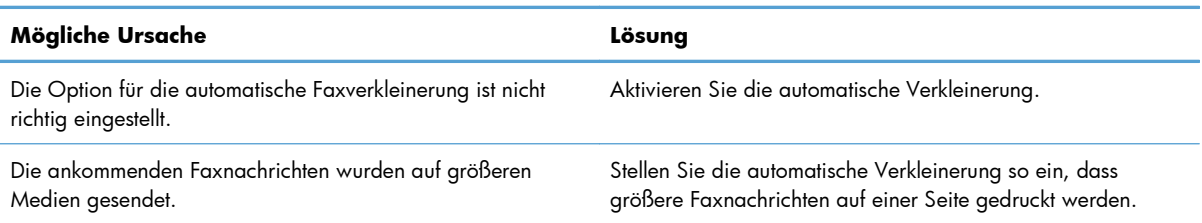

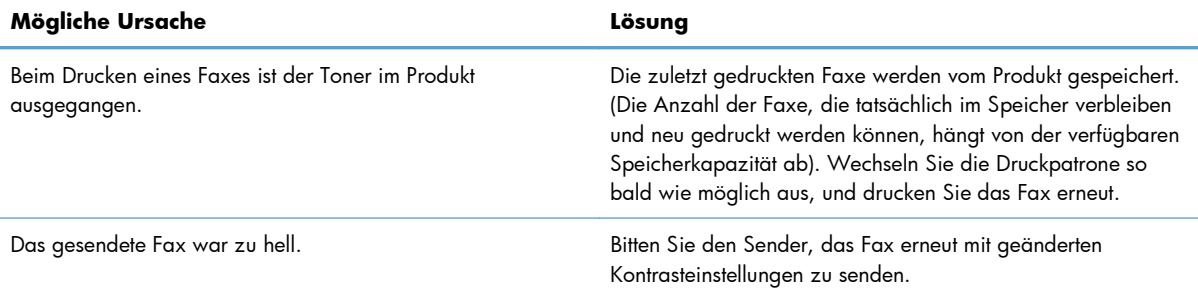

#### **Empfangene Faxe sind zu hell, leer oder von mangelhafter Druckqualität.**

#### **Faxe werden sehr langsam empfangen.**

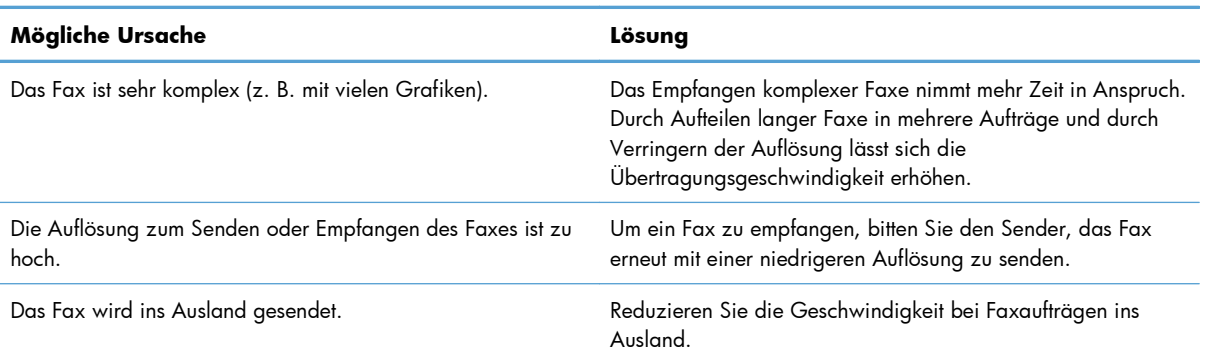

## **Zulassungsinformationen und Gewährleistungen**

Zulassungs- und Gewährleistungsinformationen finden Sie unter ["Zusätzliche Erklärungen für](#page-297-0) [Telekommunikationsgeräte \(Faxgeräte\)" auf Seite 284](#page-297-0).

# **11 Verwalten und Warten des Produkts**

- [Drucken von Informationsseiten](#page-185-0)
- [Verwendung der HP Toolbox-Software](#page-188-0)
- [Verwenden des integrierten HP Webservers \(nur M1210 Series\)](#page-192-0)
- **•** [Sicherheitsfunktionen des Geräts](#page-195-0)
- [Einstellungen zum Energiesparen](#page-196-0)
- [Verbrauchsmaterial und Zubehör](#page-198-0)
- **[Reinigen des Druckers](#page-211-0)**
- [Produkt-Updates](#page-224-0)

## <span id="page-185-0"></span>**Drucken von Informationsseiten**

Die Informationsseiten sind im Produkt gespeichert. Mit Hilfe dieser Seiten können Sie Probleme mit dem Produkt analysieren und beheben.

**HINWEIS:** M1210 Series: Wenn die Sprache des Produkts bei der Installation nicht richtig festgelegt wurde, kann sie manuell geändert werden, damit die Informationsseiten in einer der unterstützten Sprachen gedruckt werden. Ändern Sie die Sprache mit Hilfe des Menüs **System-Setup** auf dem Bedienfeld.

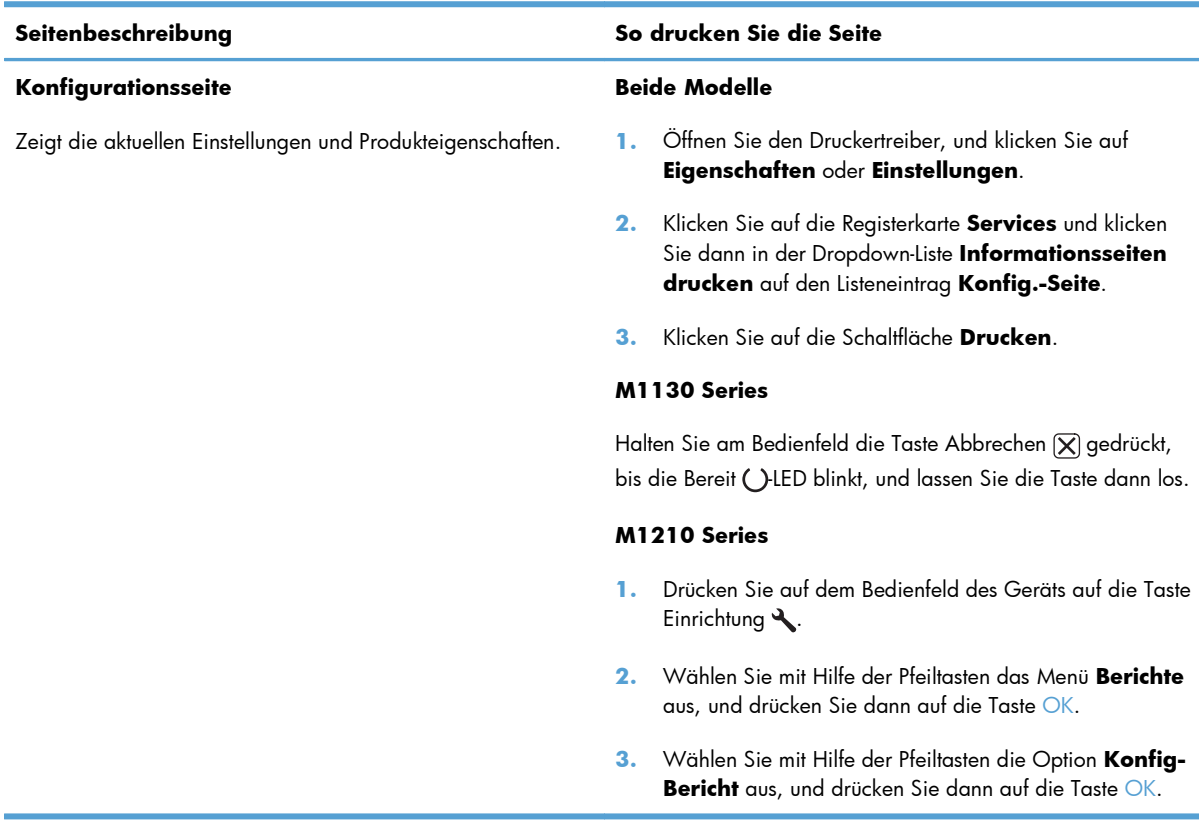

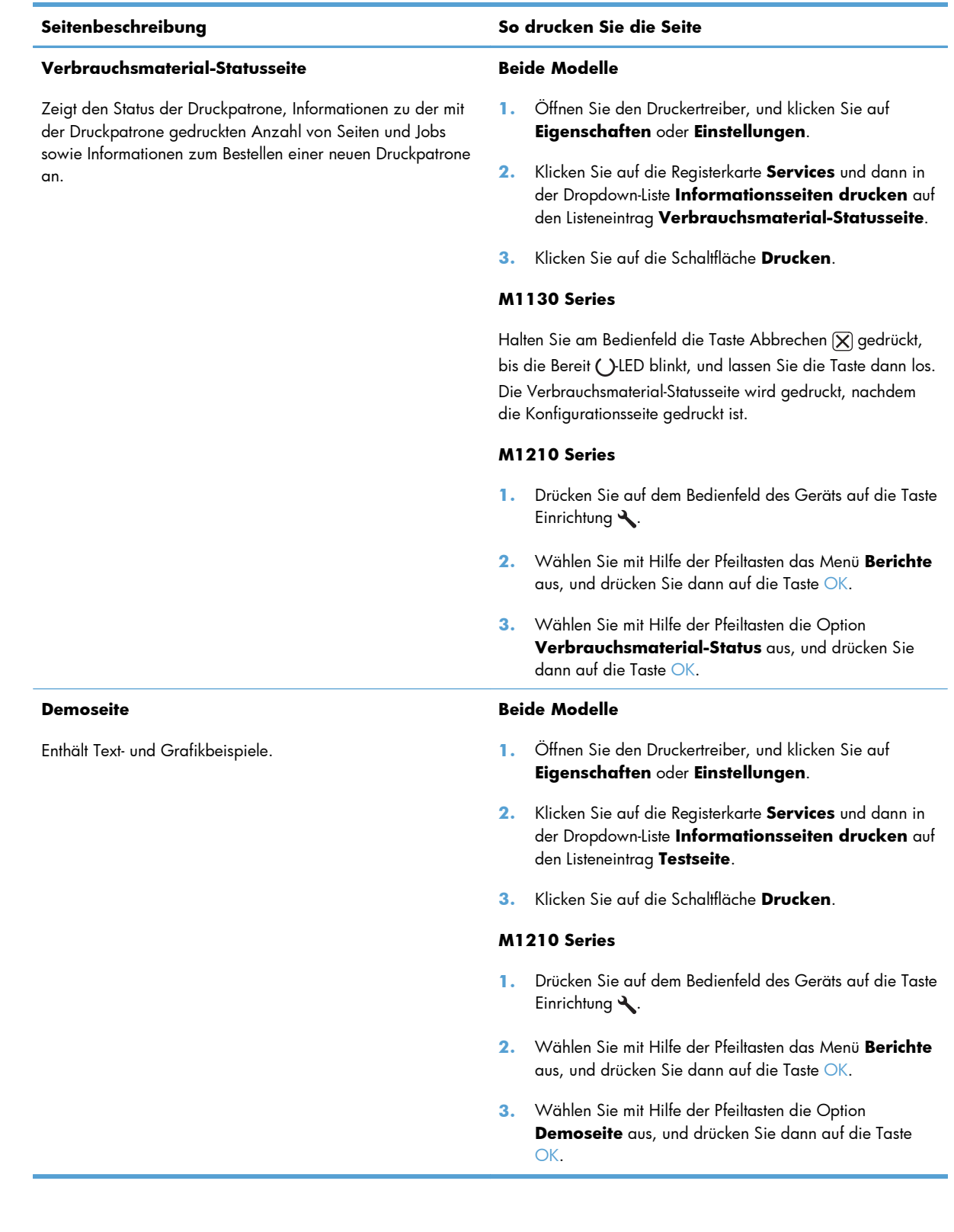

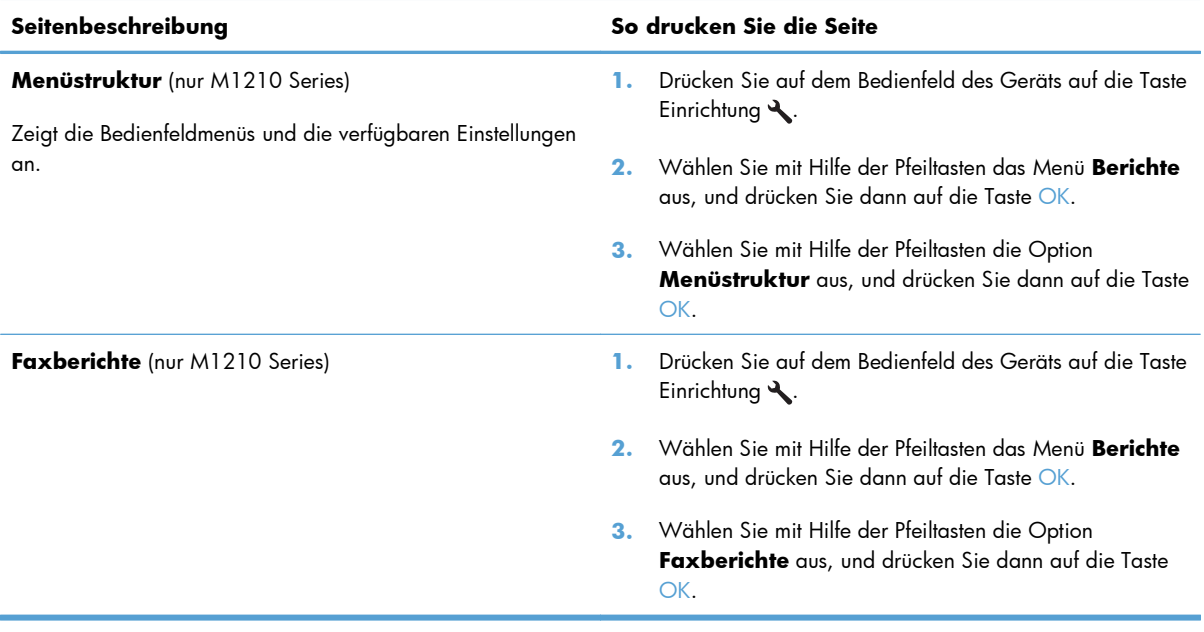

## <span id="page-188-0"></span>**Verwendung der HP Toolbox-Software**

Sie müssen eine vollständige Softwareinstallation durchgeführt haben, um die HP Toolbox nutzen zu können.

HP Toolbox ist ein Softwareprogramm, das für die folgenden Aufgaben eingesetzt werden kann:

- Prüfen des Gerätestatus
- Konfigurieren der Geräteeinstellungen
- Konfigurieren von Popup-Warnmeldungen
- Anzeigen von Informationen zur Fehlerbehebung
- Anzeigen der Online-Dokumentation

## **Anzeigen der HP Toolbox-Software**

Öffnen Sie die HP Toolbox, indem Sie einen der folgenden Schritte ausführen:

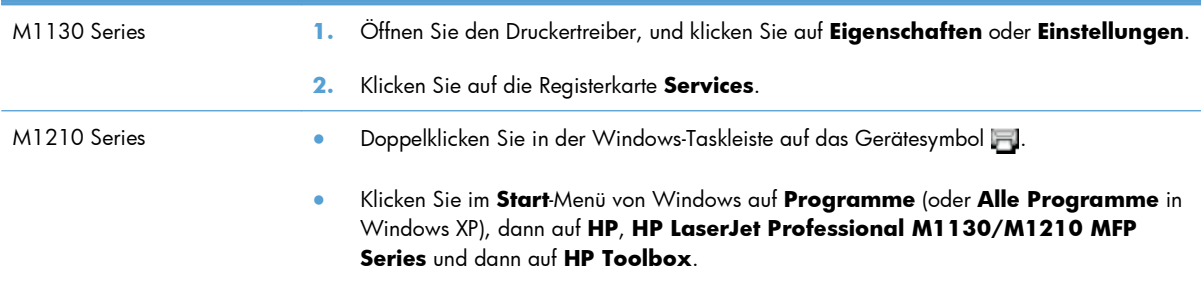

Die HP Toolbox-Software enthält im Geräte-Fenster die folgenden Abschnitte für jedes Gerät:

- **Status**
- **Fax** (nur M1210 Series)

Neben diesen Abschnitten enthalten alle Seiten die folgenden gemeinsamen Elemente:

- **Verbrauchsmaterial kaufen**.
- **Weitere Links**.

### **Status**

Im Ordner **Status** finden Sie Verknüpfungen zu den folgenden Hauptseiten:

● **Gerätestatus**. Prüfen der Gerätestatusinformationen. Auf dieser Seite werden Druckerzustände gemeldet, z.B. Stau oder ein leeres Fach. Nachdem Sie ein Druckerproblem behoben haben, klicken Sie auf **Status aktualisieren**, um die Statusanzeige zu aktualisieren.

## **Fax (nur M1210 Series)**

Über die Registerkarte **Fax** in HP Toolbox können Sie faxbezogene Aufgaben auf Ihrem Computer ausführen. Die Registerkarte **Fax** enthält Verknüpfungen zu den folgenden Hauptseiten:

- **Faxaufgaben**. Hier können Sie verschiedene Faxaufgaben durchführen, wie z.B. ein Fax senden, den Faxspeicher löschen oder den Faxempfangsmodus konfigurieren.
- **Faxtelefonbuch**. Auf dieser Seite können Sie Einträge im Faxtelefonbuch des Multifunktionsgeräts hinzufügen, bearbeiten oder löschen.
- **Faxsendeprotokoll**. Diese Seite enthält eine Liste der zuletzt vom Multifunktionsgerät gesendeten Faxnachrichten.
- **Faxempfangsprotokoll**. Diese Seite enthält eine Liste der zuletzt vom Multifunktionsgerät empfangenen Faxnachrichten.
- **Faxdateneigenschaften**. Hier können Sie den Speicherplatz für Faxnachrichten auf einem Computer verwalten. Diese Einstellungen werden nur verwendet, wenn Sie Faxnachrichten über einen Computer senden oder empfangen.

### **Faxaufgaben**

Sie haben beim Empfang eines Faxes folgende Möglichkeiten:

- Drucken des Faxes. Außerdem können Sie mit Hilfe einer Option festlegen, dass Sie anhand einer Meldung auf dem Computer darüber informiert werden, wenn das Fax gedruckt wurde.
- Empfangen des Faxes auf dem Computer. Außerdem können Sie mit Hilfe einer Option festlegen, dass für ankommende Faxe auf dem Computer eine Meldung angezeigt werden soll. Ist das Faxgerät an mehrere Computer angeschlossen, kann nur ein Computer für den Faxempfang eingerichtet werden.
- Weiterleiten des Faxes an ein anderes Faxgerät.

**HINWEIS:** Klicken Sie auf **Übernehmen**, damit die Änderungen wirksam werden.

## **Faxtelefonbuch.**

Verwenden Sie das HP Toolbox-Faxtelefonbuch, um Einträge hinzuzufügen oder zu entfernen oder Telefonbücher aus verschiedenen Quellen zu importieren.

- Zum Hinzufügen eines neuen Eintrags klicken Sie auf **Neu**. Geben Sie den Kontaktnamen in das Fenster **Name des Kontakts** ein. Geben Sie die Faxnummer in das Fenster **Faxnummer** ein. Klicken Sie auf **Hinzufügen/Bearbeiten**.
- Um einen vorhanden Eintrag zu bearbeiten, klicken Sie auf eine beliebige Position in der Zeile, in der sich der gewünschte Kontaktname befindet, geben die Änderungen in die entsprechenden Fenster ein und klicken dann auf **Hinzufügen/Bearbeiten**. Stellen Sie sicher, dass in der Spalte **Auswählen** kein Häkchen vorhanden ist.
- Wenn Sie einen Eintrag entfernen möchten, wählen Sie den entsprechenden Eintrag aus, und klicken Sie dann auf **Löschen**.
- Wenn Sie einen Eintrag verschieben möchten, wählen Sie den entsprechenden Eintrag aus, und klicken Sie dann auf **Verschieben**. Sie können auch **Verschieben** auswählen und dann den Eintrag im Dialogfeld angeben. Wählen Sie **Nächste leere Zeile**, oder geben Sie die Nummer der Zeile ein, in die der Eintrag eingefügt werden soll.
- **HINWEIS:** Wenn Sie die Nummer einer belegten Zeile eingeben, wird der vorhandene Eintrag durch den neuen Eintrag ersetzt.
- Für den Import von Kontakten aus einem Telefonbuch in Lotus Notes, Outlook oder Outlook Express klicken Sie auf **Telefonbuch importieren**. Wählen Sie das gewünschte Softwareprogramm aus, navigieren Sie zu der entsprechenden Datei, und klicken Sie auf **OK**. Sie können auch einzelne Einträge im Telefonbuch auswählen, anstatt das gesamte Telefonbuch zu importieren.
- Wenn Sie alle Einträge in Ihrem Telefonbuch auswählen möchten, klicken Sie auf die Spaltenüberschrift **Auswählen**.

Für Faxnummern können neben Ziffern folgende Zeichen verwendet werden:

 $\overline{ }$  $\lambda$  $+$ ● - ● \*  $#$ ● R ● W ● . ● , <leerzeichen>

**HINWEIS:** Klicken Sie auf **Übernehmen**, damit die Änderungen wirksam werden.

### **Faxsendeprotokoll.**

Das Faxsendeprotokoll von HP Toolbox enthält alle zuletzt gesendeten Faxe und zugehörige Informationen, wie Sendedatum und -uhrzeit, Jobnummer, Faxnummer, Anzahl der Seiten und Ergebnisse.

Wenn Sie ein Fax von einem Computer aus senden, der mit dem Gerät verbunden ist, enthält das Fax einen Link zum **Anzeigen**. Bei einem Klick auf diese Verknüpfung wird eine neue Seite geöffnet, die Informationen zum Fax enthält.

Klicken Sie auf die Überschrift einer Spalte im Faxsendeprotokoll, um die Informationen dieser Spalte in auf- oder absteigender Reihenfolge zu sortieren.

Die Spalte **Ergebnisse** gibt den Status der Faxnachricht an. Konnte ein Fax nicht gesendet werden, wird die Ursache dafür in dieser Spalte beschrieben.

**HINWEIS:** Klicken Sie auf **Übernehmen**, damit die Änderungen wirksam werden.

### **Faxempfangsprotokoll.**

Das Faxempfangsprotokoll von HP Toolbox enthält alle zuletzt empfangenen Faxe und zugehörige Informationen, wie Empfangsdatum und -uhrzeit, Jobnummer, Faxnummer, Anzahl der Seiten, Ergebnisse und eine Miniaturansicht des Faxes.

Wenn Sie ein Fax auf einem Computer empfangen, der mit dem Multifunktionsgerät verbunden ist, enthält das Fax die Verknüpfung **View**. Bei einem Klick auf diese Verknüpfung wird eine neue Seite geöffnet, die Informationen zum Fax enthält.

Klicken Sie auf die Überschrift einer Spalte im Faxempfangsprotokoll, um die Informationen dieser Spalte in auf- oder absteigender Reihenfolge zu sortieren.

Die Spalte **Ergebnisse** gibt den Status der Faxnachricht an. Konnte das Fax nicht empfangen werden, wird die Ursache dafür in dieser Spalte beschrieben.

**HINWEIS:** Klicken Sie auf **Übernehmen**, damit die Änderungen wirksam werden.

## **Verbrauchsmaterial kaufen**

Diese Schaltfläche oben auf jeder Seite führt zu einer Website, auf der Sie Verbrauchsmaterial bestellen können. Um diese Funktion nutzen zu können, ist ein Internetzugang erforderlich.

## **Weitere Links**

In diesem Bereich werden Verknüpfungen zum Internet bereitgestellt. Wenn Sie eine dieser Verknüpfungen verwenden möchten, benötigen Sie einen Internetzugang. Wenn Sie eine Einwahlverbindung verwenden und beim Öffnen von HP Toolbox keine Verbindung mit dem Internet hergestellt wurde, müssen Sie die Verbindung vor dem Öffnen der Websites aufbauen. Dazu müssen Sie HP Toolbox möglicherweise schließen und dann erneut öffnen.

- **HP Instant Support**. Stellt eine Verbindung zur HP Instant Support-Website her.
- **Produkt-Support**. Stellt eine Verbindung zur Support-Website für das Gerät her, auf der nach Informationen zu bestimmten Problemen gesucht werden kann.
- **Verbrauchsmaterial kaufen**. Bestellen von Verbrauchsmaterial auf der HP Website.
- **Produktregistrierung**. Stellt eine Verbindung zur entsprechenden HP Website her.

## <span id="page-192-0"></span>**Verwenden des integrierten HP Webservers (nur M1210 Series)**

Mit dem HP Embedded Web Server (EWS) können Sie den Drucker- und Netzwerkstatus anzeigen und Druckfunktionen von Ihrem Computer aus verwalten.

- Anzeigen der Druckerstatusinformationen
- Feststellen der verbleibenden Gebrauchsdauer des gesamten Verbrauchsmaterials und dessen Nachbestellung
- Anzeigen und Ändern der Standardkonfigurationseinstellungen des Druckers
- Anzeigen und Ändern der Netzwerkkonfiguration

Sie müssen keine Software auf dem Computer installieren. Sie benötigen lediglich einen der folgenden unterstützten Webbrowser:

- Internet Explorer 6.0 (und höher)
- Firefox 1.0 (und höher)
- Mozilla 1.6 (und höher)
- Opera 7.0 (und höher)
- Safari 1.2 (und höher)
- Konqueror 3.2 (und höher)

Der HP Embedded Web Server ist funktionsfähig, wenn der Drucker mit einem TCP/IP-basierten Netzwerk verbunden ist. Verbindungen auf IPX-Basis oder direkte USB-Verbindungen werden vom HP Embedded Web Server nicht unterstützt.

**HINWEIS:** Sie benötigen keinen Internetzugriff, damit Sie den HP Embedded Web Server öffnen und verwenden können. Wenn Sie jedoch auf einer beliebigen Seite auf einen Link klicken, müssen Sie Zugriff auf das Internet haben, um die mit dem Link verknüpfte Site aufrufen zu können.

## **Öffnen des integrierten HP Webservers**

Um den HP Embedded Web Server zu öffnen, geben Sie die IP-Adresse oder den Hostnamen des Druckers in das Adressfeld eines unterstützten Webbrowsers ein. Informationen zur IP-Adresse und zum Hostnamen erhalten Sie auf der Konfigurationsseite.

**HINWEIS:** Wenn während des Öffnens des integrierten HP Webservers ein Fehler auftritt, prüfen Sie, ob die Proxy-Einstellungen für Ihr Netzwerk korrekt sind.

**TIPP:** Nachdem Sie den URL geöffnet haben, können Sie ihn mit einem Lesezeichen versehen, damit Sie zukünftig schneller darauf zugreifen können.

## **Funktionen**

## **Registerkarte "Information\Idblquote**

Die Registerkarte "Information" umfasst die folgenden Seiten:

- Gerätestatus zeigt den Status des Druckers sowie Informationen zu HP Verbrauchsmaterial an.
- Gerätekonfiguration zeigt Informationen der Konfigurationsseite an.
- **Verbrauchsmaterial-Statusseite** zeigt den Status und die Teilenummern des HP Verbrauchsmaterials an. Wenn Sie neues Verbrauchsmaterial bestellen möchten, klicken Sie rechts oben im Fenster auf **Order Supplies** (Verbrauchsmaterial bestellen).
- **Netzwerkübersicht** zeigt die Informationen der Seite **Network Summary** (Netzwerkübersicht) an.

## **Registerkarte "Einstellungen\ldblquote**

Mit dieser Registerkarte können Sie den Drucker über den Computer konfigurieren. Wenn der Drucker an ein Netzwerk angeschlossen ist, müssen Sie sich immer erst mit dem Druckeradministrator absprechen, bevor Sie die Einstellungen auf dieser Registerkarte ändern.

Die Registerkarte **Einstellungen** enthält die Seite **Drucken**, auf der Sie die Einstellungen für Standarddruckaufträge anzeigen und ändern können.

### **Registerkarte "Networking" (Netzwerk)**

Mit dieser Registerkarte können Netzwerkadministratoren Netzwerkeinstellungen für den Drucker festlegen, wenn er an ein IP-basiertes Netzwerk angeschlossen ist.

## Registerkarte "HP Smart Install\ldblquote

**HINWEIS:** Diese Registerkarte wird nur unter Windows unterstützt.

Mit dieser Registerkarte können Sie den Druckertreiber und Software auf einem Computer installieren. Klicken Sie auf die Schaltfläche **Download**, um die Installation zu starten, und folgen Sie dann den am Bildschirm angezeigten Anleitungen, um die Installation durchzuführen.

### **Links**

Die Links befinden sich oben rechts auf den Statusseiten. Sie benötigen Zugriff auf das Internet, damit Sie diese Links nutzen können. Wenn Sie eine Einwählverbindung verwenden und beim Öffnen des HP Embedded Web Server keine Verbindung hergestellt haben, müssen Sie zunächst eine Verbindung herstellen, bevor Sie diese Websites besuchen können. Zum Herstellen einer Verbindung müssen Sie unter Umständen den HP Embedded Web Server schließen und erneut öffnen.

- **Verbrauchsmaterial einkaufen**. Klicken Sie auf diesen Link, um eine Verbindung mit der Sure Supply-Website herzustellen und HP Originalverbrauchsmaterial von HP oder einem Händler Ihrer Wahl zu bestellen.
- **Support**. Stellt eine Verbindung zur Kundenunterstützungsseite für den Drucker her. Hier können Sie nach hilfreichen Informationen bezüglich allgemeiner Themen suchen.

## <span id="page-195-0"></span>**Sicherheitsfunktionen des Geräts**

## **Sperren des Formatierers**

**1.** Der Formatiererbereich an der Rückseite des Gehäuses ist mit einer Öffnung ausgestattet, durch die Sie ein Sicherheitskabel ziehen können. Durch das Sperren des Formatierers sorgen Sie dafür, dass keine wichtigen Komponenten unbefugt aus dem Gehäuse entfernt werden können.

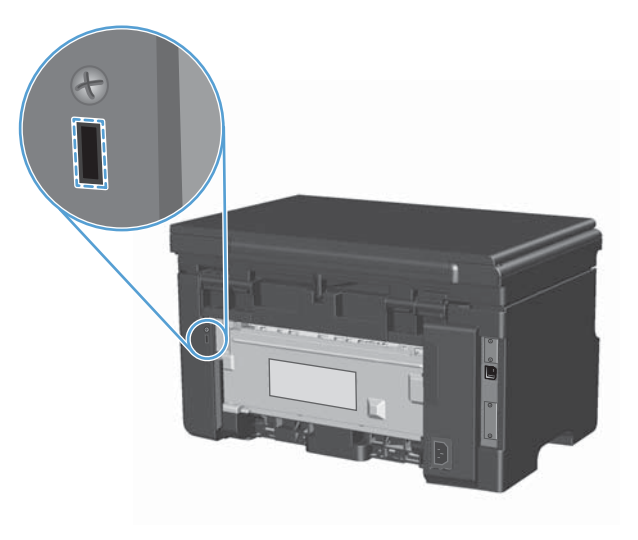

## <span id="page-196-0"></span>**Einstellungen zum Energiesparen**

## **Drucken im EconoMode**

Dieses Gerät ist mit einer EconoMode-Option zum Drucken von Dokumententwürfen ausgestattet. Im EconoMode wird weniger Toner verbraucht, wodurch die Kosten pro Seite sinken. Allerdings wird auch die Druckqualität vermindert.

HP rät von einer ständigen Verwendung der EconoMode-Funktion ab. Bei permanent aktivierter EconoMode-Funktion kann es vorkommen, dass die Tonermenge die mechanischen Teile in der Druckpatrone überdauert. Sollte die Druckqualität unter diesen Bedingungen abnehmen, muss eine neue Druckpatrone eingesetzt werden, auch wenn der Toner noch nicht ganz verbraucht ist.

- **1.** Klicken Sie im Menü **Datei** des Softwareprogramms auf **Drucken**.
- **2.** Wählen Sie das Produkt aus, und klicken Sie dann auf die Schaltfläche **Eigenschaften** oder die Schaltfläche **Voreinstellungen**.
- **3.** Klicken Sie auf die Registerkarte **Papier/Qualität**.
- **4.** Klicken Sie auf das Kontrollkästchen **EconoMode**.

## **Auto-Aus-Modus**

Das automatische Ausschalten ist eine Energiesparfunktion dieses Geräts. Nach einer vom Benutzer vorgegebenen Zeitspanne wird so der Stromverbrauch des Geräts automatisch reduziert (Auto-Aus). Das Gerät kehrt in den Bereitschaftsmodus zurück, sobald eine Taste gedrückt oder ein Druckauftrag empfangen wird.

### **Ändern der Zeitspanne bis zum Wechsel in den Auto-Aus-Modus**

Sie können festlegen, nach welcher Zeitspanne das Gerät in den Auto-Aus-Modus wechselt.

**EX HINWEIS:** Die Standardeinstellung beträgt 15 Minuten.

**1.** Verwenden Sie den Druckertreiber, um die Standardeinstellungen zu ändern. Gehen Sie je nach verwendetem Betriebssystem wie nachfolgend beschrieben vor.

### **Windows XP, Windows Server 2003 und Windows Server 2008 (bei Verwendung der Standardansicht für das Startmenü)**

- **a.** Klicken Sie auf **Start** und anschließend auf **Drucker und Faxgeräte**.
- **b.** Klicken Sie mit der rechten Maustaste auf das Treibersymbol, und wählen Sie dann **Eigenschaften** aus.
- **c.** Klicken Sie auf die Registerkarte **Geräteeinstellungen**.

### **Windows XP, Windows Server 2003 und Windows Server 2008 (bei Verwendung der klassischen Ansicht für das Startmenü)**

- **a.** Klicken Sie auf **Start**, anschließend auf **Einstellungen** und dann auf **Drucker**.
- **b.** Klicken Sie mit der rechten Maustaste auf das Treibersymbol, und wählen Sie dann **Eigenschaften** aus.
- **c.** Klicken Sie auf die Registerkarte **Geräteeinstellungen**.

#### **Windows Vista**

- **a.** Klicken Sie auf **Start** und auf **Systemsteuerung** und anschließend in der Kategorie **Hardware und Sound** auf **Drucker**.
- **b.** Klicken Sie mit der rechten Maustaste auf das Treibersymbol, und wählen Sie dann **Eigenschaften** aus.
- **c.** Klicken Sie auf die Registerkarte **Geräteeinstellungen**.

#### **Mac OS X 10.4**

- **a.** Klicken Sie im Apple-Menü auf das Menü Systemeinstellungen und dann auf das Symbol **Drucken und Faxen**.
- **b.** Klicken Sie auf die Schaltfläche **Druckereinrichtung**.

### **Mac OS X 10.5 und 10.6**

- **a.** Klicken Sie im Apple-Menü auf das Menü Systemeinstellungen und dann auf das Symbol **Drucken und Faxen**.
- **b.** Wählen Sie das Gerät auf der linken Seite des Fensters aus.
- **c.** Klicken Sie auf die Schaltfläche **Optionen und Verbrauchsmaterial**.
- **d.** Klicken Sie auf die Registerkarte **Treiber**.
- **2.** Wählen Sie aus der Dropdown-Liste **Auto-Aus** die gewünschte Zeitspanne bis zum Wechsel in den Auto-Aus-Modus aus.

**HINWEIS:** Die Änderung wird erst wirksam, wenn ein neuer Druckauftrag an das Gerät gesendet wird.

## <span id="page-198-0"></span>**Verbrauchsmaterial und Zubehör**

Wenn die Druckpatronen korrekt verwendet, aufbewahrt und kontrolliert werden, können Druckergebnisse hoher Qualität gewährleistet werden.

## **Drucken bei Erreichen des Endes der geschätzten Gebrauchsdauer der Patrone**

Wenn eine Druckpatrone das Ende der geschätzten Gebrauchsdauer erreicht, schaltet das Gerät die Toner |…<sup>1</sup>-LED auf dem Bedienfeld ein. Zu diesem Zeitpunkt müssen Sie die Druckpatrone nur dann ersetzen, wenn die Druckqualität nicht mehr akzeptabel ist. Wenn das Verbrauchsmaterial diesen Zustand erreicht, erlischt die Gewährleistung mit Premiumschutz von HP.

## **Verwalten von Druckpatronen**

### **Lagern von Druckpatronen**

Nehmen Sie die Druckpatrone erst unmittelbar vor dem Gebrauch aus der Verpackung.

**ACHTUNG:** Um eine Beschädigung der Druckpatrone zu vermeiden, setzen Sie sie niemals länger als einige Minuten dem Licht aus.

### **HP Richtlinien für nicht von HP hergestellte Druckpatronen**

Hewlett-Packard kann die Verwendung von Druckpatronen anderer Hersteller nicht empfehlen, unabhängig davon, ob es sich dabei um neue, nachgefüllte oder überholte Druckpatronen handelt.

**HINWEIS:** Schäden, die bei der Verwendung von nicht von HP hergestellten Druckpatronen entstehen, sind durch die HP Gewährleistung und Kundendienstvereinbarungen nicht abgedeckt.

### **HP Hotline und Website für Produktpiraterie**

Rufen Sie die HP Hotline für Produktpiraterie an (+ 1-877-219-3183, in Nordamerika gebührenfrei), oder rufen Sie die Seite [www.hp.com/go/anticounterfeit](http://www.hp.com/go/anticounterfeit) auf, wenn Sie eine HP Druckpatrone einsetzen und auf dem Bedienfeld angegeben wird, dass es sich dabei nicht um eine Druckpatrone von HP handelt. HP hilft Ihnen bei der Feststellung, ob es sich um eine Originalpatrone handelt sowie bei den Schritten zur Lösung des Problems.

Die folgenden Anzeichen können darauf hinweisen, dass es sich bei Ihrer Druckpatrone nicht um ein Originalprodukt von HP handelt:

- Im Zusammenhang mit der Druckpatrone tritt eine Vielzahl von Problemen auf.
- Die Patrone sieht anders als sonst aus (z.B. fehlt der orangefarbene Streifen oder die Verpackung unterscheidet sich von der HP Verpackung).

## **Recycling von Verbrauchsmaterial**

Um eine HP Originaldruckpatrone dem Recycling zuzuführen, legen Sie die verbrauchte Druckpatrone in den Karton des neuen Zubehörs. Senden Sie das verbrauchte Material unter Verwendung des beigefügten Rücksendeetiketts zum Recycling an HP zurück. Vollständige Informationen finden Sie im Recyclingleitfaden, der jedem neuen HP Zubehör beigefügt ist.

## **Anleitungen für den Austausch**

### **Neuverteilen des Toners**

Wenn sich nur noch wenig Toner in der Druckpatrone befindet, können auf der gedruckten Seite hellere bzw. blasse Stellen auftreten. Sie können die Druckqualität vorübergehend verbessern, indem Sie den Toner neu verteilen.

**1.** Heben Sie die Scannereinheit an, und öffnen Sie die Druckpatronenklappe.

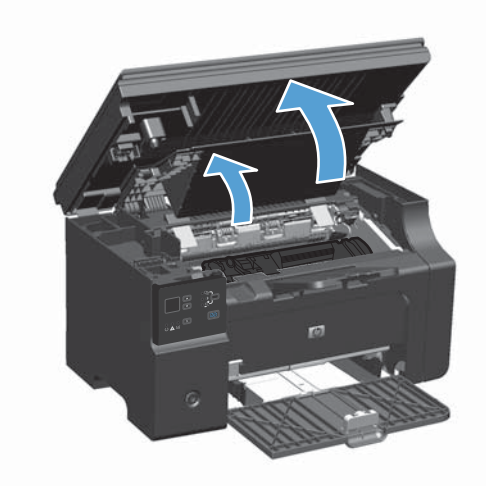

**2.** Nehmen Sie die Druckpatrone heraus.

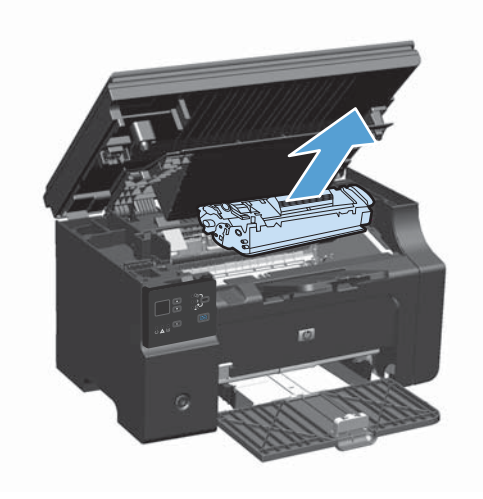

**3.** Schütteln Sie die Druckpatrone vorsichtig hin und her, um den Toner neu zu verteilen.

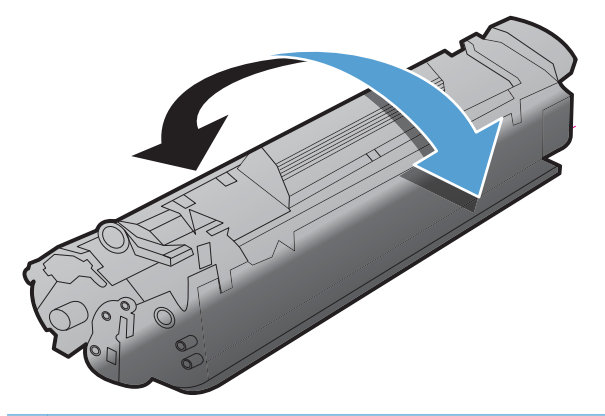

- ACHTUNG: Falls Toner auf Ihre Kleidung gelangt, wischen Sie ihn mit einem trockenen Tuch ab. Waschen Sie dann das Kleidungsstück mit kaltem Wasser. *In heißem Wasser setzt sich der Toner im Stoff fest*.
- 4. Setzen Sie die Druckpatrone ein.

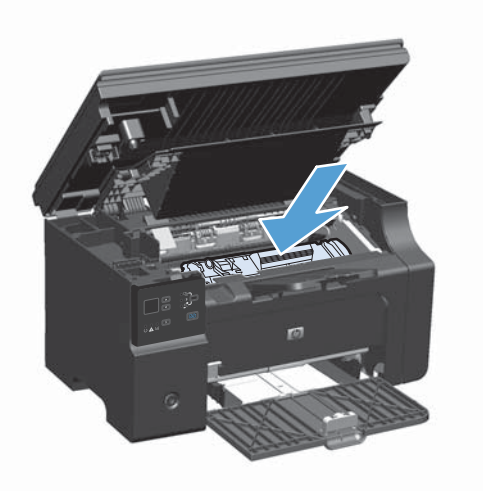

**5.** Schließen Sie die Druckpatronenklappe und die Scannereinheit.

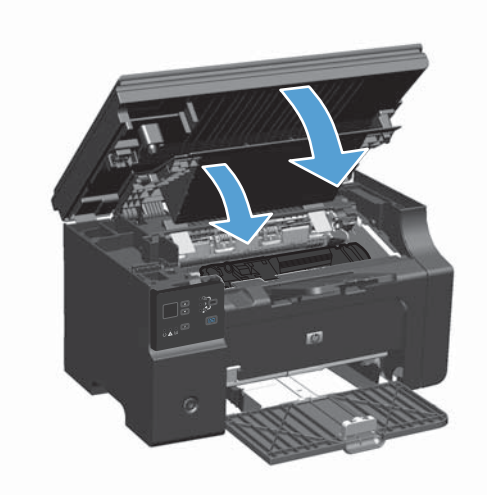

Falls der Ausdruck immer noch hell ist, legen Sie eine neue Druckpatrone ein.

## **Austauschen der Druckpatrone**

Wenn eine Druckpatrone das Ende ihrer Gebrauchsdauer erreicht, können Sie mit der aktuellen Druckpatrone weiterhin drucken, bis durch Neuverteilen des Toners keine akzeptable Druckqualität mehr erreicht wird.

**1.** Heben Sie die Scannereinheit an, und öffnen Sie die Druckpatronenklappe.

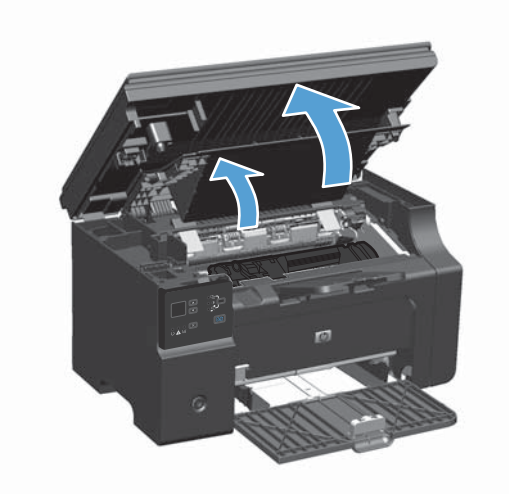

**2.** Nehmen Sie die alte Druckpatrone heraus.

**3.** Nehmen Sie die neue Druckpatrone aus der Verpackung. Legen Sie die gebrauchte Druckpatrone zum Recycling in die Schutzverpackung und in den Karton.

**ACHTUNG:** Um eine Beschädigung der Druckpatrone zu vermeiden, fassen Sie die Patrone nur an den Enden an. Sie sollten weder den Druckpatronenverschluss noch die Walzenoberfläche berühren.

**4.** Fassen Sie die Druckpatrone an beiden Enden an und bewegen Sie sie leicht hin und her, um den Toner in der Patrone gleichmäßig zu verteilen.

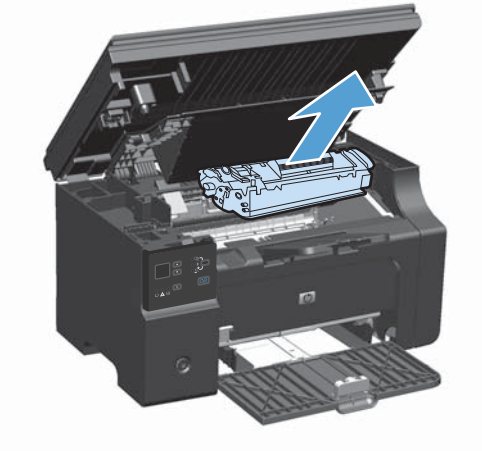

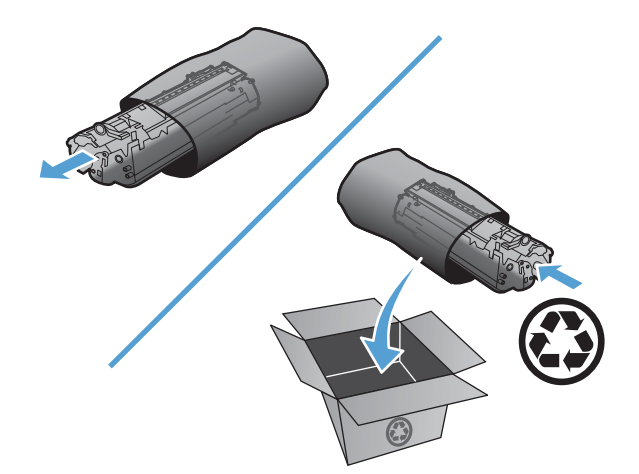

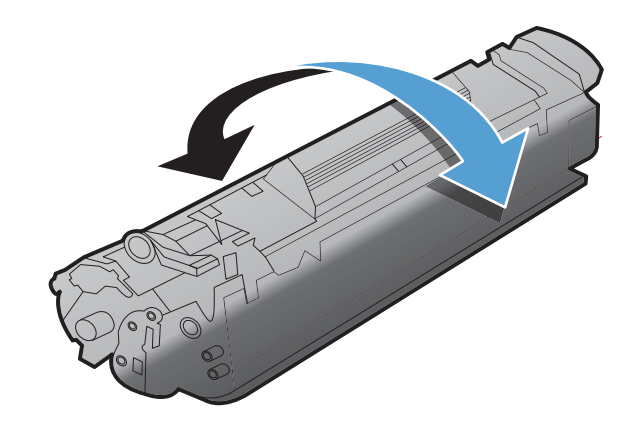

**5.** Knicken Sie die Lasche an der linken Seite der Druckpatrone um, so dass sie sich löst, und ziehen Sie an der Lasche, bis der Klebestreifen von der Druckpatrone abgezogen ist. Legen Sie die Lasche und den Klebestreifen in den Druckpatronenkarton, um sie später zum Recycling zurückzugeben.

**6.** Setzen Sie die Druckpatrone ein.

**7.** Schließen Sie die Druckpatronenklappe und die Scannereinheit.

**ACHTUNG:** Falls Toner auf Ihre Kleidung gelangt, wischen Sie ihn mit einem trockenen Tuch ab. Waschen Sie dann das Kleidungsstück mit kaltem Wasser. *In heißem Wasser setzt sich der Toner im Stoff fest*.

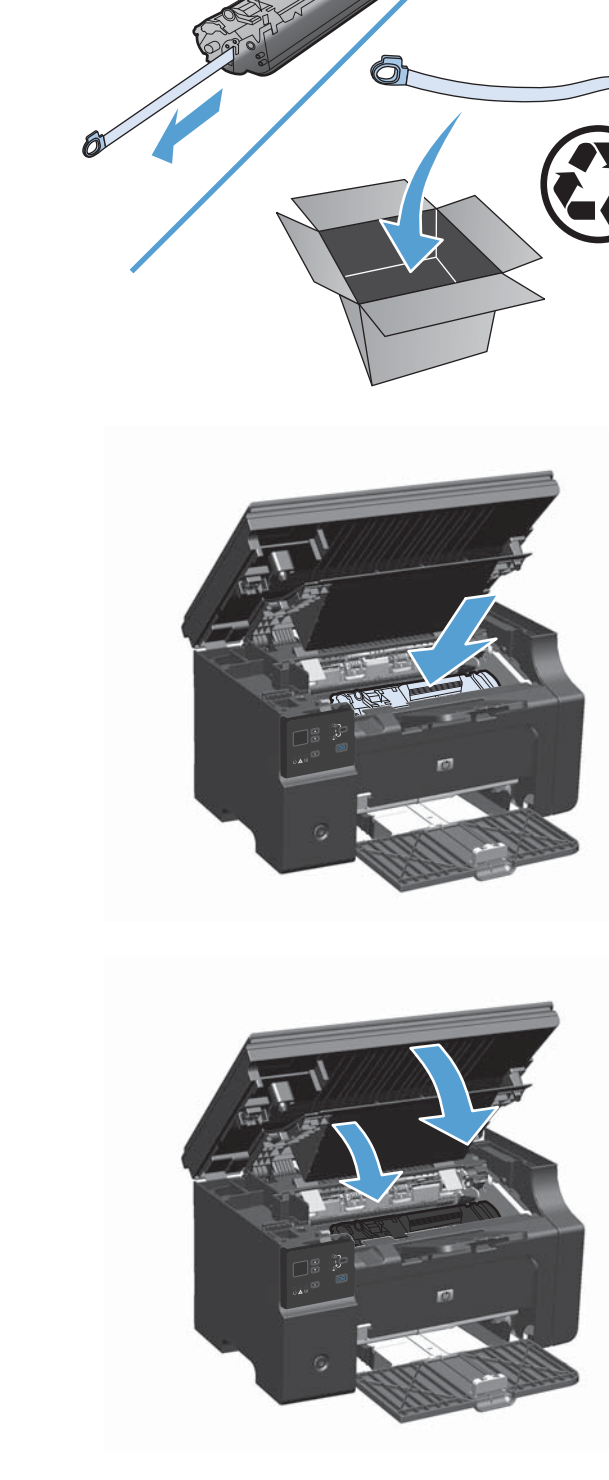

## **Auswechseln der Papiereinzugswalze**

Die Papiereinzugswalze verschleißt bei normalem Gebrauch. Der Einsatz von minderwertigem Papier kann das Verschleißen der Papiereinzugswalze beschleunigen. Wenn das Gerät Papier regelmäßig nicht einzieht, müssen Sie möglicherweise die Papiereinzugswalze reinigen oder austauschen.

**1.** Heben Sie die Scannereinheit an, und öffnen Sie die Druckpatronenklappe.

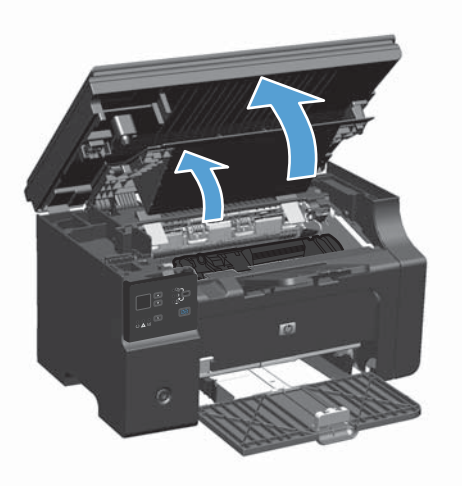

- **2.** Nehmen Sie die Druckpatrone heraus.
	- A **ACHTUNG:** Um eine Beschädigung der Druckpatrone zu vermeiden, sollte sie möglichst keiner direkten Lichteinstrahlung ausgesetzt werden. Decken Sie die Druckpatrone mit einem Blatt Papier ab.

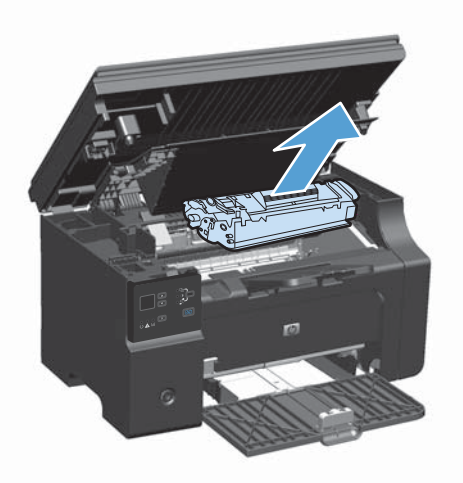

**3.** Machen Sie die Papiereinzugswalze ausfindig.

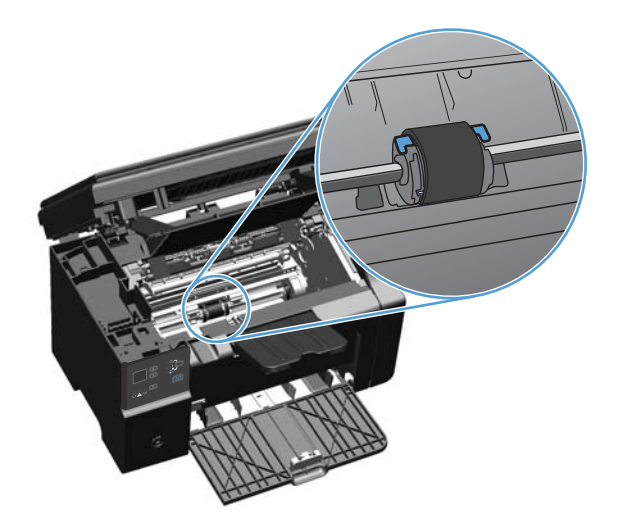

**4.** Lösen Sie die kleinen, weißen Laschen an beiden Seiten der Papiereinzugswalze, und drehen Sie die Papiereinzugswalze nach vorne.

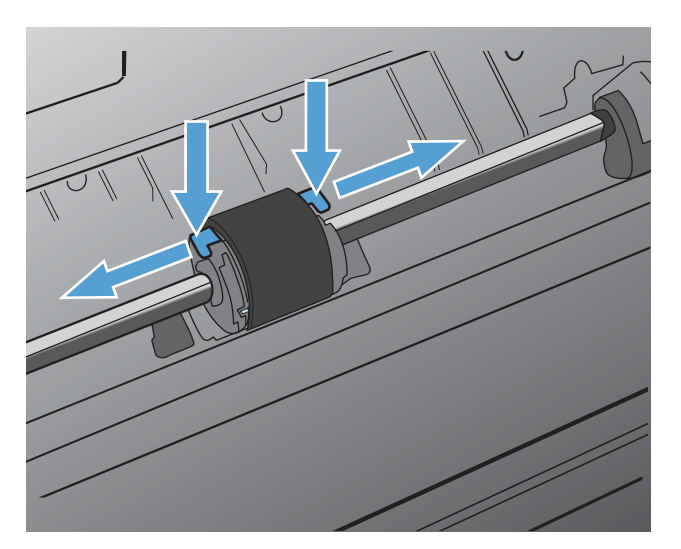

**5.** Ziehen Sie die Papiereinzugswalze behutsam nach oben und aus dem Drucker heraus.

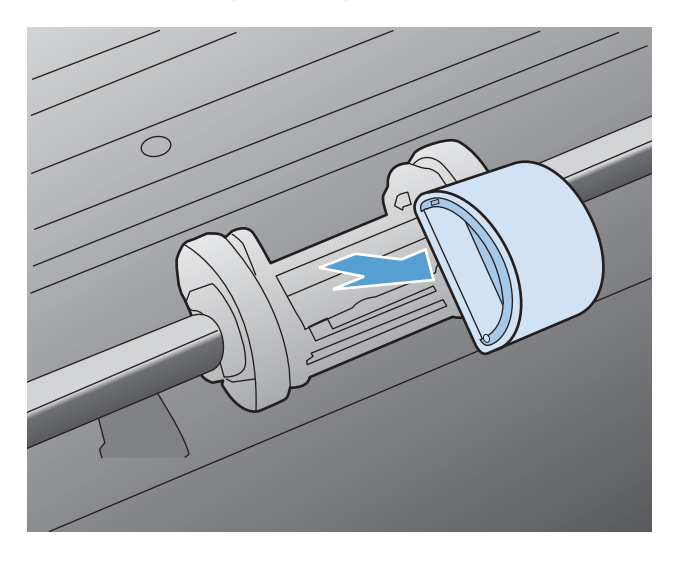

**6.** Positionieren Sie die neue Papiereinzugswalze in der Öffnung. Die kreisförmigen und rechteckigen Aussparungen an der Seite verhindern ein falsches Einsetzen der Walze.

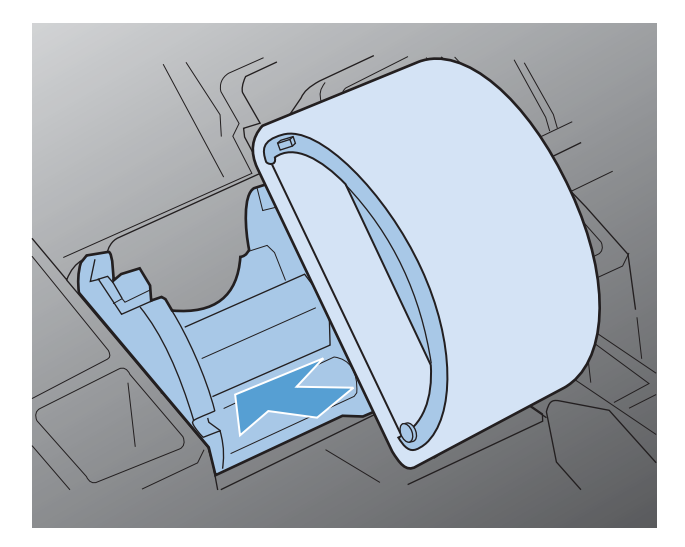

**7.** Drehen Sie den oberen Teil der neuen Einzugswalze von Ihnen weg, bis beide Seiten einrasten.

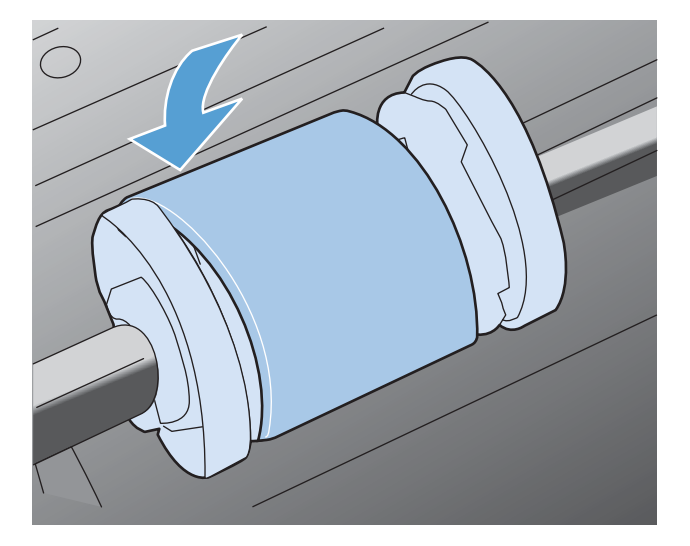

8. Setzen Sie die Druckpatrone ein.

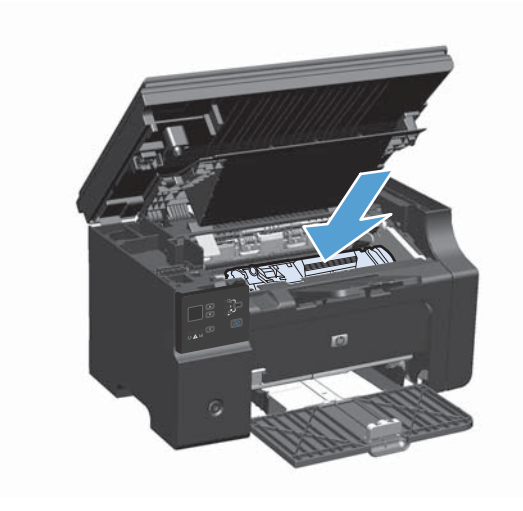

**9.** Schließen Sie die Druckpatronenklappe und die Scannereinheit.

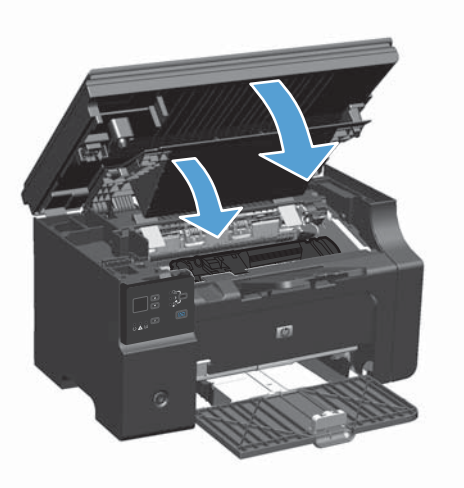

## **Auswechseln des Trennstegs**

Der Trennsteg verschleißt bei normalem Gebrauch. Der Einsatz von minderwertigem Papier kann das Verschleißen des Trennstegs beschleunigen. Wenn der Drucker regelmäßig mehrere Blätter Papier gleichzeitig einzieht, muss möglicherweise der Trennsteg gereinigt oder ausgetauscht werden.

**HINWEIS:** Reinigen Sie zunächst die Papiereinzugswalze, bevor Sie den Trennsteg austauschen.

- A **VORSICHT!** Schalten Sie vor dem Auswechseln des Druckertrennstegs den Drucker aus, ziehen Sie das Netzkabel aus der Steckdose und warten Sie, bis das Gerät abgekühlt ist.
	- **1.** Trennen Sie das Netzkabel vom Drucker.
	- **2.** Entfernen Sie das Papier und schließen Sie das Zufuhrfach. Stellen Sie das Gerät auf die Seite.

A **ACHTUNG:** Die Scannereinheit öffnet sich, wenn das Gerät auf der Seite steht.

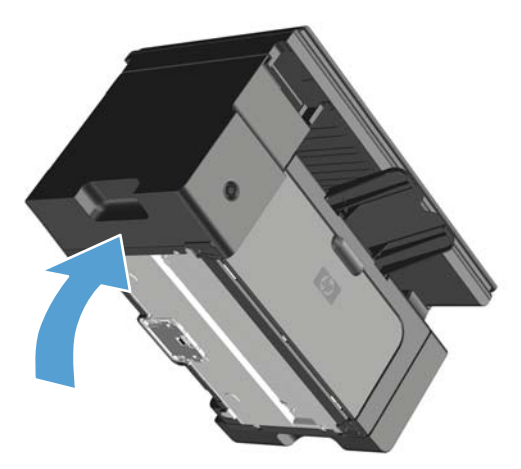

**3.** Schrauben Sie die beiden Schrauben an der Unterseite des Druckers ab, mit denen der Trennsteg befestigt ist.

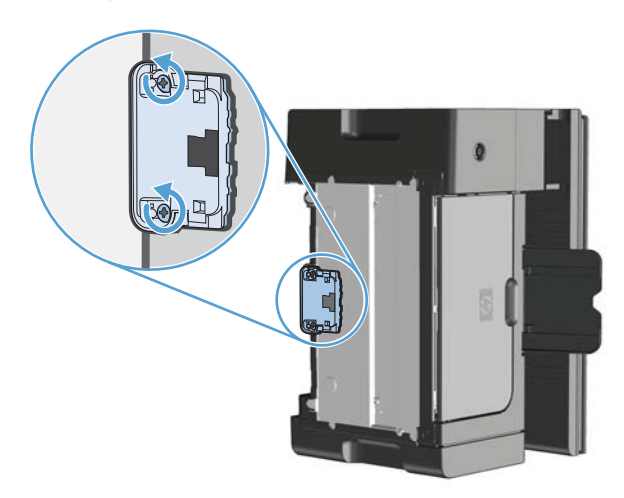

**4.** Entfernen Sie den Trennsteg.

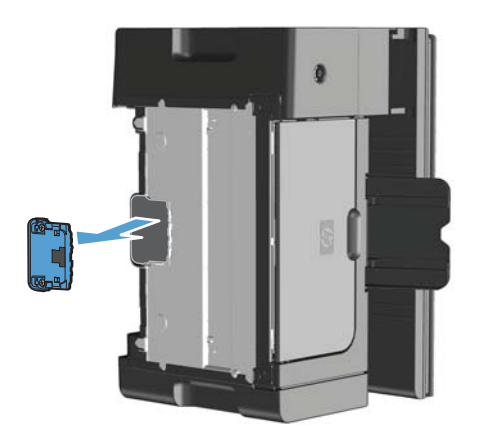

**5.** Setzen Sie den neuen Trennsteg ein, und schrauben Sie ihn fest.

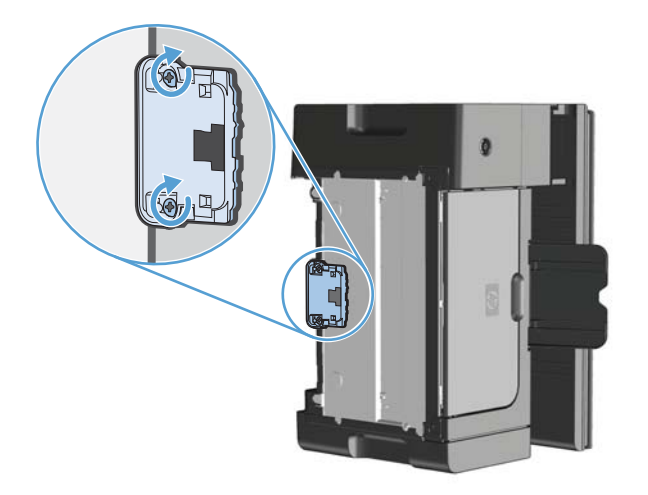

**6.** Stellen Sie das Gerät aufrecht hin, bringen Sie das Netzkabel wieder an, und schalten Sie das Gerät dann ein.

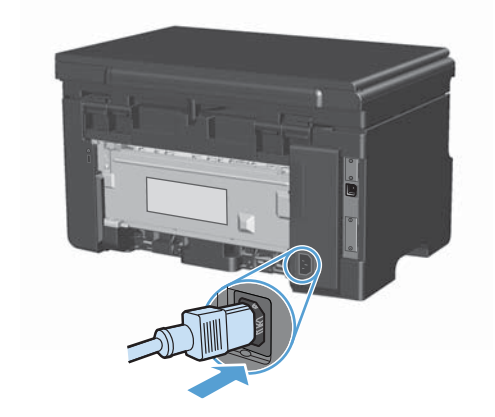

## <span id="page-211-0"></span>**Reinigen des Druckers**

## **Reinigen der Papiereinzugswalze**

Wenn Sie die Papiereinzugswalze reinigen möchten, bevor Sie sich für ein Auswechseln entscheiden, folgen Sie dieser Anleitung:

- A **VORSICHT!** Schalten Sie das Gerät vor dem Reinigen der Papiereinzugswalze aus, ziehen Sie das Netzkabel aus der Steckdose und warten Sie, bis das Gerät abgekühlt ist.
	- **1.** Heben Sie die Scannereinheit an, und öffnen Sie die Druckpatronenklappe.

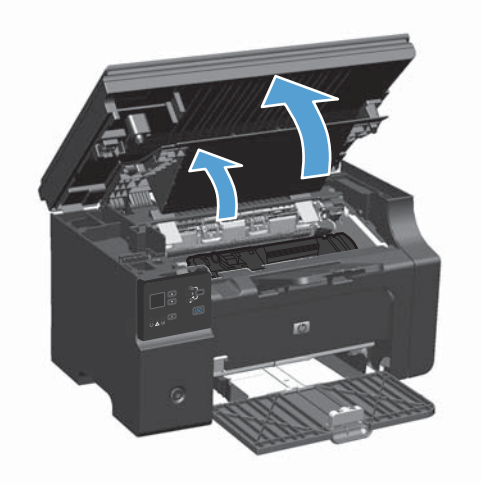

- **2.** Nehmen Sie die Druckpatrone heraus.
	- A **ACHTUNG:** Um eine Beschädigung der Druckpatrone zu vermeiden, sollte sie möglichst keiner direkten Lichteinstrahlung ausgesetzt werden. Decken Sie die Druckpatrone mit einem Blatt Papier ab.

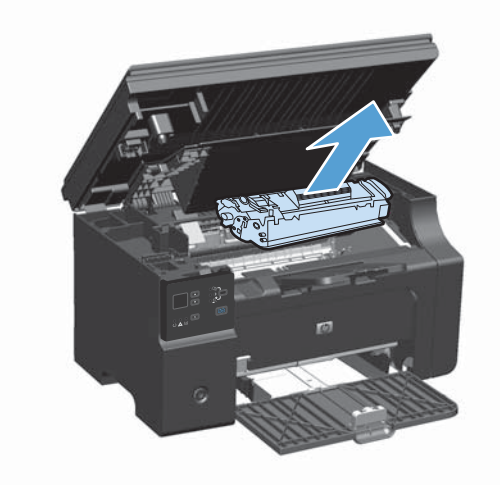

**3.** Machen Sie die Papiereinzugswalze ausfindig.

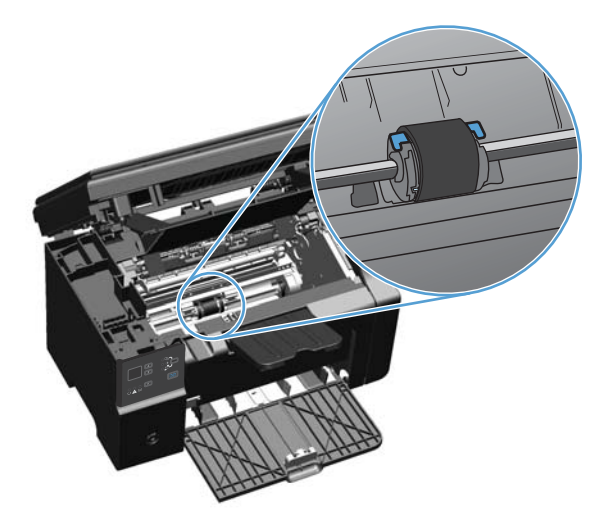

**4.** Lösen Sie die kleinen, weißen Laschen an beiden Seiten der Papiereinzugswalze, und drehen Sie die Papiereinzugswalze nach vorne.

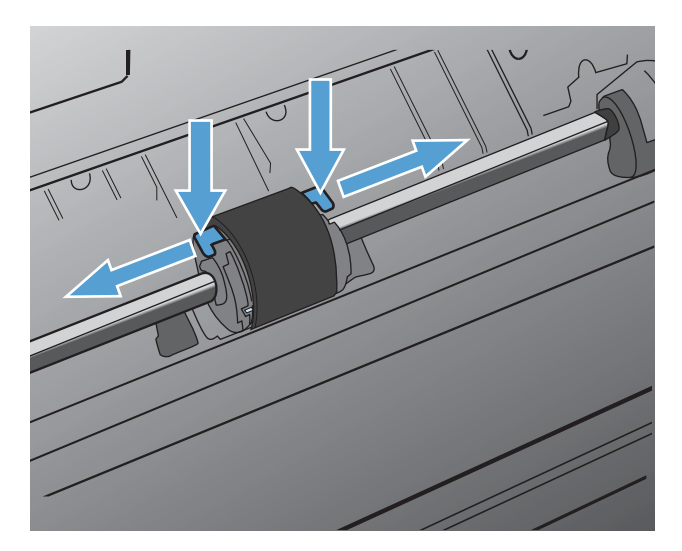

**5.** Ziehen Sie die Papiereinzugswalze behutsam nach oben und aus dem Drucker heraus.

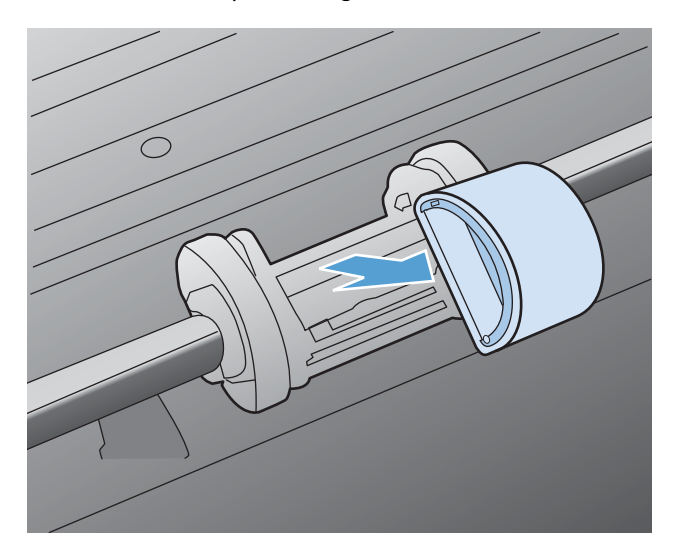

**6.** Befeuchten Sie ein fusselfreies Tuch mit Isopropylalkohol, und reiben Sie die Walze damit ab.

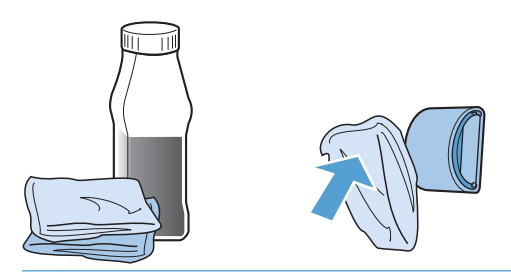

- **VORSICHT!** Alkohol ist entzündlich. Halten Sie den Alkohol und das Tuch von offenen Flammen fern. Achten Sie darauf, dass kein Alkohol mehr vorhanden ist, bevor Sie den Drucker schließen und das Netzkabel anschließen.
- **HINWEIS:** In einigen Gebieten Kaliforniens ist die Verwendung von flüssigem Isopropylalkohol zur Reinigung aufgrund von Luftreinhaltungsvorschriften nur eingeschränkt erlaubt. Halten Sie sich in diesen Gebieten Kaliforniens nicht an die zuvor gegebenen Empfehlungen, sondern befeuchten Sie ein trockenes, fusselfreies Tuch mit Wasser, um die Einzugswalze zu reinigen.
- **7.** Wischen Sie die Papiereinzugswalze mit einem trockenen, fusselfreien Tuch ab, um losen Schmutz zu entfernen.

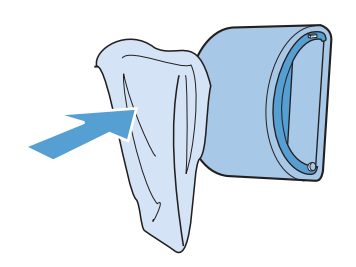

**8.** Lassen Sie die Papiereinzugswalze vollständig trocknen, bevor Sie sie wieder in den Drucker einsetzen.

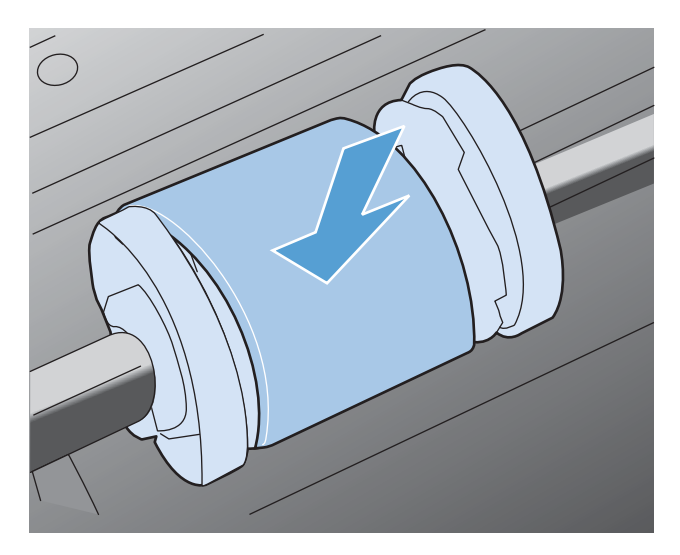

**9.** Schließen Sie den Netzstecker wieder an.

## **Reinigen des Trennstegs**

Der Trennsteg verschleißt bei normalem Gebrauch. Der Einsatz von minderwertigem Papier kann das Verschleißen des Trennstegs beschleunigen. Wenn der Drucker regelmäßig mehrere Blätter Papier gleichzeitig einzieht, muss möglicherweise der Trennsteg gereinigt oder ausgetauscht werden.

- A **VORSICHT!** Schalten Sie vor dem Reinigen des Trennstegs den Drucker aus, ziehen Sie das Netzkabel aus der Steckdose und warten Sie, bis das Gerät abgekühlt ist.
	- **1.** Trennen Sie das Netzkabel vom Drucker.
	- **2.** Entfernen Sie das Papier und schließen Sie das Zufuhrfach. Stellen Sie das Gerät auf die Seite.

A **ACHTUNG:** Die Scannereinheit öffnet sich, wenn das Gerät auf der Seite steht.

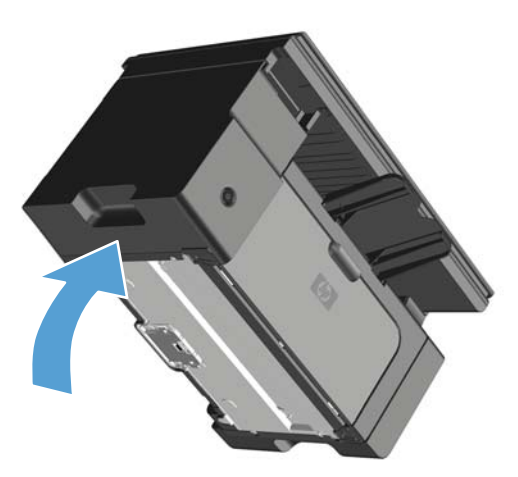

**3.** Schrauben Sie die beiden Schrauben an der Unterseite des Druckers ab, mit denen der Trennsteg befestigt ist.

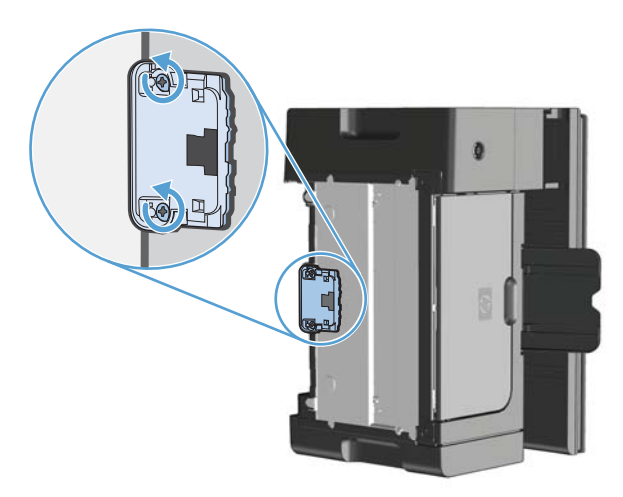

**4.** Entfernen Sie den Trennsteg.

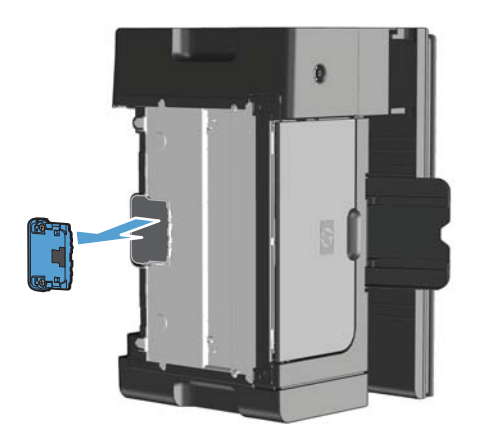
**5.** Befeuchten Sie ein fusselfreies Tuch mit Isopropylalkohol, und reiben Sie den Trennsteg damit ab. Verwenden Sie ein trockenes, fusselfreies Tuch, um den gelockerten Schmutz zu entfernen, und warten Sie, bis der Trennsteg getrocknet ist.

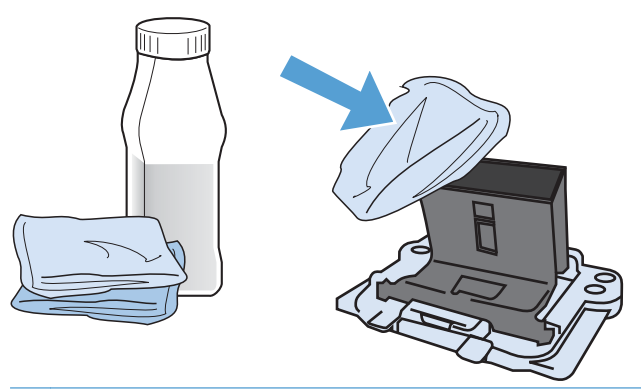

- **VORSICHT!** Alkohol ist entzündlich. Halten Sie den Alkohol und das Tuch von offenen Flammen fern. Achten Sie darauf, dass kein Alkohol mehr vorhanden ist, bevor Sie den Drucker schließen und das Netzkabel anschließen.
- **HINWEIS:** In einigen Gebieten Kaliforniens ist die Verwendung von flüssigem Isopropylalkohol zur Reinigung aufgrund von Luftreinhaltungsvorschriften nur eingeschränkt erlaubt. Halten Sie sich in diesen Gebieten Kaliforniens nicht an die zuvor gegebenen Empfehlungen, sondern befeuchten Sie ein trockenes, fusselfreies Tuch mit Wasser, um die Einzugswalze zu reinigen.
- **6.** Legen Sie den gereinigten Trennsteg ein, und schrauben Sie ihn fest.

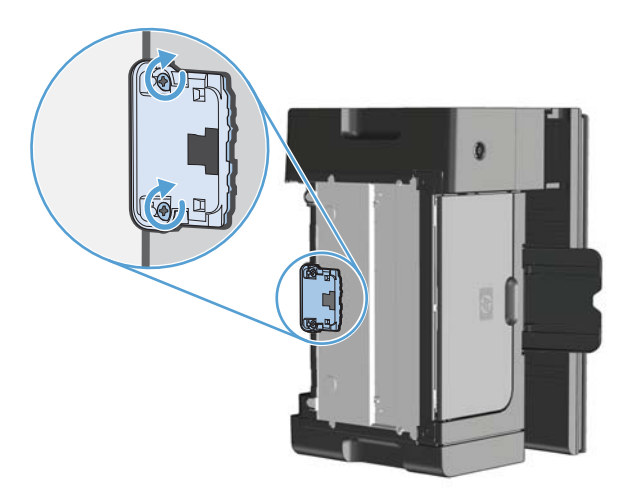

**7.** Stellen Sie das Gerät aufrecht hin, bringen Sie das Netzkabel wieder an, und schalten Sie das Gerät dann ein.

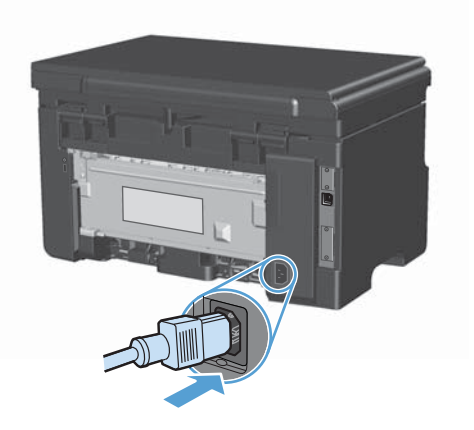

### **Reinigen des Papierpfads**

Wenn Sie Tonerpartikel oder Punkte auf den Ausdrucken bemerken, sollten Sie den Papierpfad reinigen. Für diesen Vorgang wird eine Transparentfolie verwendet, um Staub und Toner aus dem Papierpfad zu entfernen. Verwenden Sie kein Schreibmaschinenpapier oder raues Papier.

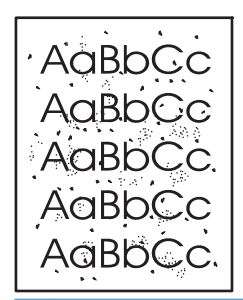

**HINWEIS:** Die besten Ergebnisse erzielen Sie mit einer Transparentfolie. Wenn Sie keine Transparentfolie haben, können Sie Kopierpapier (60 bis 163 g/m2) mit einer glatten Oberfläche verwenden.

- **1.** Vergewissern Sie sich, dass das Gerät im Leerlauf ist und die Bereit U-LED leuchtet.
- **2.** Legen Sie Medien in das Zufuhrfach.
- **3.** Verwenden Sie den Druckertreiber, um die Reinigungsseite zu verarbeiten. Gehen Sie je nach verwendetem Betriebssystem wie nachfolgend beschrieben vor.

#### **Windows XP, Windows Server 2003 und Windows Server 2008 (bei Verwendung der Standardansicht für das Startmenü)**

- **a.** Klicken Sie auf **Start** und anschließend auf **Drucker und Faxgeräte**.
- **b.** Klicken Sie mit der rechten Maustaste auf das Treibersymbol, und wählen Sie dann **Eigenschaften** aus.
- **c.** Klicken Sie auf die Registerkarte **Geräteeinstellungen**.

#### **Windows XP, Windows Server 2003 und Windows Server 2008 (bei Verwendung der klassischen Ansicht für das Startmenü)**

- **a.** Klicken Sie auf **Start**, anschließend auf **Einstellungen** und dann auf **Drucker**.
- **b.** Klicken Sie mit der rechten Maustaste auf das Treibersymbol, und wählen Sie dann **Eigenschaften** aus.
- **c.** Klicken Sie auf die Registerkarte **Geräteeinstellungen**.

#### **Windows Vista**

- **a.** Klicken Sie auf **Start** und auf **Systemsteuerung** und anschließend in der Kategorie **Hardware und Sound** auf **Drucker**.
- **b.** Klicken Sie mit der rechten Maustaste auf das Treibersymbol, und wählen Sie dann **Eigenschaften** aus.
- **c.** Klicken Sie auf die Registerkarte **Geräteeinstellungen**.

#### **Mac OS X 10.4**

- **a.** Klicken Sie im Apple-Menü auf das Menü **Systemeinstellungen** und dann auf das Symbol **Drucken und Faxen**.
- **b.** Klicken Sie auf die Schaltfläche **Druckereinrichtung**.

#### **Mac OS X 10.5 und 10.6**

- **a.** Klicken Sie im Apple-Menü auf das Menü **Systemeinstellungen** und dann auf das Symbol **Drucken und Faxen**.
- **b.** Wählen Sie das Gerät auf der linken Seite des Fensters aus.
- **c.** Klicken Sie auf die Schaltfläche **Optionen und Verbrauchsmaterial**.
- **d.** Klicken Sie auf die Registerkarte **Treiber**.
- **4.** Klicken Sie im Bereich **Reinigungsseite** auf die Schaltfläche **Start**, um den Vorgang "Reinigungsseite" zu starten.

**HINWEIS:** Der Reinigungsvorgang dauert ungefähr 2 Minuten. Die Reinigungsseite wird während des Reinigungsvorgangs einige Male angehalten. Schalten Sie den Drucker erst aus, nachdem die Reinigungsseite vollständig gedruckt wurde. Sie müssen den Reinigungsvorgang u. U. mehrere Male wiederholen, wenn der Drucker sorgfältig gereinigt werden soll.

## **Reinigen des Druckpatronenbereichs**

Der Druckpatronenbereich muss nicht oft gereinigt werden. Das Reinigen dieses Bereichs kann aber die Qualität der Ausdrucke verbessern.

**1.** Trennen Sie das Netzkabel vom Drucker.

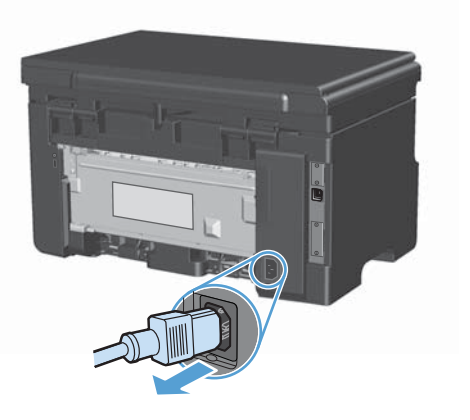

**2.** Heben Sie die Scannereinheit an, und öffnen Sie die Druckpatronenklappe.

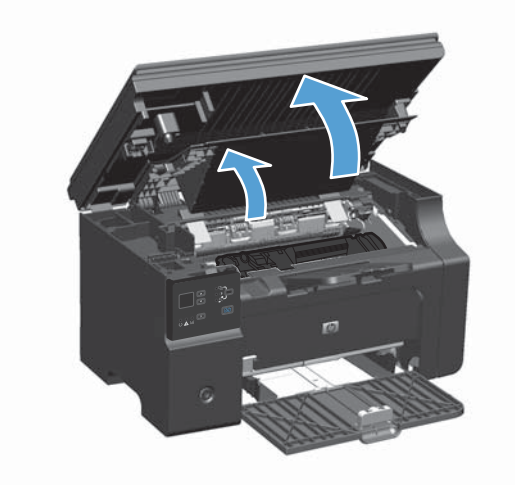

**3.** Nehmen Sie die Druckpatrone heraus.

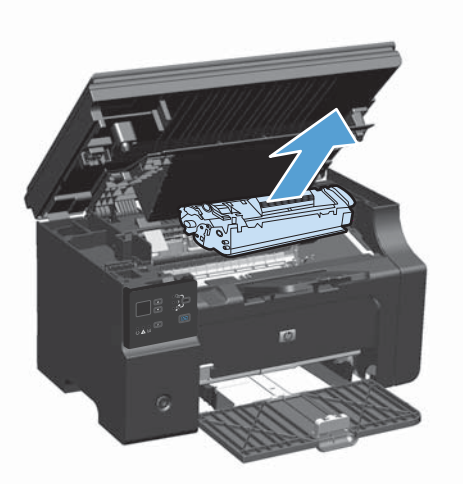

ACHTUNG: Die im Drucker befindliche schwarze Transportwalze aus Schaumgummi darf nicht berührt werden. Andernfalls kann der Drucker beschädigt werden.

**ACHTUNG:** Um eine Beschädigung der Druckpatrone zu vermeiden, darf diese keinem Licht ausgesetzt werden. Decken Sie sie mit einem Blatt Papier ab.

**4.** Entfernen Sie alle Rückstände im Medienpfad und in der Einbuchtung für die Druckpatrone mit einem trockenen, fusselfreien Tuch.

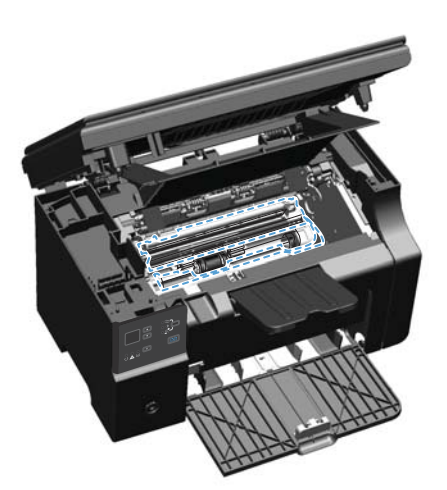

**5.** Setzen Sie die Druckpatrone ein.

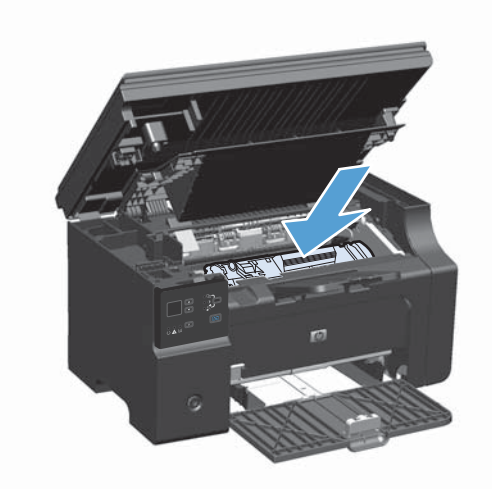

**6.** Schließen Sie die Druckpatronenklappe und die Scannereinheit.

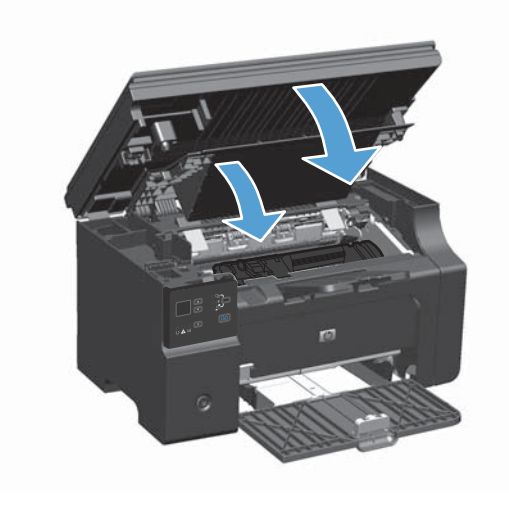

**7.** Schließen Sie den Netzstecker wieder an.

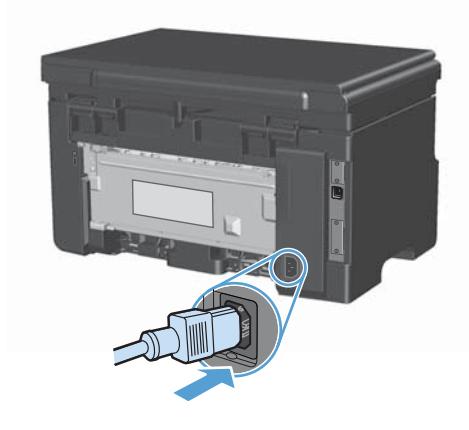

**8.** Drucken Sie einige Seiten, um Tonerreste im Gerät zu reinigen.

#### **Reinigen des Gehäuses**

Verwenden Sie ein weiches, feuchtes und fusselfreies Tuch, um Staub, Schmutz und Flecken vom Gehäuse des Geräts abzuwischen.

### **Reinigen des Vorlagenglases und der Walze**

Im Laufe der Zeit sammeln sich möglicherweise Schmutzflecken auf dem Scannerglas und der weißen Kunststoffunterseite an, die sich negativ auf die Druckqualität auswirken können. Gehen Sie folgendermaßen vor, um das Scannerglas und die Kunststoffunterseite zu reinigen.

- **1.** Schalten Sie das Gerät mit dem Netzschalter aus, und ziehen Sie den Netzstecker aus der Netzsteckdose.
- **2.** Öffnen Sie die Scannerabdeckung.

**3.** Reinigen Sie den Glasstreifen und die weiße Kunststoffunterseite mit einem weichen Tuch oder Schwamm, das bzw. den Sie mit einem nicht scheuernden Glasreinigungsmittel angefeuchtet haben.

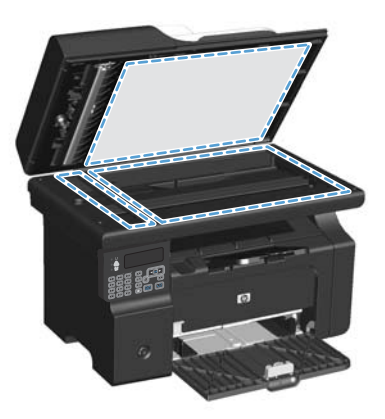

- A **ACHTUNG:** Um Schäden am Produkt zu vermeiden, dürfen folgende Reinigungsmittel nicht verwendet werden: Scheuermittel, Aceton, Benzol, Ammoniak, Ethylalkohol und Tetrachlorkohlenstoff. Tragen Sie keine Flüssigkeiten direkt auf das Vorlagenglas oder die Walze auf. Die Flüssigkeiten sickern möglicherweise in das Produkt, wodurch es beschädigt werden kann.
- **4.** Trocknen Sie das Glas und die weiße Kunststoffunterseite mit einem Fensterleder oder Zellstoffschwamm ab, um Wasserflecken zu vermeiden.
- **5.** Schließen Sie das Gerät wieder an die Netzsteckdose an, und schalten Sie es mit dem Netzschalter ein.

## **Produkt-Updates**

Software- und Firmware-Updates und Installationsanleitungen für diesen Drucker stehen unter [www.hp.com/support/ljm1130series](http://www.hp.com/support/ljm1130series) oder [www.hp.com/support/ljm1210series](http://www.hp.com/support/ljm1210series) zur Verfügung. Klicken Sie auf **Downloads und Treiber**, klicken Sie auf das Betriebssystem, und wählen Sie das gewünschte Download für den Drucker.

# **12 Beheben von Problemen**

- **•** [Beheben allgemeiner Probleme](#page-227-0)
- [Wiederherstellen der werkseitigen Standardeinstellungen \(nur M1210 Series\)](#page-229-0)
- [Interpretieren der LED-Leuchtmuster auf dem Bedienfeld \(nur M1130 Series\)](#page-230-0)
- [Interpretieren von Bedienfeldmeldungen \(nur M1210 Series\)](#page-233-0)
- **•** [Beseitigen von Medienstaus](#page-238-0)
- [Probleme bei der Papierzufuhr](#page-247-0)
- [Probleme mit der Druckqualität](#page-249-0)
- [Lösen von Leistungsproblemen](#page-259-0)
- [Beheben von Verbindungsproblemen](#page-260-0)
- [Lösen von Softwareproblemen](#page-262-0)

## <span id="page-227-0"></span>**Beheben allgemeiner Probleme**

Wenn das Gerät nicht ordnungsgemäß reagiert, gehen Sie die folgende Prüfliste der Reihe nach durch. Falls bestimmte Aktionen nicht ausgeführt werden, befolgen Sie die entsprechenden Vorschläge zur Fehlerbehebung. Wenn das Problem durch einen Schritt behoben wird, können Sie an dieser Stelle abbrechen, ohne die weiteren Schritte in der Liste auszuführen.

#### **Prüfliste zur Fehlerbehebung**

- **1.** Vergewissern Sie sich, dass der Drucker ordnungsgemäß konfiguriert ist.
	- **a.** Drücken Sie die Einschalttaste, um den Drucker einzuschalten, oder deaktivieren Sie den Auto-Aus-Modus.
	- **b.** Vergewissern Sie sich, dass das Netzkabel an beiden Enden richtig eingesteckt ist.
	- **c.** Stellen Sie sicher, dass die richtige Netzspannung für das Gerät vorliegt. (Beachten Sie die Hinweise zu den Spannungsanforderungen auf der Rückseite des Geräts.) Wenn Sie eine Steckerleiste verwenden, deren Spannung nicht den Spezifikationen entspricht, schließen Sie das Gerät direkt an die Wandsteckdose an. Ist das Gerät bereits mit einer Wandsteckdose verbunden, verwenden Sie eine andere Steckdose.
	- **d.** Wenn die Netzstromversorgung durch keine dieser Maßnahmen wiederhergestellt werden kann, wenden Sie sich an den HP Kundendienst.
- **2.** Überprüfen Sie die Kabelverbindungen.
	- **a.** Überprüfen Sie die Kabelverbindung zwischen dem Drucker und dem Computer. Stellen Sie sicher, dass das Kabel fest angeschlossen ist.
	- **b.** Überprüfen Sie das Kabel auf einen Defekt, indem Sie (falls möglich) ein anderes Kabel verwenden.
	- **c.** Überprüfen der Netzwerkverbindung (nur M1210 Series): Stellen Sie sicher, dass die Netzwerk-LED leuchtet. Die Netzwerk-LED befindet sich neben dem Netzwerkanschluss auf der Rückseite des Geräts.

Wenn der Drucker weiterhin keine Verbindung zum Netzwerk herstellen kann, deinstallieren Sie den Drucker, und installieren Sie ihn erneut. Sollte der Fehler weiterhin bestehen, wenden Sie sich an einen Netzwerkadministrator.

**3.** M1130 Series: Überprüfen Sie, ob LEDs am Bedienfeld leuchten.

M1210 Series: Prüfen Sie, ob auf dem Bedienfeld Mitteilungen angezeigt werden.

- **4.** Vergewissern Sie sich, dass das verwendeten Papier den Spezifikationen entspricht.
- **5.** Stellen Sie sicher, dass das Papier korrekt in das Zufuhrfach eingelegt ist.
- **6.** Vergewissern Sie sich, dass die Druckersoftware ordnungsgemäß installiert ist.
- **7.** Vergewissern Sie sich, dass Sie den Druckertreiber für dieses Gerät installiert und das Gerät aus der Liste der verfügbaren Druckern ausgewählt haben.
- **8.** Drucken Sie eine Konfigurationsseite aus.
	- **a.** Wenn Sie Seite nicht ausgedruckt wird, prüfen Sie, ob sich im Zufuhrfach Papier befindet.
	- **b.** Vergewissern Sie sich, dass die Druckpatrone ordnungsgemäß eingelegt ist.
	- **c.** Wenn sich die Blätter im Produkt stauen, beheben Sie den Papierstau.
	- **d.** Wenn die Druckqualität nicht akzeptabel ist, führen Sie die folgenden Schritte durch:
		- Stellen Sie sicher, dass die Druckeinstellungen für die von Ihnen verwendeten Medien korrekt sind.
		- Lösen von Problemen mit der Druckqualität
- **9.** Drucken Sie ein kurzes Dokument in einem anderen Programm, mit dem Sie bereits früher erfolgreich gedruckt haben. Wenn das Problem dadurch behoben wird, ist es auf das zuvor verwendete Programm zurückzuführen. Wenn das Dokument weiterhin nicht gedruckt wird, führen Sie die folgenden Schritte durch:
	- **a.** Drucken Sie den Druckauftrag über einen anderen Computer, auf dem die Gerätesoftware installiert ist.
	- **b.** Prüfen Sie die Kabelverbindung. Geben Sie im Drucker den richtigen Anschluss an, oder installieren Sie die Software erneut und geben Sie den verwendeten Verbindungstyp an.

### **Faktoren, die sich auf die Leistung des Geräts auswirken**

Mehrere Faktoren bestimmen, wie lange das Drucken eines Auftrags dauert:

- Verwendung von speziellem Papier (z.B. Transparentfolien, schweres Papier oder Sonderformate)
- Verarbeitungs- und Ladezeiten des Geräts
- Komplexität und Größe von Grafiken
- Geschwindigkeit des verwendeten Computers
- **USB- oder Netzwerkverbindung**
- E/A-Konfiguration des Druckers

## <span id="page-229-0"></span>**Wiederherstellen der werkseitigen Standardeinstellungen (nur M1210 Series)**

Durch das Wiederherstellen der Standardeinstellungen werden alle Einstellungen auf die im Werk konfigurierten Standardwerte zurückgesetzt. Außerdem werden der Name und die Telefonnummer in der Faxkopfzeile sowie alle im Gerätespeicher gespeicherten Faxe gelöscht.

- A **ACHTUNG:** Durch das Wiederherstellen der Standardeinstellungen werden alle Einstellungen auf die im Werk konfigurierten Standardwerte zurückgesetzt. Außerdem werden der Name und die Telefonnummer in der Faxkopfzeile sowie alle im Gerätespeicher gespeicherten Faxe gelöscht. Dieser Vorgang löscht auch das Faxtelefonbuch und alle im Speicher gespeicherten Seiten. Anschließend wird das Produkt automatisch neu gestartet.
	- 1. Drücken Sie auf dem Bedienfeld des Geräts auf die Taste Einrichtung \.
	- **2.** Wählen Sie mit den Pfeiltasten das Menü **Service** aus, und drücken Sie dann auf die Taste OK.
	- **3.** Wählen Sie mit den Pfeiltasten die Option **Voreinstellungen wiederherst** aus, und drücken Sie dann auf die Taste OK.

Das Produkt wird automatisch neu gestartet.

## <span id="page-230-0"></span>**Interpretieren der LED-Leuchtmuster auf dem Bedienfeld (nur M1130 Series)**

Wenn das Gerät Ihre Aufmerksamkeit erfordert, wird auf der Bedienfeldanzeige ein Fehlercode angezeigt.

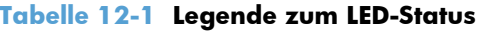

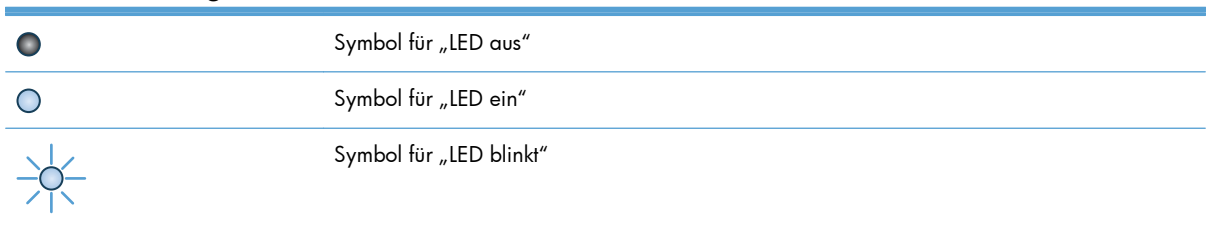

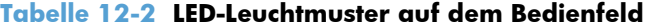

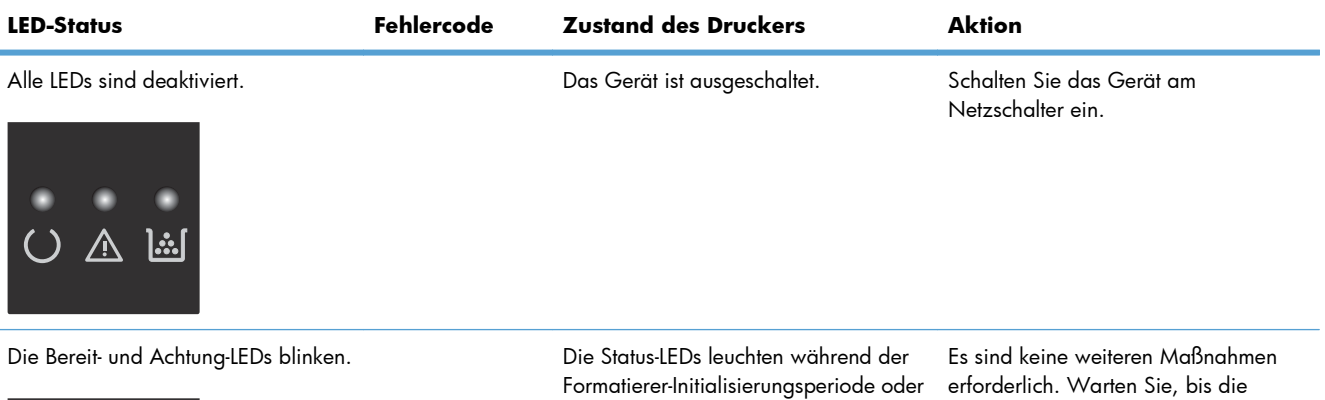

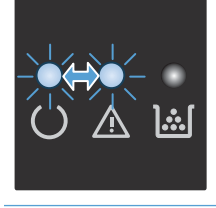

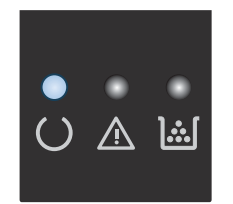

beim Drucken einer Reinigungsseite abwechselnd auf.

Die Bereit-LED leuchtet. Der Drucker befindet sich im Bereitschaftsmodus.

Es sind keine weiteren Maßnahmen erforderlich. Das Gerät ist druckbereit.

Initialisierung abgeschlossen ist. Der Drucker wechselt nach dem Initialisieren automatisch in den

Bereitschaftsmodus.

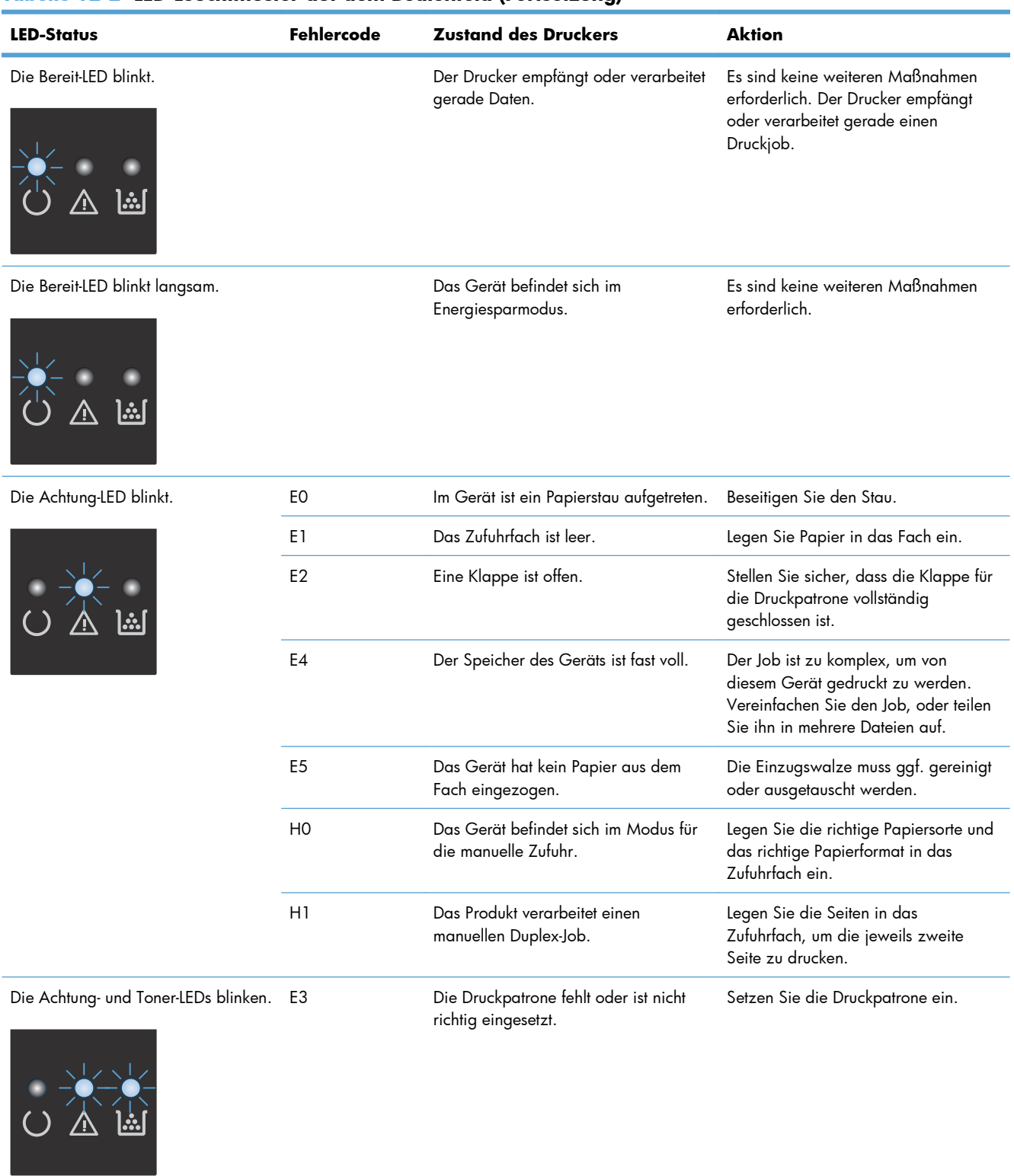

#### **Tabelle 12-2 LED-Leuchtmuster auf dem Bedienfeld (Fortsetzung)**

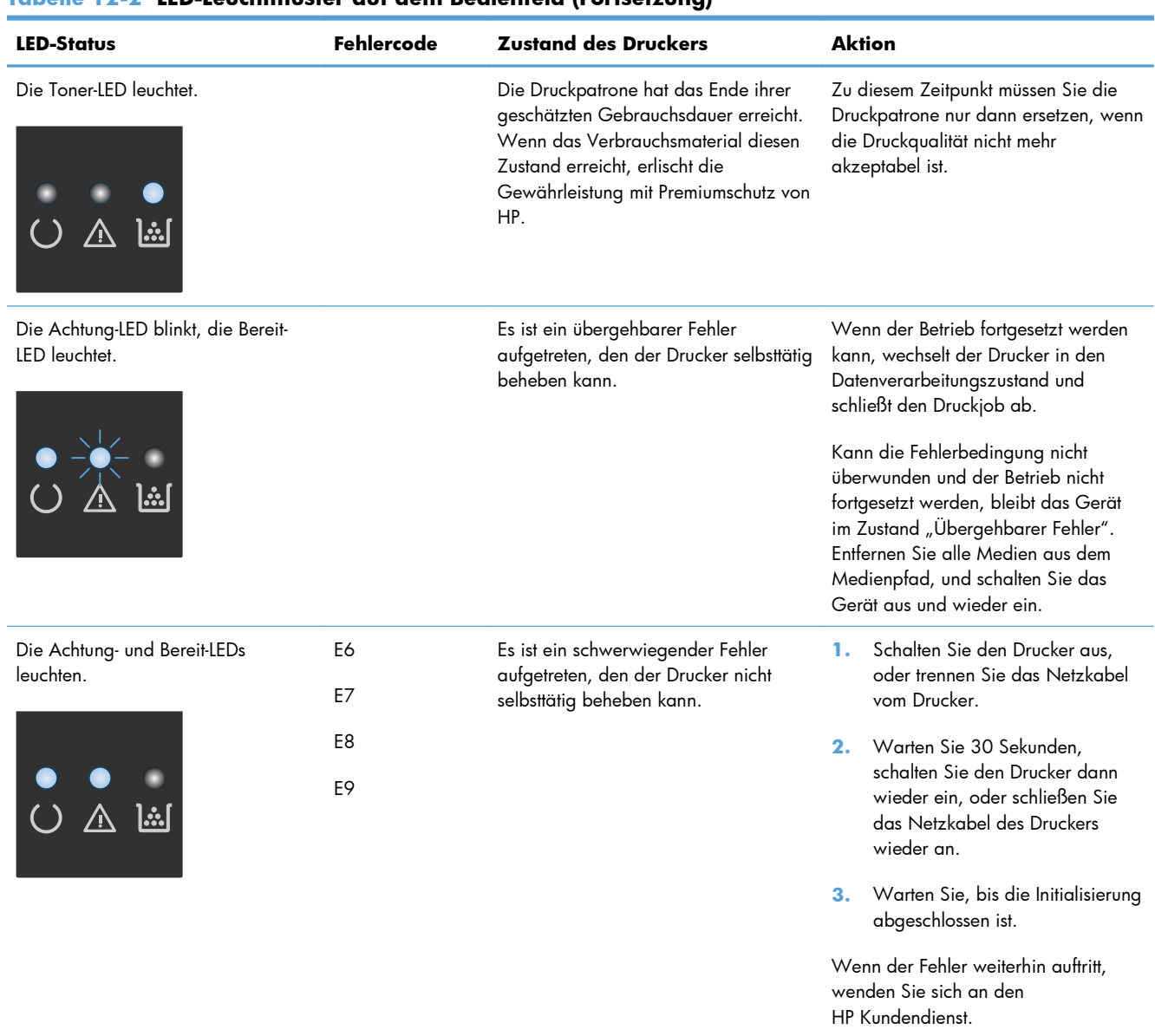

#### **Tabelle 12-2 LED-Leuchtmuster auf dem Bedienfeld (Fortsetzung)**

## <span id="page-233-0"></span>**Interpretieren von Bedienfeldmeldungen (nur M1210 Series)**

### **Meldungstypen des Bedienfelds**

Mitteilungen und Warnmeldungen werden nur vorübergehend angezeigt und müssen möglicherweise bestätigt werden, indem Sie auf die Taste OK drücken, um den Job fortzusetzen, oder auf die Taste "Abbrechen  $\mathbb{R}$ ", um den Job abzubrechen. Bei bestimmten Warnmeldungen wird der Auftrag unter Umständen nicht beendet, oder die Druckqualität könnte beeinträchtigt werden. Wenn sich die Benachrichtigung oder Warnung auf das Drucken bezieht und die Funktion zum automatischen Fortsetzen aktiviert ist, versucht das Produkt, den Druckauftrag fortzusetzen, nachdem die Meldung 10 Sekunden lang ohne Bestätigung angezeigt wurde.

Schwerwiegende Fehlermeldungen können auf eine Störung hinweisen. Unter Umständen lässt sich das Problem durch Aus- und erneutes Einschalten des Geräts beheben. Wenn ein schwerwiegender Fehler weiter besteht, muss das Produkt unter Umständen repariert werden.

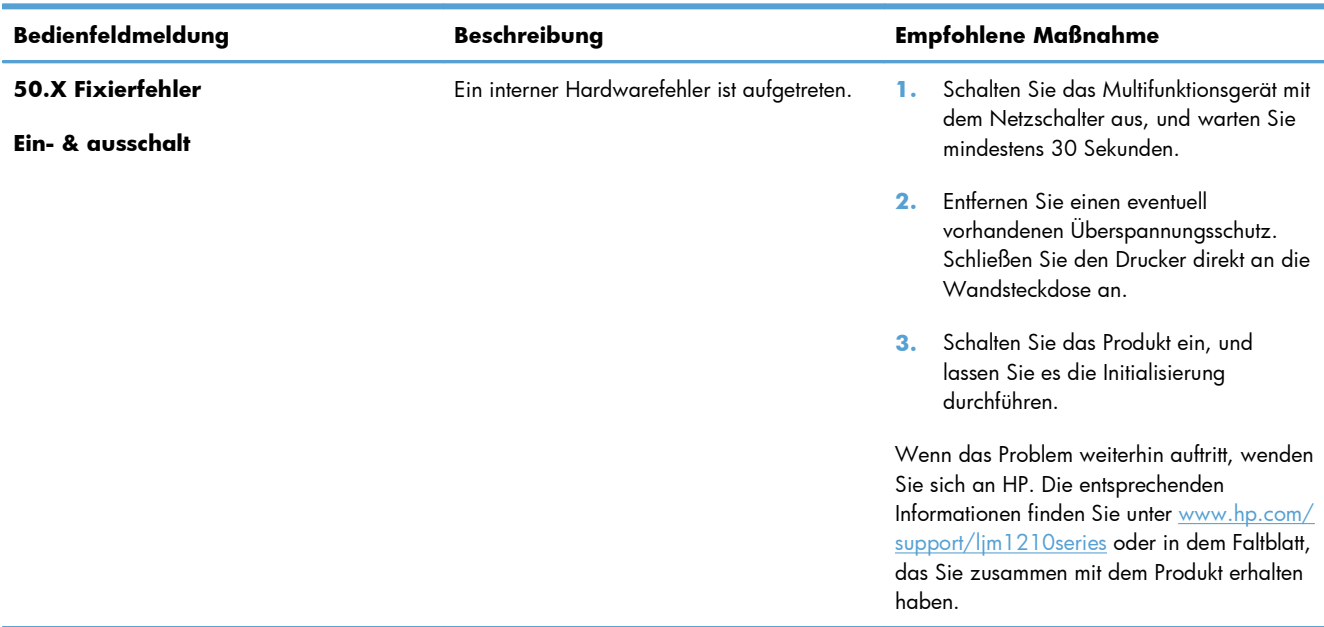

### **Bedienfeldmeldungen**

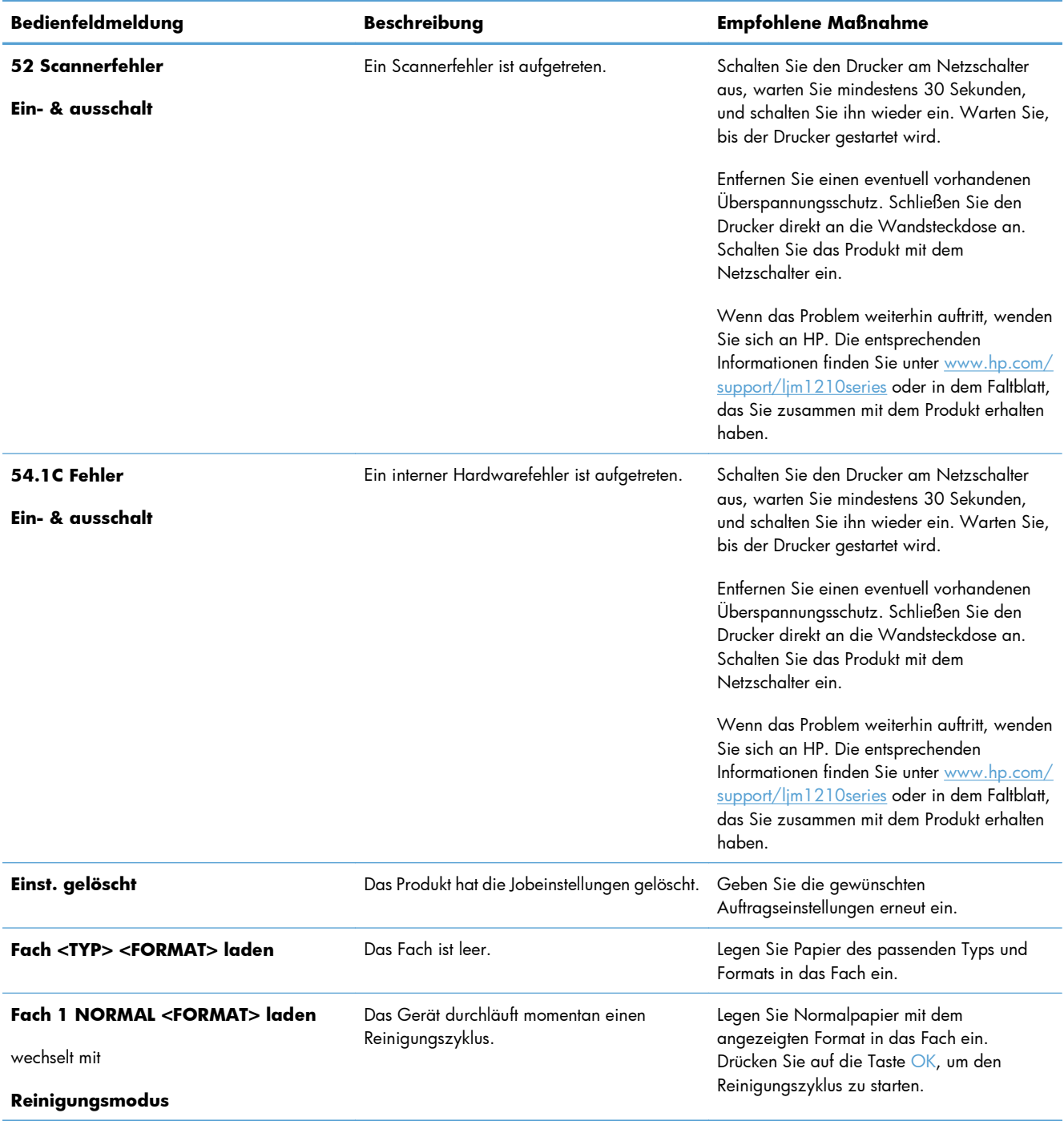

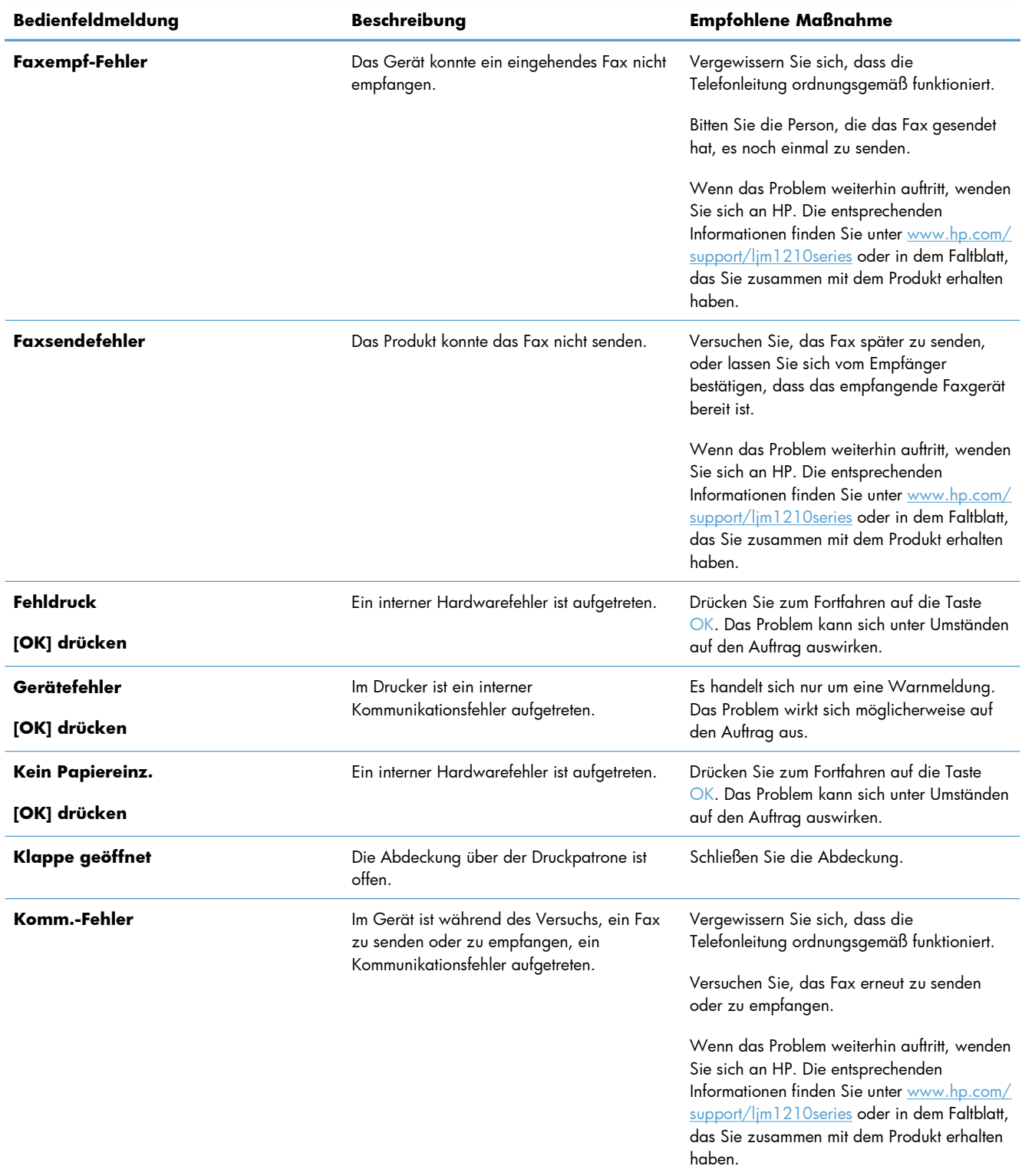

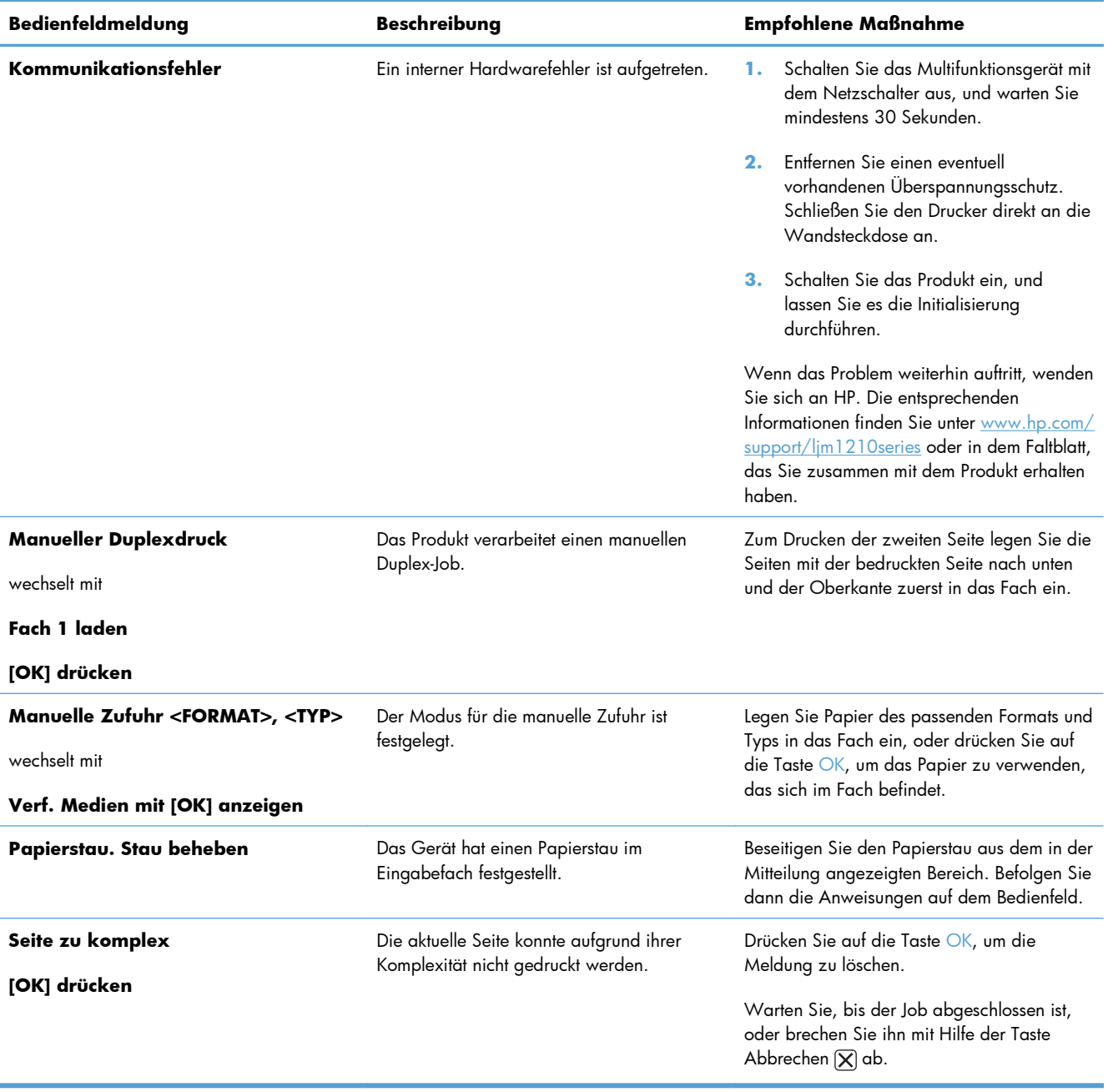

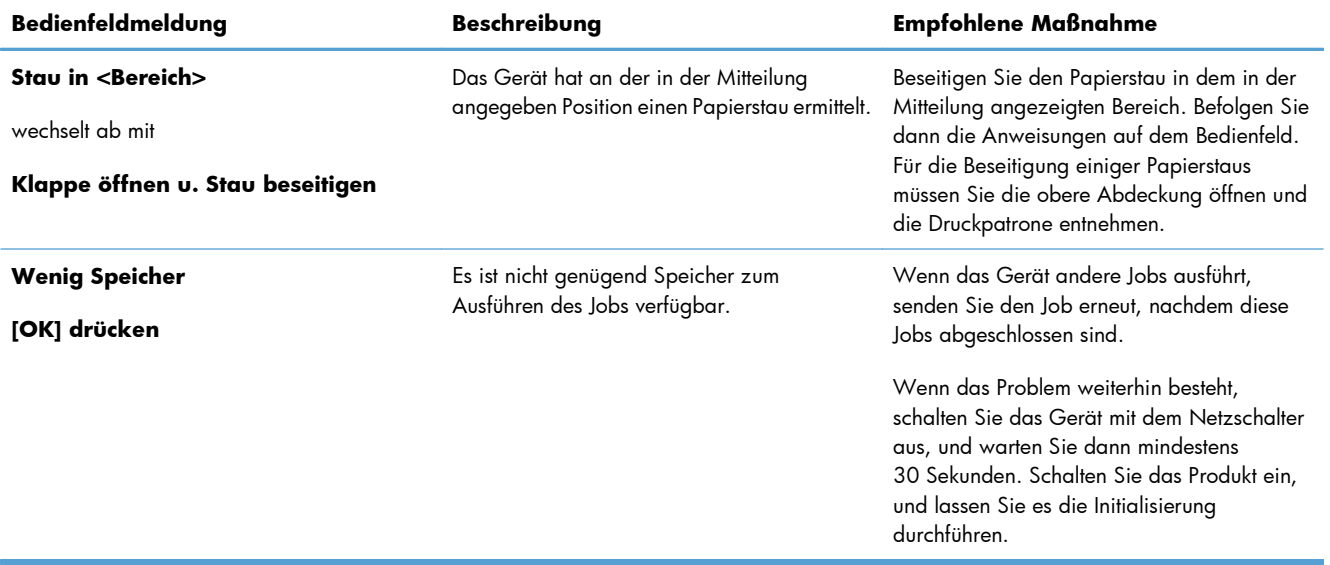

## <span id="page-238-0"></span>**Beseitigen von Medienstaus**

Achten Sie beim Herausziehen des gestauten Papiers darauf, dass dieses nicht reißt. Kleine Papierstücke, die im Gerät zurückbleiben, können erneut einen Papierstau hervorrufen.

#### **Häufige Ursachen für Papierstaus**

- Das Zufuhrfach wurde falsch beladen oder ist zu voll.
- **HINWEIS:** Wenn Sie neue Medien hinzufügen, müssen Sie immer alle Medien aus dem Zufuhrfach nehmen und den neuen Stapel Medien gerade richten. Dies verhindert, dass mehrere Blätter gleichzeitig eingezogen werden, und verringert die Anzahl der Medienstaus.
- Die Medien entsprechen nicht den Medienspezifikationen von HP.
- Der Drucker muss möglicherweise gereinigt werden, um Papierstaub und andere Partikel aus dem Papierpfad zu entfernen.

Möglicherweise bleiben nach einem Medienstau Tonerpartikel im Drucker zurück. Diese Verschmutzung tritt jedoch nicht mehr auf, sobald einige Seiten gedruckt wurden.

**ACHTUNG:** Mit Toner verschmutzte Kleidung sollte in kaltem Wasser ausgewaschen werden. *In heißem Wasser setzt sich der Toner dauerhaft im Stoff fest.*

#### **Bereiche für Medienstaus**

Papierstaus können an den folgenden Positionen entstehen:

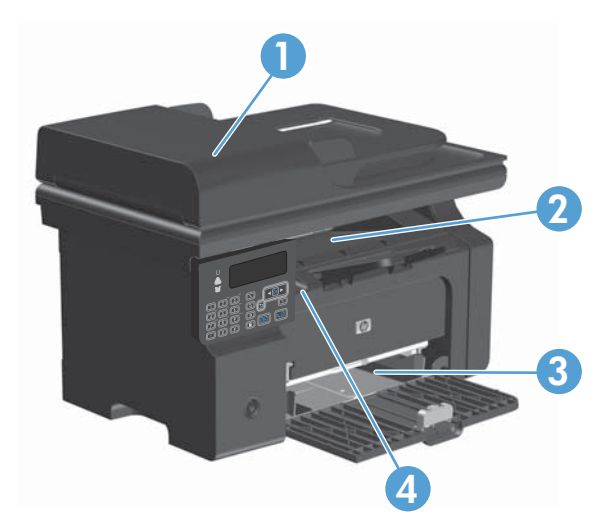

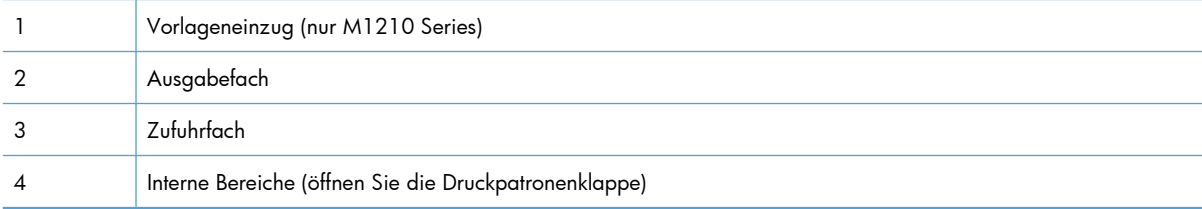

### **Beseitigen von Papierstaus im Vorlageneinzug (nur M1210 Series)**

**1.** Öffnen Sie die Klappe des Vorlageneinzugs.

**2.** Nehmen Sie das gestaute Papier vorsichtig heraus. Versuchen Sie, die Seite vorsichtig herauszuziehen, ohne dass sie zerreißt.

**3.** Schließen Sie die Klappe des Vorlageneinzugs.

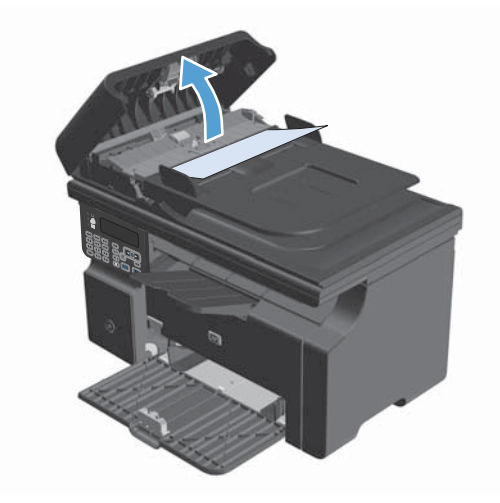

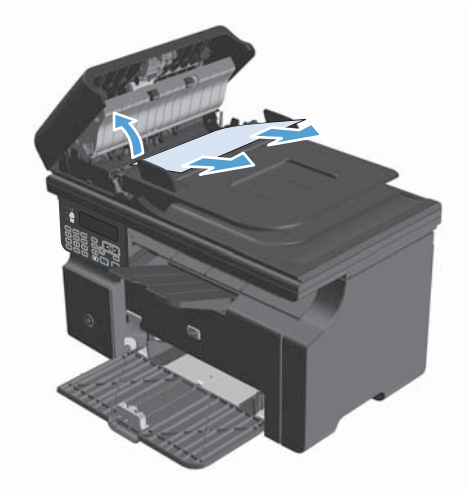

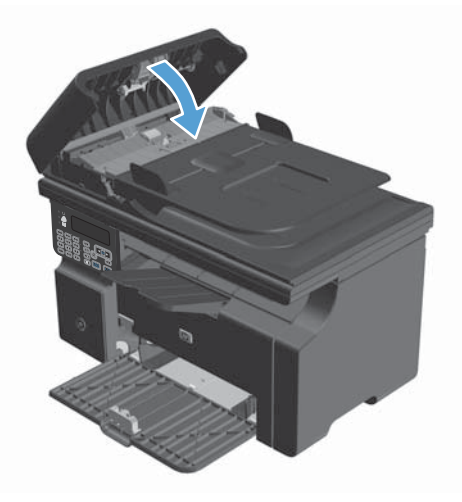

### **Beheben von Staus im Ausgabebereich**

- ACHTUNG: Entfernen Sie die gestauten Druckmedien auf keinen Fall mit einem spitzen Gegenstand, etwa mit einer Pinzette oder einer Zange mit spitzen Enden. Beschädigungen, die durch derartige Gegenstände verursacht werden, unterliegen nicht der Gewährleistung.
- **1.** Heben Sie die Scannereinheit an, und öffnen Sie die Druckpatronenklappe.

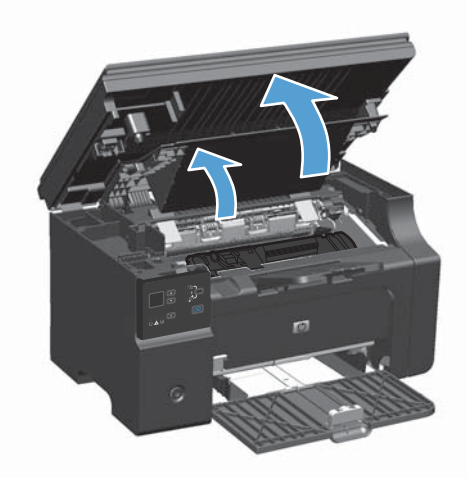

**2.** Nehmen Sie die Druckpatrone heraus.

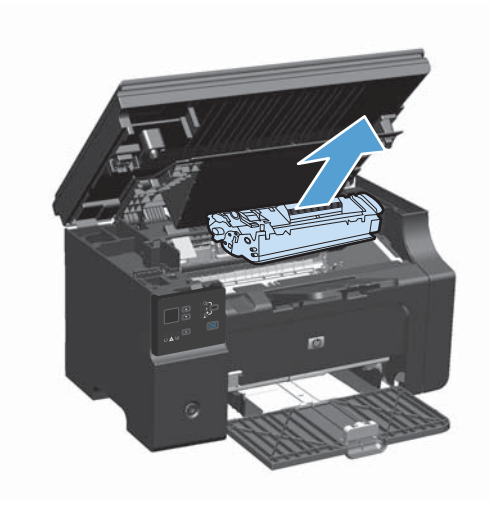

**3.** Fassen Sie das Medium bei geöffneter Klappe an derjenigen Seite an, die am weitesten herausragt (zur Mitte hin), und ziehen Sie es behutsam aus dem Drucker heraus.

4. Setzen Sie die Druckpatrone ein.

**5.** Schließen Sie die Druckpatronenklappe und die Scannereinheit.

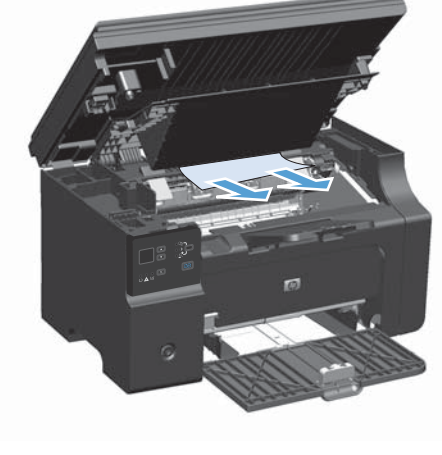

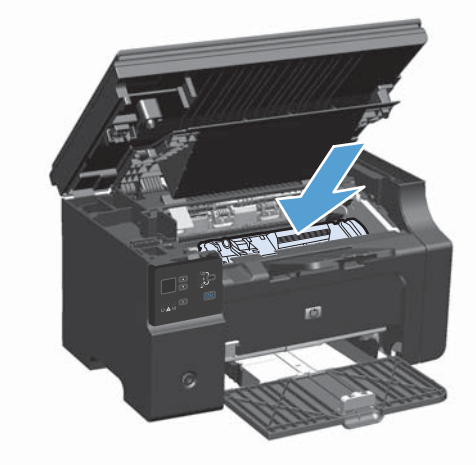

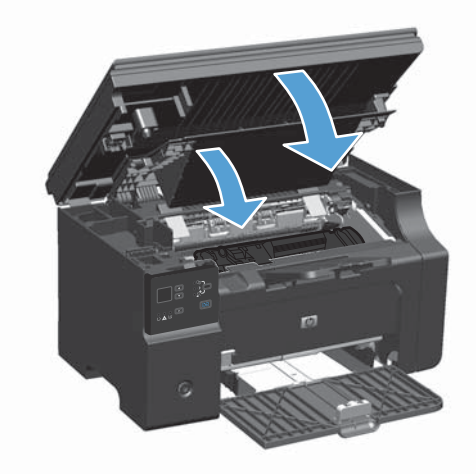

## **Beheben von Staus im Zufuhrfach**

**1.** Heben Sie die Scannereinheit an, und öffnen Sie die Druckpatronenklappe.

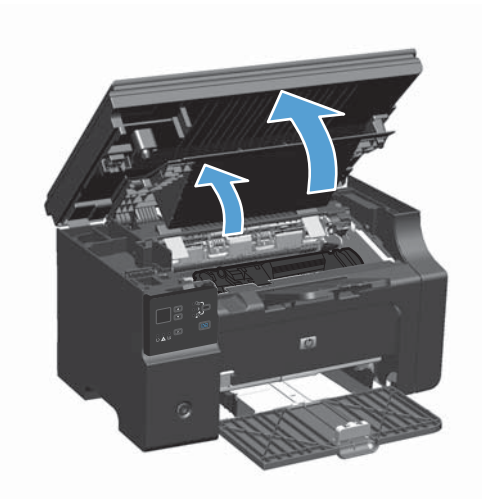

**2.** Nehmen Sie die Druckpatrone heraus.

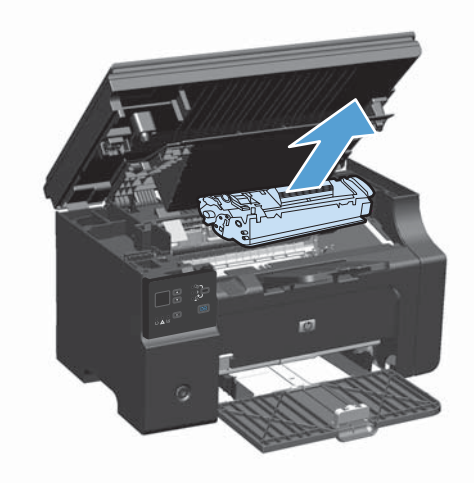

**3.** Entfernen Sie die Medien aus dem Zufuhrfach.

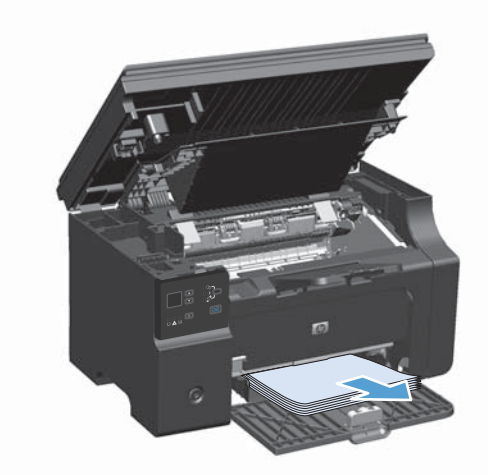

**4.** Fassen Sie die gestauten Medien an der Seite an, die am weitesten herausragt, und ziehen Sie sie vorsichtig aus dem Produkt heraus.

**5.** Setzen Sie die Druckpatrone ein.

- 
- 
- **6.** Schließen Sie die Druckpatronenklappe und die Scannereinheit.

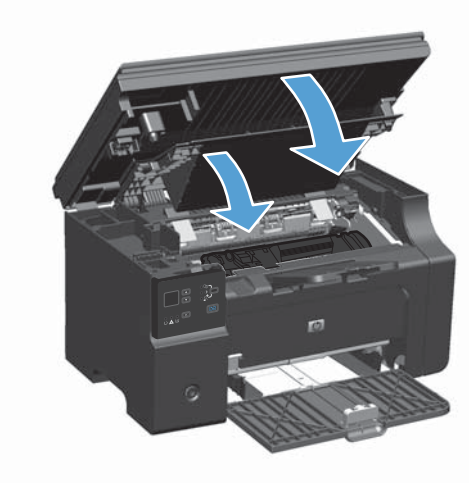

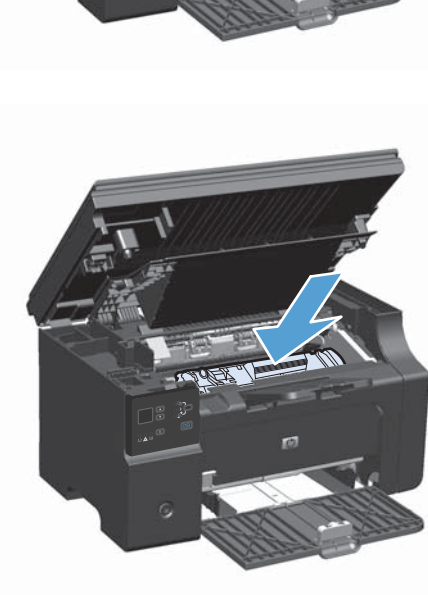

## **Beheben von im Drucker aufgetretenen Staus**

**1.** Heben Sie die Scannereinheit an, und öffnen Sie die Druckpatronenklappe.

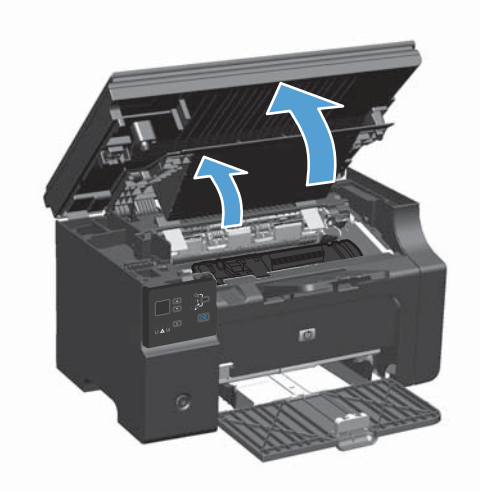

**2.** Nehmen Sie die Druckpatrone heraus.

**3.** Wenn Sie das gestaute Papier sehen können, versuchen Sie, es langsam aus dem Drucker herauszuziehen.

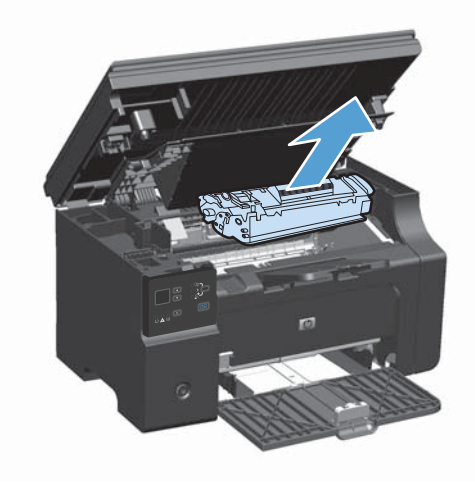

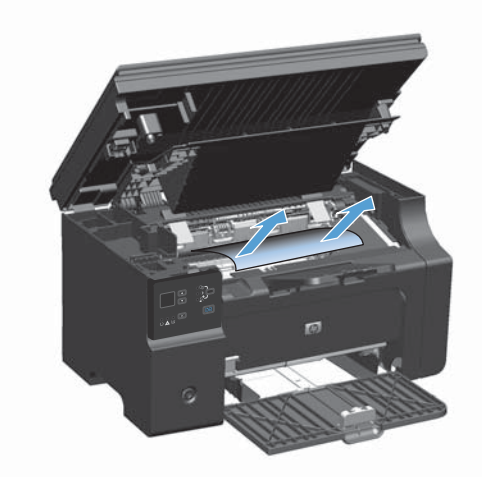

4. Setzen Sie die Druckpatrone erneut ein.

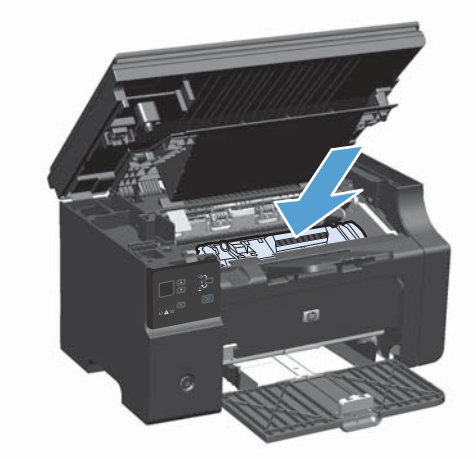

**5.** Schließen Sie die Druckpatronenklappe und die Scannereinheit.

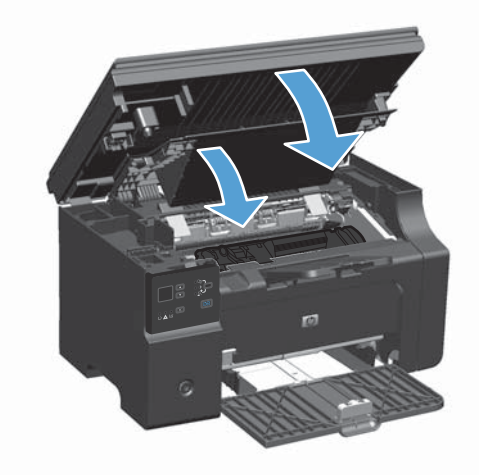

## **Ändern der Einstellung für die Papierstaubehebung**

Wenn die Staubehebungsfunktion aktiviert ist, druckt das Gerät die Seiten, die durch einen Stau beschädigt wurden, erneut.

**1.** Verwenden Sie den Druckertreiber, um die Standardeinstellungen zu ändern. Gehen Sie je nach verwendetem Betriebssystem wie nachfolgend beschrieben vor.

#### **Windows XP, Windows Server 2003 und Windows Server 2008 (bei Verwendung der Standardansicht für das Startmenü)**

- **a.** Klicken Sie auf **Start** und anschließend auf **Drucker und Faxgeräte**.
- **b.** Klicken Sie mit der rechten Maustaste auf das Treibersymbol, und wählen Sie dann **Eigenschaften** aus.
- **c.** Klicken Sie auf die Registerkarte **Geräteeinstellungen**.

#### **Windows XP, Windows Server 2003 und Windows Server 2008 (bei Verwendung der klassischen Ansicht für das Startmenü)**

- **a.** Klicken Sie auf **Start**, anschließend auf **Einstellungen** und dann auf **Drucker**.
- **b.** Klicken Sie mit der rechten Maustaste auf das Treibersymbol, und wählen Sie dann **Eigenschaften** aus.
- **c.** Klicken Sie auf die Registerkarte **Geräteeinstellungen**.

#### **Windows Vista**

- **a.** Klicken Sie auf **Start** und auf **Systemsteuerung** und anschließend in der Kategorie **Hardware und Sound** auf **Drucker**.
- **b.** Klicken Sie mit der rechten Maustaste auf das Treibersymbol, und wählen Sie dann **Eigenschaften** aus.
- **c.** Klicken Sie auf die Registerkarte **Geräteeinstellungen**.

#### **Mac OS X 10.4**

- **a.** Klicken Sie im Apple-Menü auf das Menü **Systemeinstellungen** und dann auf das Symbol **Drucken und Faxen**.
- **b.** Klicken Sie auf die Schaltfläche **Druckereinrichtung**.

#### **Mac OS X 10.5 und 10.6**

- a. Klicken Sie im Apple-Menü auf das Menü Systemeinstellungen und dann auf das Symbol **Drucken und Faxen**.
- **b.** Wählen Sie das Gerät auf der linken Seite des Fensters aus.
- **c.** Klicken Sie auf die Schaltfläche **Optionen und Verbrauchsmaterial**.
- **d.** Klicken Sie auf die Registerkarte **Treiber**.
- **2.** Klicken Sie auf die Option **Auto** oder **Aus** unter **Papierstaubehebung**.

## <span id="page-247-0"></span>**Probleme bei der Papierzufuhr**

Die folgenden Druckmedienprobleme können zu einer verminderten Druckqualität, Staus oder Schäden am Drucker führen.

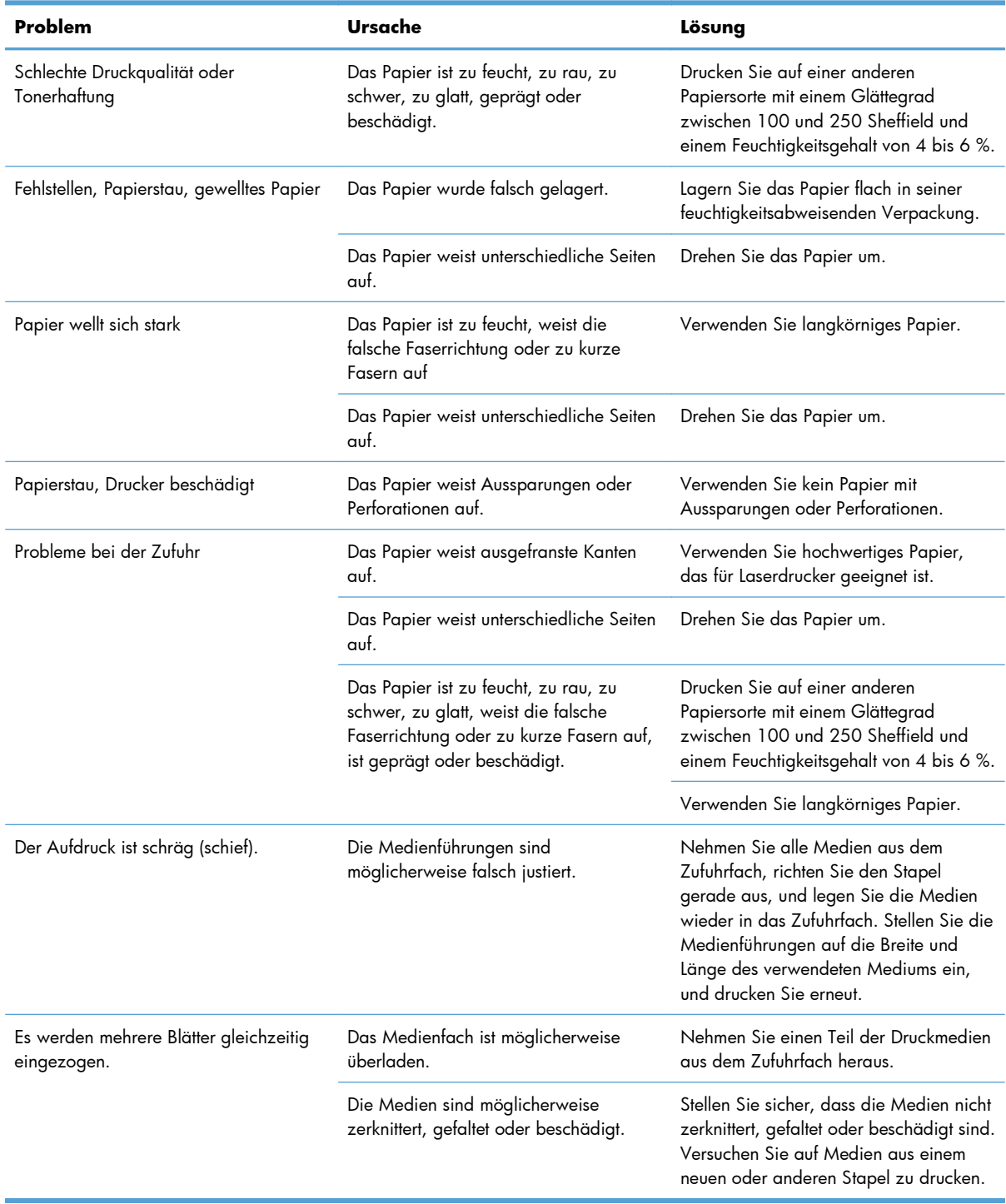

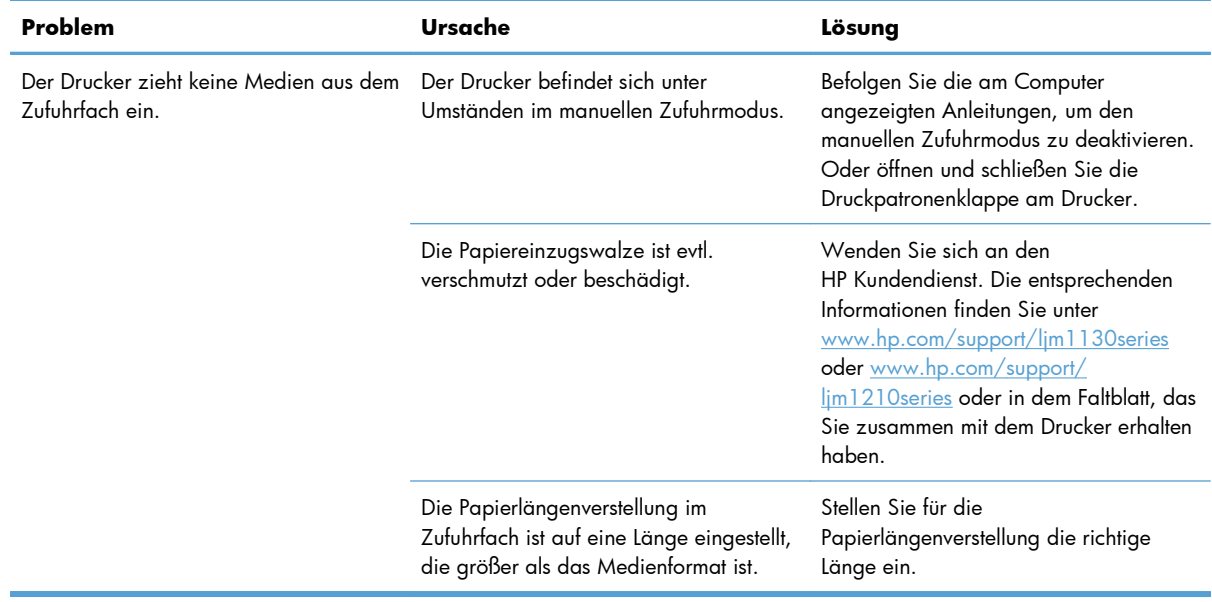

## <span id="page-249-0"></span>**Probleme mit der Druckqualität**

### **Beispiele für die Druckqualität**

#### **Allgemeine Probleme mit der Druckqualität**

In den folgenden Beispielen ist Papier im Letter-Format abgebildet, das mit der kurzen Kante zuerst in den Drucker eingezogen wurde. Anhand dieser Beispiele werden Probleme dargestellt, die alle gedruckten Seiten betreffen. Im Folgenden werden typische Ursachen und Lösungen für jedes dieser Beispiele aufgeführt.

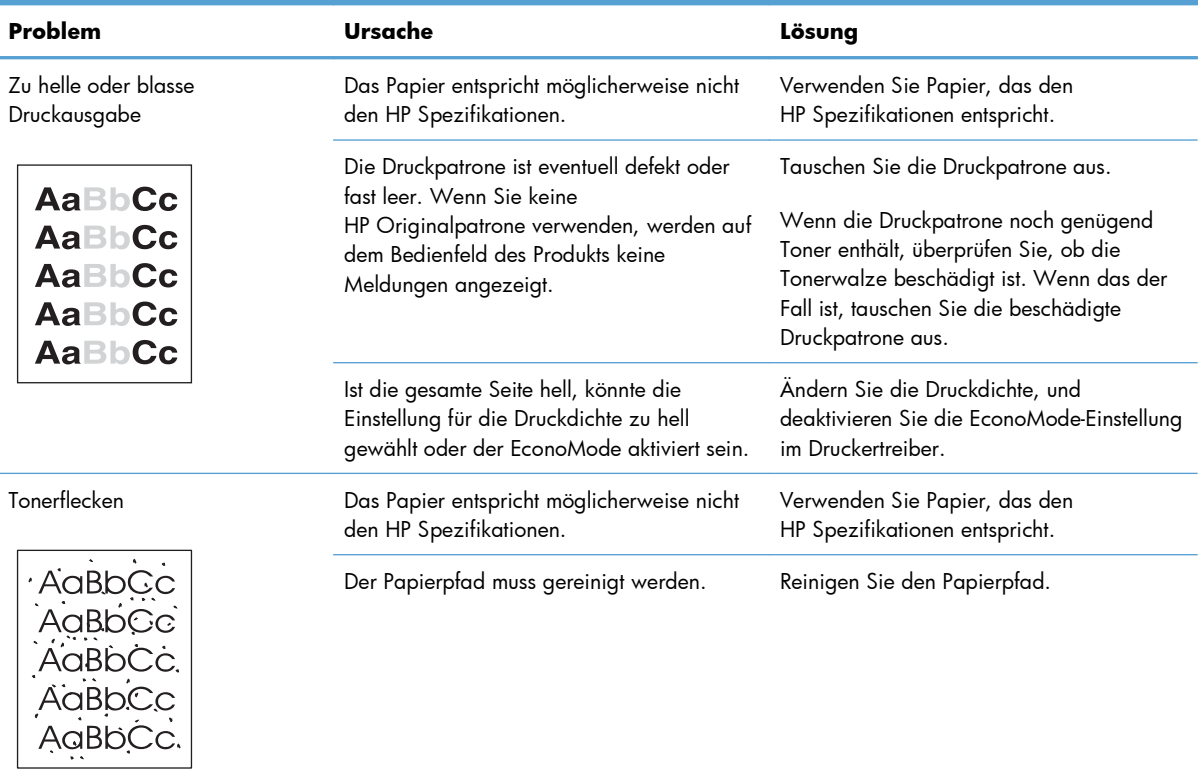

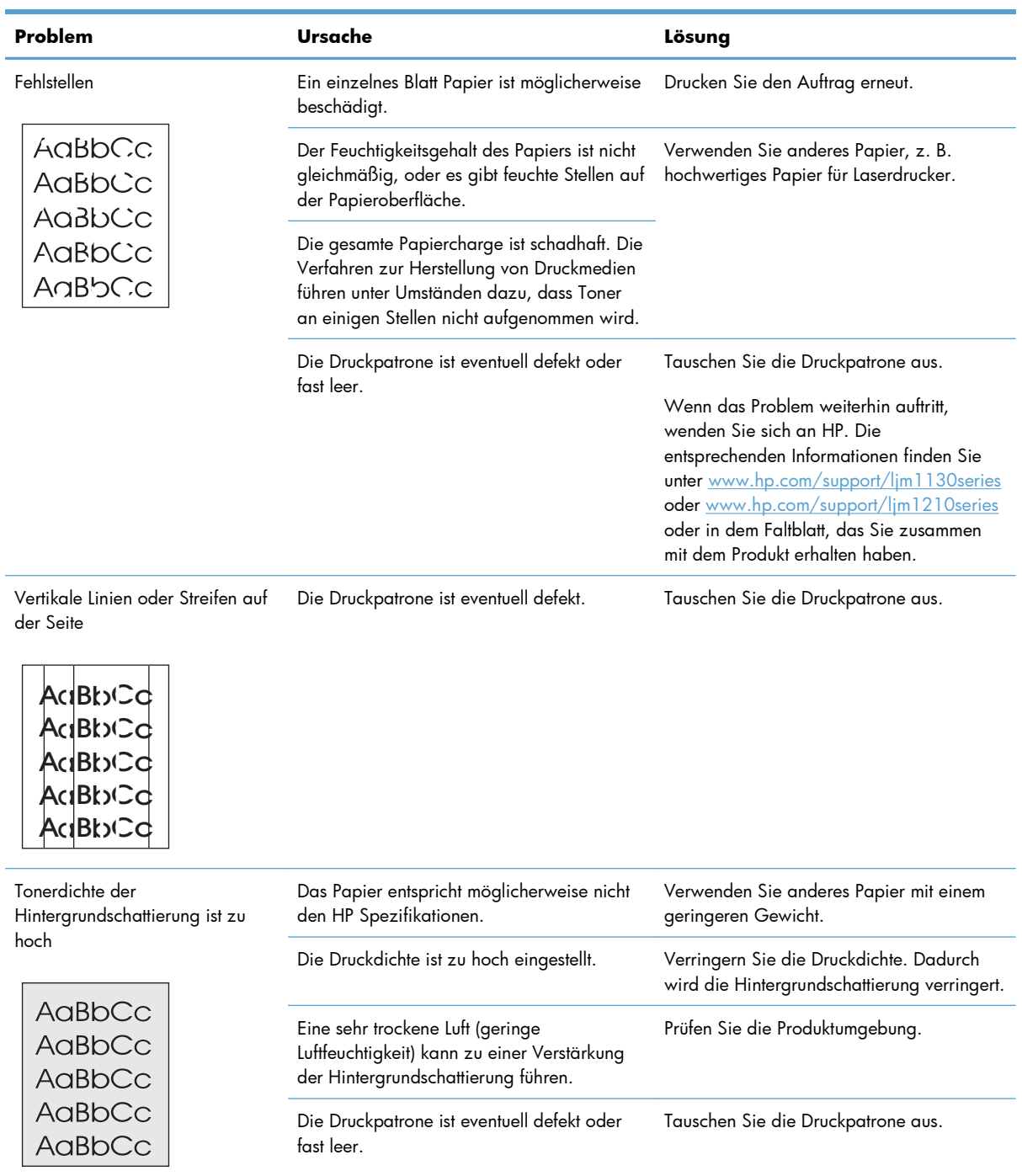

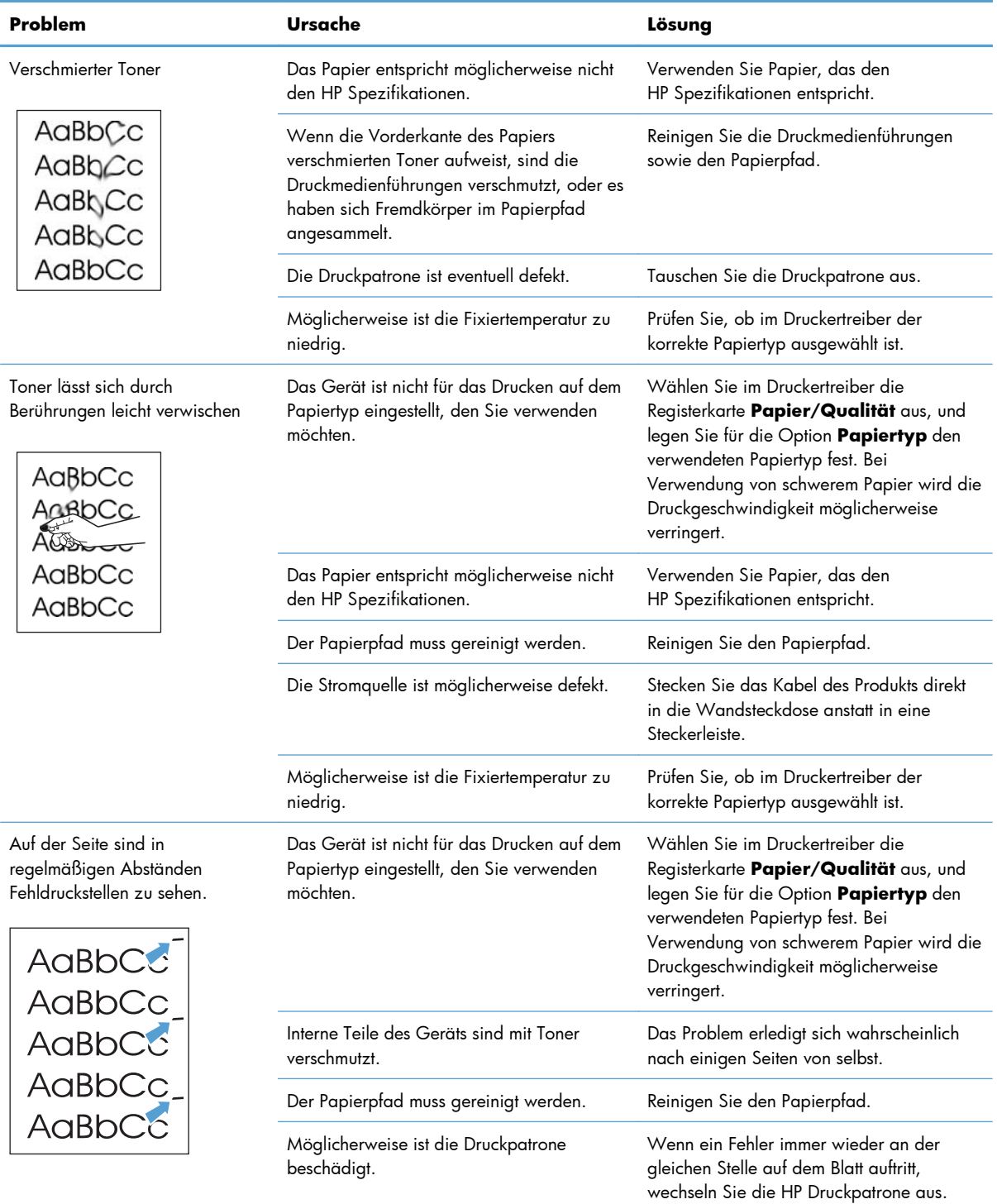
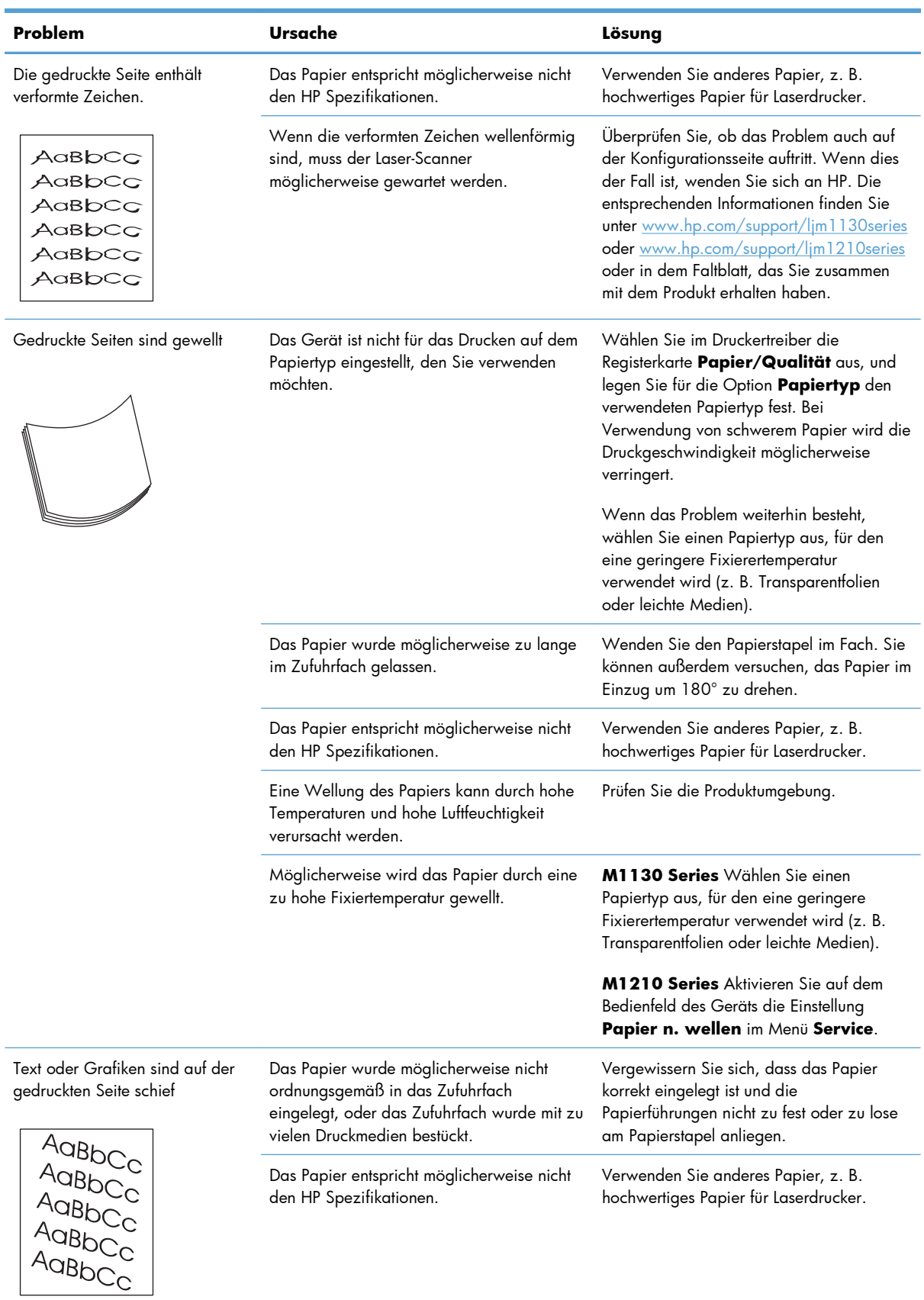

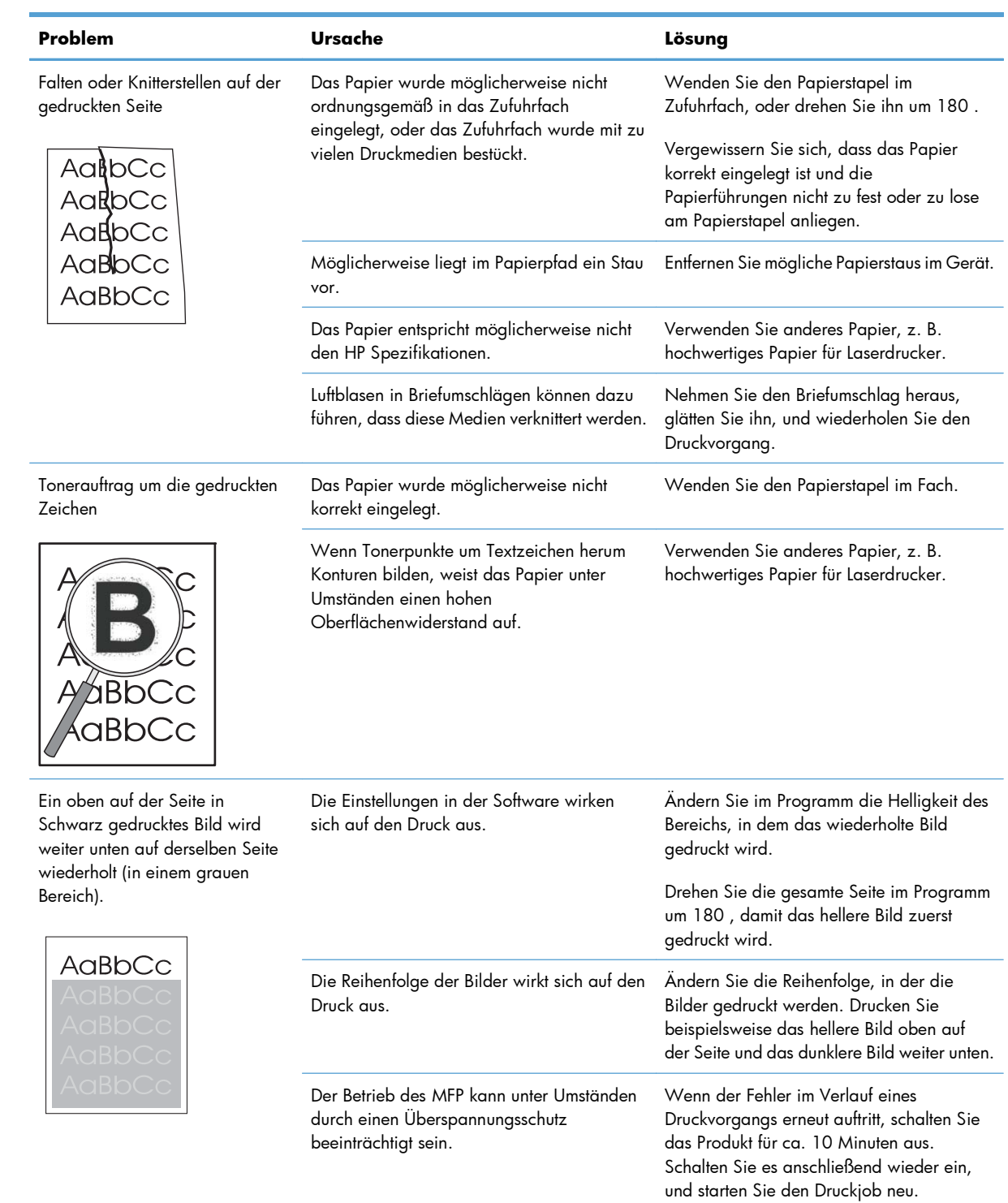

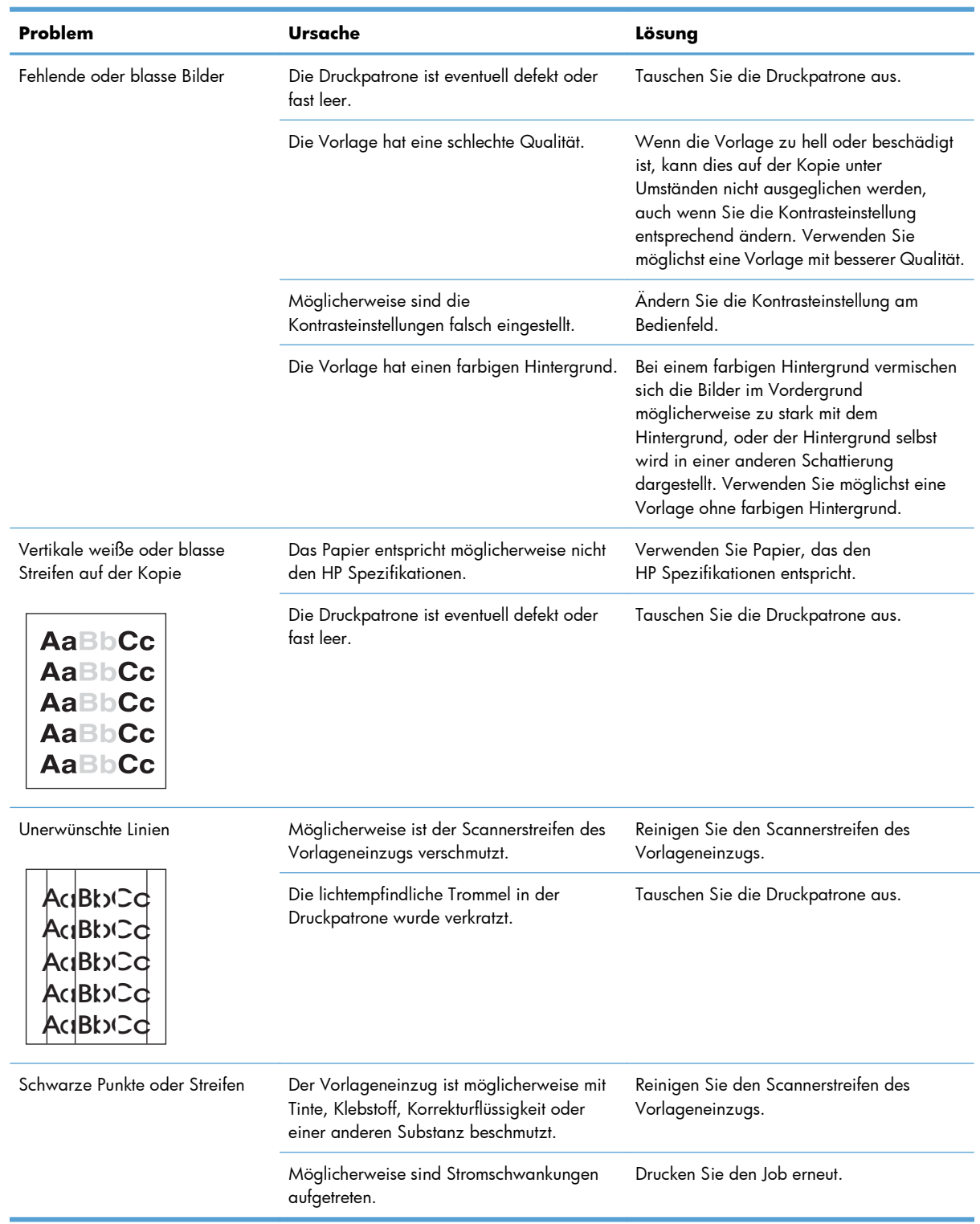

### **Probleme mit der Kopierqualität**

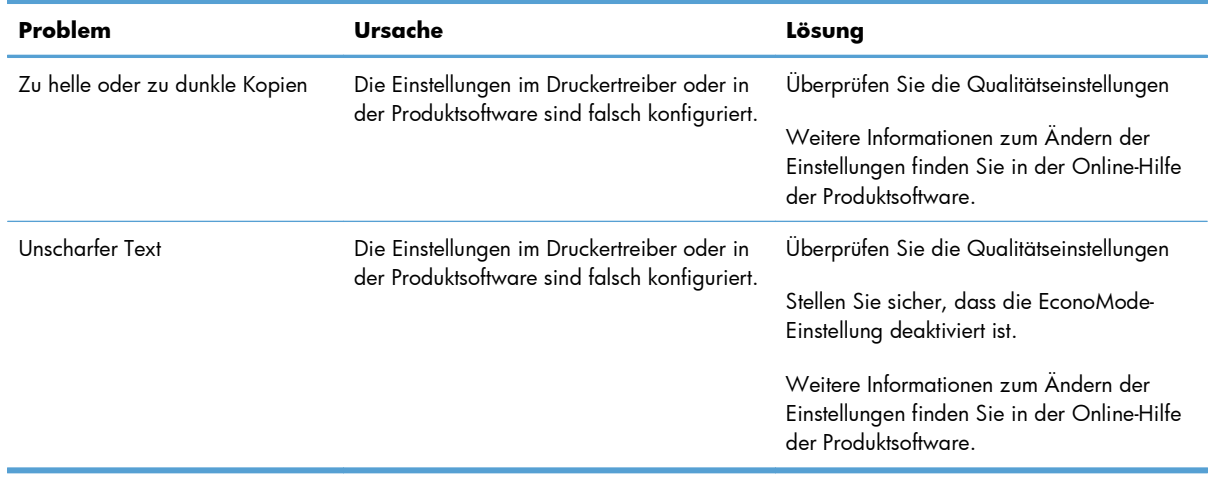

### **Probleme mit der Scanqualität**

#### **Vermeiden von Problemen mit der Scanqualität**

Mit den folgenden einfachen Maßnahmen können Sie die Scanqualität verbessern.

- Verwenden Sie Vorlagen von hoher Qualität.
- Legen Sie das Papier korrekt ein. Falsch eingelegtes Papier kann verrutschen und zu unscharfen Bildern führen.
- Ändern Sie die Softwareeinstellungen entsprechend der zu scannenden Vorlage.
- Wenn das Gerät häufig mehrere Seiten zugleich einzieht, muss möglicherweise der Trennsteg gereinigt oder ausgetauscht werden.
- Verwenden Sie bzw. fertigen Sie ein Trägerblatt zum Schutz der Vorlagen an.

#### **Beheben von Problemen mit der Scanqualität**

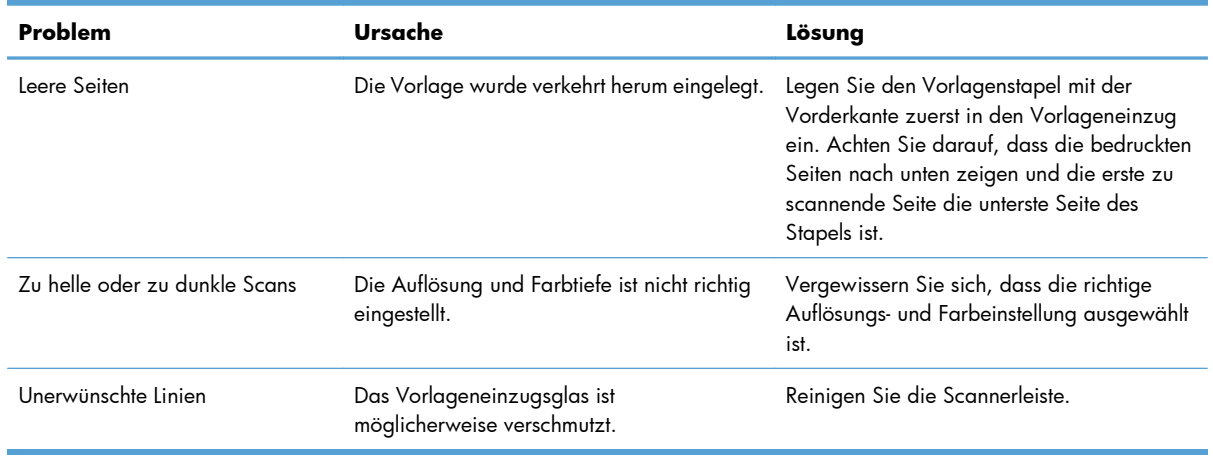

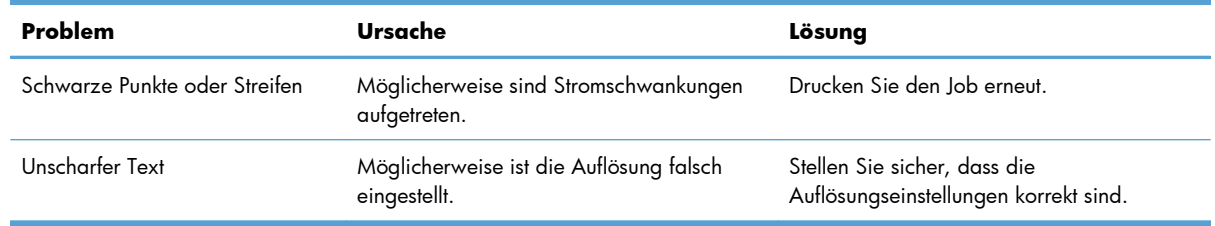

### **Maßstab für wiederholte Mängel**

Wenn Mängel auf der Seite in regelmäßigen Abständen auftreten, verwenden Sie diesen Maßstab, um die Ursache des Mangels zu ermitteln. Platzieren Sie die obere Seite des Maßstabs am ersten Mangel. Die Markierung, die sich neben dem nächsten Mangel befindet, gibt an, welche Komponente ersetzt werden muss.

Wenn der Fehler mit dem Druckmotor oder der Fixiereinheit zusammenhängt, muss das Gerät möglicherweise gewartet werden. Wenden Sie sich an den HP Kundendienst.

**Abbildung 12-1** Maßstab für wiederholte Mängel

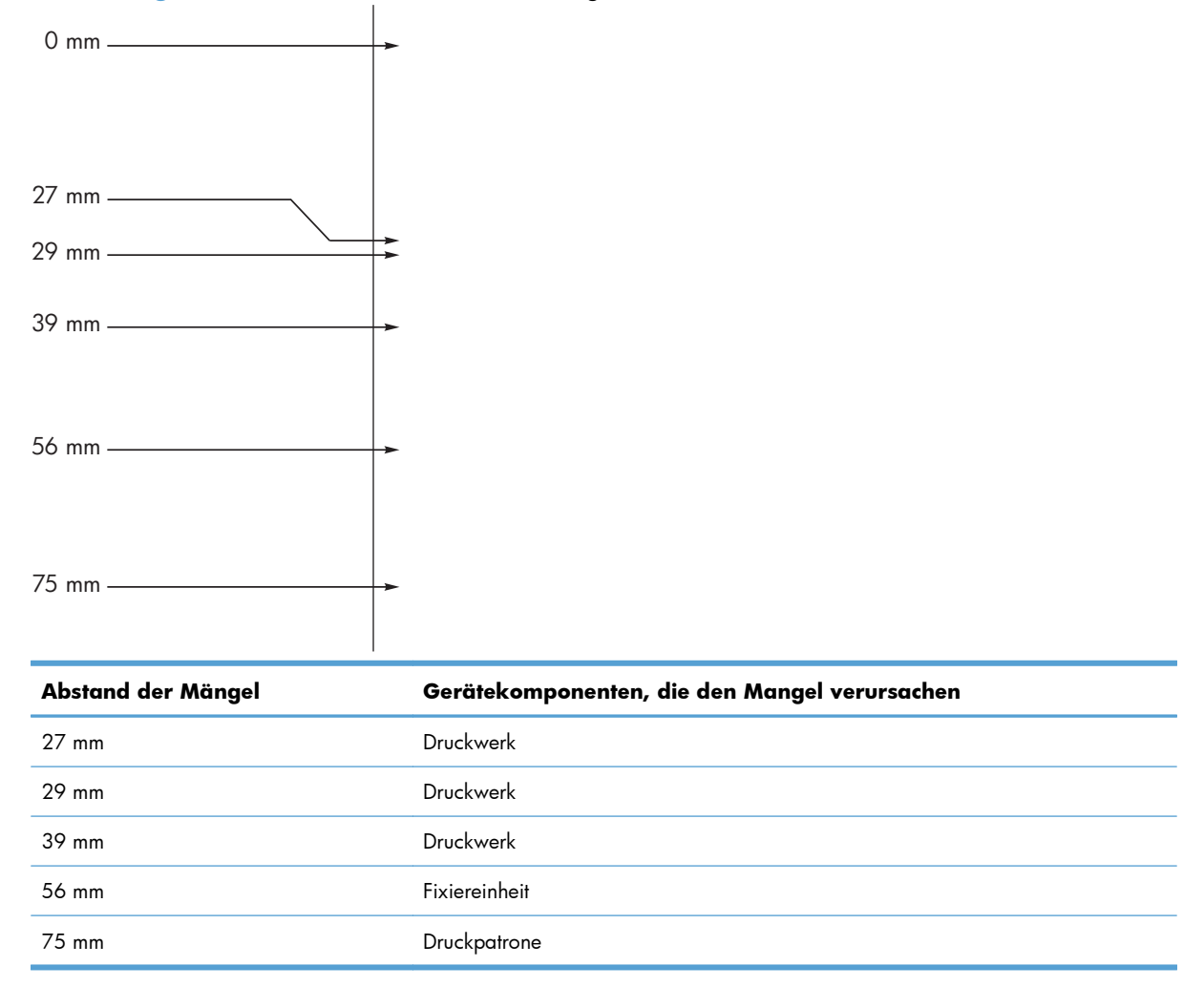

### **Optimieren und Verbessern der Bildqualität**

### **Ändern der Druckdichte**

**1.** Verwenden Sie den Druckertreiber, um die Standardeinstellungen zu ändern. Gehen Sie je nach verwendetem Betriebssystem wie nachfolgend beschrieben vor.

#### **Windows XP, Windows Server 2003 und Windows Server 2008 (bei Verwendung der Standardansicht für das Startmenü)**

- **a.** Klicken Sie auf **Start** und anschließend auf **Drucker und Faxgeräte**.
- **b.** Klicken Sie mit der rechten Maustaste auf das Treibersymbol, und wählen Sie dann **Eigenschaften** aus.
- **c.** Klicken Sie auf die Registerkarte **Geräteeinstellungen**.

#### **Windows XP, Windows Server 2003 und Windows Server 2008 (bei Verwendung der klassischen Ansicht für das Startmenü)**

- **a.** Klicken Sie auf **Start**, anschließend auf **Einstellungen** und dann auf **Drucker**.
- **b.** Klicken Sie mit der rechten Maustaste auf das Treibersymbol, und wählen Sie dann **Eigenschaften** aus.
- **c.** Klicken Sie auf die Registerkarte **Geräteeinstellungen**.

#### **Windows Vista**

- **a.** Klicken Sie auf **Start** und auf **Systemsteuerung** und anschließend in der Kategorie **Hardware und Sound** auf **Drucker**.
- **b.** Klicken Sie mit der rechten Maustaste auf das Treibersymbol, und wählen Sie dann **Eigenschaften** aus.
- **c.** Klicken Sie auf die Registerkarte **Geräteeinstellungen**.

#### **Mac OS X 10.4**

- **a.** Klicken Sie im Apple-Menü auf das Menü Systemeinstellungen und dann auf das Symbol **Drucken und Faxen**.
- **b.** Klicken Sie auf die Schaltfläche **Druckereinrichtung**.

#### **Mac OS X 10.5 und 10.6**

- **a.** Klicken Sie im Apple-Menü auf das Menü Systemeinstellungen und dann auf das Symbol **Drucken und Faxen**.
- **b.** Wählen Sie das Gerät auf der linken Seite des Fensters aus.
- **c.** Klicken Sie auf die Schaltfläche **Optionen und Verbrauchsmaterial**.
- **d.** Klicken Sie auf die Registerkarte **Treiber**.
- **2.** Passen Sie den Schieberegler **Druckdichte** an, um die Einstellung zu ändern.

### **Verwalten und Konfigurieren von Druckertreibern**

Das Gerät verwendet die Papiertypeinstellungen, um zahlreiche interne Einstellungen festzulegen, die sich auf die Druckqualität auswirken. Achten Sie darauf, dass Sie immer die passende Papiertypeinstellung im Druckertreiber verwenden. Stellen Sie außerdem sicher, dass alle anderen Einstellungen auf der Registerkarte **Papier/Qualität** im Druckertreiber korrekt sind.

# **Lösen von Leistungsproblemen**

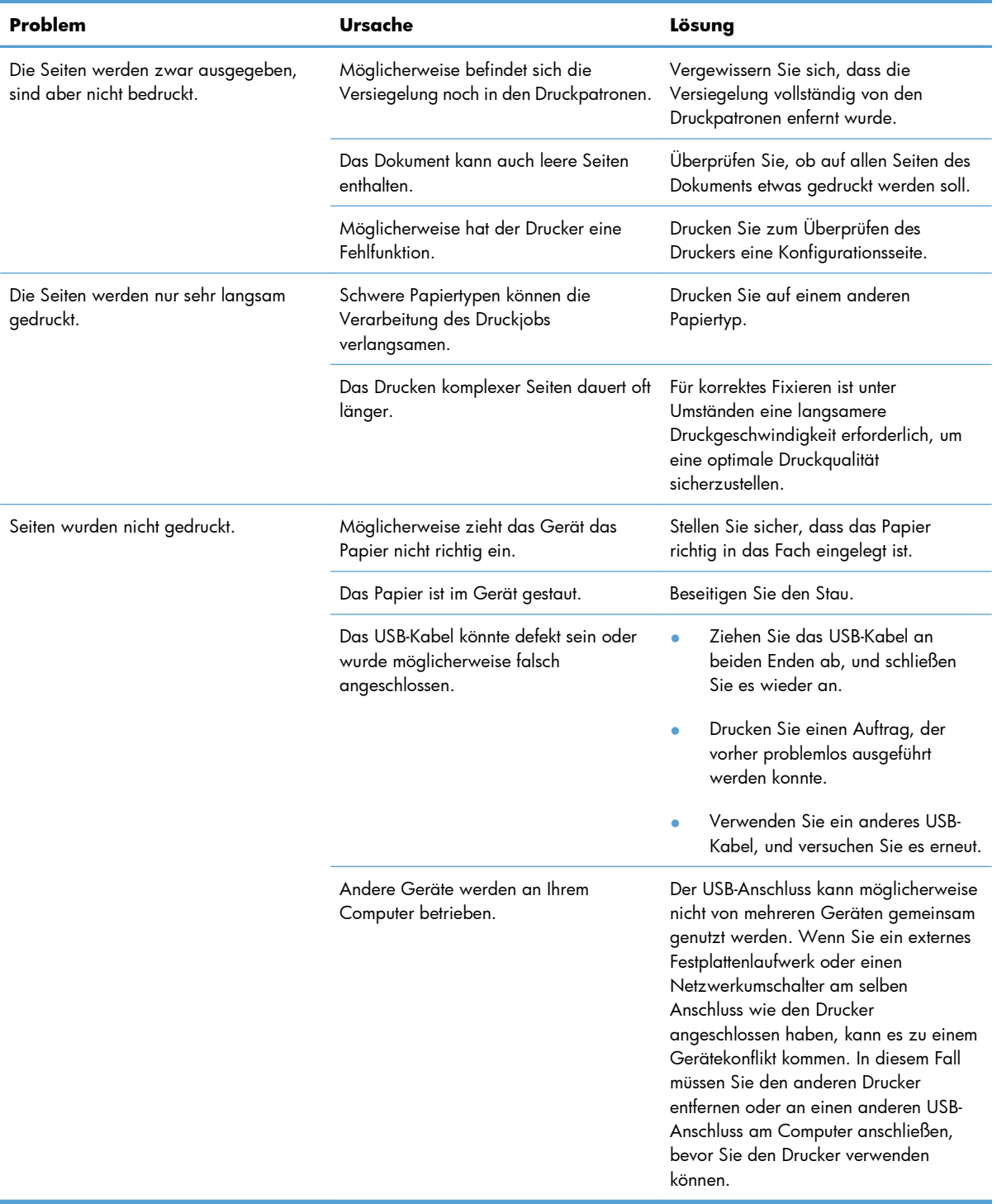

# **Beheben von Verbindungsproblemen**

### **Beheben von Problemen mit Direktverbindungen**

Wenn der Drucker direkt an einen Computer angeschlossen ist, überprüfen Sie das USB-Kabel.

- Stellen Sie sicher, dass das USB-Kabel mit dem Computer und dem Gerät verbunden ist.
- Vergewissern Sie sich, dass das USB-Kabel nicht länger als 2 m ist. Tauschen Sie das Kabel, wenn nötig, aus.
- Stellen Sie sicher, dass das USB-Kabel ordnungsgemäß funktioniert, indem Sie es mit einem anderen Gerät verbinden. Schließen Sie das Kabel an einem anderen Anschluss am Computer an. Tauschen Sie das Kabel, wenn nötig, aus.

### **Beheben von Netzwerkproblemen**

Überprüfen Sie die folgenden Punkte, um sicherzustellen, dass das Gerät mit dem Netzwerk kommuniziert. Drucken Sie zunächst eine Konfigurationsseite.

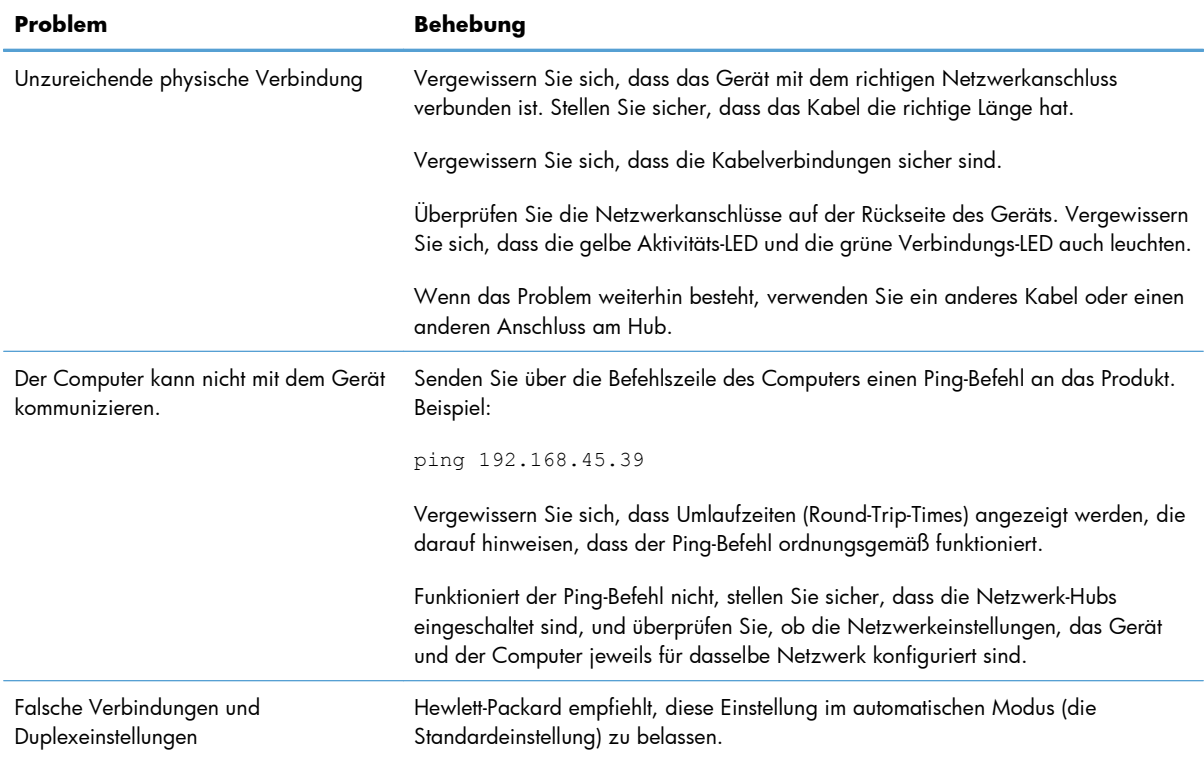

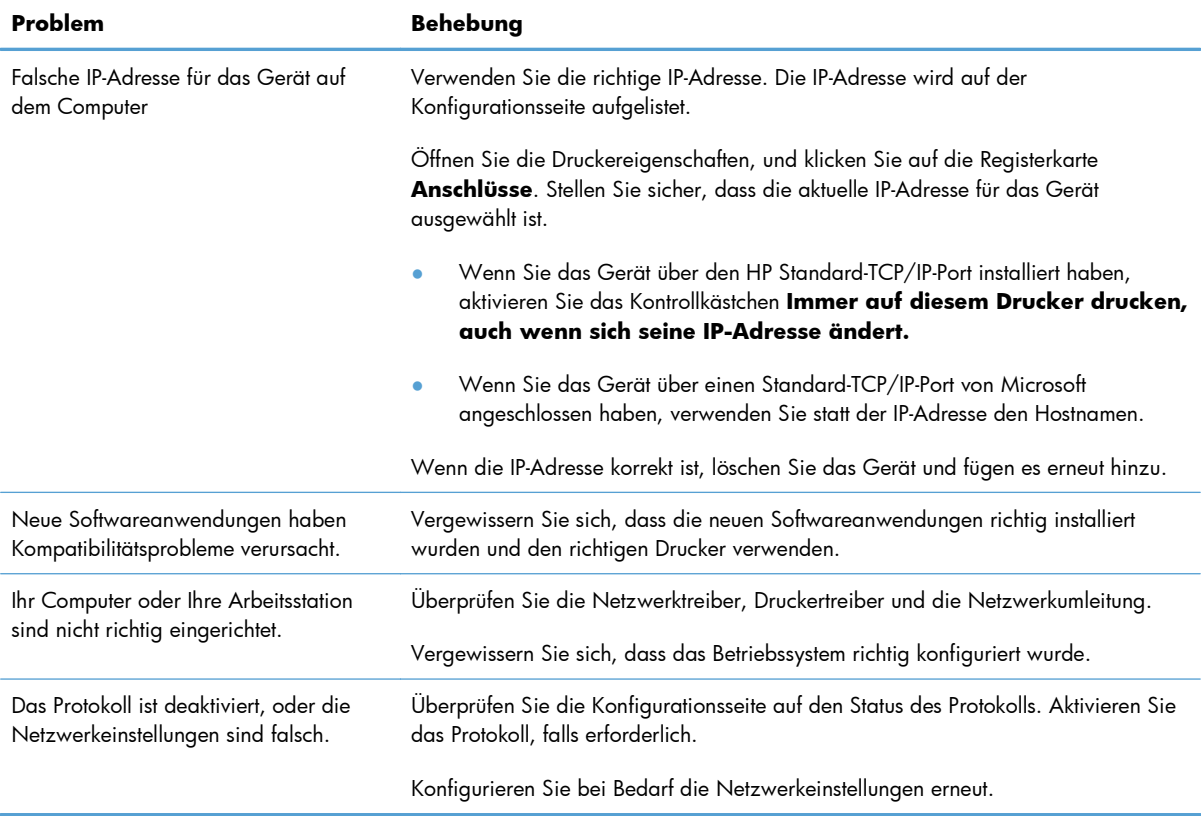

# **Lösen von Softwareproblemen**

### **Beheben allgemeiner Windows-Probleme**

#### **Fehlermeldung:**

**"(Name des Programms, zum Beispiel Internet Explorer) hat ein Problem festgestellt und muss beendet werden. Bitte entschuldigen Sie die Unannehmlichkeiten"**

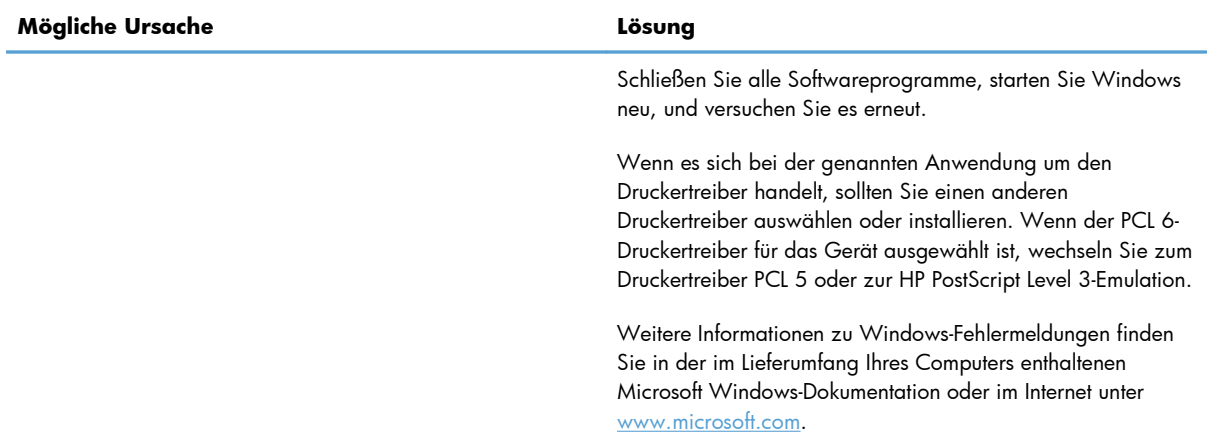

### **Beheben gängiger Mac-Probleme**

#### **Tabelle 12-3 Probleme mit Mac OS X**

#### **Der Druckertreiber wird nicht im Druckerkonfigurationsprogramm oder in der Druck- & Fax-Liste angezeigt.**

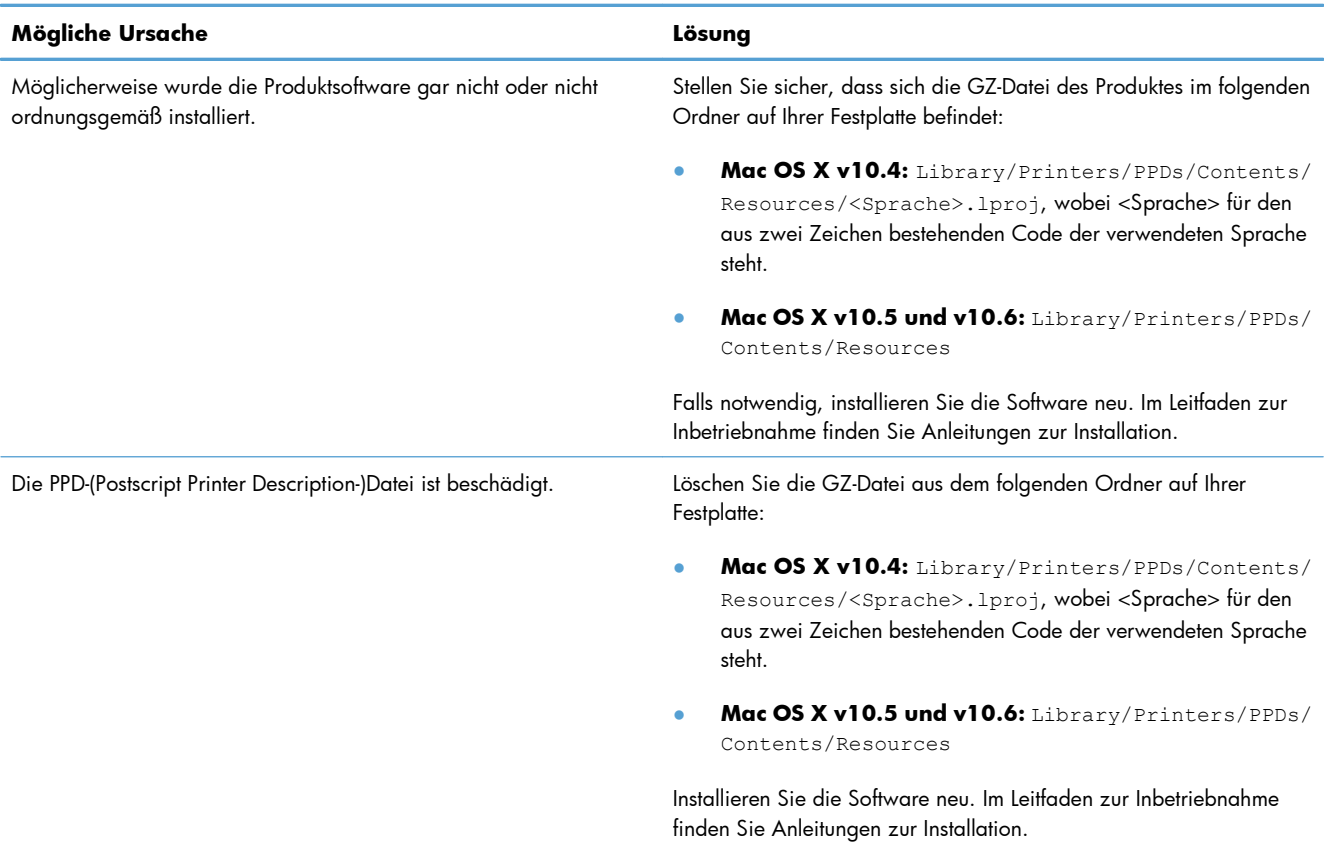

#### **Der Druckername wird nicht in der Druckerliste des Druckerkonfigurationsprogramms oder der Druck- & Fax-Liste angezeigt.**

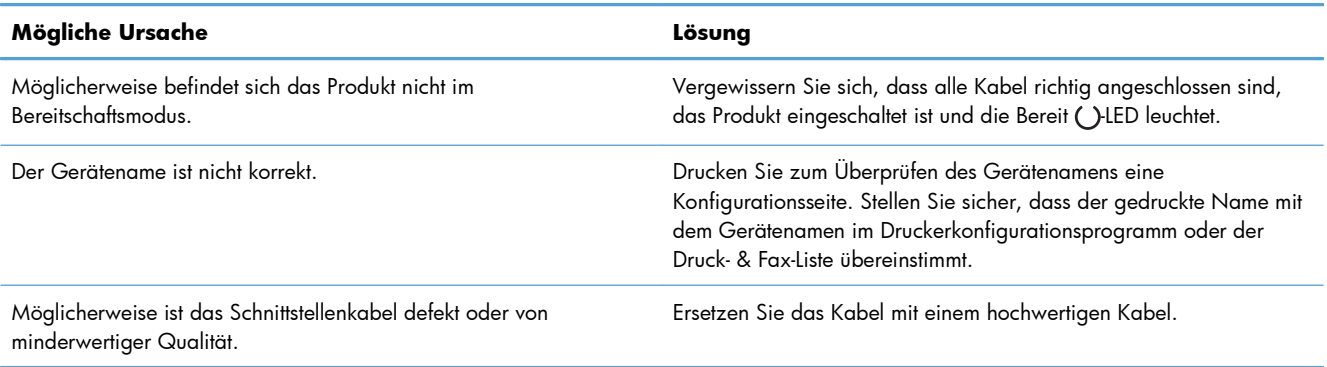

#### **Der Druckertreiber richtet das ausgewählte Gerät nicht automatisch im Druckerkonfigurationsprogramm oder in der Druck- & Fax-Liste ein.**

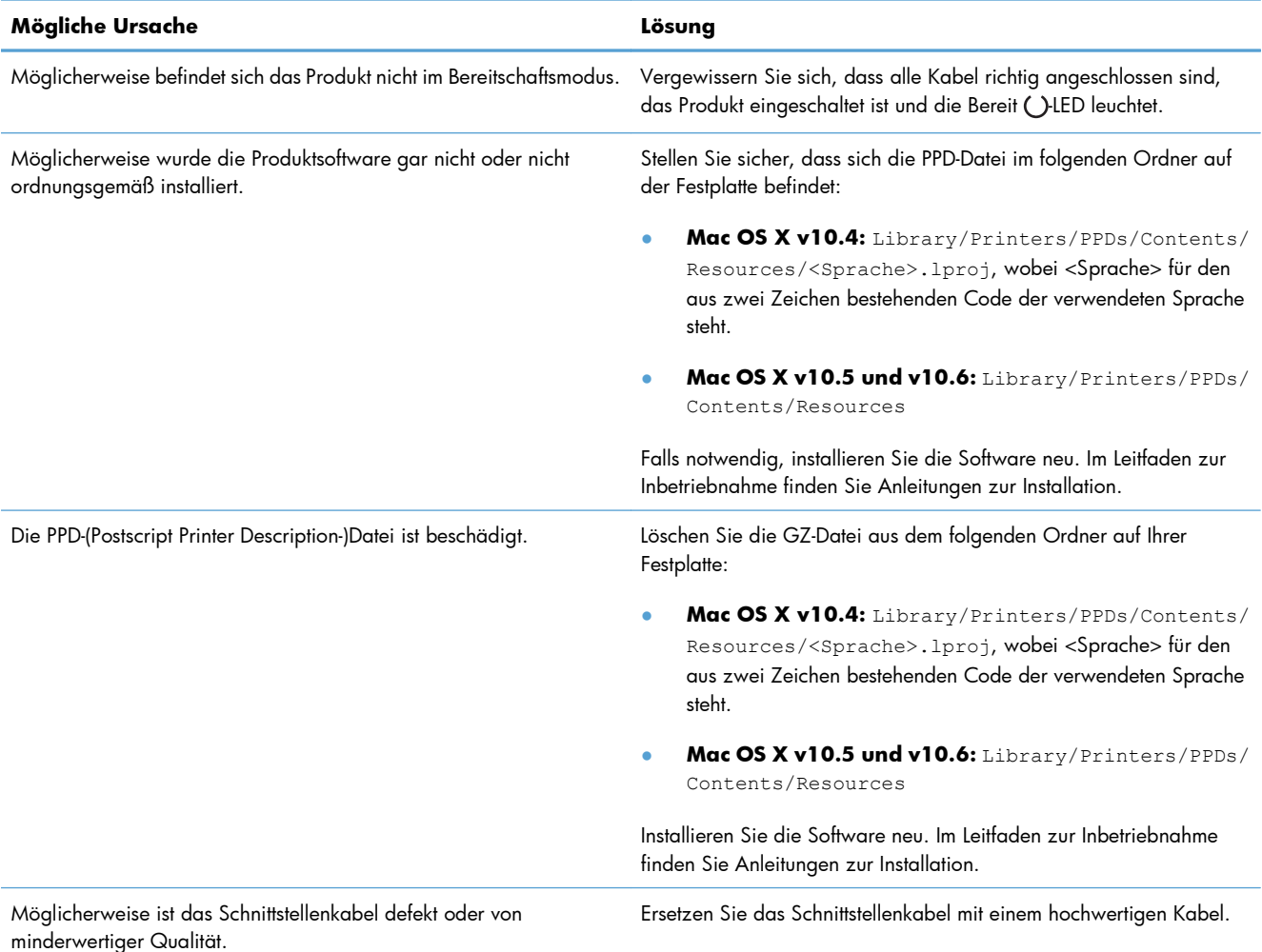

#### **Ein Druckauftrag wurde nicht an das gewünschte Produkt gesendet.**

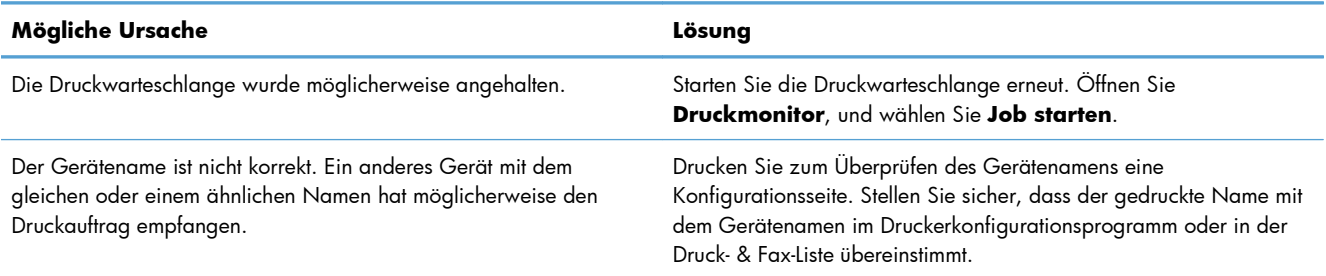

#### **Sie können nicht von einer USB-Karte eines Drittanbieters drucken.**

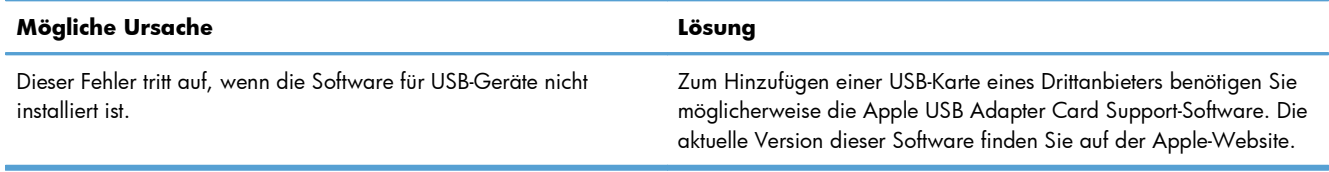

#### **Bei einer USB-Kabelverbindung wird das Gerät nach dem Auswählen des Treibers nicht im Druckerkonfigurationsprogramm oder in der Druck- & Fax-Liste angezeigt.**

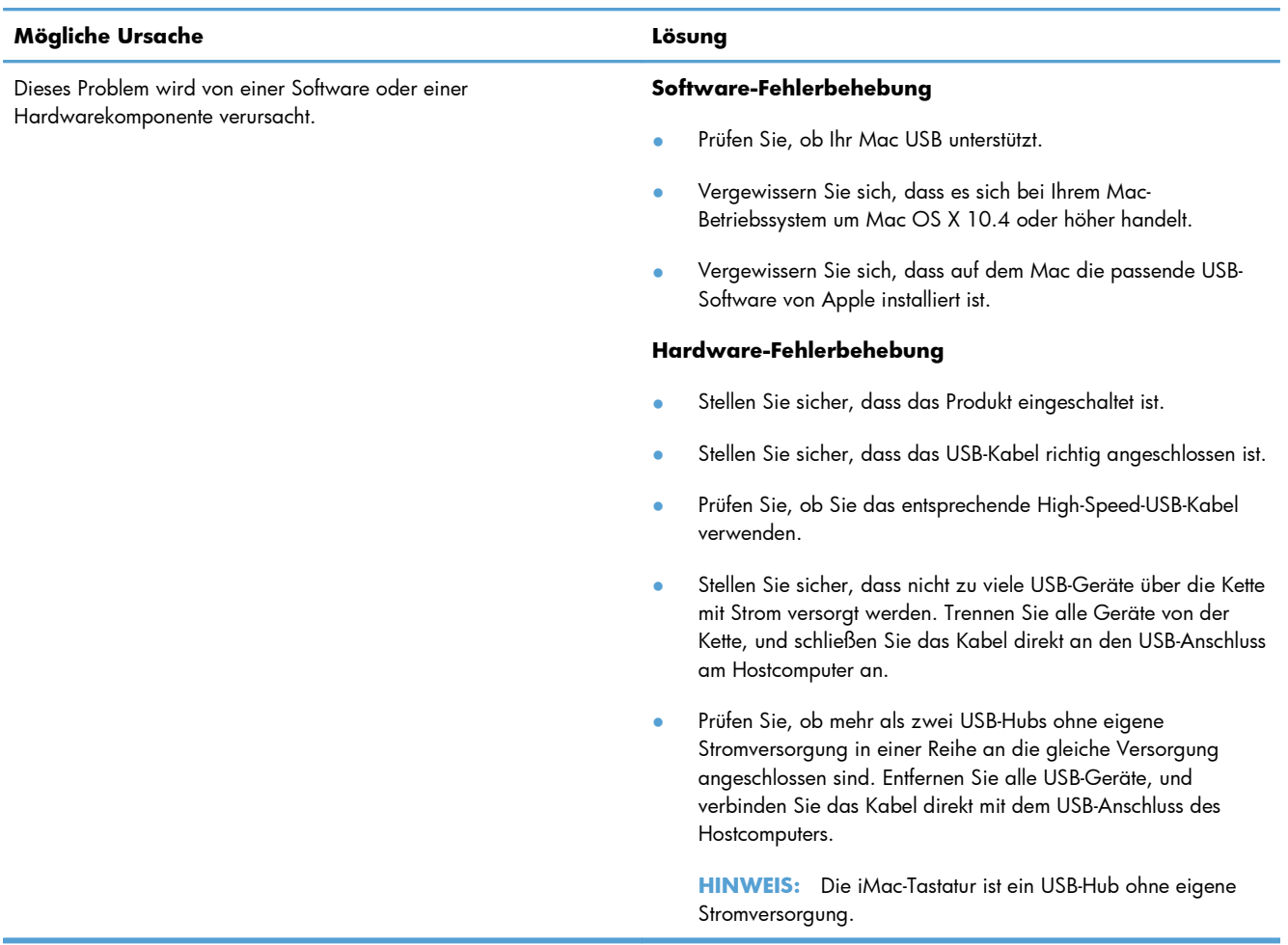

# **A Verbrauchsmaterial und Zubehör**

- [Bestellen von Teilen, Zubehör und Verbrauchsmaterialien](#page-267-0)
- [Teilenummern](#page-268-0)

# <span id="page-267-0"></span>**Bestellen von Teilen, Zubehör und Verbrauchsmaterialien**

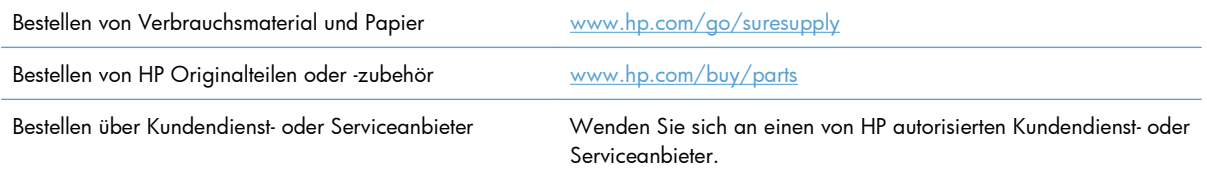

# <span id="page-268-0"></span>**Teilenummern**

Zum Zeitpunkt der Drucklegung war folgende Zubehörliste aktuell. Die Bestellinformationen und die Verfügbarkeit von Zubehör können sich während der Gebrauchsdauer des Druckers ändern.

### **Zubehör für die Papierzufuhr**

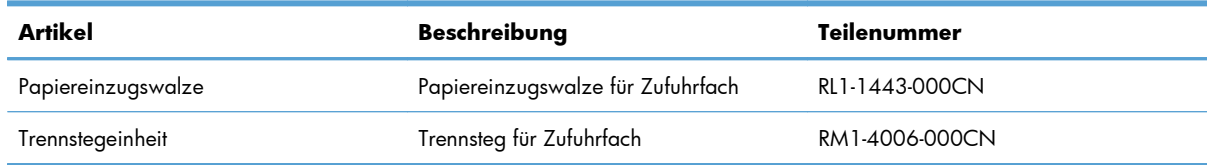

### **Druckpatronen**

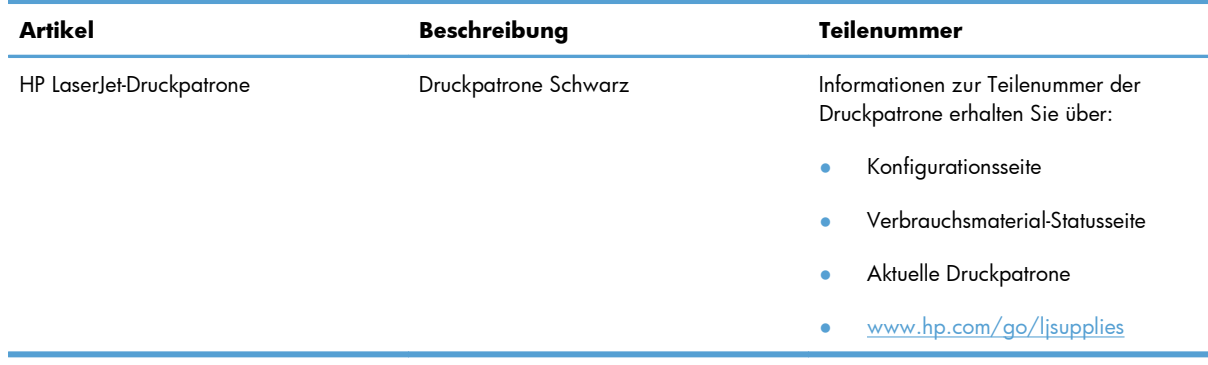

### **Kabel und Schnittstellen**

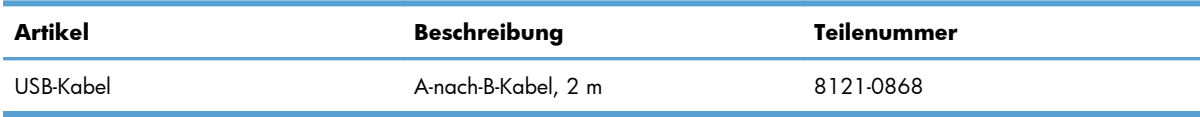

# **B Kundendienst und Unterstützung**

- [Eingeschränkte Gewährleistung von Hewlett-Packard](#page-271-0)
- [Gewährleistung mit Premiumschutz von HP: Eingeschränkte Gewährleistungserklärung für](#page-273-0) [HP LaserJet-Druckpatrone](#page-273-0)
- [Lizenzvereinbarung für Endbenutzer](#page-274-0)
- [CSR-Gewährleistung](#page-277-0)
- [Kundendienst](#page-278-0)
- [Wiederverpacken des Geräts](#page-279-0)
- [Service-Informationsformular](#page-280-0)

# <span id="page-271-0"></span>**Eingeschränkte Gewährleistung von Hewlett-Packard**

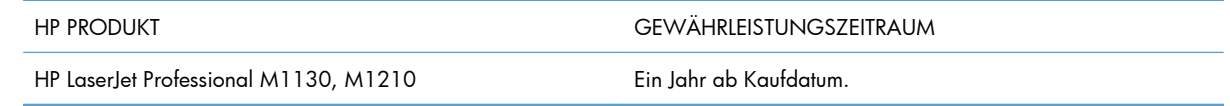

HP gewährleistet Ihnen, dem Endbenutzer, während des oben genannten Zeitraums ab Kaufdatum, dass die HP Hardware und das Zubehör frei von Material- und Verarbeitungsfehlern sind. Wird HP während des Garantiezeitraums über derartige Mängel in Kenntnis gesetzt, übernimmt HP nach eigenem Ermessen die Reparatur oder den Ersatz von Produkten, die sich als fehlerhaft erwiesen haben. Bei den Ersatzprodukten kann es sich um neue oder neuwertige Produkte handeln.

HP gewährleistet während des oben genannten Zeitraums ab Kaufdatum, dass die Programmieranweisungen der HP Software nicht aufgrund von Material- und Verarbeitungsfehlern versagen, sofern diese ordnungsgemäß installiert und benutzt wird. Sollte HP innerhalb dieses Zeitraums über solche Fehler informiert werden, wird HP die Software, deren Programmieranweisungen aufgrund dieser Fehler nicht ausgeführt werden können, ersetzen.

Hewlett-Packard übernimmt keine Gewähr dafür, dass der Betrieb seiner Produkte ohne Unterbrechungen oder fehlerfrei abläuft. Sollte HP nicht in der Lage sein, ein Produkt hinsichtlich eines von der Gewährleistung abgedeckten Zustands innerhalb eines angemessenen Zeitraums zu reparieren oder zu ersetzen, steht Ihnen die Rückerstattung des Kaufpreises nach sofortiger Rückgabe des Produkts zu.

HP Produkte können Teile enthalten, die überholt, jedoch in ihrer Leistung neuen Teilen gleichwertig sind, oder die bereits in unwesentlichem Maße verwendet wurden.

Von der Gewährleistung ausgeschlossen sind Fehler, die auf folgende Ursachen zurückzuführen sind: (a) unsachgemäße oder unzureichende Wartung oder Kalibrierung, (b) nicht von Hewlett-Packard gelieferte Software, Schnittstellen, Teile oder Verbrauchsmaterialien, (c) unberechtigte Veränderungen oder missbräuchliche Verwendung, (d) Betrieb außerhalb der für dieses Produkt angegebenen Spezifikationen oder (e) unsachgemäße Einrichtung und Wartung des Aufstellungsortes.

AUSSER DER OBIGEN GEWÄHRLEISTUNG LEISTET HP IN DEM GESETZLICH ZULÄSSIGEN RAHMEN KEINE WEITEREN GEWÄHRLEISTUNGEN, SEI ES SCHRIFTLICH ODER MÜNDLICH, VERTRAGLICH ODER GESETZLICH. INSBESONDERE ERTEILT HP KEINERLEI GESETZLICHE GEWÄHRLEISTUNGEN IN BEZUG AUF MARKTGÄNGIGE QUALITÄT ODER EIGNUNG FÜR EINEN BESTIMMTEN ZWECK. In einigen Ländern/Regionen, Staaten oder Provinzen ist die zeitliche Beschränkung stillschweigender Gewährleistungen nicht zulässig, so dass Teile der oben genannten Einschränkungs- oder Ausschlussklauseln für Sie möglicherweise nicht relevant sind. Mit diesen Gewährleistungsbedingungen werden ausdrücklich bestimmte Rechte erteilt. Außerdem können noch andere Rechte gelten, die von Rechtsordnung zu Rechtsordnung variieren.

Die eingeschränkte Gewährleistung von Hewlett-Packard gilt überall dort, wo Hewlett-Packard Unterstützung für dieses Produkt anbietet und dieses Produkt vertreibt. Das Ausmaß der Gewährleistung kann je nach örtlichen Standards variieren. Hewlett-Packard wird die Form, Größe oder Funktion des Produkts nicht verändern, damit es in Ländern/Regionen eingesetzt werden kann, für die das Produkt aus gesetzlichen oder behördlichen Gründen nie bestimmt war.

IM RAHMEN DER ÖRTLICH GÜLTIGEN GESETZGEBUNG SIND DIE IN DIESER GEWÄHRLEISTUNGSERKLÄRUNG ENTHALTENEN RECHTSMITTEL DIE EINZIGEN UND AUSSCHLIESSLICHEN RECHTSMITTEL DES KUNDEN. MIT AUSNAHME DER OBEN GENANNTEN BEDINGUNGEN HAFTEN HEWLETT-PACKARD ODER SEINE LIEFERANTEN IN KEINEM FALL FÜR DATENVERLUST, MITTELBARE, UNMITTELBARE, SPEZIELLE, NEBEN- ODER FOLGESCHÄDEN (EINSCHLIESSLICH ENTGANGENER GEWINNE ODER DATENVERLUSTE) SOWIE ANDERE SCHÄDEN. Einige Länder/Regionen, Staaten oder Provinzen lassen den Ausschluss oder die Beschränkung von Entschädigungen für zufällige oder mittelbare Schäden nicht zu, so dass Teile der oben genannten Einschränkungs- oder Ausschlussklauseln für Sie möglicherweise nicht relevant sind.

DIE BEDINGUNGEN DIESER GEWÄHRLEISTUNGSERKLÄRUNG STELLEN, AUSSER IM GESETZLICH ZULÄSSIGEN RAHMEN, EINEN ZUSATZ ZU UND KEINEN AUSSCHLUSS, KEINE BESCHRÄNKUNG ODER ÄNDERUNG DER VERFASSUNGSMÄSSIGEN RECHTE DAR, DIE FÜR DEN VERKAUF VON HP PRODUKTEN AN DIESE KUNDEN BESTEHEN.

# <span id="page-273-0"></span>**Gewährleistung mit Premiumschutz von HP: Eingeschränkte Gewährleistungserklärung für HP LaserJet-Druckpatrone**

Es wird gewährleistet, dass dieses HP Produkt frei von Defekten an Material und Verarbeitung ist.

Diese Gewährleistung gilt nicht für Produkte, die (a) nachgefüllt, überholt, überarbeitet, missbräuchlich verwendet oder auf irgendeine Weise manipuliert wurden, (b) bei denen Probleme aufgrund von Missbrauch, unsachgemäßer Lagerung oder Betrieb außerhalb der für den Drucker angegebenen Umgebungsbedingungen auftreten oder (c) die Abnutzungserscheinungen durch normale Verwendung aufweisen.

Für unter die Gewährleistung fallende Reparaturen geben Sie das Produkt bitte (zusammen mit einer schriftlichen Beschreibung des Problems und Druckbeispielen) an Ihren Händler zurück oder wenden Sie sich an den HP Kundendienst. HP wird die Produkte, die sich als defekt herausstellen, nach eigenem Ermessen entweder ersetzen oder den Kaufpreis zurückerstatten.

IN DEM NACH EINSCHLÄGIGEM RECHT ZULÄSSIGEN RAHMEN GILT DIESE GEWÄHRLEISTUNG AUSSCHLIESSLICH UND WERDEN KEINE WEITEREN SCHRIFTLICHEN ODER MÜNDLICHEN GEWÄHRLEISTUNGEN ODER BEDINGUNGEN AUSDRÜCKLICH ODER STILLSCHWEIGEND EINGESCHLOSSEN. HP LEHNT INSBESONDERE ALLE STILLSCHWEIGENDEN GEWÄHRLEISTUNGEN ODER BEDINGUNGEN DER MARKTGÄNGIGKEIT, ZUFRIEDENSTELLENDEN QUALITÄT UND EIGNUNG FÜR EINEN BESTIMMTEN ZWECK AB.

IN DEM NACH EINSCHLÄGIGEM RECHT ZULÄSSIGEN RAHMEN HAFTEN HP ODER SEINE HÄNDLER IN KEINEM FALL FÜR MITTELBARE, UNMITTELBARE, SPEZIELLE, NEBEN- ODER FOLGESCHÄDEN (EINSCHLIESSLICH ENTGANGENER GEWINNE ODER DATENVERLUSTE) SOWIE ANDERE SCHÄDEN, UND ZWAR UNGEACHTET DESSEN, OB DIESE AUF VERTRAGLICHEN GRÜNDEN, UNERLAUBTEN HANDLUNGEN ODER SONSTIGEN URSACHEN BERUHEN.

DURCH DIE IN DIESER ERKLÄRUNG ENTHALTENEN GEWÄHRLEISTUNGSBEDINGUNGEN WERDEN, AUSSER IM GESETZLICH ZULÄSSIGEN RAHMEN, DIE GESETZLICH VERANKERTEN RECHTE, DIE FÜR DEN VERKAUF DIESES PRODUKTS AN SIE GELTEN, IN KEINER WEISE MODIFIZIERT, EINGESCHRÄNKT ODER AUSGESCHLOSSEN, SONDERN SIE GELTEN ZUSÄTZLICH ZU DIESEN RECHTEN.

## <span id="page-274-0"></span>**Lizenzvereinbarung für Endbenutzer**

LESEN SIE DIESE VEREINBARUNG VOR VERWENDUNG DER SOFTWARE BITTE SORGFÄLTIG DURCH: Diese Lizenzvereinbarung für Endbenutzer ("Lizenzvereinbarung") stellt einen Vertrag zwischen (a) Ihnen (entweder als natürlicher oder als juristischer Person) und der (b) Hewlett-Packard Company ("HP") dar, der die Verwendung Ihres Softwareprodukts ("Software") regelt. Diese Lizenzvereinbarung ist nicht anwendbar, wenn eine separate Lizenzvereinbarung zwischen Ihnen und HP oder dessen Lieferanten der Software, einschließlich einer Lizenzvereinbarung in der Onlinedokumentation, getroffen wurde. Der Begriff "Software" kann (I) zugehörige Medien, (II) ein Benutzerhandbuch und weitere Druckerzeugnisse sowie (III) "Onlinedokumentation" (elektronische Dokumentation) umfassen (insgesamt als "Benutzerdokumentation" bezeichnet).

RECHTE AN DER SOFTWARE WERDEN IHNEN AUSSCHLIESSLICH UNTER DER VORAUSSETZUNG GEWÄHRT, DASS SIE SÄMTLICHEN BESTIMMUNGEN DIESER LIZENZVEREINBARUNG ZUSTIMMEN. WENN SIE DIE SOFTWARE INSTALLIEREN, KOPIEREN, HERUNTERLADEN ODER IN ANDERER WEISE VERWENDEN, ERKLÄREN SIE DAMIT, DIE BESTIMMUNGEN DIESER LIZENZVEREINBARUNG EINZUHALTEN. WENN SIE DIESER LIZENZVEREINBARUNG NICHT ZUSTIMMEN, DÜRFEN SIE DIE SOFTWARE WEDER INSTALLIEREN NOCH HERUNTELADEN ODER IN ANDERER WEISE VERWENDEN. WENN SIE NACH DEM KAUF DER SOFTWARE NICHT MIT DEN BESTIMMUNGEN DIESER LIZENZVEREINBARUNG EINVERSTANDEN SIND, MÜSSEN SIE DIE SOFTWARE INNERHALB VON VIERZEHN TAGEN AN DIE STELLE ZURÜCKGEBEN, WO SIE ERWORBEN WURDE, UM EINE RÜCKERSTATTUNG DES KAUFPREISES ZU ERHALTEN. WENN DIE SOFTWARE AUF EINEM ANDEREN HP PRODUKT INSTALLIERT IST ODER ZUSAMMEN MIT EINEM ANDEREN HP PRODUKT GELIEFERT WURDE, KÖNNEN SIE DAS GESAMTE UNBENUTZTE PRODUKT ZURÜCKGEBEN.

1. SOFTWARE VON DRITTHERSTELLERN. Die Software kann zusätzlich zur HP eigenen Software ("HP Software") Softwareunterlizenzen Dritter ("Software von Drittherstellern" und "Lizenz des Drittherstellers") enthalten. Die Lizenzierung der Software von Drittherstellern unterliegt den Bestimmungen in der entsprechenden Lizenz des Drittherstellers. Im Allgemeinen befindet sich die Lizenz des Drittherstellers in einer Datei wie license.txt. Wenn Sie die Lizenz des Drittherstellers nicht finden können, wenden Sie sich an den HP Support. Wenn die Lizenzen der Dritthersteller Lizenzen umfassen, die die Verfügbarkeit des Quellcodes vorsehen (z. B. die GNU General Public License) und der entsprechende Quellcode nicht in der Software enthalten ist, informieren Sie sich auf den Produktsupportseiten der HP Website (hp.com), wie Sie diesen Quellcode erhalten können.

2. LIZENZGEWÄHRUNG. HP gewährt Ihnen die folgenden Rechte unter der Voraussetzung, dass Sie alle Bestimmungen dieser Lizenzvereinbarung einhalten:

a. Verwendung. HP gewährt Ihnen eine Lizenz zur Verwendung einer Kopie der HP Software. "Verwendung" bedeutet Installieren, Kopieren, Aufbewahren, Laden, Ausführen, Anzeigen der Software oder das Verwenden der HP Software in einer anderen Weise. Sie sind nicht berechtigt, die HP Software zu verändern oder die Lizenzierungs- oder Kontrollfunktionen der HP Software zu deaktivieren. Wenn die Software von HP für die Benutzung in Kombination mit einem Bildbearbeitungsoder Druckprodukt bereitgestellt wird (z. B. wenn es sich bei der Software um einen Druckertreiber, Firmware oder ein Add-on-Produkt handelt), darf die Software nur in Kombination mit diesem Produkt ("HP Produkt") verwendet werden. Die Benutzerdokumentation kann weitere Einschränkungen in Bezug auf die VERWENDUNG enthalten. Sie dürfen keine Komponenten der HP Software zu deren VERWENDUNG von der HP Software trennen. Sie sind nicht berechtigt, die HP Software zu verteilen.

b. Kopien. Kopien der HP Software dürfen nur zu Archivierungs- oder Datensicherungszwecken gemacht werden. Dabei müssen die Kopien alle Urheberrechtshinweise der HP Originalsoftware enthalten, und sie dürfen nur zu Datensicherungszwecken verwendet werden.

3. UPGRADES. Um von HP als Upgrade, Update oder Ergänzung bereitgestellte HP Software (insgesamt als "Upgrade" bezeichnet) VERWENDEN zu dürfen, müssen Sie zuvor im Besitz einer Lizenz für die ursprüngliche HP Software sein, die von HP als Voraussetzung für die Upgrade-Berechtigung genannt wird. Sofern das Upgrade die ursprüngliche HP Software ersetzt, dürfen Sie die ursprüngliche HP Software nicht mehr verwenden. Diese Lizenzvereinbarung gilt für jedes Upgrade, sofern HP keine neuen Bestimmungen zusammen mit dem jeweiligen Upgrade bereitstellt. Stehen die neuen Bestimmungen im Widerspruch zu den Bestimmungen dieser Lizenzvereinbarung, haben sie Vorrang vor den Bestimmungen dieser Lizenzvereinbarung.

#### 4. ÜBERTRAGUNG.

a. Übertragung an Dritte. Der erste Endbenutzer dieser HP Software darf die HP Software einmal an einen anderen Endbenutzer übertragen. Jede Übertragung muss alle Komponenten, die Medien, die Benutzerdokumentation, diese Lizenzvereinbarung und, falls vorhanden, das Echtheitszertifikat umfassen. Bei der Übertragung darf es sich nicht um eine indirekte Übertragung wie eine Übergabe in Kommission handeln. Die Software darf erst an den Endbenutzer, der die übertragene Software erhält, übertragen werden, wenn dieser sich mit dieser Lizenzvereinbarung einverstanden erklärt. Bei Übertragung der HP Software erlischt Ihre Lizenz automatisch.

b. Einschränkungen. Sie dürfen die HP Software nicht vermieten, im Leasing-Verfahren weitergeben oder ausleihen und nicht für eine kommerzielle Timesharing- oder Büroverwendung einsetzen. Sie sind nicht berechtigt, eine Unterlizenz zu vergeben oder die HP Software auf andere Weise weiterzugeben oder zu übertragen, außer zu den in dieser Lizenzvereinbarung genannten Bestimmungen.

5. EIGENTUMSRECHTE. Alle Urheberrechte an der Software und der Benutzerdokumentation sind Eigentum von HP oder seinen Lieferanten und sind gesetzlich geschützt, insbesondere durch die anwendbaren Urheberrechts-, Geschäftsgeheimnis- und Marken-Gesetze. Sie dürfen keine Produktkennzeichnungen, Urheberrechtshinweise oder Eigentumsbeschränkungen von der Software entfernen.

6. EINSCHRÄNKUNGEN FÜR DAS REVERSE ENGINEERING. Sie dürfen die HP Software ausschließlich in dem Umfang zurückentwickeln (Reverse Engineering), dekompilieren oder disassemblieren, in welchem ein Recht zur Rückentwicklung von der anwendbaren Gesetzgebung zwingend vorgeschrieben ist.

7. ZUSTIMMUNG ZUR VERWENDUNG DER DATEN. Sie erklären sich damit einverstanden, dass HP und seine Tochtergesellschaften die von Ihnen im Zusammenhang (I) mit der Verwendung der Software oder (II) mit der Erbringung von Support-Serviceleistungen in Bezug auf die HP Software oder das HP Produkt bereitgestellten technischen Daten erfassen und nutzen dürfen. Für sämtliche dieser Daten gilt die HP Datenschutzerklärung. HP verpflichtet sich, diese Daten nicht in einer Form zu verwenden, die Ihre Identität preisgibt, ausgenommen in dem Maße, in dem dies zu Ihrer besseren Verwendung der HP Software oder zur Erbringung der Serviceleistungen erforderlich ist.

8. GARANTIEAUSSCHLUSS. Ungeachtet der tatsächlichen Höhe des eventuell entstandenen Schadens ist die gesamte Haftung von HP und seinen Lieferanten gemäß den Bestimmungen dieser Lizenzvereinbarung und Ihr alleiniger Anspruch für alle genannten Schäden beschränkt auf den tatsächlich von Ihnen separat für diese Software bezahlten Kaufpreis oder 5,00 US-\$, je nachdem, welches der höhere Betrag ist. DIE HAFTUNG VON HP ODER DESSEN LIEFERANTEN FÜR SPEZIELLE, ZUFÄLLIGE, INDIREKTE ODER FOLGESCHÄDEN JEDER ART (INSBESONDERE SCHÄDEN DURCH

ENTGANGENEN GEWINN ODER VERLUST VON VERTRAULICHEN ODER ANDEREN INFORMATIONEN, DURCH GESCHÄFTSUNTERBRECHUNG, PERSONENSCHÄDEN, VERLUST DES SCHUTZES PERSONENBEZOGENER DATEN) AUS ODER IM ZUSAMMENHANG MIT DER VERWENDUNG ODER UNMÖGLICHKEIT DER VERWENDUNG DES SOFTWAREPRODUKTS ODER ANDEREN SCHÄDEN IN VERBINDUNG MIT BESTIMMUNGEN DIESER LIZENZVEREINBARUNG WIRD IM GRÖSSTMÖGLICHEN DURCH DAS ANWENDBARE RECHT ZULÄSSIGEN UMFANG AUSGESCHLOSSEN. DIES GILT SELBST DANN, WENN HP ODER DESSEN LIEFERANTEN ÜBER DIE MÖGLICHKEIT DERARTIGER SCHÄDEN INFORMIERT WAREN UND WENN DER OBEN GENANNTE ANSPRUCH SEINEN GRUNDLEGENDEN ZWECK VERFEHLT. In einigen Staaten/Gesetzgebungen ist der Ausschluss oder die Beschränkung der Haftung für indirekte oder Folgeschäden nicht zulässig. In diesem Fall gilt die oben genannte Beschränkung oder der Ausschluss für Sie nicht.

9. EINGESCHRÄNKTE RECHTE DER US-REGIERUNG. In Übereinstimmung mit FAR 12.211 und 12.212 werden kommerzielle Computer-Software, Dokumentation zu Computer-Software und technische Daten für kommerzielle Waren für die US-Regierung gemäß der kommerziellen Standardlizenz von HP lizenziert.

10. EINHALTUNG VON RECHTSVORSCHRIFTEN IN BEZUG AUF DEN EXPORT. Sie sind verpflichtet, (I) die geltenden Gesetze und Vorschriften für den Export oder den Import der Software einzuhalten und (II) sicherzustellen, dass das Softwareprodukt nicht für Zwecke genutzt wird, die durch Exportgesetze untersagt sind, insbesondere nicht zur Verbreitung nuklearer, chemischer oder biologischer Waffen.

11. VORBEHALTENE RECHTE. HP und seine Lieferanten behalten sich alle Rechte vor, die Ihnen in dieser Lizenzvereinbarung nicht ausdrücklich gewährt werden.

(c) 2007 Hewlett-Packard Development Company, L.P.

Rev. 11/06

## <span id="page-277-0"></span>**CSR-Gewährleistung**

HP Produkte sind mit zahlreichen CSR-Teilen (Customer Self Repair) ausgestattet, die vom Kunden selbst repariert werden können. Auf diese Weise sinkt der Zeitaufwand für die Reparatur, und der Austausch fehlerhafter Teile wird flexibler gestaltet. Falls HP während der Diagnose feststellt, dass die Reparatur mit Hilfe eines CSR-Teils abgewickelt werden kann, sendet HP Ihnen dieses Teil direkt zu, so dass Sie es umgehend austauschen können. Die CSR-Teile fallen in zwei Kategorien: 1) Teile, bei denen die Reparatur durch den Kunden obligatorisch ist. Wenn Sie HP mit dem Austausch dieser Teile beauftragen, werden Ihnen die Anfahrt und die Arbeitskosten für die Durchführung dieser Arbeiten in Rechnung gestellt. 2) Teile, bei denen die Reparatur durch den Kunden optional ist. Diese Teile sind gleichfalls für die Reparatur durch den Kunden selbst ausgelegt. Falls Sie allerdings HP mit dem Austausch beauftragen, werden die Teile ggf. ohne weitere Kosten für Sie im Rahmen der Gewährleistung für Ihr Gerät ausgetauscht.

Je nach Verfügbarkeit und geografischem Standort werden die CSR-Teile am nächsten Geschäftstag zugestellt. In bestimmten Ländern/Regionen ist auch die Lieferung am gleichen Geschäftstag bzw. innerhalb von vier Stunden (gegen Aufschlag) möglich. Wenn Sie Hilfe brauchen, rufen Sie den technischen HP Support an. Ein Techniker gibt Ihnen dann weitere Anweisungen per Telefon. In den Begleitunterlagen zu den CSR-Ersatzteilen ist angegeben, ob die fehlerhaften Teile an HP zurückgegeben werden müssen oder nicht. Ist die Rücksendung an HP obligatorisch, sind Sie verpflichtet, das fehlerhafte Teil innerhalb eines bestimmten Zeitraums an HP zurückzusenden, in der Regel innerhalb von fünf (5) Geschäftstagen. Das fehlerhafte Teil muss gemeinsam mit der zugehörigen Dokumentation in der bereitgestellten Versandverpackung zurückgesendet werden. Falls Sie das fehlerhafte Teil nicht zurücksenden, stellt HP Ihnen das Ersatzteil in Rechnung. Bei Reparaturarbeiten durch den Kunden selbst trägt HP die gesamten Versand- und Rücksendekosten, wobei HP das zu beauftragende Kurier-/Speditionsunternehmen benennt.

# <span id="page-278-0"></span>**Kundendienst**

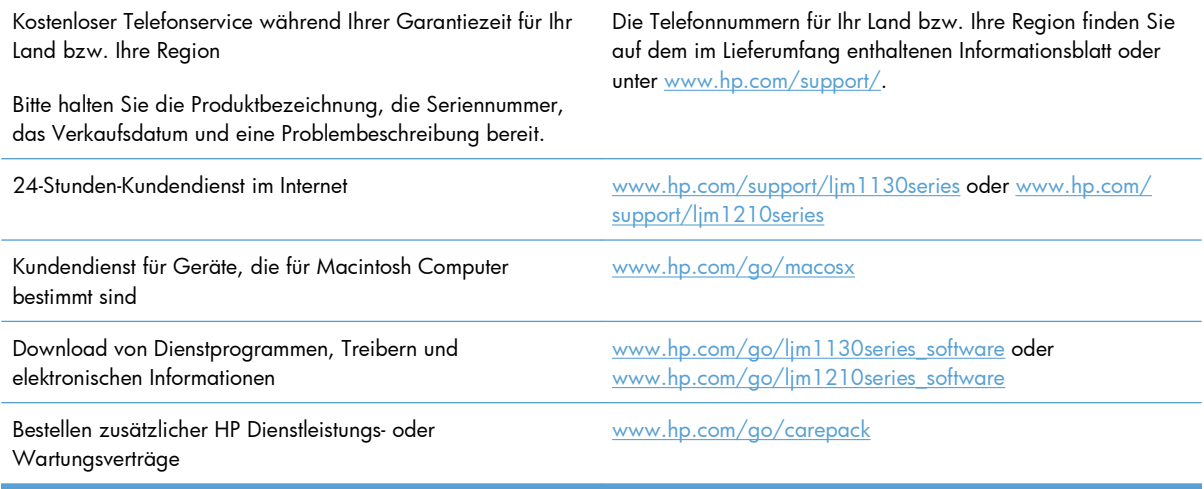

# <span id="page-279-0"></span>**Wiederverpacken des Geräts**

Wenn der HP Kundendienst feststellt, dass Ihr Gerät zu Reparaturzwecken eingeschickt werden muss, führen Sie die folgenden Schritte aus, um das Gerät für den Versand zu verpacken.

A **ACHTUNG:** Transportschäden, die auf unangemessene Verpackung zurückzuführen sind, fallen in die Verantwortung des Kunden.

**1.** Nehmen Sie die Druckpatrone heraus, und bewahren Sie sie auf.

**ACHTUNG:** Das Gerät darf *auf keinen Fall* mit installierter Druckpatrone verschickt werden. Auslaufende Tonerpartikel können zu einer Verunreinigung des Druckwerks und anderer Teile führen.

Um eine Beschädigung der Druckpatrone zu vermeiden, sollten Sie nicht mit der Walze in Berührung kommen und die Patrone in der Originalverpackung bzw. so aufbewahren, dass sie nicht dem Licht ausgesetzt ist.

- **2.** Entfernen Sie das Netz- und Schnittstellenkabel sowie optionales Zubehör wie beispielsweise eine EIO-Karte, und bewahren Sie sie gesondert auf.
- **3.** Nach Möglichkeit sollten Sie Beispielausdrucke und 50 bis 100 Blatt Papier oder andere Druckmedien beilegen, die nicht ordnungsgemäß bedruckt wurden.
- **4.** Fordern Sie, falls Sie sich in den USA befinden, beim HP Kundendienst telefonisch neues Verpackungsmaterial an. Außerhalb der USA sollten Sie nach Möglichkeit das Originalverpackungsmaterial verwenden. Hewlett-Packard empfiehlt, das Gerät für den Versand zu versichern.

## <span id="page-280-0"></span>**Service-Informationsformular**

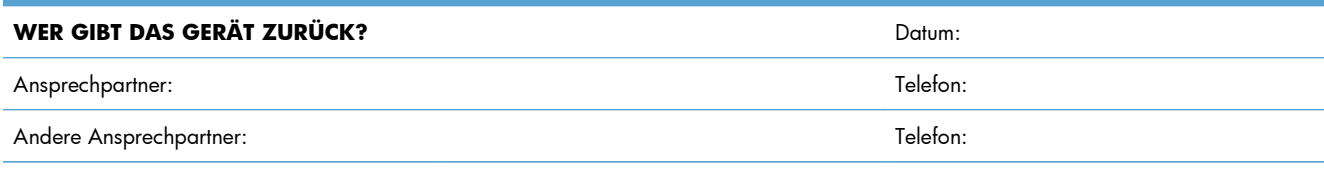

Anschrift des Absenders: Besondere Versandanweisungen:

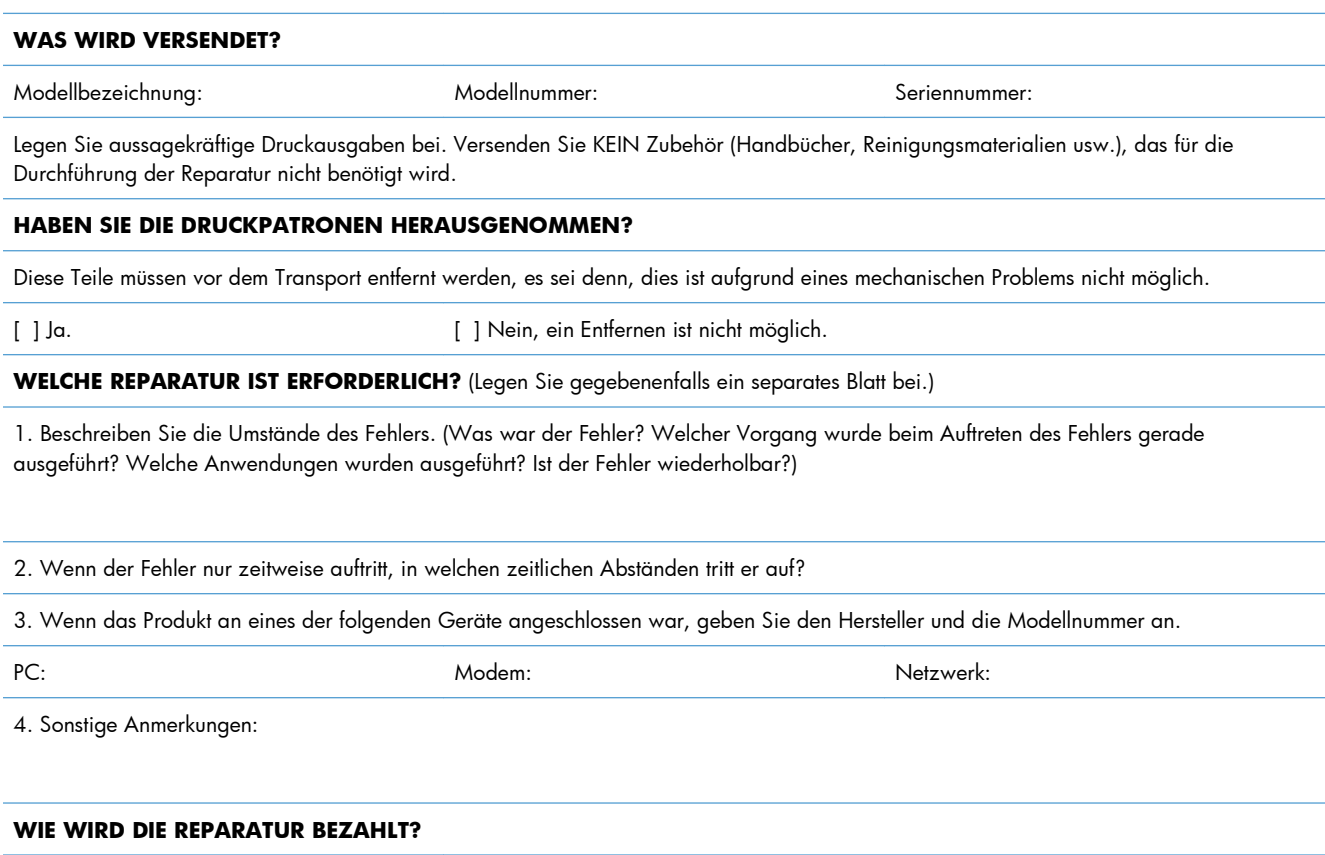

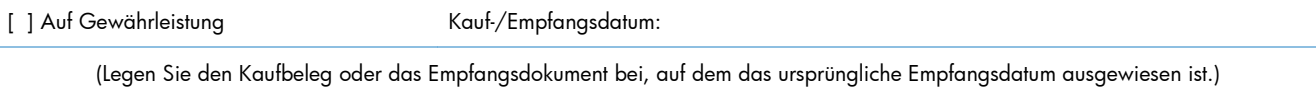

[ ] Nummer des Wartungsvertrags:

[ ] Bestellnummer:

**Mit Ausnahme von Vertrags- und Gewährleistungsdiensten muss jede Serviceanforderung mit einer Bestellnummer und/oder einer rechtsgültigen Unterschrift einhergehen.** Wenn keine Standard-Reparaturpreise gelten, ist eine Mindestbestellung erforderlich. Die Standard-Reparaturpreise können Sie bei einer von HP autorisierten Reparaturstelle erfragen.

Rechtsgültige Unterschrift: Telefon: Telefon:

Rechnungsadresse: Spezielle Rechnungsanweisungen:

# **C Spezifikationen**

- [Physische Daten](#page-283-0)
- [Stromverbrauch, elektrische Spezifikationen und akustische Emissionen](#page-284-0)
- [Umgebungsbedingungen](#page-284-0)

# <span id="page-283-0"></span>**Physische Daten**

#### **Tabelle C-1 Abmessungen und Gewicht1**

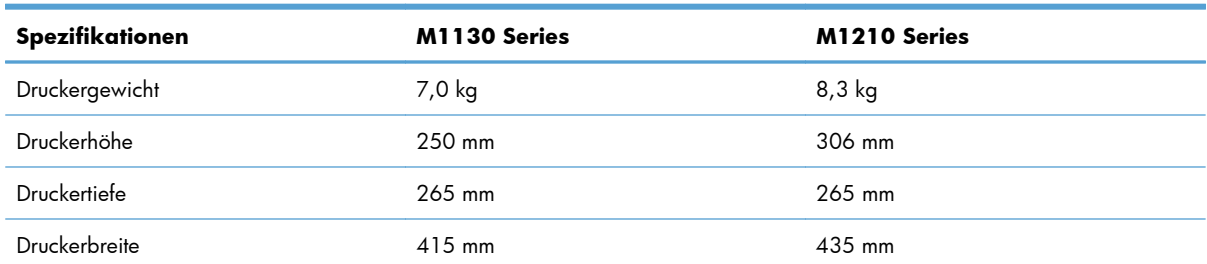

1 Werte basieren auf vorläufigen Daten. Siehe [www.hp.com/support/ljm1130series](http://www.hp.com/support/ljm1130series) oder [www.hp.com/support/](http://www.hp.com/support/ljm1210series) [ljm1210series](http://www.hp.com/support/ljm1210series).

# <span id="page-284-0"></span>**Stromverbrauch, elektrische Spezifikationen und akustische Emissionen**

Aktuelle Informationen finden Sie unter [www.hp.com/go/ljm1130series\\_regulatory](http://www.hp.com/go/ljm1130series_regulatory) oder [www.hp.com/](http://www.hp.com/go/ljm1210series_regulatory) [go/ljm1210series\\_regulatory.](http://www.hp.com/go/ljm1210series_regulatory)

A **ACHTUNG:** Die Netzspannung richtet sich nach dem Land/der Region, in dem bzw. in der das Produkt verkauft wird. Wandeln Sie die Betriebsspannungen nicht um. Dies kann zu Schäden am Produkt führen und die Produktgewährleistung aufheben.

# **Umgebungsbedingungen**

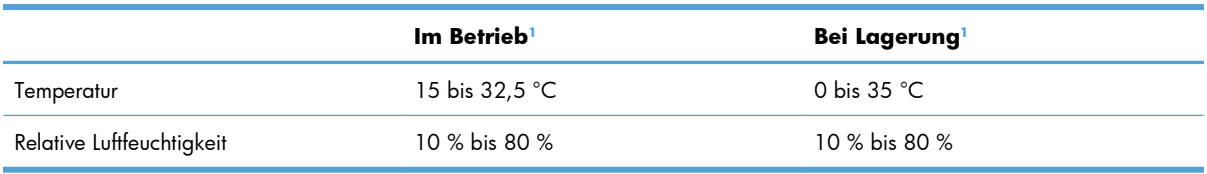

#### **Tabelle C-2 Umgebungsbedingungen**

1 Werte basieren auf vorläufigen Daten. Siehe [www.hp.com/support/ljm1130series](http://www.hp.com/support/ljm1130series) oder [www.hp.com/support/](http://www.hp.com/support/ljm1210series) lim1210series.

# **D Behördliche Bestimmungen**

- [FCC-Bestimmungen](#page-287-0)
- [Umweltschutz-Förderprogramm](#page-287-0)
- [Konformitätserklärung \(Basismodell\)](#page-292-0)
- [Konformitätserklärung \(Faxmodell\)](#page-293-0)
- [Sicherheitserklärungen](#page-294-0)
- [Zusätzliche Erklärungen für Telekommunikationsgeräte \(Faxgeräte\)](#page-297-0)

### <span id="page-287-0"></span>**FCC-Bestimmungen**

Dieses Gerät wurde typengeprüft und entspricht den Grenzwerten für Digitalgeräte der Klasse B gemäß Teil 15 der Vorschriften der US-Funk- und Fernmeldebehörde (Federal Communications Commission, FCC). Diese Grenzwerte sollen für einen angemessenen Schutz vor schädlichen Störungen beim Betrieb des Gerätes in Wohngebieten sorgen. Dieses Gerät erzeugt und verwendet Hochfrequenzenergie und strahlt diese unter Umständen auch ab. Wenn das Gerät nicht vorschriftsmäßig installiert und eingesetzt wird, kann es Funkstörungen verursachen. Bei bestimmten Installationen ist das Auftreten von Störungen jedoch nicht auszuschließen. Sollte dieses Gerät den Empfang von Funk- und Fernsehsendungen stören (feststellbar durch das Ein- und Ausschalten dieses Geräts), können zur Behebung die folgenden Maßnahmen einzeln oder im Verbund eingesetzt werden:

- Verlegung oder Neuausrichtung der Empfangsantenne
- Aufstellung des Geräts in größerer Entfernung vom Empfänger
- Anschluss des Geräts an eine andere Steckdose, sodass Drucker und Empfänger an verschiedene Stromkreise angeschlossen sind
- Gegebenenfalls kann der Fachhändler oder ein erfahrener Radio- und Fernsehtechniker weitere Ratschläge geben.

**HINWEIS:** Alle an diesem Gerät vorgenommenen Änderungen, die nicht ausdrücklich von HP genehmigt wurden, können zum Erlöschen der Betriebsberechtigung des Geräts führen.

Die Verwendung eines abgeschirmten Schnittstellenkabels ist erforderlich, um die Grenzwerte der Klasse B gemäß Abschnitt 15 der FCC-Regelungen einzuhalten.

# **Umweltschutz-Förderprogramm**

### **Schutz der Umwelt**

Hewlett-Packard hat sich zum Ziel gesetzt, umweltverträgliche Qualitätsprodukte herzustellen. Dieses Produkt wurde mit verschiedenen Eigenschaften entwickelt, die zu einer Entlastung unserer Umwelt beitragen.

### **Erzeugung von Ozongas**

Dieses Produkt produziert keine nennenswerte Menge an Ozongas  $(O_3)$ .

### **Stromverbrauch**

Im Bereitschafts- bzw. Auto-Aus-Modus sinkt der Stromverbrauch erheblich, wodurch weniger Rohstoffe verbraucht werden und weniger Kosten anfallen, ohne dass die hohe Leistungsfähigkeit des Geräts vermindert wird. Hewlett-Packard Druck- und Bildbearbeitungsausstattung, die mit dem ENERGY STAR®- Logo gekennzeichnet ist, entspricht den ENERGY STAR-Spezifikationen für Bildbearbeitungsausstattung der U.S. Environmental Protection Agency. Folgendes Kennzeichen befindet sich auf Bildbearbeitungsprodukten, die der ENERGY STAR-Norm entsprechen:
<span id="page-288-0"></span>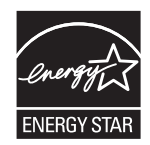

Weitere Informationen zu Bildbearbeitungsmodellen, die der ENERGY STAR-Norm entsprechen, finden Sie unter:

[www.hp.com/go/energystar](http://www.hp.com/go/energystar)

# **Tonerverbrauch**

Im EconoMode wird weniger Toner verbraucht. Dadurch kann die Lebensdauer der Tonerpatrone verlängert werden.

# **Papierverbrauch**

Dieser Drucker verfügt über Funktionen für manuellen beidseitigen Druck (Duplexdruck) und für das Drucken mehrerer Seiten auf einem Blatt. Dadurch kann der Papierverbrauch und der damit einhergehende Bedarf an natürlichen Ressourcen reduziert werden.

## **Kunststoffe**

Kunststoffteile mit einem Gewicht von mehr als 25 Gramm sind mit international genormten Zeichen versehen, so dass sie nach Ablauf der Gebrauchsdauer zu Recyclingzwecken schneller erkannt werden können.

# **HP LaserJet-Druckzubehör**

Im Rahmen des HP Planet Partners-Programms können Sie Ihre HP LaserJet-Druckpatronen nach Gebrauch einfach und kostenlos zurücksenden und recyceln. Jede neue HP LaserJet-Druckpatronen- und Verbrauchsmateriallieferung enthält zu diesem Programm mehrsprachige Informationen und Anweisungen. Eine noch umweltfreundlichere Abwicklung erreichen Sie, wenn Sie mehrere Druckpatronen zusammen (und nicht einzeln) zurücksenden.

HP stellt innovative, hochwertige Produkte und Dienstleistungen zur Verfügung, die sich durch größtmögliche Umweltverträglichkeit auszeichnen. Dieser Anspruch erstreckt sich von der Entwicklung und Herstellung über den Vertrieb und den Einsatz beim Kunden bis hin zum Recycling. Als Teilnehmer am HP Planet Partners Programm können Sie sich darauf verlassen, dass Ihre HP LaserJet Druckpatronen sachgemäß recycelt, die darin enthaltenen Kunststoffe und Metalle für neue Produkte verwendet und somit Millionen Tonnen von Abfall vermieden werden. Da die leere Druckpatrone dem Recycling zugeführt und für die Herstellung neuer Materialien genutzt wird, erhalten Sie sie nicht zurück. Herzlichen Dank für Ihren aktiven Beitrag zum Umweltschutz!

**HINWEIS:** Bitte verwenden Sie zur Rückgabe leerer HP LaserJet Originalpatronen ausschließlich den Rücksendeschein. Bitte verwenden Sie den Rücksendeschein weder für Druckpatronen von HP Tintenstrahldruckern noch für wieder aufgefüllte oder überarbeitete Druckpatronen noch für Rücksendungen im Rahmen der Gewährleistung. Weitere Informationen zum Recycling von HP Tintenstrahl-Druckpatronen finden Sie unter [http://www.hp.com/recycle.](http://www.hp.com/recycle)

# <span id="page-289-0"></span>**Hinweise zu Rückgabe und Recycling**

### **USA und Puerto Rico**

Der Rücksendeschein in der Verpackung der HP LaserJet Tonerpatrone ist für die Rückgabe und das Recycling von einer bzw. mehreren leeren HP LaserJet Druckpatronen gedacht. Bitte befolgen Sie die untenstehenden Anweisungen.

#### **Sammelrücksendungen (mehrere Patronen)**

- **1.** Verpacken Sie jede HP LaserJet Druckpatrone in ihrem Originalkarton und der zugehörigen Schutzverpackung.
- **2.** Schnüren Sie die Kartons mit Bändern oder Packband zusammen. Das Paket kann bis zu 31 kg (70 lb) wiegen.
- **3.** Verwenden Sie den portofreien Versandschein.

#### **ODER**

- **1.** Verwenden Sie einen geeigneten Versandkarton, oder fordern Sie einen kostenlosen Sammelversandkarton unter [www.hp.com/recycle](http://www.hp.com/recycle) oder telefonisch unter +1 800 340-2445 an. (Dieser Karton fasst HP LaserJet-Druckpatronen mit einem Gesamtgewicht bis zu 31 kg [70 lb].)
- **2.** Verwenden Sie den portofreien Versandschein.

#### **Einzelrückgabe**

- **1.** Verpacken Sie die HP LaserJet Druckpatrone in ihrem Originalkarton und der zugehörigen Schutzverpackung.
- **2.** Kleben Sie auf der Vorderseite der Verpackung den Versandschein auf.

#### **Versand**

Geben Sie alle Recycling-Rücksendungen mit HP LaserJet-Druckpatronen bei der nächsten Lieferung oder Abholung bei UPS ab, oder bringen Sie die Kartons zu einer autorisierten UPS-Versandstelle. Den Standort Ihrer örtlichen UPS-Versandstelle erfahren Sie unter [www.ups.de](http://www.ups.com) oder telefonisch unter +1 800 PICKUPS. Wenn Sie die Rücksendung per Post schicken (also mit USPS-Etikett), geben Sie das Paket Ihrem US Postal Service-Beauftragten mit, oder bringen Sie es zur nächsten Poststelle. Weitere Informationen erhalten Sie unter [www.hp.com/recycle](http://www.hp.com/recycle) oder telefonisch unter +1 800 340-2445, wo Sie außerdem weitere Etiketten und Sammelversandkartons bestellen können. Die Abholung durch UPS erfolgt zu den normalen Tarifen. Änderungen an diesen Informationen ohne vorherige Ankündigung bleiben vorbehalten.

#### **Für Benutzer in Alaska und Hawaii:**

Verwenden Sie nicht den UPS-Aufkleber. Informationen und Anweisungen erhalten Sie telefonisch unter der Rufnummer 1-800-340-2445. Der US Postal Service bietet für Alaska und Hawaii im Rahmen einer Vereinbarung mit HP einen kostenlosen Rücksendeservice für Druckpatronen.

### <span id="page-290-0"></span>**Rückgabe außerhalb der USA**

Wenn Sie am HP Planet Partners Rückgabe- und Recyclingprogramm teilnehmen möchten, befolgen Sie die Anweisungen im Recyclingleitfaden (liegt dem neuen Verbrauchsmaterial bei), oder besuchen Sie uns im Internet unter [www.hp.com/recycle](http://www.hp.com/recycle). Wählen Sie Ihr Land/Ihre Region aus, und informieren Sie sich darüber, wie Sie Ihr HP LaserJet-Druckverbrauchsmaterial zurücksenden können.

### **Papier**

Für dieses Produkt kann Recyclingpapier verwendet werden, wenn das Papier den Richtlinien im *HP LaserJet Printer Family Print Media Guide* entspricht. Dieses Produkt eignet sich für die Verwendung von Recyclingpapier gemäß EN12281:2002.

# **Materialeinschränkungen (M1130 Series)**

Dieses HP Produkt enthält keine Quecksilberzusätze.

Dieses HP Produkt enthält keine Batterien.

## **Materialeinschränkungen (M1210 Series)**

Dieses HP Produkt enthält keine Quecksilberzusätze.

Dieses HP Produkt enthält eine Batterie, die nach ihrer Gebrauchsdauer möglicherweise gesondert entsorgt werden muss. Die in diesem Produkt enthaltenen Batterien bzw. die Batterien, die von Hewlett-Packard für dieses Produkt geliefert werden, sind z.B.:

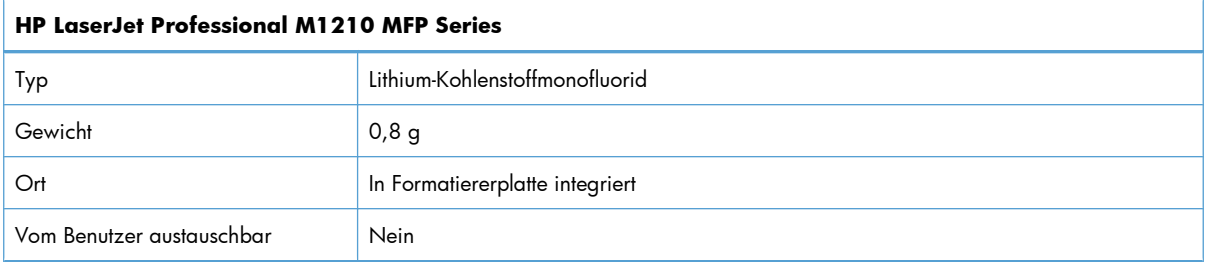

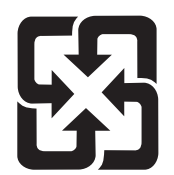

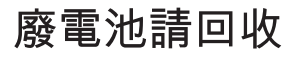

Recycling-Informationen erhalten Sie unter [www.hp.com/recycle](http://www.hp.com/recycle) oder von Ihren örtlichen Behörden bzw. bei der Electronics Industries Alliance unter [www.eiae.org.](http://www.eiae.org)

# <span id="page-291-0"></span>**Abfallentsorgung durch Benutzer im privaten Haushalt in der Europäischen Union**

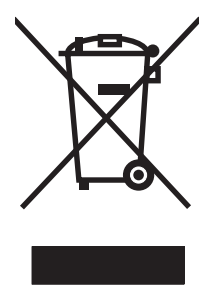

Dieses Symbol auf dem Produkt oder der Verpackung weist darauf hin, dass dieses Produkt nicht mit dem restlichen Haushaltsmüll entsorgt werden darf. Stattdessen müssen Altgeräte bei den entsprechenden Sammelstellen für das Recycling elektrischer und elektronischer Geräte abgegeben werden. Durch die gesonderte Sammlung und das Recycling von Altgeräten werden die natürlichen Ressourcen geschont, und es wird sichergestellt, dass die Geräte auf eine für die Gesundheit und Umwelt verträgliche Art und Weise recycelt werden. Weitere Informationen zu den Abgabestellen für Altgeräte erhalten Sie bei den für Sie zuständigen städtischen Behörden, beim Entsorgungsamt oder bei dem Händler, bei dem Sie das Produkt erworben haben.

# **Chemische Substanzen**

HP ist bestrebt, Kunden Informationen zu den chemischen Substanzen in unseren Produkten bereitzustellen, um gesetzliche Anforderungen, z. B. die Chemikalienverordnung REACH (Verordnung EC Nr. 1907/2006 des europäischen Parlaments und des europäischen Rats) zu erfüllen. Eine Beschreibung der chemischen Zusammensetzung für dieses Produkt finden Sie unter: [www.hp.com/go/](http://www.hp.com/go/reach) [reach](http://www.hp.com/go/reach).

# **Datenblatt zur Materialsicherheit (MSDS)**

Datenblätter zur Materialsicherheit (MSDS) für Verbrauchsmaterial mit chemischen Substanzen (z. B. Toner) sind über die HP Website unter [www.hp.com/go/msds](http://www.hp.com/go/msds) oder [www.hp.com/hpinfo/community/](http://www.hp.com/hpinfo/community/environment/productinfo/safety) [environment/productinfo/safety](http://www.hp.com/hpinfo/community/environment/productinfo/safety) erhältlich.

### **Weitere Informationen**

So erhalten Sie weitere Informationen über die folgenden Themen:

- Umweltschutz-Profilblatt für dieses Produkt und viele verwandte HP Produkte
- **HP zum Thema Umweltschutz**
- Umweltschutz-Managementsystem von HP
- HP Rücknahme- und Recyclingprogramm am Ende der Gebrauchsdauer
- Materialsicherheitsdatenblätter

Besuchen Sie [www.hp.com/go/environment](http://www.hp.com/go/environment) oder [www.hp.com/hpinfo/globalcitizenship/environment.](http://www.hp.com/hpinfo/globalcitizenship/environment)

# **Konformitätserklärung (Basismodell)**

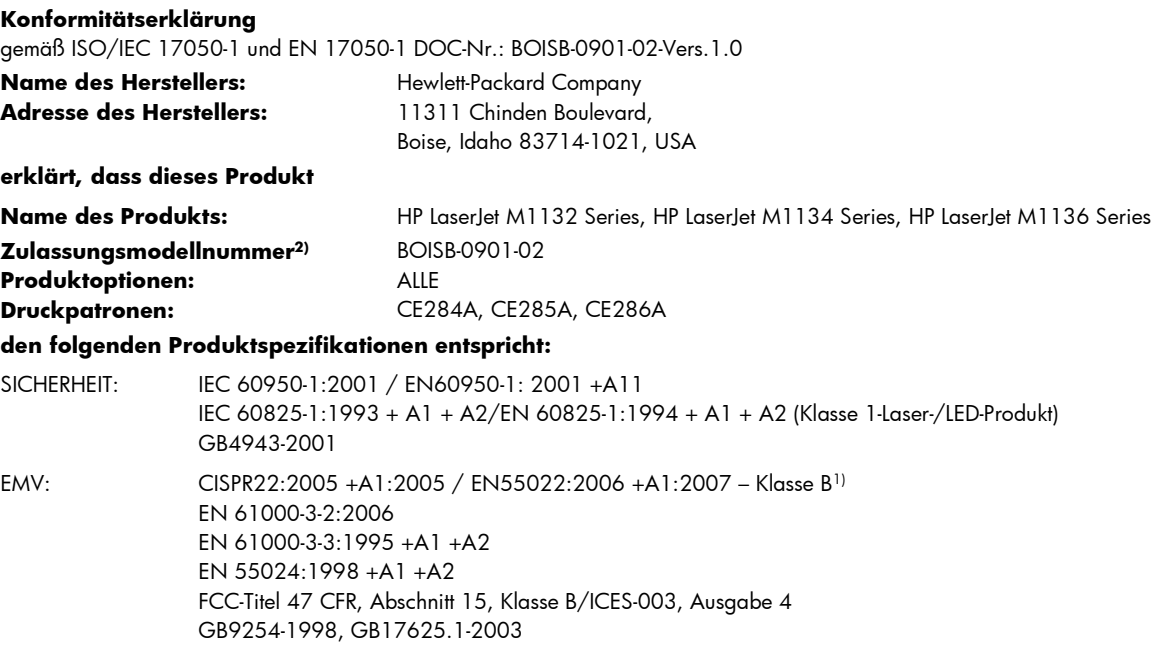

#### **Zusätzliche Informationen:**

Das Produkt erfüllt damit die Anforderungen der EMV-Richtlinie 2004/108/EG sowie der Niederspannungsrichtlinie 2006/95/EG und trägt dementsprechend das CE-Zeichen  $\bigcap$   $\vdash$ .

Dieses Gerät entspricht Abschnitt 15 der FCC-Richtlinien. Der Betrieb unterliegt den beiden folgenden Bedingungen: (1) Dieses Gerät darf keine Störungen verursachen und (2) dieses Gerät muss alle eingehenden Störungen aufnehmen, einschließlich solcher, die den Betrieb auf unerwünschte Weise beeinflussen.

1) Das Produkt wurde in einer typischen Konfiguration mit Personal Computer-Systemen von Hewlett-Packard getestet.

2) Für behördliche Zwecke wird diesem Produkt eine behördliche Zulassungsnummer zugeordnet. Diese Nummer ist nicht mit dem Produktnamen oder der bzw. den Produktnummern zu verwechseln.

Boise, Idaho , USA

#### **Dezember 2009**

#### **Nur für Informationen über Sicherheitsbestimmungen und Zulassungen:**

Kontaktadresse für Europa: Hewlett-Packard Vertriebs- und Kundendienstzentrale vor Ort oder Hewlett-Packard GmbH, Abteilung HQ-TRE/ Standards Europa,, Herrenberger Strasse 140, , D-71034, Böblingen, (FAX: +49-7031-14-3143), [http://www.hp.com/](http://www.hp.com/go/certificates) [go/certificates](http://www.hp.com/go/certificates)

Kontaktadresse für die USA: Product Regulations Manager, Hewlett-Packard Company,, PO Box 15, Mail Stop 160, Boise, ID 83707-0015, , (Telefon: 208-396-6000)

# **Konformitätserklärung (Faxmodell)**

**Konformitätserklärung** gemäß ISO/IEC 17050-1 und EN 17050-1 DOC-Nr.: BOISB-0901-03-Vers.1.0 **Name des Herstellers:** Hewlett-Packard Company Adresse des Herstellers: 11311 Chinden Boulevard, Boise, Idaho 83714-1021, USA **erklärt, dass dieses Produkt Name des Produkts:** HP LaserJet M1212 Series, HP LaserJet M1214 Series, HP LaserJet M1216 Series **Zubehör4):** BOISB-0906-00 - (US-Faxmodul LIU) BOISB-0906-01 - (EURO-Faxmodul LIU) **Zulassungsmodellnummer2)** BOISB-0901-03 **Produktoptionen:** ALLE **Druckpatronen:** CE284A, CE285A, CE286A **den folgenden Produktspezifikationen entspricht:** SICHERHEIT: IEC 60950-1:2001 / EN60950-1: 2001 +A11 IEC 60825-1:1993 + A1 + A2/EN 60825-1:1994 + A1 + A2 (Klasse 1-Laser-/LED-Produkt) GB4943-2001 EMV: CISPR22:2005 +A1:2005 / EN55022:2006 +A1:2007 – Klasse B1)

EN 61000-3-2:2006 EN 61000-3-3:1995 +A1 +A2 EN 55024:1998 +A1 +A2 FCC-Titel 47 CFR, Abschnitt 15, Klasse B/ICES-003, Ausgabe 4 GB9254-1998, GB17625.1-2003

TELEKOMMUNIKAT ES 203 021; FCC-Titel 47 CFR, Teil 683) ION:

#### **Zusätzliche Informationen:**

Das Produkt erfüllt die Bestimmungen der EMV-Richtlinie 2004/108/EG, der Niederspannungsrichtlinie 2006/95/EG und der RTTE-Richtlinie 1999/5/EG (Anhang II) und trägt dementsprechend die CE-Kennzeichnung  $\bigl\{ \bigl\}$ 

Dieses Gerät entspricht Abschnitt 15 der FCC-Richtlinien. Der Betrieb unterliegt den beiden folgenden Bedingungen: (1) Dieses Gerät darf keine Störungen verursachen und (2) dieses Gerät muss alle eingehenden Störungen aufnehmen, einschließlich solcher, die den Betrieb auf unerwünschte Weise beeinflussen.

1) Das Produkt wurde in einer typischen Konfiguration mit Personal Computer-Systemen von Hewlett-Packard getestet.

2) Für behördliche Zwecke wird diesem Produkt eine behördliche Zulassungsnummer zugeordnet. Diese Nummer ist nicht mit dem Produktnamen oder der bzw. den Produktnummern zu verwechseln.

3) Zusätzlich zu den oben genannten Zulassungen und Standards erfüllt das Produkt die Bestimmungen und Standards für Telekommunikationsgeräte des/der Landes/Region, für das/die es bestimmt ist.

4) Dieses Produkt verwendet ein analoges Faxzubehörmodul, dessen behördliche Zulassungsnummern wie folgt lauten: BOISB-0906-00 (US-LIU) oder BOISB-0906-01 (EURO LIU). Diese Zulassungsnummer ist erforderlich zur Erfüllung der technischen Zulassungsanforderungen des Landes/der Region, in dem/der das Produkt verkauft wird.

Boise, Idaho , USA

#### **Dezember 2009**

#### **Nur für Informationen über Sicherheitsbestimmungen und Zulassungen:**

Kontaktadresse für Europa: Hewlett-Packard Vertriebs- und Kundendienstzentrale vor Ort oder Hewlett-Packard GmbH, Abteilung HQ-TRE/ Standards Europa,, Herrenberger Strasse 140, , D-71034, Böblingen, (FAX: +49-7031-14-3143), [http://www.hp.com/](http://www.hp.com/go/certificates) [go/certificates](http://www.hp.com/go/certificates) Kontaktadresse für die USA: Product Regulations Manager, Hewlett-Packard Company,, PO Box 15, Mail Stop 160, Boise, ID 83707-0015, , (Telefon: 208-396-6000)

# <span id="page-294-0"></span>**Sicherheitserklärungen**

### **Lasersicherheit**

Das Strahlenschutzamt (Center for Devices and Radiological Health, CDRH) der amerikanischen Arzneiund Lebensmittelbehörde (Food and Drug Administration, FDA) hat Bestimmungen für nach dem 1. August 1976 hergestellte Laserprodukte erlassen. Alle Laserprodukte, die auf den amerikanischen Markt gebracht werden, müssen diesen Bestimmungen entsprechen. Das Gerät wurde gemäß dem Radiation Control for Health and Safety Act (Strahlenschutzgesetz) von 1968 und in Übereinstimmung mit der von der US-amerikanischen Gesundheitsbehörde (DHHS) erlassenen Strahlenschutznorm als Laserprodukt der "Klasse 1" eingestuft. Da die im Inneren des Geräts ausgesandte Strahlung vollkommen durch Schutzgehäuse und äußere Abdeckungen abgeschirmt ist, kann der Laserstrahl bei normalem Betrieb zu keiner Zeit nach außen dringen.

**VORSICHT!** Wenn Sie Einstellungen, Änderungen oder Schritte ausführen, die im Gegensatz zu den Anleitungen in diesem Benutzerhandbuch stehen, setzen Sie sich möglicherweise gefährlicher Laserstrahlung aus.

# **Konformitätserklärung für Kanada**

Complies with Canadian EMC Class B requirements.

« Conforme à la classe B des normes canadiennes de compatibilité électromagnétiques. « CEM ». »

# **Anleitung für das Netzkabel**

Vergewissern Sie sich, dass die Stromquelle der Betriebsspannung des Produkts entspricht. Die Betriebsspannung ist auf dem Etikett des Produkts angegeben. Das Produkt wird entweder mit 110-127 Volt oder mit 220-240 Volt und 50/60 Hz betrieben.

Verbinden Sie das Netzkabel mit dem Produkt und einer geerdeten Wechselstromsteckdose.

A **ACHTUNG:** Verwenden Sie zum Vermeiden von Produktschäden bitte nur das mitgelieferte Netzkabel.

# **EMV-Erklärung (Korea)**

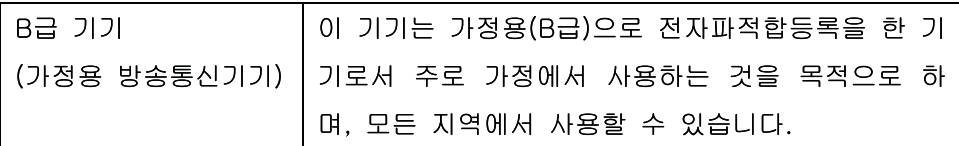

# **Erklärung zur Lasersicherheit für Finnland**

#### **Luokan 1 laserlaite**

Klass 1 Laser Apparat

HP LaserJet Professional M1132/M1134/M1136, M1212/M1214/M1216, laserkirjoitin on käyttäjän kannalta turvallinen luokan 1 laserlaite. Normaalissa käytössä kirjoittimen suojakotelointi estää lasersäteen pääsyn laitteen ulkopuolelle. Laitteen turvallisuusluokka on määritetty standardin EN 60825-1 (1994) mukaisesti.

#### **VAROITUS !**

Laitteen käyttäminen muulla kuin käyttöohjeessa mainitulla tavalla saattaa altistaa käyttäjän turvallisuusluokan 1 ylittävälle näkymättömälle lasersäteilylle.

#### **VARNING !**

Om apparaten används på annat sätt än i bruksanvisning specificerats, kan användaren utsättas för osynlig laserstrålning, som överskrider gränsen för laserklass 1.

#### **HUOLTO**

HP LaserJet Professional M1132/M1134/M1136, M1212/M1214/M1216 - kirjoittimen sisällä ei ole käyttäjän huollettavissa olevia kohteita. Laitteen saa avata ja huoltaa ainoastaan sen huoltamiseen koulutettu henkilö. Tällaiseksi huoltotoimenpiteeksi ei katsota väriainekasetin vaihtamista, paperiradan puhdistusta tai muita käyttäjän käsikirjassa lueteltuja, käyttäjän tehtäväksi tarkoitettuja ylläpitotoimia, jotka voidaan suorittaa ilman erikoistyökaluja.

#### **VARO !**

Mikäli kirjoittimen suojakotelo avataan, olet alttiina näkymättömällelasersäteilylle laitteen ollessa toiminnassa. Älä katso säteeseen.

#### **VARNING !**

Om laserprinterns skyddshölje öppnas då apparaten är i funktion, utsättas användaren för osynlig laserstrålning. Betrakta ej strålen. Tiedot laitteessa käytettävän laserdiodin säteilyominaisuuksista: Aallonpituus 775-795 nm Teho 5 m W Luokan 3B laser.

### **GS-Erklärung (Deutschland)**

Das Gerät ist nicht für die Benutzung im unmittelbaren Gesichtsfeld am Bildschirmarbeitsplatz vorgesehen. Um störende Reflexionen am Bildschirmarbeitsplatz zu vermeiden, darf dieses Produkt nicht im unmittelbaren Gesichtsfeld platziert warden.

# **Zusammensetzungstabelle (China)**

# 有毒有害物质表

根据中国电子信息产品污染控制管理办法的要求而出台

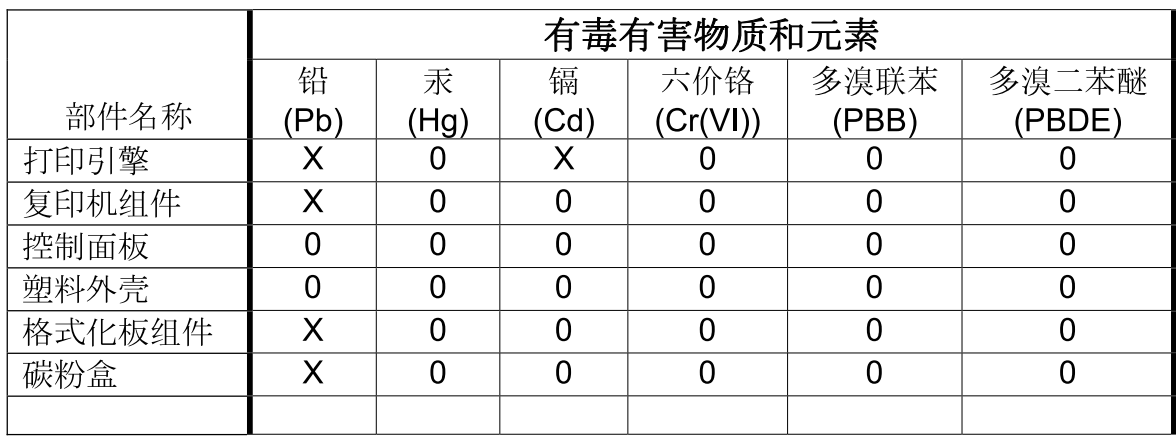

3690

0: 表示在此部件所用的所有同类材料中, 所含的此有毒或有害物质均低于 SJ/T11363-2006 的限制要求。

X: 表示在此部件所用的所有同类材料中, 至少一种所含的此有毒或有害物质高于 SJ/T11363-2006 的限制要求。

注:引用的"环保使用期限"是根据在正常温度和湿度条件下操作使用产品而确定的。

# **Hinweis zu Einschränkungen bei gefährlichen Substanzen (Türkei)**

Türkiye Cumhuriyeti: EEE Yönetmeliğine Uygundur

# **Zusätzliche Erklärungen für Telekommunikationsgeräte (Faxgeräte)**

# **Erklärung für Telekommunikationsgeräte (EU)**

Dieses Produkt ist für den Anschluss an das analoge öffentliche Telefonnetz von Ländern/Regionen des Europäischen Wirtschaftsraums (EWR) vorgesehen.

Es erfüllt die Anforderungen der R&TTE-Richtlinie 1999/5/EG (Anhang II) der Europäischen Union und ist mit dem entsprechenden CE-Prüfzeichen versehen.

Weitere Informationen finden Sie in der Konformitätserklärung des Herstellers in einem anderen Abschnitt dieses Handbuchs.

Aufgrund der Unterschiede zwischen den einzelnen nationalen Telefonnetzen kann der erfolgreiche Betrieb des Produkts an allen Telefonsteckdosen nicht gewährleistet werden. Die Netzkompatibilität hängt von der richtigen Einstellung ab, die der Kunde bei der Vorbereitung der Verbindung des Geräts zum öffentlichen Telefonnetz festlegen muss. Folgen Sie den Anleitungen im Bedienerhandbuch.

Wenn Probleme mit der Netzkompatibilität auftreten, wenden Sie sich bitte an Ihren Gerätelieferanten oder an den Help Desk von Hewlett-Packard in dem Land/in der Region, in dem/der das Gerät betrieben wird.

Die Verbindung zu einem Hausanschluss des öffentlichen Telefonnetzes kann zusätzliche Anforderungen beinhalten, die der Betreiber des jeweiligen Telefonnetzes definiert.

### **New Zealand Telecom Statements**

The grant of a Telepermit for any item of terminal equipment indicates only that Telecom has accepted that the item complies with minimum conditions for connection to its network. It indicates no endorsement of the product by Telecom, nor does it provide any sort of warranty. Above all, it provides no assurance that any item will work correctly in all respects with another item of Telepermitted equipment of a different make or model, nor does it imply that any product is compatible with all of Telecom's network services.

This equipment may not provide for the effective hand-over of a call to another device connected to the same line.

This equipment shall not be set up to make automatic calls to the Telecom "111" Emergency Service.

This product has not been tested to ensure compatibility with the FaxAbility distinctive ring service for New Zealand.

# **Additional FCC statement for telecom products (US)**

This equipment complies with Part 68 of the FCC rules and the requirements adopted by the ACTA. On the back of this equipment is a label that contains, among other information, a product identifier in the format US:AAAEQ##TXXXX. If requested, this number must be provided to the telephone company.

The REN is used to determine the quantity of devices, which may be connected to the telephone line. Excessive RENs on the telephone line may result in the devices not ringing in response to an incoming call. In most, but not all, areas, the sum of the RENs should not exceed five (5.0). To be certain of the number of devices that may be connected to the line, as determined by the total RENs, contact the telephone company to determine the maximum REN for the calling area.

This equipment uses the following USOC jacks: RJ11C.

An FCC-compliant telephone cord and modular plug is provided with this equipment. This equipment is designed to be connected to the telephone network or premises wiring using a compatible modular jack, which is Part 68 compliant. This equipment cannot be used on telephone company-provided coin service. Connection to Party Line Service is subject to state tariffs.

If this equipment causes harm to the telephone network, the telephone company will notify you in advance that temporary discontinuance of service may be required. If advance notice is not practical, the telephone company will notify the customer as soon as possible. Also, you will be advised of your right to file a complaint with the FCC if you believe it is necessary.

The telephone company may make changes in its facilities, equipment, operations, or procedures that could affect the operation of the equipment. If this happens, the telephone company will provide advance notice in order for you to make the necessary modifications in order to maintain uninterrupted service.

If trouble is experienced with this equipment, please see the numbers in this manual for repair and (or) warranty information. If the trouble is causing harm to the telephone network, the telephone company may request you remove the equipment from the network until the problem is resolved.

The customer can do the following repairs: Replace any original equipment that came with the device. This includes the print cartridge, the supports for trays and bins, the power cord, and the telephone cord. It is recommended that the customer install an AC surge arrestor in the AC outlet to which this device is connected. This is to avoid damage to the equipment caused by local lightning strikes and other electrical surges.

### **Telephone Consumer Protection Act (US)**

The Telephone Consumer Protection Act of 1991 makes it unlawful for any person to use a computer or other electronic device, including fax machines, to send any message unless such message clearly contains, in a margin at the top or bottom of each transmitted page or on the first page of the transmission, the date and time it is sent and an identification of the business, other entity, or individual sending the message and the telephone number of the sending machine or such business, or other entity, or individual. (The telephone number provided cannot be a 900 number or any other number for which charges exceed local or long distance transmission charges).

# **Industry Canada CS-03 requirements**

**Notice**: The Industry Canada label identifies certified equipment. This certification means the equipment meets certain telecommunications network protective, operational, and safety requirements as prescribed in the appropriate Terminal Equipment Technical Requirement document(s). The Department does not guarantee the equipment will operate to the user's satisfaction. Before installing this equipment, users should ensure that it is permissible for the equipment to be connected to the facilities of the local telecommunications company. The equipment must also be installed using an acceptable method of connection. The customer should be aware that compliance with the above conditions may not prevent degradation of service in some situations. Repairs to certified equipment should be coordinated by a representative designated by the supplier. Any repairs or alterations made

by the user to this equipment, or equipment malfunctions, may give the telecommunications company cause to request the user to disconnect the equipment. Users should ensure for their own protection that the electrical ground connections of the power utility, telephone lines, and internal metallic water pipe system, if present, are connected together. This precaution can be particularly important in rural areas.

A **ACHTUNG:** Users should not attempt to make such connections themselves, but should contact the appropriate electric inspection authority, or electrician, as appropriate. The Ringer Equivalence Number (REN) of this device is 0.0.

Notice: The Ringer Equivalence Number (REN) assigned to each terminal device provides an indication of the maximum number of terminals allowed to be connected to a telephone interface. The termination on an interface may consist of any combination of devices subject only to the requirement that the sum of the Ringer Equivalence Number of all the devices does not exceed five (5.0). The standard connecting arrangement code (telephone jack type) for equipment with direct connections to the telephone network is CA11A.

# **Vietnam Telecom-Verdrahtungsmarkierung für genehmigte Produkte des Typs ICTQC**

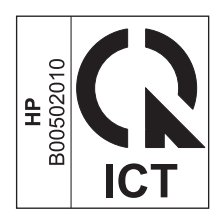

# **Index**

### **A**

Abbrechen Druckjob [62](#page-75-0) Faxe [133](#page-146-0) Kopierjobs [88](#page-101-0) Scanjobs [102](#page-115-0) Abrufen von Faxen [132](#page-145-0) Ad-hoc-Gruppen, Faxe senden [138](#page-151-0) Adresse, Drucker Macintosh, Fehlerbehebung [250](#page-263-0) AirPrint [80](#page-93-0) Akustische Spezifikationen [271](#page-284-0) Amtsleitung Vorwahl [120](#page-133-0) Amtsleitungen Pausen einfügen [120](#page-133-0) Anmerkungen [iii](#page-4-0) Anrufbeantworter anschließen [112](#page-125-0) Faxeinstellungen [127](#page-140-0) Anschließen an ein Netzwerk [44](#page-57-0) Anschlüsse Fehlerbehebung Macintosh [252](#page-265-0) Position [8](#page-21-0), [9](#page-22-0) vorhandene Typen [4](#page-17-0) An Seite anpassen, Fax [129](#page-142-0) Anzahl der Kopien Ändern (Windows) [64](#page-77-0) Anzahl der Kopien ändern [86](#page-99-0) Auflösung Ändern (Windows) [67](#page-80-0) Fax [123](#page-136-0) scannen [103](#page-116-0) technische Daten [4](#page-17-0)

Ausgabefach Papiermenge [4,](#page-17-0) [57](#page-70-0) Position [6](#page-19-0) Ausgabequalität Kopieren, Fehlerbehebung [241](#page-254-0) Scans, Fehlerbehebung [242](#page-255-0) Ausrichtung Ändern (Windows) [82](#page-95-0) Papier, beim Einlegen [57](#page-70-0) Austauschen Druckpatrone [188](#page-201-0) Papiereinzugswalze [191](#page-204-0) Trennsteg [195](#page-208-0) Ausweise Kopieren [87](#page-100-0) Automatisches Verkleinern, Fax [129](#page-142-0)

### **B**

Batterien, im Lieferumfang enthalten [277](#page-290-0) Bedienfeld Einstellungen [26](#page-39-0), [32](#page-45-0) Leuchtmuster der Status-LEDs [217](#page-230-0) Meldungen [220](#page-233-0) Meldungen, Fehlerbehebung [220](#page-233-0) Menüs [16](#page-29-0) Tasten und LED-Anzeigen [10,](#page-23-0) [12](#page-25-0) Beheben von Staus Positionen [225](#page-238-0) Beidseitig drucken Papierausrichtung beim Einlegen [57](#page-70-0) Beidseitiges Drucken Windows [74](#page-87-0)

Benutzerdefiniertes Kopieformat [88](#page-101-0) Berichte Demoseite [17](#page-30-0), [173](#page-186-0) Fax [18](#page-31-0) Konfigurationsseite [18](#page-31-0), [172](#page-185-0) Menüstruktur [18](#page-31-0), [174](#page-187-0) Zubehörstatusseite [18,](#page-31-0) [173](#page-186-0) Berichte, Fax alle drucken [156](#page-169-0) Fehler [157](#page-170-0) Besetztzeichen, Wahlwiederholungsoptionen [121](#page-134-0) Bestellen Teilenummern für [255](#page-268-0) Verbrauchsmaterial und Zubehör [254](#page-267-0) Bestellen von Verbrauchsmaterial Websites [253](#page-266-0) Betriebssysteme, Netzwerke [42](#page-55-0) Betriebsumgebungsbedingungen [271](#page-284-0) Bildqualität Kopieren, Fehlerbehebung [241](#page-254-0) Scans, Fehlerbehebung [242](#page-255-0) Blasse Druckausgabe [236](#page-249-0) Briefkopfpapier Bedrucken (Windows) [68](#page-81-0) Broschüren Drucken (Windows) [76](#page-89-0)

### **C**

**Checkliste** Allgemeine Fehlerbehebung [214](#page-227-0) Faxen, Fehlerbehebung [147](#page-160-0)

### **D**

Datei, scannen in Mac [39,](#page-52-0) [100](#page-113-0) Datenblatt zur Materialsicherheit (MSDS) [278](#page-291-0) **Deckblätter** Drucken (Mac) [34](#page-47-0) Deinstallieren von Mac-Software [32](#page-45-0) Deinstallieren von Windows-Software [28](#page-41-0) Demoseite drucken [173](#page-186-0) Dokumenteneinzug Fassungsvermögen [4,](#page-17-0) [57](#page-70-0) Dokumente skalieren kopieren [88](#page-101-0) Dokumentgröße ändern kopieren [88](#page-101-0) Dokumentkonventionen [iii](#page-4-0) Doppelseitiges Drucken [36](#page-49-0) Macintosh [36](#page-49-0) *Siehe auch* Duplexdruck Dots per inch (dpi) Fax [123](#page-136-0) technische Daten [4](#page-17-0) dpi (Dots per inch) Fax [123](#page-136-0) dpi (Dots per Inch) Faxen [19](#page-32-0) Dpi (dots per inch) technische Daten [4](#page-17-0) dpi (Dots per Inch = Punkte pro Zoll) Scannen [103](#page-116-0) Druckbildwiederholungen, Fehlerbehebung [243](#page-256-0) Druckdichte [244](#page-257-0) drucken Fehlerbehebung [246](#page-259-0) Drucken Demoseite [173](#page-186-0) Einstellungen (Mac) [33](#page-46-0) Einstellungen (Windows) [63](#page-76-0) Konfigurationsseite [172](#page-185-0) Macintosh [33](#page-46-0) Menüstruktur [174](#page-187-0) Zubehörstatusseite [173](#page-186-0) Druckertreiber unterstützte [26](#page-39-0)

Druckertreiber (Mac) Ändern der Einstellungen [33](#page-46-0) Einstellungen [33](#page-46-0) Druckertreiber (Windows) Ändern der Einstellungen [27](#page-40-0) Auswählen [245](#page-258-0) Einstellungen [63](#page-76-0) Druckfehler, Wiederholungen [243](#page-256-0) Druckjob abbrechen [62](#page-75-0) Druckmedien Falten [240](#page-253-0) gewellt, Fehlerbehebung [239](#page-252-0) unterstützte Formate [51](#page-64-0) **Druckpatrone** Lagern [185](#page-198-0) Toner neu verteilen [186](#page-199-0) **Druckpatronen** Austauschen [188](#page-201-0) Entriegelung der Klappe, Position [6](#page-19-0) Gewährleistung [260](#page-273-0) Nicht von HP [185](#page-198-0) Recycling [186,](#page-199-0) [275](#page-288-0) Status prüfen [175](#page-188-0) Teilenummern [255](#page-268-0) DSL Faxen [134](#page-147-0) Dunkel, Kontrasteinstellungen Fax [123](#page-136-0) Kopie [94](#page-107-0) Dunkles Kopieren [242](#page-255-0) Duplexdruck [36](#page-49-0) Macintosh [36](#page-49-0) Papierausrichtung beim Einlegen [57](#page-70-0) Windows [74](#page-87-0) *Siehe auch* doppelseitiges Drucken

#### **E**

EconoMode-Einstellung [183](#page-196-0) Einlegen von Medien Vorlageneinzug [55](#page-68-0) Zufuhrfach [53](#page-66-0) Einstellungen Prioritäten [26,](#page-39-0) [32](#page-45-0) Treiber [27](#page-40-0) Treiber (Mac) [33](#page-46-0)

Treibervoreinstellungen (Mac) [33](#page-46-0) Werkseinstellungen wiederherstellen [216](#page-229-0) Einstellungen (Registerkarte im eingebetteten Webserver) [180](#page-193-0) Einstellungen für benutzerdefiniertes Papierformat Mac [34](#page-47-0) Windows [67](#page-80-0) Einstellungen für Verbindungsgeschwindigkeit [46](#page-59-0) Elektrische Spezifikationen [271](#page-284-0) Elektronische Faxe empfangen [145](#page-158-0) senden [139](#page-152-0) E-Mail, Scannen in Auflösungseinstellungen [104](#page-117-0) Mac [39,](#page-52-0) [101](#page-114-0) Empfangen von Faxen auf Nebenstellentelefon [112](#page-125-0) automatisch verkleinern [129](#page-142-0) erneut drucken [144](#page-157-0) Fax abrufen [132](#page-145-0) Fehlerbericht drucken [157](#page-170-0) mit Faxtönen [145](#page-158-0) Protokoll, HP Toolbox [178](#page-191-0) Rufannahmemodus, Einstellung [125](#page-138-0) Ruftöne vor Annahme [127](#page-140-0) Ruftonmuster, Einstellungen [128](#page-141-0) Ruheerkennungsmodus [129](#page-142-0) sperren [126](#page-139-0) über Software [145](#page-158-0) Zeitstempeleinstellung [130](#page-143-0) Empfang privat [131](#page-144-0) EMV-Erklärung – Korea [281](#page-294-0) Ende der Gebrauchsdauer, Entsorgung [277](#page-290-0) Entriegelung der Druckpatronenklappe, Position [6](#page-19-0) Entsorgung, Ende der Nutzungsdauer [277](#page-290-0) ePrint [78](#page-91-0) AirPrint [80](#page-93-0) HP Cloud Print [78](#page-91-0) HP Direct Print [79](#page-92-0) Erklärungen zur Lasersicherheit [281](#page-294-0)

Erklärungen zur Sicherheit [281](#page-294-0) Erklärung zur Lasersicherheit für Finnland [281](#page-294-0) Erneutes Drucken von Faxen [144](#page-157-0) Erste Seite anderes Papier [34](#page-47-0) Etiketten Drucken (Windows) [69](#page-82-0) Europäische Union, Abfallentsorgung [278](#page-291-0) EWS. *Siehe* integrierter Webserver

### **F**

Fach Fassungsvermögen [4](#page-17-0) Papierstaus beseitigen [229](#page-242-0) Fach, Ausgabe Papiermenge [4](#page-17-0) Position<sub>6</sub> Staus beseitigen [227](#page-240-0) Fächer doppelseitiges Drucken [36](#page-49-0) Papierausrichtung [57](#page-70-0) Position [6](#page-19-0) Standardmedienformat [58](#page-71-0) Fälschungsschutz für Verbrauchsmaterialien [185](#page-198-0) Falten, Fehlerbehebung [240](#page-253-0) Farbe, Scaneinstellungen [103,](#page-116-0) [104](#page-117-0) Fassungsvermögen Vorlageneinzug [4](#page-17-0) Fax abbrechen [133](#page-146-0) abrufen [132](#page-145-0) Ad-hoc-Gruppen [138](#page-151-0) alle Berichte drucken [156](#page-169-0) Auflösung [123](#page-136-0) aus Speicher löschen [133](#page-146-0) automatisch verkleinern [129](#page-142-0) Berichte [18](#page-31-0) drucken [144](#page-157-0) Empfang auf Nebenstellentelefon [112](#page-125-0) Empfangsprotokoll [178](#page-191-0) erneut aus Speicher drucken [144](#page-157-0) Fehlerbehebung, Empfang [165](#page-178-0) Fehlerbericht drucken [157](#page-170-0)

Fehlerkorrektur [161](#page-174-0) Fehlermeldungen [152](#page-165-0) Freizeichenerkennung, Einstellungen [120](#page-133-0) Klingelart [20](#page-33-0) Kontrasteinstellung [123](#page-136-0) Lautstärkeeinstellungen [130](#page-143-0) manuelle Wahlwiederholung [138](#page-151-0) manuell wählen [137](#page-150-0) mit Faxtönen empfangen [145](#page-158-0) Pausen einfügen [120](#page-133-0) privater Empfang [131](#page-144-0) Rufannahmemodus [20](#page-33-0), [125](#page-138-0) Ruftöne vor Annahme [127](#page-140-0) Ruftonmuster [128](#page-141-0) Ruheerkennungsmodus [129](#page-142-0) Senden verzögern [142](#page-155-0) Sendeprotokoll [177](#page-190-0) Sicherheit, privater Empfang [131](#page-144-0) sperren [126](#page-139-0) Ton oder Impulswahlverfahren [121](#page-134-0) über Software empfangen [145](#page-158-0) V.34-Einstellung [162](#page-175-0) von einem Telefon senden [141](#page-154-0) von Software senden [139](#page-152-0) Vorwahl [120](#page-133-0) Wahlwiederholungseinstellungen [121](#page-134-0) weiterleiten [125](#page-138-0) werkseitige Standardeinstellungen wiederherstellen [216](#page-229-0) Zeitstempel [130](#page-143-0) Fax (Registerkarte) HP Toolbox [176](#page-189-0) Faxanschlüsse, Position [9](#page-22-0) Faxberichte drucken [18](#page-31-0) Faxdatum einrichten auf dem Bedienfeld [114](#page-127-0) HP Assistent für die Faxeinrichtung [115](#page-128-0) Faxe Fehlerbehebung, Senden [163](#page-176-0) Faxempfang Fehlerbehebung [165](#page-178-0) Faxen Drucken privater Faxe [144](#page-157-0)

über DSL, PBX oder ISDN [134](#page-147-0) über VoIP [135](#page-148-0) Vom Computer (Mac) [38,](#page-51-0) [139](#page-152-0) Vom Computer (Windows) [139](#page-152-0) Faxen, Fehlerbehebung Checkliste [147](#page-160-0) Faxe senden Fehlerbehebung [163](#page-176-0) Faxkopfzeile einrichten auf dem Bedienfeld [114](#page-127-0) HP Assistent für die Faxeinrichtung [115](#page-128-0) Faxuhrzeit einrichten auf dem Bedienfeld [114](#page-127-0) HP Assistent für die Faxeinrichtung [115](#page-128-0) Fehlerbehebung [214](#page-227-0) Bedienfeldmeldungen [220](#page-233-0) blasse Druckausgabe [236](#page-249-0) Druckbildwiederholungen [243](#page-256-0) Falten [240](#page-253-0) Faxempfang [165](#page-178-0) Faxen [147](#page-160-0) Faxe senden [163](#page-176-0) Fehlerkorrektureinstellung, Fax [161](#page-174-0) Geschwindigkeit, Faxen [165,](#page-178-0) [168](#page-181-0) gewellte Druckmedien [239](#page-252-0) Kopierqualität [241](#page-254-0) langsames Drucken von Seiten [246](#page-259-0) leere Seiten [242,](#page-255-0) [246](#page-259-0) Linien, gedruckte Seiten [237](#page-250-0) Linien, Kopien [241](#page-254-0) Linien, Scans [242](#page-255-0) loser Toner [238](#page-251-0) Mac-Probleme [250](#page-263-0) Netzwerkprobleme [247](#page-260-0) Probleme mit Direktverbindungen [247](#page-260-0) Scanqualität [242](#page-255-0) schief gedruckte Seiten [239](#page-252-0) Seiten nicht gedruckt [246](#page-259-0) Seiten zu hell [242](#page-255-0) Seite zu dunkel [242](#page-255-0) Text [239](#page-252-0) Tonerflecken [236](#page-249-0)

USB-Kabel [246](#page-259-0) verschmierter Toner [238](#page-251-0) Verstreute Tonerpunkte [240](#page-253-0) Wählen [164](#page-177-0) wiederholte Ausgaben [240](#page-253-0) Windows-Probleme [249](#page-262-0) *Siehe auch* Fehlersuche; Problembehebung Fehlerbericht, Fax drucken [157](#page-170-0) Fehlerkorrektureinstellung, Fax [161](#page-174-0) Fehlermeldungen Bedienfeld [220](#page-233-0) Fehlermeldungen, Fax [148](#page-161-0) Fehlersuche [214](#page-227-0) Netzwerkprobleme [247](#page-260-0) Probleme bei der Zufuhr [234](#page-247-0) Probleme mit Direktverbindungen [247](#page-260-0) schräg bedruckte Seiten [234](#page-247-0) *Siehe auch* Problembehebung Flecken, Fehlerbehebung [236](#page-249-0) Formulare Bedrucken (Windows) [68](#page-81-0) Freigeben von Faxnummern [126](#page-139-0) Freizeichenerkennung, Einstellungen [120](#page-133-0) Funktionen Produkt [4](#page-17-0)

### **G**

Garantie lizenz [261](#page-274-0) Gefälschte Verbrauchsmaterialien [185](#page-198-0) Gerät Reinigen [198](#page-211-0) Geräte zur Anruferkennung anschließen [111](#page-124-0) Geringe Geschwindigkeit, Fehlerbehebung Faxen [165,](#page-178-0) [168](#page-181-0) Geschwindigkeit Druck [4](#page-17-0) Fax, Fehlerbehebung [165,](#page-178-0) [168](#page-181-0) Gewährleistung CSR [264](#page-277-0)

Druckpatronen [260](#page-273-0) Produkt [258](#page-271-0) Gewellte Druckmedien [239](#page-252-0) Gewelltes Papier, Fehlerbehebung [239](#page-252-0) Glas reinigen [93,](#page-106-0) [104,](#page-117-0) [209](#page-222-0) Grauer Hintergrund, Fehlerbehebung [237](#page-250-0) Graustufendruck, Windows [64](#page-77-0) Graustufenscannen [104](#page-117-0) Größe, Kopie verkleinern oder vergrößern [88](#page-101-0) Größe, Medien An Seite anpassen, Fax [129](#page-142-0) Größe des Dokuments ändern Windows [72](#page-85-0) Größenangaben, Gerät [270](#page-283-0) Größenanpassung von Dokumenten Windows [72](#page-85-0) Größe von Dokumenten ändern Mac [34](#page-47-0)

#### **H** Hell

Faxkontrast [123](#page-136-0) Helle Druckausgabe, Fehlerbehebung [236](#page-249-0) Helles Kopieren [242](#page-255-0) Helligkeit blasse Druckausgabe, Fehlerbehebung [236](#page-249-0) Kopiekontrast [94](#page-107-0) Hilfe Druckoptionen (Windows) [63](#page-76-0) Hintergrundschattierung, Fehlerbehebung [237](#page-250-0) Hochformat Ändern (Windows) [82](#page-95-0) Hotline für Betrugsfälle [185](#page-198-0) HP Cloud Print [78](#page-91-0) HP Customer Care [265](#page-278-0) HP Direct Print [79](#page-92-0) HP Hotline für Betrugsfälle [185](#page-198-0) HP LaserJet Scan (Windows) [100](#page-113-0) HP Toolbox Fax (Registerkarte) [176](#page-189-0) Info [175](#page-188-0) Status (Registerkarte) [175](#page-188-0)

### **I**

Impulswahlverfahren [121](#page-134-0) Integrierter HP Webserver [29](#page-42-0) Integrierter Webserver Einstellungen (Registerkarte) [180](#page-193-0) Gerätestatus [180](#page-193-0) HP Smart Install (Registerkarte) [180](#page-193-0) Informationen (Registerkarte) [180](#page-193-0) Konfigurationsseite [180](#page-193-0) Netzwerk (Registerkarte) [180](#page-193-0) Support [181](#page-194-0) Verbrauchsmaterialien bestellen [181](#page-194-0) Verbrauchsmaterialstatus [180](#page-193-0) Verwenden [179](#page-192-0) Internationale Nummern [137](#page-150-0) IP-Adresse Macintosh, Fehlerbehebung [250](#page-263-0) manuelle Konfiguration [46](#page-59-0) ISDN Faxen [134](#page-147-0)

### **K**

Kabel USB, Fehlerbehebung [246](#page-259-0) Kleine Dokumente Kopieren [87](#page-100-0) Knitterstellen, Fehlerbehebung [240](#page-253-0) Konfigurationsseite drucken [172](#page-185-0) Konformitätserklärung für Kanada [281](#page-294-0) Kontrasteinstellungen Fax [123](#page-136-0) Kopie [94](#page-107-0) Konventionen, das Dokument betreffend [iii](#page-4-0) Kopieren Abbrechen [88](#page-101-0) beidseitig [96](#page-109-0) Direktwahltaste [86](#page-99-0) Kontrast anpassen [94](#page-107-0) Kontrasteinstellungen [94](#page-107-0) mehrere Kopien [86](#page-99-0) Qualität, Fehlerbehebung [241](#page-254-0)

Qualität anpassen [91](#page-104-0) Setup-Menü [17](#page-30-0) Sortieren [90](#page-103-0) vergrößern [88](#page-101-0) verkleinern [88](#page-101-0) Kundenbetreuung online [265](#page-278-0) Kundendienst Gerät wieder verpacken [266](#page-279-0) Kundensupport Service-Informationsformular [267](#page-280-0)

#### **L**

Lagerung Druckpatronen [185](#page-198-0) Gerät [271](#page-284-0) LaserJet Scan (Windows) [100](#page-113-0) Lautstärke Einstellungen [22](#page-35-0) Lautstärke anpassen [130](#page-143-0) Leere Scans, Fehlerbehebung [242](#page-255-0) Leere Seiten Fehlerbehebung [246](#page-259-0) Leuchtmuster Bedienfeld [217](#page-230-0) Lineal, Druckbildwiederholungen [243](#page-256-0) Linien, Fehlerbehebung [237](#page-250-0) gedruckte Seiten [237](#page-250-0) Kopien [241](#page-254-0) Scans [242](#page-255-0) Lizenz, Software [261](#page-274-0) Löschen von Faxen aus dem Speicher [133](#page-146-0) Loser Toner, Fehlerbehebung [238](#page-251-0) Luftfeuchtigkeitsspezifikationen [271](#page-284-0)

#### **M**

Mac Ändern der Größe von Dokumenten [34](#page-47-0) Anpassen von Papierformat und Papiersorte [50](#page-63-0) Entfernen von Software [32](#page-45-0) Faxen [38](#page-51-0) Faxen vom Computer [139](#page-152-0) Probleme, Fehlerbehebung [250](#page-263-0)

Scannen aus TWAINkompatibler Software [101](#page-114-0) Scannen einzelner Seiten [39](#page-52-0), [100](#page-113-0) Scannen in Datei [39](#page-52-0), [100](#page-113-0) Scannen in E-Mail [39,](#page-52-0) [101](#page-114-0) Treibereinstellungen [33](#page-46-0) Macintosh Support [265](#page-278-0) Treiber, Problembehebung [250](#page-263-0) unterstützte Betriebssysteme [32](#page-45-0) USB-Karte, Fehlerbehebung [252](#page-265-0) Mac-Software entfernen [32](#page-45-0) Mac-Treibereinstellungen Benutzerdefiniertes Papierformat [34](#page-47-0) Manuelles Wählen [137](#page-150-0) Manuelle Wahlwiederholung [138](#page-151-0) Materialeinschränkungen [277](#page-290-0) Medien benutzerdefiniertes Format, Mac-Einstellungen [34](#page-47-0) erste Seite [34](#page-47-0) Fax automatisch verkleinern [129](#page-142-0) Seiten pro Blatt [35](#page-48-0) Standardformat für Fach [58](#page-71-0) unterstützte Formate [51](#page-64-0) Vorlageneinzug, unterstützte Formate [163](#page-176-0) Mehrere Seiten pro Blatt [35](#page-48-0) Drucken (Windows) [81](#page-94-0) Meldungen Bedienfeld [220](#page-233-0) Menü Berichte [17](#page-30-0) Faxfunktionen [16](#page-29-0) Fax-Job-Status [16](#page-29-0) Fax-Setup [19](#page-32-0) Kopier-Setup [17](#page-30-0) Service [22](#page-35-0) System-Setup [22](#page-35-0) Telefonbuch [16](#page-29-0) Menüstruktur drucken [174](#page-187-0) Menü "Service" [22](#page-35-0) Microsoft Word, Senden von Faxen [140](#page-153-0)

Modell Nummer, Position [9](#page-22-0) Vergleich [2](#page-15-0) Modems anschließen [111](#page-124-0)

#### **N**

Nebenstellentelefone Faxe empfangen [112](#page-125-0) Faxe senden [141](#page-154-0) Networking (Registerkarte im eingebetteten Webserver) [180](#page-193-0) Netzwerk Einstellungen für Verbindungsgeschwindigkeit [46](#page-59-0) IP-Adresskonfiguration [46](#page-59-0) unterstützte Betriebssysteme [42](#page-55-0) Netzwerkanschluss Position<sub>9</sub> Netzwerkeinstellungen abrufen [45](#page-58-0) ändern [45](#page-58-0) Netzwerkkennwort ändern [46](#page-59-0) festlegen [46](#page-59-0) Netzwerkverbindungen [44](#page-57-0) Netzwerkverwaltung [45](#page-58-0) Neuverteilen des Toners [186](#page-199-0) Nicht von HP hergestelltes Verbrauchsmaterial [185](#page-198-0) N-Seiten-Druck Auswählen (Windows) [81](#page-94-0) n-Seiten-Druck pro Blatt [35](#page-48-0)

### **O**

OCR-Software [102](#page-115-0) Öffnen der Druckertreiber (Windows) [63](#page-76-0) Online-Support [265](#page-278-0) Optical Character Recognition, Software [102](#page-115-0)

### **P**

Papier Ausrichtung beim Einlegen [57](#page-70-0) Bedrucken von vorgedruckten Briefkopfpapieren oder Formularen (Windows) [68](#page-81-0) benutzerdefiniertes Format, Mac-Einstellungen [34](#page-47-0) erste Seite [34](#page-47-0) Falten [240](#page-253-0)

Fax automatisch verkleinern [129](#page-142-0) gewellt, Fehlerbehebung [239](#page-252-0) Seiten pro Blatt [35](#page-48-0) unterstützte Formate [51](#page-64-0) unterstützte Typen [52](#page-65-0) Vorlageneinzug, unterstützte Formate [163](#page-176-0) Papier, bestellen [254](#page-267-0) Papier, Deckblätter Drucken (Windows) [71](#page-84-0) Papier, Spezialpapier Drucken (Windows) [69](#page-82-0) Papiereinzugswalze Austauschen [191](#page-204-0) Reinigen [198](#page-211-0) Papierformat Ändern (Windows) [67](#page-80-0) Anpassen [50](#page-63-0) Benutzerdefiniert (Windows) [67](#page-80-0) Papiermenge Ausgabefach [4](#page-17-0) Papierpfad, reinigen [204](#page-217-0) Papiersorten Anpassen [50](#page-63-0) **Papierstaus** beseitigen bei Ausgabefach [227](#page-240-0) Fach, beseitigen [229](#page-242-0) Vorlageneinzug, beseitigen [226](#page-239-0) Papiertyp Ändern (Windows) [67](#page-80-0) Papierzufuhr Problembehebung [234](#page-247-0) Papierzufuhrfächer Probleme bei der Zufuhr, Fehlersuche [234](#page-247-0) Patronen ersetzen [188](#page-201-0) Gewährleistung [260](#page-273-0) Lagern [185](#page-198-0) Nicht von HP [185](#page-198-0) Recycling [186,](#page-199-0) [275](#page-288-0) Status prüfen [175](#page-188-0) Teilenummern [255](#page-268-0) Pausen einfügen [120](#page-133-0) PBX Faxen [134](#page-147-0)

Physische Spezifikationen [270](#page-283-0) Pixels per Inch (ppi, Bildpunkte pro Zoll), Scanauflösung [103](#page-116-0) ppi (Pixels per Inch, Bildpunkte pro Zoll), Scanauflösung [103](#page-116-0) Priorität, Einstellungen [32](#page-45-0) Prioritäten, Einstellungen [26](#page-39-0) Problembehebung [214](#page-227-0) Bedienfeldmeldungen [220](#page-233-0) Beseitigen von Papierstaus [225](#page-238-0) Bildqualität [236](#page-249-0) Leistung [246](#page-259-0) Leuchtmuster der Status-LEDs [217](#page-230-0) Mac-Probleme [250](#page-263-0) Verbindung [247](#page-260-0) *Siehe auch* Fehlersuche Probleme bei der Zufuhr, Fehlersuche [234](#page-247-0) Problemlösung Papierzufuhr [234](#page-247-0) Produkt Modellvergleich [2](#page-15-0) Seriennummer, Position [9](#page-22-0) Produktregistrierung [178](#page-191-0) Protokolle, Fax alle drucken [156](#page-169-0) Fehler [157](#page-170-0) Protokolleinstellungen, Fax [162](#page-175-0) Prüfliste zur Fehlerbehebung [214](#page-227-0) Punkte, Fehlerbehebung [236](#page-249-0)

### **Q**

Qualität Druckeinstellungen (Macintosh) [33](#page-46-0) Kopiereinstellungen [91](#page-104-0) Kopieren, Fehlerbehebung [241](#page-254-0) Scans, Fehlerbehebung [242](#page-255-0) Quecksilberfreies Produkt [277](#page-290-0) Querformat Ändern (Windows) [82](#page-95-0)

### **R**

Readiris OCR-Software [102](#page-115-0) Recycling [3](#page-16-0), [275](#page-288-0) Rückgabe von HP Druckverbrauchsmateri-

alien und HP Umweltschutzprogramm [276](#page-289-0) Recycling von Verbrauchsmaterial [186](#page-199-0) Registerkarte "HP Smart Install" (eingebetteter Webserver) [180](#page-193-0) Registerkarte "Information" (eingebetteter Webserver) [180](#page-193-0) Registrierung, Produkt [178](#page-191-0) Reinigen Gehäuse [209](#page-222-0) Glas [93,](#page-106-0) [104](#page-117-0), [209](#page-222-0) Papiereinzugswalze [198](#page-211-0) Papierpfad [204](#page-217-0) Produkt [198](#page-211-0) Trennsteg [201](#page-214-0) Rufannahmemodus, Einstellung [125](#page-138-0) Ruftöne Spezialtonfolgen [128](#page-141-0) Ruftöne vor Annahme, Einstellung [127](#page-140-0) Ruftonmuster [128](#page-141-0) Ruheerkennungsmodus [129](#page-142-0)

### **S**

Scannen Abbrechen [102](#page-115-0) Auflösung [103](#page-116-0) Aus Mac-Software [39](#page-52-0) Dateiformate [103](#page-116-0) Einzelner Seiten (Mac) [39,](#page-52-0) [100](#page-113-0) Farbe [103](#page-116-0) Graustufen [104](#page-117-0) In Datei (Mac) [39](#page-52-0), [100](#page-113-0) in E-Mail (Mac) [39,](#page-52-0) [101](#page-114-0) leere Seiten, Fehlerbehebung [242](#page-255-0) OCR-Software [102](#page-115-0) Qualität, Fehlerbehebung [242](#page-255-0) schwarzweiß [104](#page-117-0) TWAIN-kompatible Anwendungen [101](#page-114-0) Verfahren [100](#page-113-0) von HP LaserJet Scan (Windows) aus [100](#page-113-0) WIA-kompatible Anwendungen [101](#page-114-0)

Scannen einzelner Seiten (Mac) [39](#page-52-0), [100](#page-113-0) Scannen in Schwarzweiß [104](#page-117-0) Scanner Glas reinigen [93,](#page-106-0) [104,](#page-117-0) [209](#page-222-0) Schief bedruckte Seiten [234](#page-247-0) Schief gedruckte Seiten [239](#page-252-0) Schnelleinstellungen [64](#page-77-0) Schnittstellenanschlüsse Position [8](#page-21-0), [9](#page-22-0) vorhandene Typen [4](#page-17-0) Schräg bedruckte Seiten [234](#page-247-0) Schräg gedruckte Seiten [239](#page-252-0) Seiten langsames Drucken [246](#page-259-0) leer [246](#page-259-0) nicht gedruckt [246](#page-259-0) schiefes Druckbild [239](#page-252-0) Seiten, schräg bedruckt [234](#page-247-0) Seitenausrichtung Ändern (Windows) [82](#page-95-0) **Seitenformate** Anpassen von Dokumenten (Windows) [72](#page-85-0) Seiten pro Blatt [35](#page-48-0) Auswählen (Windows) [81](#page-94-0) Seiten pro Minute [4](#page-17-0) Senden von Faxen abbrechen [133](#page-146-0) Ad-hoc-Gruppen [138](#page-151-0) Fehlerbericht drucken [157](#page-170-0) manuell wählen [137](#page-150-0) Protokoll, HP Toolbox [177](#page-190-0) verzögern [142](#page-155-0) von einem in Reihe geschalteten Telefon [141](#page-154-0) von Software [139](#page-152-0) weiterleiten [125](#page-138-0) Seriennummer, Position [9](#page-22-0) Service Gerät wieder verpacken [266](#page-279-0) Informationsformular [267](#page-280-0) Skalieren von Dokumenten Mac [34](#page-47-0) Software Deinstallieren (Mac) [32](#page-45-0) Einstellungen [26](#page-39-0), [32](#page-45-0) Faxe empfangen [145](#page-158-0) Faxe senden [139](#page-152-0) integrierter Webserver [29](#page-42-0)

Readiris OCR [102](#page-115-0) Scannen aus TWAIN oder WIA [101](#page-114-0) Software-Lizenzvereinbarung [261](#page-274-0) unterstützte Betriebssysteme [26](#page-39-0), [32](#page-45-0) Windows [29](#page-42-0) Windows-Komponenten [25](#page-38-0) Windows-Software deinstallieren [28](#page-41-0) Sortieren von Kopien [90](#page-103-0) Speicher Faxe erneut drucken [144](#page-157-0) Faxe löschen [133](#page-146-0) technische Daten [4](#page-17-0) Sperren Gerät [182](#page-195-0) Sperren von Faxen [126](#page-139-0) Spezialmedien Richtlinien [48](#page-61-0) Spezialpapier Drucken (Windows) [69](#page-82-0) Richtlinien [48](#page-61-0) Spezialpapier für Deckblätter Drucken (Windows) [71](#page-84-0) Spezialtonfolgen [128](#page-141-0) Spezifikationen Elektrisch und akustisch [271](#page-284-0) physische [270](#page-283-0) Produktfunktionen [4](#page-17-0) Umgebung [271](#page-284-0) Sprenkel, Fehlerbehebung [236](#page-249-0) Standardeinstellungen, wiederherstellen [216](#page-229-0) **Status** Fax-Job [16](#page-29-0) prüfen [175](#page-188-0) Status-LED-Leuchtmuster [217](#page-230-0) **Staus** häufige Ursachen [225](#page-238-0) Positionen [225](#page-238-0) Streifen, Fehlerbehebung [237](#page-250-0) Streifen und Linien, Fehlerbehebung [237](#page-250-0) Strom Verbrauch [271](#page-284-0) Stromversorgung Problembehebung [214](#page-227-0)

Support Gerät wieder verpacken [266](#page-279-0) online [178,](#page-191-0) [265](#page-278-0) Service-Informationsformular [267](#page-280-0) System-Setup (Menü) [22](#page-35-0)

### **T**

TCP/IP unterstützte Betriebssysteme [42](#page-55-0) Technischer Kundendienst Gerät wieder verpacken [266](#page-279-0) online [265](#page-278-0) Technischer Support Service-Informationsformular [267](#page-280-0) Teilenummern Druckpatronen [255](#page-268-0) Telefonbuch, Fax alle Einträge löschen [118](#page-131-0) HP Toolbox [176](#page-189-0) importieren [117](#page-130-0) Telefone Faxe empfangen [112,](#page-125-0) [145](#page-158-0) Telefone, in Reihe geschaltet Faxe senden [141](#page-154-0) Telefone, zusätzliche anschließen [112](#page-125-0) Telefone zusätzliche anschließen [112](#page-125-0) Telefonkarten [137](#page-150-0) Temperaturspezifikationen [271](#page-284-0) Text, Fehlerbehebung [239](#page-252-0) Tipps [iii](#page-4-0) Toner Flecken, Fehlerbehebung [236](#page-249-0) lose, Fehlerbehebung [238](#page-251-0) neu verteilen [186](#page-199-0) verschmiert, Fehlerbehebung [238](#page-251-0) verstreute Punkte, Fehlerbehebung [240](#page-253-0) Tonerpatronen. *Siehe* Druckpatronen Tonwahlverfahren [121](#page-134-0) Transparentfolien Drucken (Windows) [69](#page-82-0) Treiber Anpassen von Papierformat und Papiersorte [50](#page-63-0)

Auswählen (Windows) [245](#page-258-0) Einstellungen [26](#page-39-0), [32](#page-45-0) Einstellungen (Mac) [33](#page-46-0) Einstellungen (Windows) [63](#page-76-0) Einstellungen ändern (Mac) [33](#page-46-0) Einstellungen ändern (Windows) [27](#page-40-0) Macintosh, Problembehebung [250](#page-263-0) Schnelleinstellungen (Windows) [64](#page-77-0) unterstützte [26](#page-39-0) Voreinstellungen (Mac) [33](#page-46-0) Trennsteg Austauschen [195](#page-208-0) Reinigen [201](#page-214-0) TWAIN-kompatible Anwendungen, scannen aus [101](#page-114-0)

#### **U**

Umgebungsspezifikationen [271](#page-284-0) Umschläge Ausrichtung beim Einlegen [57](#page-70-0) Umwelteigenschaften [3](#page-16-0) Umweltschutz-Förderprogramm [274](#page-287-0) Unterstützte Betriebssysteme [26,](#page-39-0) [32](#page-45-0) unterstützte Medien [51](#page-64-0) USB-Anschluss Fehlerbehebung [246](#page-259-0) Fehlerbehebung Macintosh [252](#page-265-0) Position [8](#page-21-0), [9](#page-22-0) vorhandener Typ [4](#page-17-0) USB-Kabel, Teilenummer [255](#page-268-0)

#### **V**

V.34-Einstellung [162](#page-175-0) Verbindung Problembehebung [247](#page-260-0) Verbrauchsmaterial bestellen [178,](#page-191-0) [253,](#page-266-0) [254](#page-267-0) Nicht von HP [185](#page-198-0) Recycling [186,](#page-199-0) [275](#page-288-0) Status prüfen [175](#page-188-0) Teilenummern [255](#page-268-0) Verbrauchsmaterialien Fälschung [185](#page-198-0)

Verbrauchsmaterial-Statusseite Drucken [173](#page-186-0) Vergleich, Produktmodelle [2](#page-15-0) Vergrößern von Dokumenten kopieren [88](#page-101-0) Verkleinern von Dokumenten kopieren [88](#page-101-0) Verpacken des Geräts [266](#page-279-0) Verschicken des Geräts [266](#page-279-0) verschmierter Toner, Fehlerbehebung [238](#page-251-0) Verstreute Tonerpunkte, Fehlerbehebung [240](#page-253-0) Vertikale Linien, Fehlerbehebung [237](#page-250-0) Vertikale weiße oder blasse Streifen [241](#page-254-0) Vertikale weiße oder blasse Streifen, Problembehebung [241](#page-254-0) Verzögern von Faxsendungen [142](#page-155-0) VoIP Faxen [135](#page-148-0) Voreinstellungen (Mac) [33](#page-46-0) Vorgedrucktes Papier Bedrucken (Windows) [68](#page-81-0) Vorlageneinzug Einlegen von Medien [55](#page-68-0) Position [6](#page-19-0) Unterstützte Seitenformate [163](#page-176-0) Vorsichtshinweise [iii](#page-4-0) Vorwahl [120](#page-133-0)

### **W**

Wählen automatische Wahlwiederholung, Einstellungen [121](#page-134-0) Fax [19](#page-32-0) Fehlerbehebung [164](#page-177-0) manuell [137](#page-150-0) manuelle Wahlwiederholung [138](#page-151-0) Pausen einfügen [120](#page-133-0) Ton- oder Impulswahlverfahren [121](#page-134-0) von einem Telefon [141](#page-154-0) Vorwahl einfügen [120](#page-133-0)

Wahlwiederholung automatisch, Einstellungen [121](#page-134-0) manuell [138](#page-151-0) Warnhinweise [iii](#page-4-0) Wasserzeichen Drucken (Windows) [74](#page-87-0) **Websites** Bestellen von Verbrauchsmaterial [253](#page-266-0) Datenblatt zur Materialsicherheit (MSDS) [278](#page-291-0) Kundenbetreuung [265](#page-278-0) Macintosh Kundenbetreuung [265](#page-278-0) Produktpiraterie [185](#page-198-0) Weiterleiten von Faxen [125](#page-138-0) Werkseinstellungen, wiederherstellen [216](#page-229-0) WIA-kompatible Anwendungen, scannen aus [101](#page-114-0) Wiederherstellen der Werkseinstellungen [216](#page-229-0) Wiederholte Ausgaben, Fehlerbehebung [240](#page-253-0) Wiederverpacken des Geräts [266](#page-279-0) Windows Anpassen von Papierformat und Papiersorte [50](#page-63-0) Faxe senden [139](#page-152-0) Fehlerbehebung [249](#page-262-0) Scannen aus TWAIN- oder WIAkompatiblen Anwendungen [101](#page-114-0) Software für [175](#page-188-0) Softwarekomponenten [25,](#page-38-0) [29](#page-42-0) Treibereinstellungen [27](#page-40-0) unterstützte Betriebssysteme [26](#page-39-0) unterstützter Treiber [26](#page-39-0) Word, Senden von Faxen [140](#page-153-0)

### **Z**

Zeichen, Fehlerbehebung [239](#page-252-0) Zubehör bestellen [253](#page-266-0), [254](#page-267-0) Teilenummern [255](#page-268-0) Zufuhrfach [36](#page-49-0) Beladen [53](#page-66-0)

Kapazität [56](#page-69-0) Position [6](#page-19-0) Zugangsfunktionen [5](#page-18-0)

© 2011 Hewlett-Packard Development Company, L.P.

www.hp.com

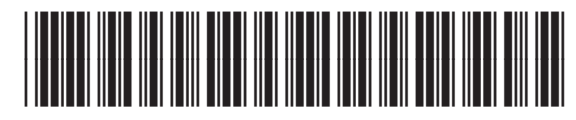

CE841-91015

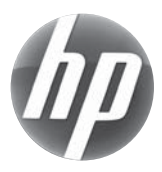